# 数据仓库服务

最佳实践

文档版本 35 发布日期 2024-04-25

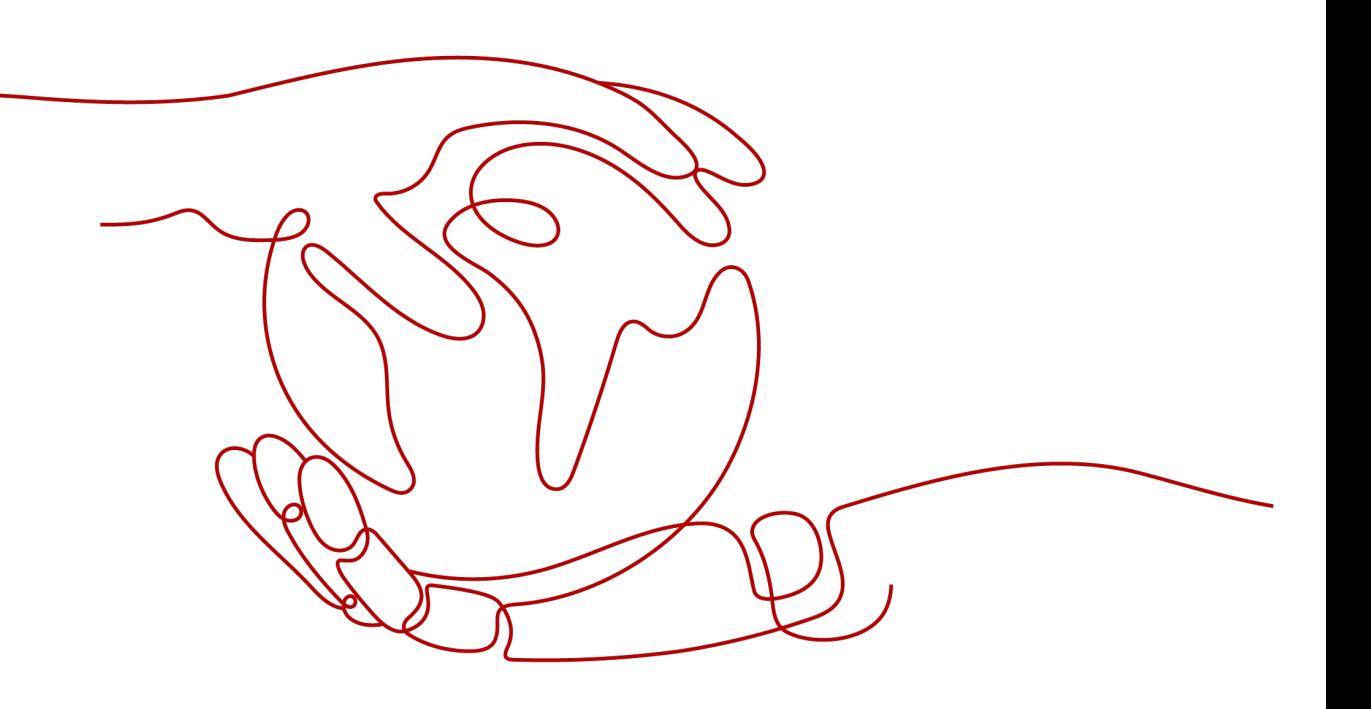

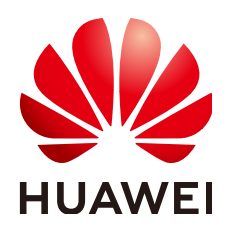

# 版权所有 **©** 华为云计算技术有限公司 **2024**。 保留一切权利。

非经本公司书面许可,任何单位和个人不得擅自摘抄、复制本文档内容的部分或全部,并不得以任何形式传 播。

# 商标声明

**、<br>HUAWE和其他华为商标均为华为技术有限公司的商标。** 本文档提及的其他所有商标或注册商标,由各自的所有人拥有。

# 注意

您购买的产品、服务或特性等应受华为云计算技术有限公司商业合同和条款的约束,本文档中描述的全部或部 分产品、服务或特性可能不在您的购买或使用范围之内。除非合同另有约定,华为云计算技术有限公司对本文 档内容不做任何明示或暗示的声明或保证。

由于产品版本升级或其他原因,本文档内容会不定期进行更新。除非另有约定,本文档仅作为使用指导,本文 档中的所有陈述、信息和建议不构成任何明示或暗示的担保。

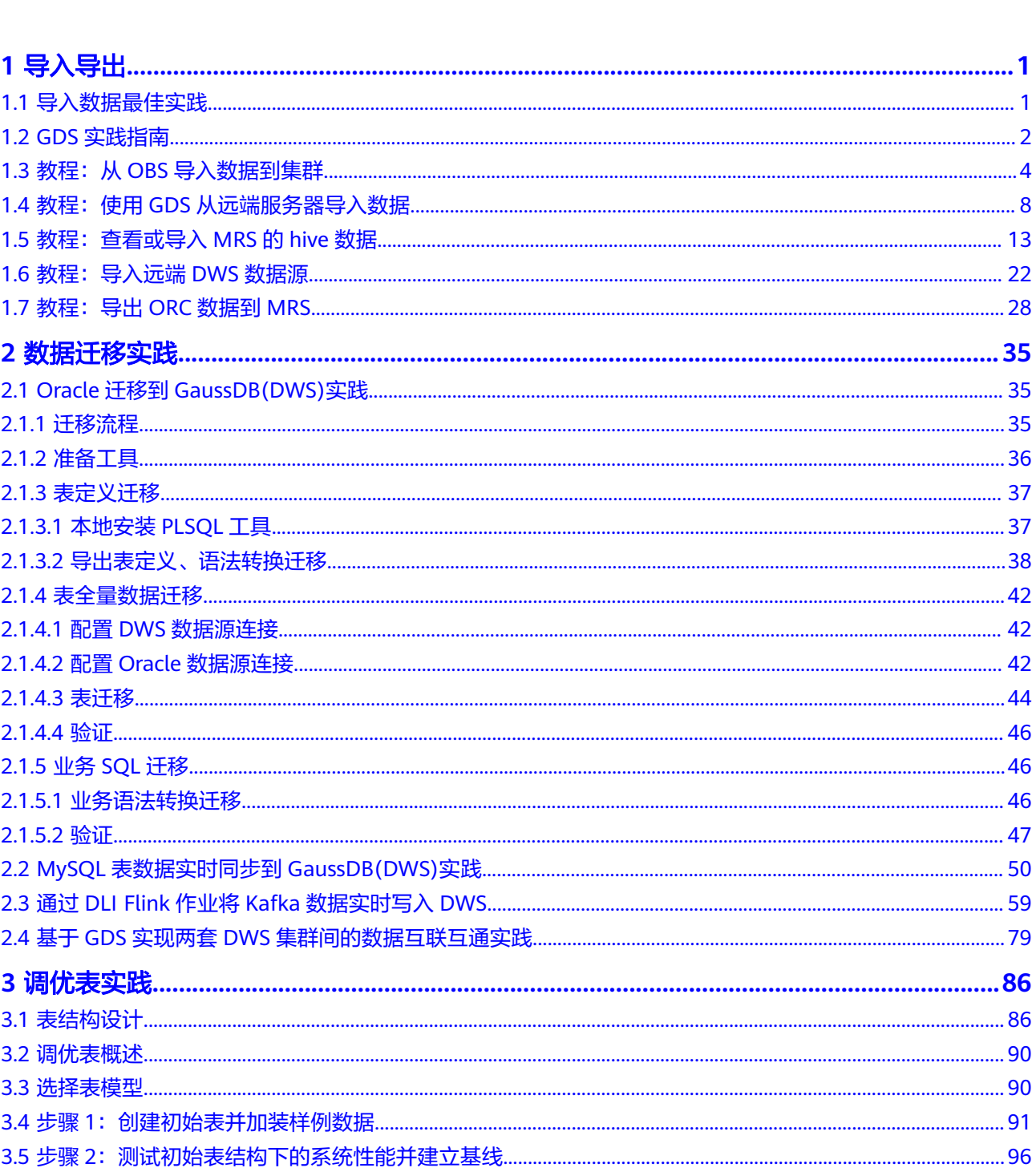

目录

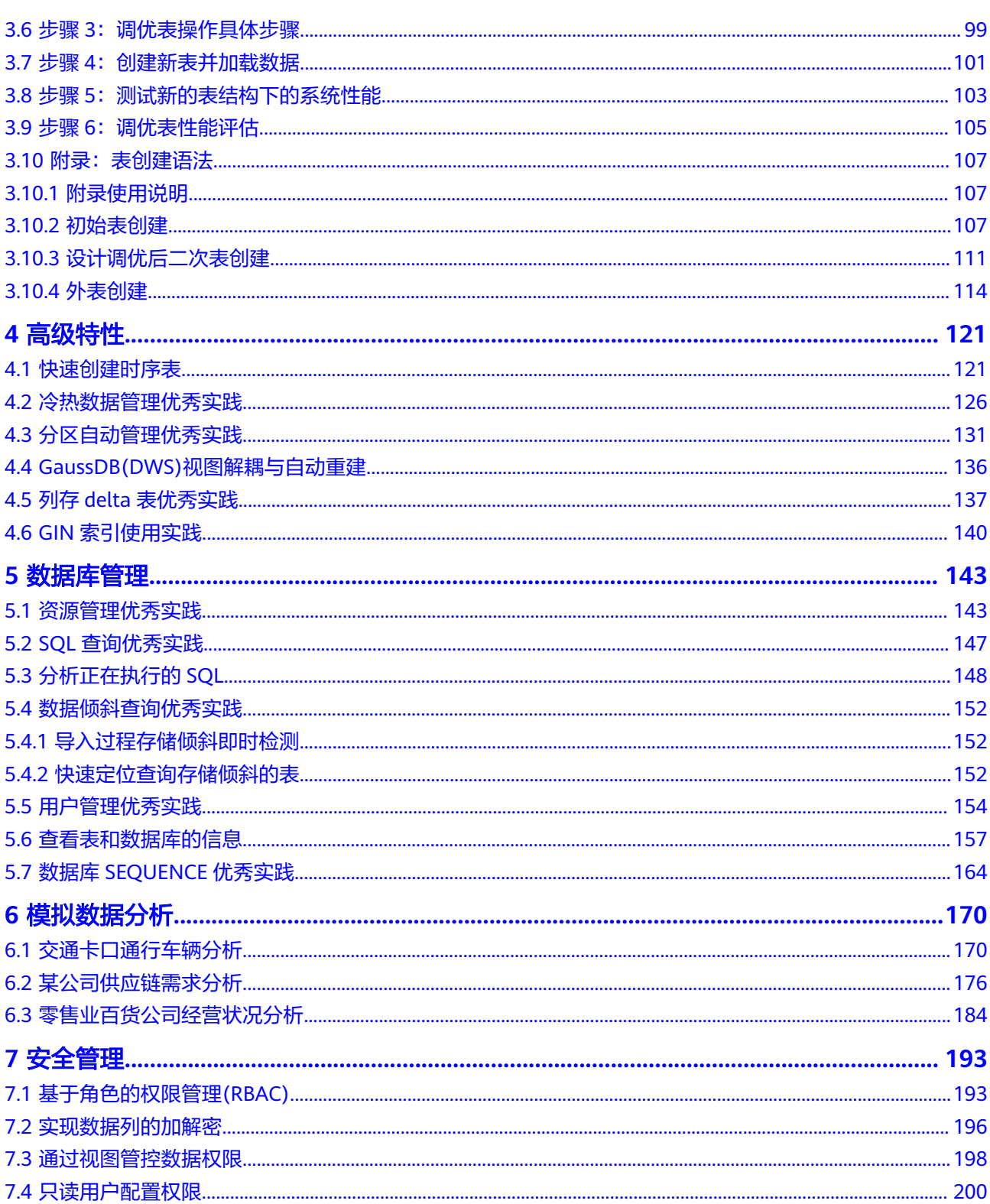

# **1** 导入导出

# <span id="page-4-0"></span>**1.1** 导入数据最佳实践

# 从 **OBS** 并行导入数据

- 将导入数据拆分为多个文件 导入大数据量的数据时通常需要较长的时间及耗费较多的计算资源。 从OBS上导入数据时,如下方法可以提升导入性能:将数据文件存储到OBS前, 尽可能均匀地将文件切分成多个,文件的数量为DN的整数倍更适合。
- 在导入前后验证数据文件 从OBS导入数据时,首先将您的文件上传到OBS存储桶中,我们建议您列出存储 桶的内容,然后验证该存储桶是否包含所有正确的文件并且仅包含这些文件。 在完成导入操作后,请使用SELECT查询语句以验证所需文件是否已导入。
- OBS导入导出数据时,不支持中文路径。

# 使用 **GDS** 导入数据

- 数据倾斜会造成查询表性能下降。对于记录数超过千万条的表,建议在执行全量 数据导入前,先导入部分数据,以进行数据倾斜检查和调整分布列,避免导入大 量数据后发现数据倾斜,调整成本高。详细请参见<del>查看数据倾斜状态</del>。
- 为了优化导入速度,建议拆分文件,使用多GDS进行并行导入。另外,单个导入 任务可以拆分成多个导入任务并发执行导入,多个导入任务使用同一GDS时可以 使用**-t**参数打开GDS多线程并发执行导入。GDS建议挂载在不同物理盘以及不同网 卡上,避免物理IO以及网络可能出现的瓶颈。
- 在GDS IO与网卡未达到物理瓶颈前,可以考虑在GaussDB(DWS)开启SMP进行加 速。SMP开启之后会对对应的GDS产生成倍的压力。需要特别说明的是:SMP自 适应衡量的标准是GaussDB(DWS)的CPU压力,而不是GDS所承受的压力。有关 SMP的更多信息请参见**SMP**[手动调优建议](https://support.huaweicloud.com/performance-dws/dws_10_0040.html)。
- GDS与GaussDB(DWS)通信要求物理网络畅通,并且尽量使用万兆网。千兆网无 法承载高速的数据传输压力,极易出现断连。即使用千兆网时GaussDB(DWS)无 法提供通信保障。满足万兆网的同时,数据磁盘组I/O性能大于GDS单核处理能力 上限 (约400MB/s)时,方可寻求单文件导入速率最大化。
- 并发导入场景,与单表导入相似,至少应保证I/O性能大于网络最大速率。
- <span id="page-5-0"></span>● GDS跟DN的数据比例建议在1:3至1:6之间。
- 为了优化列存分区表的批量插入效率,在批量插入过程中会对数据进行缓存后再 批量写盘。通过GUC参数"**[partition\\_mem\\_batch](https://support.huaweicloud.com/devg-dws/dws_04_0899.html)**"和 "**[partition\\_max\\_cache\\_size](https://support.huaweicloud.com/devg-dws/dws_04_0899.html)**",可以设置缓存个数以及缓存区大小。这两个参 数的值越小,列存分区表的批量插入越慢。当然,越大的缓存个数和缓存分区, 会带来越多的内存消耗。

# 使用 **INSERT** 多行插入

如果不能使用COPY命令,而您需要进行SQL插入,可以根据情况使用多行插入。如果 一次只添加一行或几行,则数据压缩效率低下。

多行插入是通过批量进行一系列插入而提高性能。下面的示例使用一条INSERT语句向 一个三列表插入三行。这仍属于少量插入,只是用来说明多行插入的语法。创建表的 步骤请参考<mark>创建表</mark>。

向表customer\_t1中插入多行数据:

INSERT INTO customer\_t1 VALUES (6885, 'maps', 'Joes'), (4321, 'tpcds', 'Lily'), (9527, 'world', 'James');

有关更多详情和示例,请参阅**[INSERT](https://support.huaweicloud.com/sqlreference-dws/dws_06_0236.html)**。

# 使用 **COPY** 命令导入数据

COPY命令从本地或其它数据库的多个数据源并行导入数据。COPY导入大量数据的效 率要比INSERT语句高很多,而且存储数据也更有效率。

有关如何使用COPY命令的更多信息,请参阅使用**[COPY FROM STDIN](https://support.huaweicloud.com/migration-dws/dws_15_0043.html)**导入数据 。

# 使用 **gsql** 元命令导入数据

\copy命令在任何gsql客户端登录数据库成功后可以执行导入数据。与COPY命令相比 较,\copy命令不是读取或写入指定文件的服务器,而是直接读取或写入文件。

这个操作不如SQL COPY命令有效, 因为所有的数据必须通过客户端/服务器的连接来 传递。对于大量的数据来说SQL命令可能会更好。

有关如何使用\copy命令的更多信息,请参阅使用**gsql**元命令**\COPY**[导入数据](https://support.huaweicloud.com/migration-dws/dws_15_0042.html) 。

## 说明

\COPY只适合小批量、格式良好的数据导入,容错能力较差。导入数据应优先选择GDS或 COPY。

# **1.2 GDS** 实践指南

- 安装GDS前必需确认GDS所在服务器环境的系统参数是否和数据库集群的系统参 数一致。
- GDS与GaussDB(DWS)通信要求物理网络畅通,尽量使用万兆网。因为千兆网无 法承载高速的数据传输压力,极易出现断连,使用千兆网时GaussDB(DWS)无法 提供通信保障。满足万兆网的同时,要求数据磁盘组I/O性能大于GDS单核处理能 力上限(约400MB/s),才能保证单文件导入速率最大化。
- 提前做好服务部署规划,数据服务器上,建议一个Raid只布1~2个GDS。GDS跟 DN的数据比例建议在1:3至1:6之间。一台加载机的GDS进程不宜部署太多,千兆 网卡部署1个GDS进程即可,万兆网卡机器建议部署不大于4个进程。
- 提前对GDS导入导出的数据目录做好层次划分,避免一个数据目录包含过多的文 件,并及时清理过期文件。
- 合理规划目标数据库的字符集,强烈建议使用UTF8作为数据库的字符集,不建议 使用sql\_ascii编码,因为极易引起混合编码问题。GDS导出时保证外表的字符集和 客户端字符集一致即可,导入时保证客户端编码,数据文件内容编码和客户端 致。
- 如果存在无法变更数据库,客户端,外表字符集时,可以尝试使用**iconv**命令进行 手动转换。 #注意 -f 表示源文件的字符集,-t为目标字符集 iconv -f utf8 -t gbk utf8.txt -o gbk.txt
- 关于GDS导入实践可参考使用**GDS**[导入数据](#page-4-0)。
- GDS支持CSV、TEXT、FIXED三种格式,缺省为TEXT格式。不支持二进制格式, 但是可以使用encode/decode函数处理二进制类型。例如:

```
对二进制表导出:
--创建表。
CREATE TABLE blob_type_t1 
(
  BT_COL BYTEA
) DISTRIBUTE BY REPLICATION;
-- 创建外表
CREATE FOREIGN TABLE f_blob_type_t1( BT_COL text ) SERVER gsmpp_server OPTIONS (LOCATION 
'gsfs://127.0.0.1:7789/', FORMAT 'text', DELIMITER E'\x08', NULL '', EOL '0x0a' ) WRITE ONLY;
INSERT INTO blob_type_t1 VALUES(E'\\xDEADBEEF');
INSERT INTO blob_type_t1 VALUES(E'\\xDEADBEEF');
INSERT INTO blob_type_t1 VALUES(E'\\xDEADBEEF');
INSERT INTO blob_type_t1 VALUES(E'\\xDEADBEEF');
INSERT INTO f_blob_type_t1 select encode(BT_COL,'base64') from blob_type_t1;
对二进制表导入:
--创建表。
CREATE TABLE blob_type_t2 
(
  BT_COL BYTEA
) DISTRIBUTE BY REPLICATION;
-- 创建外表
CREATE FOREIGN TABLE f_blob_type_t2( BT_COL text ) SERVER gsmpp_server OPTIONS (LOCATION 
'gsfs://127.0.0.1:7789/f_blob_type_t1.dat.0', FORMAT 'text', DELIMITER E'\x08', NULL '', EOL '0x0a' );
insert into blob_type_t2 select decode(BT_COL,'base64') from f_blob_type_t2;
SELECT * FROM blob_type_t2;
  bt_col
------------
 \xdeadbeef
 \xdeadbeef
 \xdeadbeef
 \xdeadbeef
(4 rows)
对同一张外表重复导出会覆盖之前的文件,因此不要对同一个外表重复导出。
若不确定文件是否为标准的csv格式,推荐将quote参数设置为0x07,0x08或0x1b
等不可见字符来进行GDS导入导出,避免文件格式问题导致任务失败。
CREATE FOREIGN TABLE foreign_HR_staffS_ft1
```

```
(
MANAGER_ID NUMBER(6),
section ID NUMBER(4)
) SERVER gsmpp_server OPTIONS (location 'file:///input_data/*', format 'csv', mode 'private', quote 
'0x07', delimiter ',') WITH err_HR_staffS_ft1;
```
- <span id="page-7-0"></span>● GDS支持并发导入导出,**gds -t**参数用于设置gds的工作线程池大小,控制并发场 景下同时工作的工作线程数且不会加速单个sql任务。gds -t缺省值为8,上限值为 200。在使用管道功能进行导入导出时,**-t**参数应不低于业务并发数。
- GDS外表参数delimiter是多字符时,建议TEXT格式下字符不要完全相同,例如不 建议使用delimiter '---'。
- GDS多表并行导入同一个文件提升导入性能(仅支持text和csv文件)。 -- 创建目标表。

CREATE TABLE pipegds\_widetb\_1 (city integer, tel\_num varchar(16), card\_code varchar(15), phone\_code vcreate table pipegds\_widetb\_3 (city integer, tel\_num varchar(16), card\_code varchar(15), phone\_code varchar(16), region\_code varchar(6), station\_id varchar(10), tmsi varchar(20), rec\_date integer(6), rec\_time integer(6), rec\_type numeric(2), switch\_id varchar(15), attach\_city varchar(6), opc varchar(20), dpc varchar(20));

-- 创建带有file\_sequence字段的外表。

CREATE FOREIGN TABLE gds\_pip\_csv\_r\_1( like pipegds\_widetb\_1) SERVER gsmpp\_server OPTIONS (LOCATION 'gsfs://127.0.0.1:8781/wide\_tb.txt', FORMAT 'text', DELIMITER E'|+|', NULL '', file\_sequence '5-1');

CREATE FOREIGN TABLE gds\_pip\_csv\_r\_2( like pipegds\_widetb\_1) SERVER gsmpp\_server OPTIONS (LOCATION 'gsfs://127.0.0.1:8781/wide\_tb.txt', FORMAT 'text', DELIMITER E'|+|', NULL '', file\_sequence '5-2');

CREATE FOREIGN TABLE gds\_pip\_csv\_r\_3( like pipegds\_widetb\_1) SERVER gsmpp\_server OPTIONS (LOCATION 'gsfs://127.0.0.1:8781/wide\_tb.txt', FORMAT 'text', DELIMITER E'|+|', NULL '', file\_sequence '5-3');

CREATE FOREIGN TABLE gds\_pip\_csv\_r\_4( like pipegds\_widetb\_1) SERVER gsmpp\_server OPTIONS (LOCATION 'gsfs://127.0.0.1:8781/wide\_tb.txt', FORMAT 'text', DELIMITER E'|+|', NULL '', file\_sequence '5-4');

CREATE FOREIGN TABLE gds\_pip\_csv\_r\_5( like pipegds\_widetb\_1) SERVER gsmpp\_server OPTIONS (LOCATION 'gsfs://127.0.0.1:8781/wide\_tb.txt', FORMAT 'text', DELIMITER E'|+|', NULL '', file\_sequence '5-5');

--将wide\_tb.txt并发导入到pipegds\_widetb\_1。 \parallel on INSERT INTO pipegds\_widetb\_1 SELECT \* FROM gds\_pip\_csv\_r\_1; INSERT INTO pipegds\_widetb\_1 SELECT \* FROM gds\_pip\_csv\_r\_2; INSERT INTO pipegds\_widetb\_1 SELECT \* FROM gds\_pip\_csv\_r\_3; INSERT INTO pipegds\_widetb\_1 SELECT \* FROM gds\_pip\_csv\_r\_4; INSERT INTO pipegds\_widetb\_1 SELECT \* FROM gds\_pip\_csv\_r\_5; \parallel off

file\_sequence参数详细内容,可参考**[CREATE FOREIGN TABLE \(GDS](https://support.huaweicloud.com/sqlreference-dws/dws_06_0159.html)**导入导 [出](https://support.huaweicloud.com/sqlreference-dws/dws_06_0159.html)**)**。

# **1.3** 教程:从 **OBS** 导入数据到集群

# 教程指引

本教程通过演示将样例数据上传OBS,以及将OBS的数据导入GaussDB(DWS)的目标 表中,让您快速掌握如何从OBS导入数据到GaussDB(DWS)集群的完整过程。

GaussDB(DWS)支持通过外表将OBS上TXT、CSV、ORC、PARQUET、CARBONDATA 以及JSON格式的数据导入到集群进行查询。

本教程中以CSV格式为例,进行如下操作:

- 生成CSV格式的数据文件。
- 创建一个与GaussDB(DWS)集群在同一区域的OBS存储桶,然后将数据文件上传 到该存储桶。
- 创建外表,用于引流OBS存储桶中的数据到GaussDB(DWS)集群。
- 启动GaussDB(DWS)并创建数据库表后,将OBS上的数据导入到表中。
- 根据错误表中的提示诊断加载错误并更正这些错误。

估计时间:30分钟

# 准备数据源文件

- 数据文件"product\_info0.csv" 100,XHDK-A,2017-09-01,A,2017 Shirt Women,red,M,328,2017-09-04,715,good! 205,KDKE-B,2017-09-01,A,2017 T-shirt Women,pink,L,584,2017-09-05,40,very good! 300,JODL-X,2017-09-01,A,2017 T-shirt men,red,XL,15,2017-09-03,502,Bad. 310,QQPX-R,2017-09-02,B,2017 jacket women,red,L,411,2017-09-05,436,It's nice. 150,ABEF-C,2017-09-03,B,2017 Jeans Women,blue,M,123,2017-09-06,120,good.
	- 数据文件"product\_info1.csv" 200,BCQP-E,2017-09-04,B,2017 casual pants men,black,L,997,2017-09-10,301,good quality. 250,EABE-D,2017-09-10,A,2017 dress women,black,S,841,2017-09-15,299,This dress fits well. 108,CDXK-F,2017-09-11,A,2017 dress women,red,M,85,2017-09-14,22,It's really amazing to buy. 450,MMCE-H,2017-09-11,A,2017 jacket women,white,M,114,2017-09-14,22,very good. 260,OCDA-G,2017-09-12,B,2017 woolen coat women,red,L,2004,2017-09-15,826,Very comfortable.
- 数据文件"product\_info2.csv" 980,"ZKDS-J",2017-09-13,"B","2017 Women's Cotton Clothing","red","M",112,,, 98,"FKQB-I",2017-09-15,"B","2017 new shoes men","red","M",4345,2017-09-18,5473 50,"DMQY-K",2017-09-21,"A","2017 pants men","red","37",28,2017-09-25,58,"good","good","good" 80,"GKLW-l",2017-09-22,"A","2017 Jeans Men","red","39",58,2017-09-25,72,"Very comfortable." 30,"HWEC-L",2017-09-23,"A","2017 shoes women","red","M",403,2017-09-26,607,"good!" 40,"IQPD-M",2017-09-24,"B","2017 new pants Women","red","M",35,2017-09-27,52,"very good." 50,"LPEC-N",2017-09-25,"B","2017 dress Women","red","M",29,2017-09-28,47,"not good at all." 60,"NQAB-O",2017-09-26,"B","2017 jacket women","red","S",69,2017-09-29,70,"It's beautiful." 70,"HWNB-P",2017-09-27,"B","2017 jacket women","red","L",30,2017-09-30,55,"I like it so much" 80,"JKHU-Q",2017-09-29,"C","2017 T-shirt","red","M",90,2017-10-02,82,"very good."
- 步骤**1** 新建文本文档并使用本地编辑工具(例如Visual Studio Code)打开后,将示例数据拷 贝进文本文档中。
- 步骤**2** 选择"格式 > 以UTF-8无BOM格式编码"。
- 步骤**3** 选择"文件 > 另存为"。
- **步骤4** 在弹出的对话框中输入文件名后,将文件后缀设为.csv,单击"保存"。

**----**结束

# 上传数据到 **OBS**

- 步骤**1** 将上面准备的3个CSV格式的数据源文件存储到OBS桶中。
	- 1. 登录OBS管理控制台。 单击"服务列表",选择"对象存储服务",打开OBS管理控制台页面。
	- 2. 创建桶。

如何创建OBS桶,具体请参见《对象存储服务 》 "快速入门"中的<mark>[创建桶](https://support.huaweicloud.com/qs-obs/obs_qs_0007.html)</mark>章节。 例如,创建以下两个桶: "mybucket"和"mybucket02"。

须知

确保这两个桶与GaussDB(DWS)集群在同一个区域,本教程以"华北-北京四"区 域为例。

3. 新建文件夹。

具体请参见《对象存储服务控制台指南》中的<mark>[新建文件夹](https://support.huaweicloud.com/usermanual-obs/obs_03_0316.html)</mark>章节。 例如:

- 在已创建的OBS桶"mybucket"中新建一个文件夹"input\_data"。
- 在已创建的OBS桶"mybucket02"中新建一个文件夹"input\_data"。
- 4. 上传文件。

具体请参见《对象存储服务控制台指南》[的上传对象](https://support.huaweicloud.com/qs-obs/obs_qs_0008.html)章节。 例如:

- 将以下数据文件上传到OBS桶"mybucket"的"input data"目录中。 product\_info0.csv .<br>product\_info1.csv
- 将以下数据文件上传到OBS桶"mybucket02"的"input\_data"目录中。 product\_info2.csv
- 步骤**2** 为导入用户设置OBS桶的读取权限。

在从OBS导入数据到集群时,执行导入操作的用户需要取得数据源文件所在OBS桶的 读取权限。通过配置桶的ACL权限,可以将读取权限授予指定的用户账号。

具体请参见《对象存储服务控制台指南》中的[配置桶](https://support.huaweicloud.com/usermanual-obs/obs_03_0326.html)**ACL**章节。

**----**结束

# 创建外表

- 步骤**1** 连接GaussDB(DWS)数据库。
- 步骤**2** 创建外表。

(

#### 说明

● ACCESS\_KEY和SECRET\_ACCESS\_KEY

用户访问OBS的AK和SK,请根据实际替换。

获取访问密钥,请登录管理控制台,将鼠标移至右上角的用户名,单击"我的凭证",然后 在左侧导航树单击"访问密钥"。在访问密钥页面,可以查看已有的访问密钥ID(即AK), 如果要同时获取AK和SK,可以单击"新增访问密钥"创建并下载访问密钥。

● 认证用的AK和SK硬编码到代码中或者明文存储都有很大的安全风险,建议在配置文件或者环 境变量中密文存放,使用时解密,确保安全。

DROP FOREIGN TABLE IF EXISTS product\_info\_ext; CREATE FOREIGN TABLE product info\_ext

product\_price integer not null,<br>product id char(30) not null, product id product\_time date product\_level char(10) product\_name varchar(200) , product\_type1 varchar(20),<br>product\_type2 char(10), product\_type2 product\_monthly\_sales\_cnt integer product\_comment\_time date

product\_comment\_num integer,<br>product comment content varchar(200) product\_comment\_content ) SERVER gsmpp\_server OPTIONS( LOCATION 'obs://mybucket/input\_data/product\_info | obs://mybucket02/input\_data/product\_info', FORMAT 'CSV' , DELIMITER ',', ENCODING 'utf8', HEADER 'false', ACCESS\_KEY '**access\_key\_value\_to\_be\_replaced**', SECRET\_ACCESS\_KEY '**secret\_access\_key\_value\_to\_be\_replaced**', FILL\_MISSING\_FIELDS 'true', IGNORE\_EXTRA\_DATA 'true' ) READ ONLY LOG INTO product\_info\_err PER NODE REJECT LIMIT 'unlimited';

返回如下信息表示创建成功: CREATE FOREIGN TABLE

#### **----**结束

(

# 执行数据导入

步骤**1** 在GaussDB(DWS)数据库中,创建一个名为product\_info的表,用于存储从OBS导入的 数据。

DROP TABLE IF EXISTS product\_info; CREATE TABLE product\_info

```
product_price integer not null,<br>product id char(30) not null,
  product_id
  product_time date<br>product_level char(10)
  product_level char(10),<br>product_name varchar(200),
  product_name
  product_type1 varchar(20),<br>product type2 char(10),
  product_type2
  product_monthly_sales_cnt integer<br>product comment time date
  product_comment_time
  product_comment_num integer
   product_comment_content varchar(200) 
) 
WITH (
orientation = column.
compression=middle
) 
DISTRIBUTE BY hash (product_id);
```
## 步骤**2** 执行INSERT命令,通过外表product\_info\_ext将OBS上的数据导入到目标表 product info  $\pm$ :

```
INSERT INTO product_info SELECT * FROM product_info_ext;
```
# 步骤**3** 执行SELECT命令查询目标表product\_info,查看从OBS导入到GaussDB(DWS)中的数 据。

SELECT \* FROM product\_info;

#### 查询结果的结尾将显示以下信息:

(20 rows)

- 步骤4 对表product info执行VACUUM FULL。 VACUUM FULL product\_info;
- 步骤5 更新表product info的统计信息。

ANALYZE product\_info;

**----**结束

# <span id="page-11-0"></span>清除资源

步骤**1** 如果执行了导入数据后查询数据,请执行以下命令,删除目标表。 DROP TABLE product info.

当结果显示为如下信息,则表示删除成功。

DROP TABLE

步骤**2** 执行以下命令,删除外表。 DROP FOREIGN TABLE product\_info\_ext; 当结果显示为如下信息,则表示删除成功。 DROP FOREIGN TABLE

**----**结束

# **1.4** 教程:使用 **GDS** 从远端服务器导入数据

# 教程指引

本教程旨在演示使用GDS(General Data Service)工具将远端服务器上的数据导入 GaussDB(DWS)中的办法,帮助您学习如何通过GDS进行数据导入的方法。

GaussDB(DWS)支持通过GDS外表将TXT、CSV和FIXED格式的数据导入到集群进行查 询。

在本教程中,您将:

- **生成本教程需要使用的CSV格式的数据源文件。**
- 将数据源文件上传到数据服务器。
- 创建外表,用于对接GDS和GaussDB(DWS),将数据服务器上的数据导入到 GaussDB(DWS)集群中。
- 启动GaussDB(DWS)并创建数据库表后,将数据导入到表中。
- 根据错误表中的提示诊断加载错误并更正这些错误。

# 准备 **ECS** 作为 **GDS** 服务器

购买Linux弹性云服务器的操作步骤,请参见《弹性云服务器快速入门》中的[自定义购](https://support.huaweicloud.com/qs-ecs/ecs_02_0009.html) [买弹性云服务器](https://support.huaweicloud.com/qs-ecs/ecs_02_0009.html)。购买后,请参见登录**Linux**[弹性云服务器](https://support.huaweicloud.com/usermanual-ecs/ecs_03_0134.html)进行登录。

# 说明

- ECS操作系统必须是GDS工具包所支持的操作系统。
- ECS与DWS处于同一区域、同一虚拟私有云和子网。
- ECS安全组规则需放通DWS集群的访问,即安全组入规则:
	- 协议:TCP
	- 端口范围:5000
	- 源地址: 选择"IP地址",输入GaussDB(DWS) 集群地址, 例如 "192.168.0.10/32"。
- ECS内部如果启用了防火墙,需要保证防火墙打开了GDS服务的监听端口: iptables -I INPUT -p tcp -m tcp --dport <gds\_port> -j ACCEPT

# 下载 **GDS** 工具包

- 步骤**1** 登录GaussDB(DWS)管理控制台。
- **步骤2** 在左侧导航栏中, 单击"连接管理"。
- 步骤**3** 在"命令行客户端"的下拉列表中,选择对应版本的GDS客户端。

请根据集群版本和安装客户端的操作系统,选择对应版本。

#### 说明

客户端CPU架构要和集群一致,如果集群是X86规格,则也应该选择X86客户端。

步骤**4** 单击"下载"。

**----**结束

# 准备数据源文件

- 数据文件"product\_info0.csv" 100,XHDK-A,2017-09-01,A,2017 Shirt Women,red,M,328,2017-09-04,715,good! 205,KDKE-B,2017-09-01,A,2017 T-shirt Women,pink,L,584,2017-09-05,40,very good! 300,JODL-X,2017-09-01,A,2017 T-shirt men,red,XL,15,2017-09-03,502,Bad. 310,QQPX-R,2017-09-02,B,2017 jacket women,red,L,411,2017-09-05,436,It's nice. 150,ABEF-C,2017-09-03,B,2017 Jeans Women,blue,M,123,2017-09-06,120,good.
- 数据文件"product\_info1.csv" 200,BCQP-E,2017-09-04,B,2017 casual pants men,black,L,997,2017-09-10,301,good quality. 250,EABE-D,2017-09-10,A,2017 dress women,black,S,841,2017-09-15,299,This dress fits well. 108,CDXK-F,2017-09-11,A,2017 dress women,red,M,85,2017-09-14,22,It's really amazing to buy. 450,MMCE-H,2017-09-11,A,2017 jacket women,white,M,114,2017-09-14,22,very good. 260,OCDA-G,2017-09-12,B,2017 woolen coat women,red,L,2004,2017-09-15,826,Very comfortable.
- 数据文件"product\_info2.csv" 980,"ZKDS-J",2017-09-13,"B","2017 Women's Cotton Clothing","red","M",112,,, 98,"FKQB-I",2017-09-15,"B","2017 new shoes men","red","M",4345,2017-09-18,5473 50,"DMQY-K",2017-09-21,"A","2017 pants men","red","37",28,2017-09-25,58,"good","good","good" 80,"GKLW-l",2017-09-22,"A","2017 Jeans Men","red","39",58,2017-09-25,72,"Very comfortable." 30,"HWEC-L",2017-09-23,"A","2017 shoes women","red","M",403,2017-09-26,607,"good!" 40,"IQPD-M",2017-09-24,"B","2017 new pants Women","red","M",35,2017-09-27,52,"very good." 50,"LPEC-N",2017-09-25,"B","2017 dress Women","red","M",29,2017-09-28,47,"not good at all." 60,"NQAB-O",2017-09-26,"B","2017 jacket women","red","S",69,2017-09-29,70,"It's beautiful." 70,"HWNB-P",2017-09-27,"B","2017 jacket women","red","L",30,2017-09-30,55,"I like it so much" 80,"JKHU-Q",2017-09-29,"C","2017 T-shirt","red","M",90,2017-10-02,82,"very good."
- 步骤**1** 新建文本文档并使用本地编辑工具(例如Visual Studio Code)打开后,将示例数据拷 贝进文本文档中。
- 步骤**2** 选择"格式 > 以UTF-8无BOM格式编码"。
- 步骤**3** 选择"文件 > 另存为"。
- 步骤4 在弹出的对话框中输入文件名后,将文件后缀设为.csv,单击"保存"。
- 步骤**5** 以root用户登录GDS服务器。
- 步骤**6** 创建数据文件存放目录"/input\_data"。 **mkdir -p** /input\_data
- 步骤**7** 使用MobaXterm将数据源文件上传至上一步所创建的目录中。

# 安装并启动 **GDS**

- 步骤**1** 以root用户登录GDS服务器,创建存放GDS工具包的目录/opt/bin/dws。 **mkdir -p** /opt/bin/dws
- 步骤**2** 将GDS工具包上传至上一步所创建的目录中。

以上传redhat版本的工具包为例,将GDS工具包"dws\_client\_8.1.x\_redhat\_x64.zip" 上传至上一步所创建的目录中。

步骤**3** 在工具包所在目录下,解压工具包。 **cd** /opt/bin/dws

**unzip** dws\_client\_8.1.x\_redhat\_x64.zip

步骤**4** 创建用户gds\_user及其所属的用户组gdsgrp。此用户用于启动GDS,且需要拥有读取 数据源文件目录的权限。 **groupadd** gdsgrp

**useradd -g** gdsgrp gds\_user

步骤**5** 修改工具包以及数据源文件目录属主为创建的用户gds\_user及其所属的用户组 gdsgrp。

**chown -R** gds\_user:gdsgrp /opt/bin/dws/gds **chown -R** gds\_user:gdsgrp /input\_data

步骤**6** 切换到gds\_user用户。

**su -** gds\_user

若当前集群版本为8.0.x及之前低版本,请跳过步骤**7**,直接执行步骤**8**。

若当前集群版本为8.1.x及以上版本,则正常执行以下步骤。

步骤**7** 执行环境依赖脚本。(仅8.1.x版本适用) cd /opt/bin/dws/gds/bin

source gds\_env

步骤**8** 启动GDS。

**/opt/bin/dws/gds/bin/gds -d** /input\_data/ **-p** 192.168.0.90:5000 **-H** 10.10.0.1/24 **-l** /opt/bin/dws/gds/ gds\_log.txt **-D**

命令中的部分信息请根据实际填写。

- -d *dir*: 保存有待导入数据的数据文件所在目录。本教程中为"/input\_data/"。
- **-p** ip:port:GDS监听IP和监听端口。默认值为:127.0.0.1,需要替换为能跟 GaussDB(DWS)通信的万兆网IP。监听端口的取值范围:1024~65535。默认值 为:8098。本教程配置为:192.168.0.90:5000。
- **-H** address\_string:允许哪些主机连接和使用GDS服务。参数需为CIDR格式。此 参数配置的目的是允许GaussDB(DWS)集群可以访问GDS服务进行数据导入。所 以请保证所配置的网段包含GaussDB(DWS)集群各主机。
- -l *loq\_file*: 存放GDS的日志文件路径及文件名。本教程为"/opt/bin/dws/gds/ gds\_log.txt"。
- -D: 后台运行GDS。仅支持Linux操作系统下使用。

# 创建外表

- 步骤**1** 使用SQL客户端工具连接GaussDB(DWS)数据库。
- 步骤**2** 创建如下外表:

# 注意

LOCATION:请替换成实际的GDS地址和端口。

DROP FOREIGN TABLE IF EXISTS product info\_ext; CREATE FOREIGN TABLE product info\_ext ( product\_price integer not null, product\_id char(30) not null, product\_time date<br>product level char(10)  $product$  level product\_name varchar(200)<br>product type1 varchar(20)  $\frac{varchar(20)}{char(10)}$  , product\_type2 product monthly\_sales\_cnt integer product\_comment\_time date product\_comment\_num integer product\_comment\_content varchar(200) ) SERVER asmpp\_server OPTIONS( LOCATION '**gsfs://192.168.0.90:5000/\***', FORMAT 'CSV' , DELIMITER ',', ENCODING 'utf8', HEADER 'false', FILL\_MISSING\_FIELDS 'true', IGNORE\_EXTRA\_DATA 'true' ) READ ONLY LOG INTO product\_info\_err PER NODE REJECT LIMIT 'unlimited';

#### 返回如下信息表示创建成功:

CREATE FOREIGN TABLE

**----**结束

# 导入数据

步骤**1** 使用如下语句在GaussDB(DWS)中创建目标表product\_info,用于存储导入的数据。 DROP TABLE IF EXISTS product\_info; CREATE TABLE product\_info

```
(
          product_price integer not null,
         product_id char(30) not null,<br>product time date
         product_time date<br>product_level char(10)
         product_level<br>product_name
                             \frac{varchar(200)}{varchar(20)},
         product_type1
          product_type2 char(10) ,
          product_monthly_sales_cnt integer ,
         product_comment_time date
         product_comment_num integer
          product_comment_content varchar(200) 
       ) 
       WITH (
       orientation = column,
       compression=middle
       ) 
       DISTRIBUTE BY hash (product_id);
步骤2 将数据源文件中的数据通过外表"product_info_ext"导入到表"product_info"中。
       INSERT INTO product info SELECT * FROM product info_ext ;
       出现以下信息,说明数据导入成功。
       INSERT 0 20
步骤3 执行SELECT命令查询目标表product_info,查看导入到GaussDB(DWS)中的数据。
       SELECT count(*) FROM product_info;
       查询结果显示结果如下,表示导入成功。
       count 
       -------
```

```
 20
(1 row)
```
- 步骤**4** 对表product\_info执行VACUUM FULL。 VACUUM FULL product\_info
- 步骤**5** 更新表product\_info的统计信息。 ANALYZE product\_info;

# 停止 **GDS**

- 步骤**1** 以gds\_user用户登录安装GDS的数据服务器。
- 步骤**2** 请使用以下方式停止GDS。
	- 1. 执行如下命令,查询GDS进程号。其中GDS进程号为128954。 **ps -ef|grep gds** gds\_user **128954** 1 0 15:03 ? 00:00:00 gds -d /input\_data/ -p 192.168.0.90:5000 l /opt/bin/gds/gds\_log.txt -D gds\_user 129003 118723 0 15:04 pts/0 00:00:00 grep gds
	- 2. 使用"kill"命令,停止GDS。其中128954为上一步骤中查询出的GDS进程号。 **kill -9** 128954

```
----结束
```
# 清除资源

步骤**1** 执行以下命令,删除目标表product\_info。 DROP TABLE product\_info;

当结果显示为如下信息,则表示删除成功。

DROP TABLE

<span id="page-16-0"></span>步骤2 执行以下命令, 删除外表product info\_ext。 DROP FOREIGN TABLE product\_info\_ext; 当结果显示为如下信息,则表示删除成功。 DROP FOREIGN TABLE

**----**结束

# **1.5** 教程:查看或导入 **MRS** 的 **hive** 数据

本教程通过建立HDFS外表实现GaussDB(DWS)远端访问或读取MRS数据源。

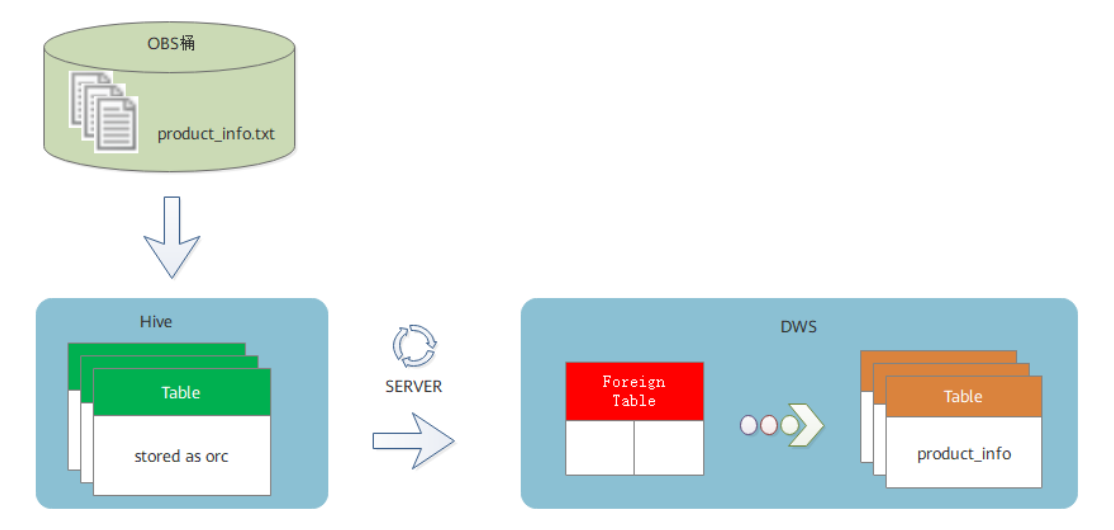

# 准备环境

已创建DWS集群,需确保MRS和DWS集群在同一个区域、可用区、同一VPC子网内, 确保集群网络互通。

# 基本流程

本实践预计时长:1小时,基本流程如下:

- 1. 创建MRS分析集群(选择Hive、Spark、Tez组件)。
- 2. 通过将本地txt数据文件上传至OBS桶,再通过OBS桶导入Hive,并由txt存储表导 入ORC存储表。
- 3. 创建MRS数据源连接。
- 4. 创建外部服务器。
- 5. 创建外表。
- 6. 通过外表导入DWS本地表。

# 创建 **MRS** 分析集群

**步骤1** 登录**华为云控制台**,选择"大数据 > MapReduce服务",单击"购买集群",选择 "自定义购买",填写软件配置参数,单击"下一步"。

#### 表 **1-1** 软件配置

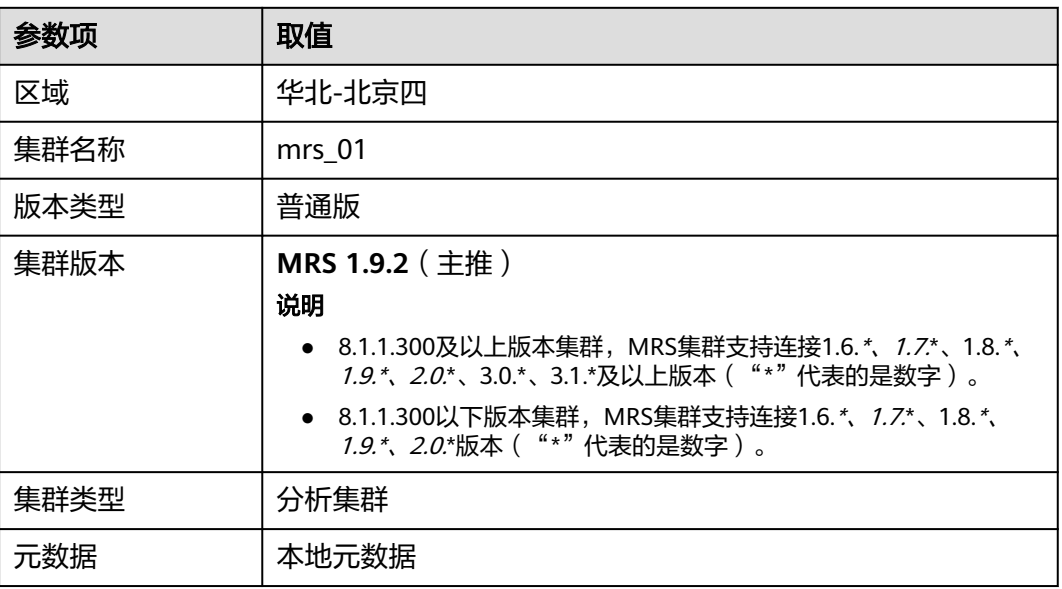

步骤**2** 填写硬件配置参数,单击"下一步"。

# 表 **1-2** 硬件配置

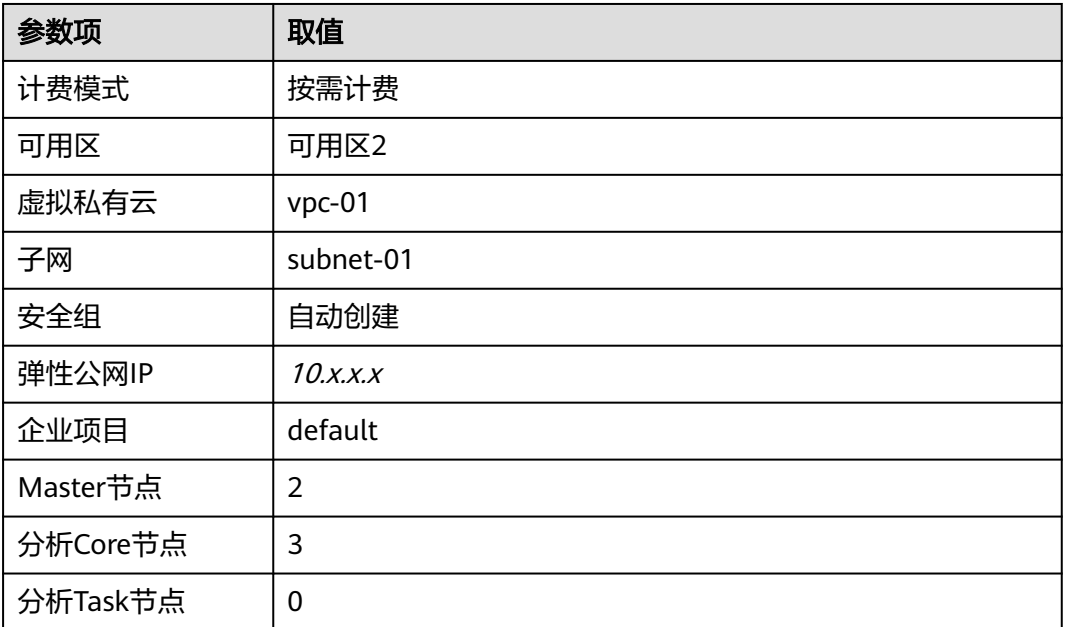

步骤**3** 填写高级配置参数,单击"立即购买",等待约15分钟,集群创建成功。

## 表 **1-3** 高级配置

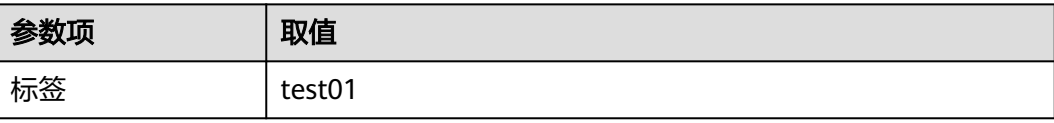

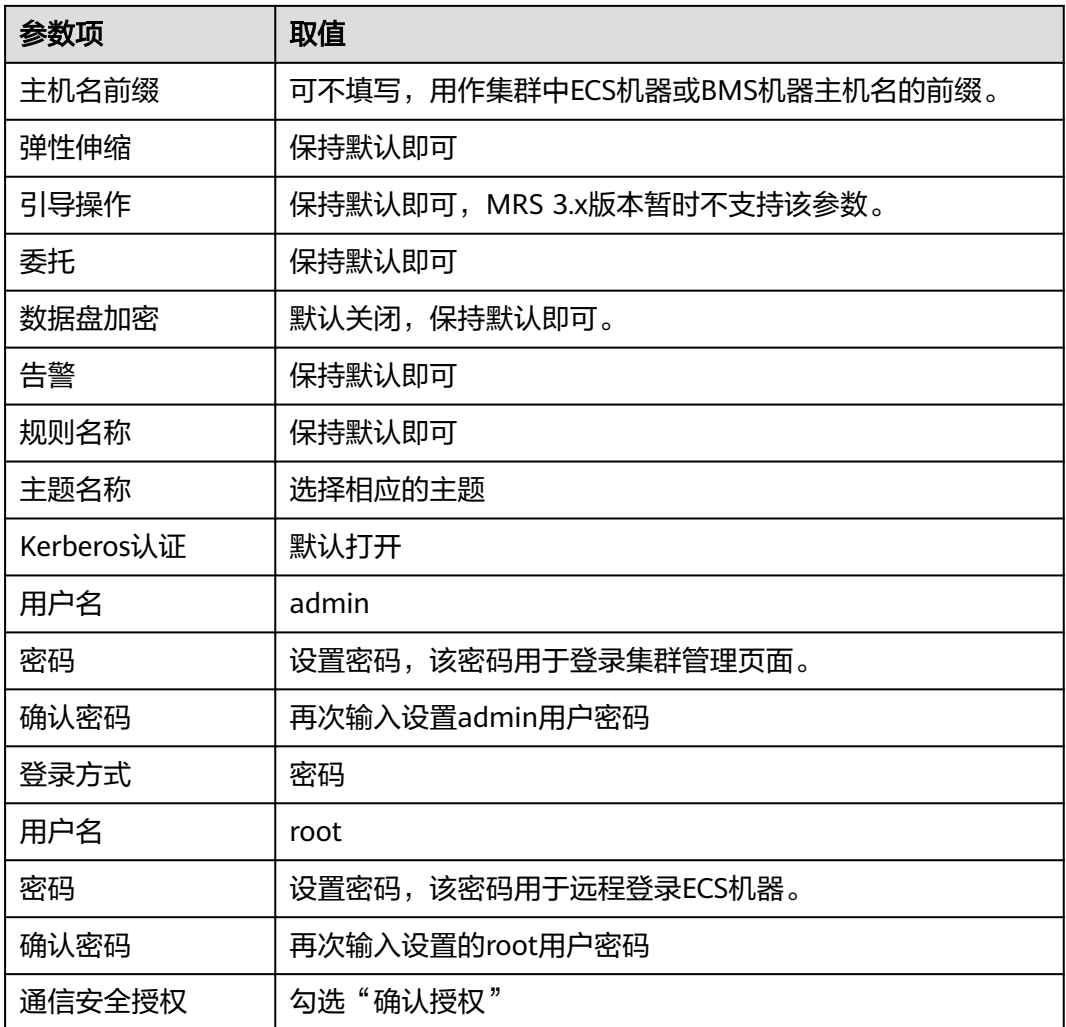

# 准备 **MRS** 的 **ORC** 表数据源

步骤**1** 本地PC新建一个product\_info.txt,并拷贝以下数据,保存到本地。

100,XHDK-A-1293-#fJ3,2017-09-01,A,2017 Autumn New Shirt Women,red,M,328,2017-09-04,715,good 205,KDKE-B-9947-#kL5,2017-09-01,A,2017 Autumn New Knitwear Women,pink,L,584,2017-09-05,406,very good! 300,JODL-X-1937-#pV7,2017-09-01,A,2017 autumn new T-shirt men,red,XL,1245,2017-09-03,502,Bad.

310,QQPX-R-3956-#aD8,2017-09-02,B,2017 autumn new jacket women,red,L,411,2017-09-05,436,It's really super nice

150,ABEF-C-1820-#mC6,2017-09-03,B,2017 Autumn New Jeans Women,blue,M,1223,2017-09-06,1200,The seller's packaging is exquisite

200,BCQP-E-2365-#qE4,2017-09-04,B,2017 autumn new casual pants men,black,L,997,2017-09-10,301,The clothes are of good quality.

250,EABE-D-1476-#oB1,2017-09-10,A,2017 autumn new dress women,black,S,841,2017-09-15,299,Follow the store for a long time.

108,CDXK-F-1527-#pL2,2017-09-11,A,2017 autumn new dress women,red,M,85,2017-09-14,22,It's really amazing to buy

450,MMCE-H-4728-#nP9,2017-09-11,A,2017 autumn new jacket women,white,M,114,2017-09-14,22,Open the package and the clothes have no odor

260,OCDA-G-2817-#bD3,2017-09-12,B,2017 autumn new woolen coat

women,red,L,2004,2017-09-15,826,Very favorite clothes

980,ZKDS-J-5490-#cW4,2017-09-13,B,2017 Autumn New Women's Cotton

Clothing,red,M,112,2017-09-16,219,The clothes are small

98,FKQB-I-2564-#dA5,2017-09-15,B,2017 autumn new shoes men,green,M,4345,2017-09-18,5473,The clothes are thick and it's better this winter. 150,DMQY-K-6579-#eS6,2017-09-21,A,2017 autumn new underwear men,yellow,37,2840,2017-09-25,5831,This price is very cost effective 200,GKLW-l-2897-#wQ7,2017-09-22,A,2017 Autumn New Jeans Men,blue,39,5879,2017-09-25,7200,The clothes are very comfortable to wear 300,HWEC-L-2531-#xP8,2017-09-23,A,2017 autumn new shoes women,brown,M,403,2017-09-26,607,good 100,IQPD-M-3214-#yQ1,2017-09-24,B,2017 Autumn New Wide Leg Pants Women,black,M,3045,2017-09-27,5021,very good. 350,LPEC-N-4572-#zX2,2017-09-25,B,2017 Autumn New Underwear Women,red,M,239,2017-09-28,407,The seller's service is very good 110,NQAB-O-3768-#sM3,2017-09-26,B,2017 autumn new underwear women,red,S,6089,2017-09-29,7021,The color is very good 210,HWNB-P-7879-#tN4,2017-09-27,B,2017 autumn new underwear women,red,L,3201,2017-09-30,4059,I like it very much and the quality is good. 230,JKHU-Q-8865-#uO5,2017-09-29,C,2017 Autumn New Clothes with Chiffon Shirt,black,M,2056,2017-10-02,3842,very good

# 步骤2 登录OBS控制台,单击"创建桶",填写以下参数,单击"立即创建"。

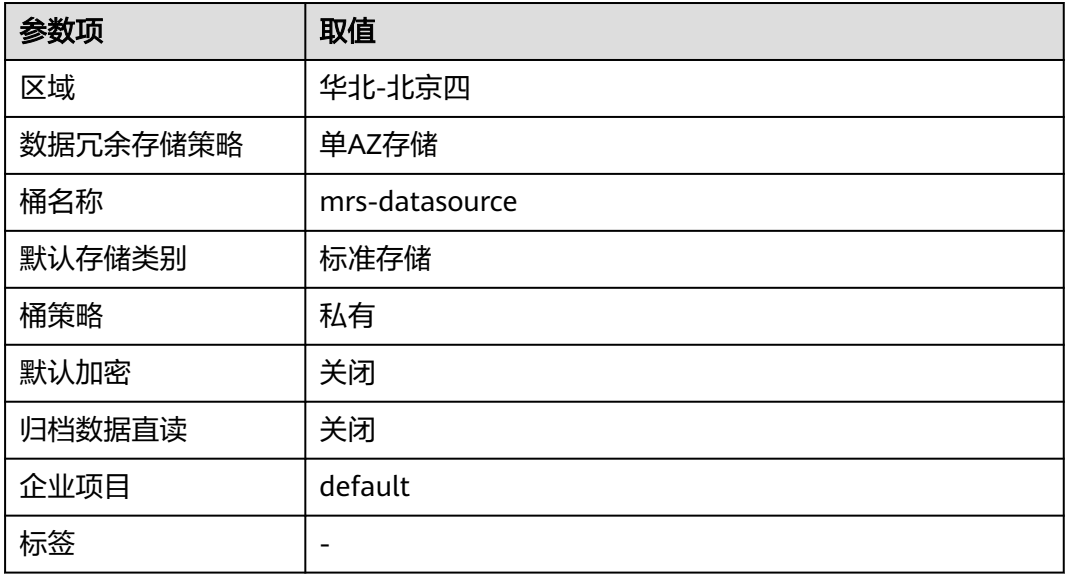

#### 表 **1-4** 桶参数

- 步骤3 等待桶创建好,单击桶名称,选择"对象 > 上传对象",将product info.txt上传至 OBS桶。
- 步骤**4** 切换回MRS控制台,单击创建好的MRS集群名称,进入"概览",单击"IAM用户同 步"所在行的"同步",等待约5分钟同步完成。
- **步骤5** 单击"节点管理",单击任意一台master节点,进入该节点页面,切换到"弹性公网 IP", 单击"绑定弹性公网IP", 勾选已有弹性IP并单击"确定", 如果没有, 请创 建。记录此公网IP。
- 步骤**6** 下载客户端。
	- 1. 回到MRS集群页面,单击集群名称进入"概览",单击"前往Manager",如果 提示绑定公网IP,请先绑定公网IP。
	- 2. 如果弹出访问MRS Manager对话框,单击"确定",页面会跳转到MRS登录页 面。输入MRS Manager的用户名admin和密码,密码为创建MRS集群时输入的 admin密码。
	- 3. 选择"集群 > *待操作集群的名称* > 概览 > 更多 > 下载客户端"。界面显示"下 载集群客户端"对话框。

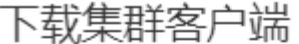

下载: 的客户端,集群的客户端包括了所有服务

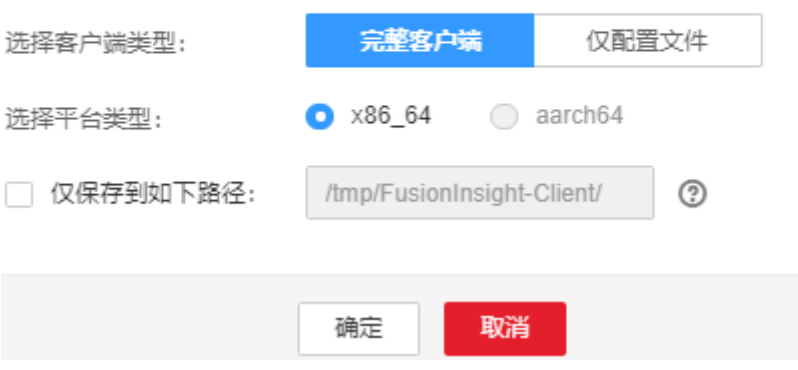

#### 说明

历史版本的客户端获取方法:请选择"服务管理 > 下载客户端", "客户端类型"选择 "仅配置文件"。

- 步骤**7** 确认主master节点。
	- 1. 使用SSH工具以root用户登录以上节点,切换到omm用户。

**su - omm**

2. 执行以下命令查询主master节点,回显信息中"HAActive"参数值为"active" 的节点为主master节点。

**sh \${BIGDATA\_HOME}/om-0.0.1/sbin/status-oms.sh**

步骤**8** 使用root用户登录主master节点,并更新主管理节点的客户端配置。

**cd /opt/client**

**sh refreshConfig.sh /opt/client** 客户端配置文件压缩包完整路径

本例命令为:

**sh refreshConfig.sh /opt/client** /tmp/MRS-client/MRS\_Services\_Client.tar

步骤**9** 切换到omm用户,并进入Hive客户端所在目录。

**su - omm**

## **cd /opt/client**

- 步骤10 在Hive上创建存储类型为TEXTFILE的表product info。
	- 1. 在/opt/client路径下,导入环境变量。

**source bigdata\_env**

2. 登录Hive客户端。

## **beeline**

3. 依次执行以下SQL语句创建demo数据库及表product\_info。 CREATE DATABASE demo; USE demo; DROP TABLE product\_info;

CREATE TABLE product\_info

(

|                                           | product_price             | int                     |               |               |  |
|-------------------------------------------|---------------------------|-------------------------|---------------|---------------|--|
|                                           | product id                | char(30)                |               |               |  |
|                                           | product_time              | date                    |               |               |  |
|                                           | product level             | char(10)                |               |               |  |
|                                           | product name              |                         | varchar (200) |               |  |
|                                           | product_type1             |                         | varchar(20)   |               |  |
|                                           | product type2             |                         | char(10)      |               |  |
|                                           | product monthly sales cnt |                         | int           |               |  |
|                                           | product comment time      |                         | date          |               |  |
|                                           | product comment num       |                         | int           |               |  |
|                                           |                           | product comment content |               | varchar (200) |  |
|                                           |                           |                         |               |               |  |
| row format delimited fields terminated by |                           |                         |               |               |  |

stored as TEXTFILE;

步骤**11** 将product\_info.txt数据文件导入Hive。

- 1. 切回到MRS集群,单击"文件管理",单击"导入数据"。
- 2. OBS路径:选择上面创建好的OBS桶名,找到product\_info.txt文件,单击 "是"。
- 3. HDFS路径:选择/user/hive/warehouse/demo.db/product\_info/,单击"是"。
- 4. 单击"确定",等待导入成功,此时product\_info的表数据已导入成功。

## 步骤**12** 创建ORC表,并将数据导入ORC表。

1. 执行以下SQL语句创建ORC表。 DROP TABLE product\_info\_orc;

CREATE TABLE product\_info\_orc

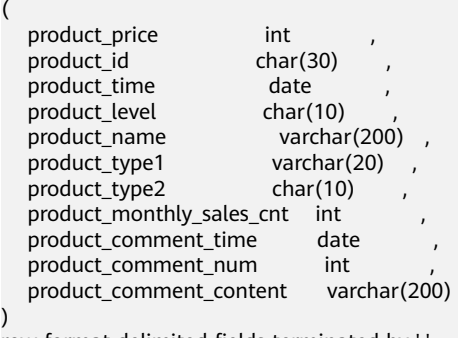

row format delimited fields terminated by ',' stored as orc;

- 2. 将product\_info表的数据插入到Hive ORC表product\_info\_orc中。 insert into product\_info\_orc select \* from product\_info;
- 3. 查询ORC表数据导入成功。 select \* from product\_info\_orc;

**----**结束

# 创建 **MRS** 数据源连接

- 步骤**1** 登录DWS管理控制台,单击已创建好的DWS集群,确保**DWS**集群与**MRS**在同一个区 域、可用分区,并且在同一**VPC**子网下。
- 步骤**2** 切换到"MRS数据源",单击"创建MRS数据源连接"。
- 步骤**3** 选择前序步骤创建名为的"mrs\_01"数据源,用户名:admin,密码:用户自定义, 单击"确定",创建成功。

×

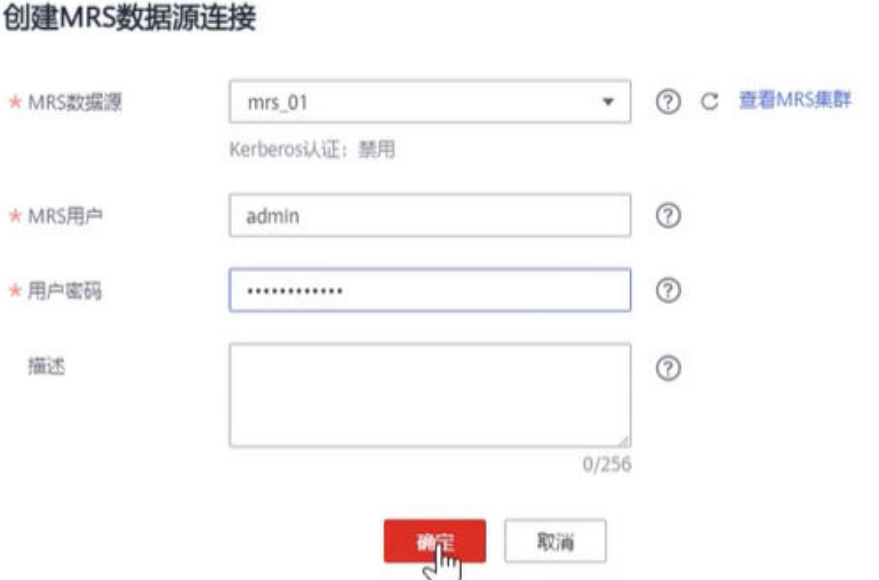

#### **----**结束

# 创建外部服务器

- 步骤**1** 使用Data Studio连接已创建好的DWS集群。
- 步骤**2** 新建一个具有创建数据库权限的用户dbuser: **CREATE USER** dbuser **WITH** CREATEDB **PASSWORD** 'password';
- 步骤**3** 切换为新建的dbuser用户: **SET ROLE** dbuser **PASSWORD** 'password';
- 步骤**4** 创建新的mydatabase数据库: **CREATE DATABASE** mydatabase;
- 步骤**5** 执行以下步骤切换为连接新建的mydatabase数据库。
	- 1. 在Data Studio客户端的"对象浏览器"窗口,右键单击数据库连接名称,在弹出 菜单中单击"刷新",刷新后就可以看到新建的数据库。
	- 2. 右键单击"mydatabase"数据库名称,在弹出菜单中单击"打开连接"。
	- 3. 右键单击"mydatabase"数据库名称,在弹出菜单中单击"打开新的终端",即 可打开连接到指定数据库的SQL命令窗口,后面的步骤,请全部在该命令窗口中 执行。
- 步骤**6** 为dbuser用户授予创建外部服务器的权限,8.1.1及以后版本,还需要授予使用public 模式的权限:

**GRANT ALL ON** FOREIGN DATA WRAPPER hdfs\_fdw **TO** dbuser; GRANT ALL ON SCHEMA public TO dbuser; //8.1.1及以后版本,普通用户对public模式无权限,需要赋权, 8.1.1之前版本不需要执行。

其中FOREIGN DATA WRAPPER的名字只能是hdfs fdw, dbuser为创建SERVER的用户 名。

步骤**7** 执行以下命令赋予用户使用外表的权限。 **ALTER USER** dbuser **USEFT**;

#### <span id="page-23-0"></span>步骤**8** 切换回Postgres系统数据库,查询创建MRS数据源后系统自动创建的外部服务器。

SELECT \* FROM pg\_foreign\_server;

返回结果如:

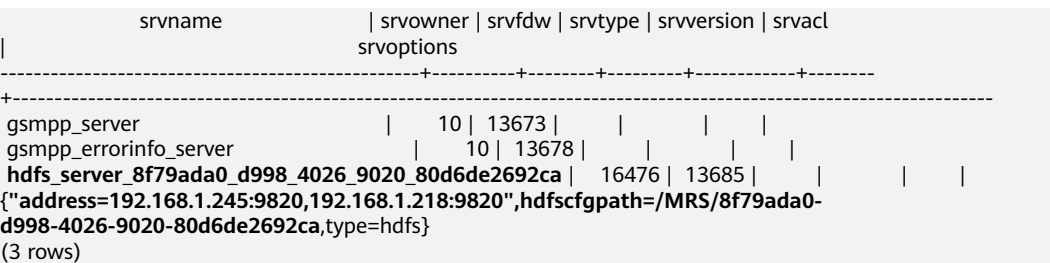

步骤**9** 切换到mydatabase数据库,并切换到dbuser用户。 SET ROLE dbuser PASSWORD 'password';

#### 步骤**10** 创建外部服务器。

SERVER名字、地址、配置路径保持与步骤**8**一致即可。

**CREATE SERVER** hdfs\_server\_8f79ada0\_d998\_4026\_9020\_80d6de2692ca **FOREIGN DATA WRAPPER**  HDFS\_FDW

#### **OPTIONS**  (

address '192.168.1.245:9820,192.168.1.218:9820', //MRS管理面的Master主备节点的内网IP, 可与DWS通讯。 hdfscfgpath '/MRS/8f79ada0-d998-4026-9020-80d6de2692ca', type 'hdfs' );

#### 步骤**11** 查看外部服务器。

SELECT \* FROM pg\_foreign\_server WHERE srvname='hdfs\_server\_8f79ada0\_d998\_4026\_9020\_80d6de2692ca';

返回结果如下所示,表示已经创建成功:

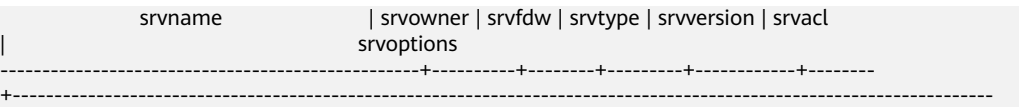

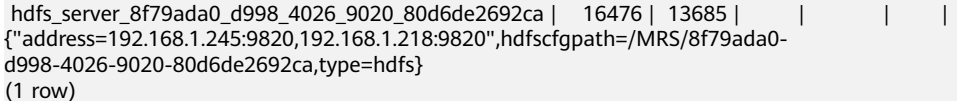

#### **----**结束

# 创建外表

步骤**1** 获取Hive的product\_info\_orc的文件路径。

- 1. 登录MRS管理控制台。
- 2. 选择"集群列表 > 现有集群",单击要查看的集群名称,进入集群基本信息页 面。
- 3. 单击"文件管理",选择"HDFS文件列表"。
- 4. 进入您要导入到GaussDB(DWS)集群的数据的存储目录,并记录其路径。

图 **1-1** 在 MRS 上查看数据存储路径

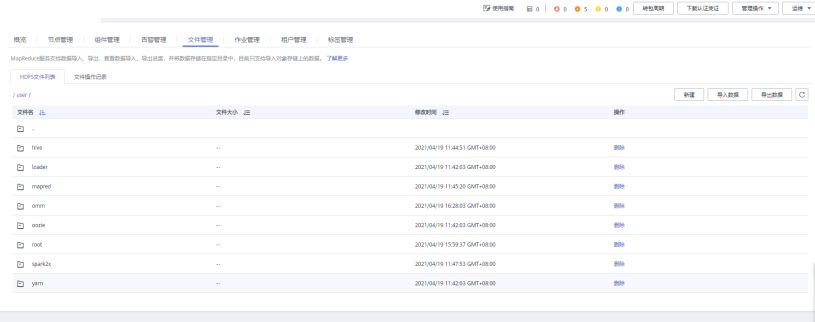

#### 步骤**2** 创建外表。 SERVER名字填[写步骤](#page-23-0)**10**创建的外部服务器名称,foldername填[写步骤](#page-23-0)**1**查 到的路径。

DROP FOREIGN TABLE IF EXISTS foreign\_product\_info;

CREATE FOREIGN TABLE foreign\_product\_info

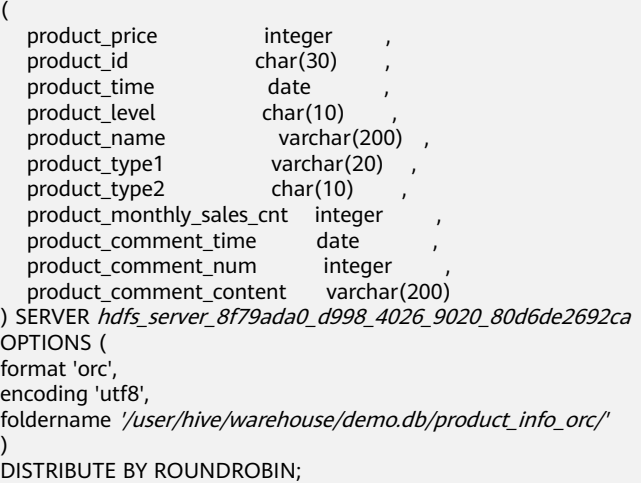

**----**结束

# 执行数据导入

```
步骤1 创建本地目标表。
```
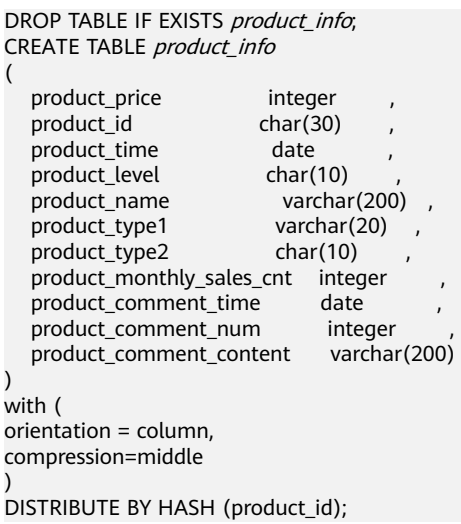

#### <span id="page-25-0"></span>步骤**2** 从外表导入目标表。

INSERT INTO product info SELECT \* FROM foreign\_product\_info;

#### 步骤**3** 查询导入结果。

SELECT \* FROM product info;

**----**结束

# **1.6** 教程:导入远端 **DWS** 数据源

大数据融合分析场景下,支持同一区域内的多套GaussDB(DWS)集群之间的数据互通 互访,本实践将演示通过Foreign Table方式从远端DWS导入数据到本地端DWS。

本实践演示过程为:以gsql作为数据库客户端,gsql安装在ECS,通过gsql连接DWS, 再通过外表方式导入远端DWS的数据。

# 操作流程

本实践预计时长40分钟,基本流程如下:

- 1. 准备工作
- 2. 创建**ECS**
- 3. 创建集群并下载工具包
- 4. 使用**GDS**[导入数据源](#page-28-0)
- 5. [通过外表导入远端](#page-30-0)**DWS**数据

# 准备工作

已注册华为账号并开通华为云,具体请参见<mark>注册华为账号并开通华为云</mark>,账号不能处 于欠费或冻结状态。

# 创建 **ECS**

参见[自定义购买弹性云服务器](https://support.huaweicloud.com/qs-ecs/ecs_02_0009.html)购买。购买后,参见登录**Linux**[弹性云服务器进](https://support.huaweicloud.com/usermanual-ecs/ecs_03_0134.html)行登录。

#### 须知

创建ECS过程中,注意选择与后续的DWS集群在同一个区域、可用区(本实践以"华 北-北京四"、"可用区2"为例)和同一个VPC子网下,ECS的操作系统选择与下面的 gsql客户端/GDS工具的操作系统一致(本例以CentOS 7.6为例),并选择以密码方式 登录。

# 创建集群并下载工具包

- 步骤**1** 登录华为云管理控制台。
- 步骤**2** 在"服务列表"中,选择"大数据 > 数据仓库服务",单击右上角"创建数据仓库集 …<br>群"。
- 步骤**3** 参见表**[1-5](#page-26-0)**进行参数配置。

# <span id="page-26-0"></span>表 **1-5** 软件配置

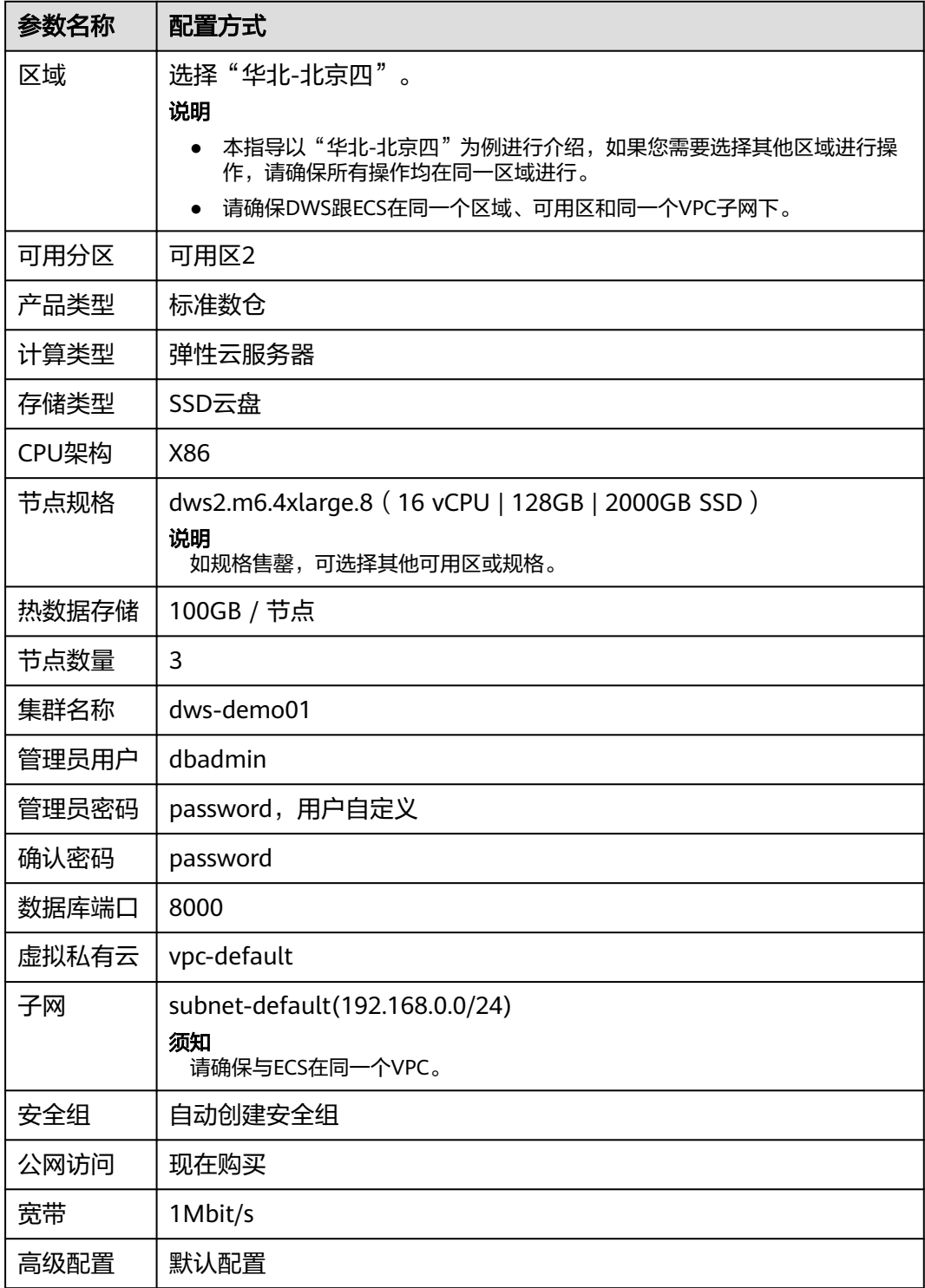

**步骤4** 信息核对无误,单击"立即购买",单击"提交"。

步骤5 等待约10分钟,待集群创建成功后,单击集群名称进入"基本信息",在"网络"区 域,单击安全组名称,确认安全组规则已添加,以IP为192.168.0.x的客户端网段为例 (本例gsql所在ECS的内网IP为192.168.0.90),需要添加192.168.0.0/24,端口为 8000的安全组规则。

<span id="page-27-0"></span>步骤6 返回到集群"基本信息"界面,记录下"内网IP"。

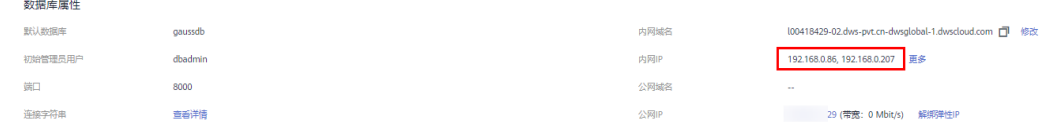

步骤7 返回到DWS控制台首页,左侧导航选择"连接管理",选择ECS的操作系统(以 CentOS 7.6为例, 则选择"Redhat x86\_64"), 单击"下载"将工具包保存到本地。 (工具包中包含gsql客户端和GDS工具)。

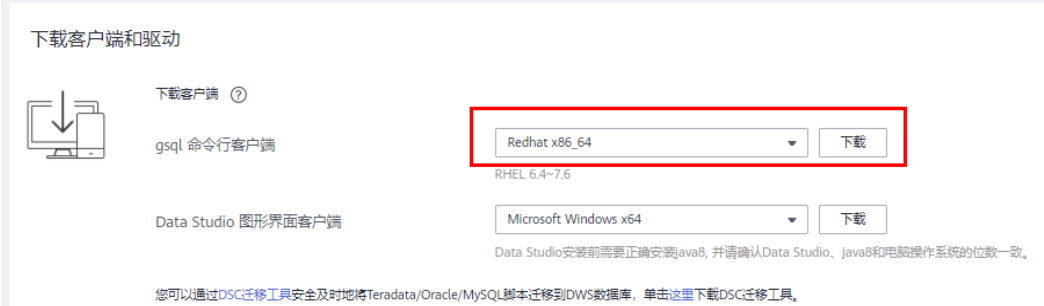

步骤**8** 重复执行[步骤](#page-25-0)**1**~步骤**6**,创建第二套DWS集群,名称设置为dws-demo02。

## **----**结束

# 准备源数据

步骤**1** 在本地PC指定目录下,创建以下3个.csv格式的文件,数据样例如下。

- 数据文件"product\_info0.csv" 100,XHDK-A,2017-09-01,A,2017 Shirt Women,red,M,328,2017-09-04,715,good! 205,KDKE-B,2017-09-01,A,2017 T-shirt Women,pink,L,584,2017-09-05,40,very good! 300,JODL-X,2017-09-01,A,2017 T-shirt men,red,XL,15,2017-09-03,502,Bad. 310,QQPX-R,2017-09-02,B,2017 jacket women,red,L,411,2017-09-05,436,It's nice. 150,ABEF-C,2017-09-03,B,2017 Jeans Women,blue,M,123,2017-09-06,120,good.
- 数据文件"product\_info1.csv" 200,BCQP-E,2017-09-04,B,2017 casual pants men,black,L,997,2017-09-10,301,good quality. 250,EABE-D,2017-09-10,A,2017 dress women,black,S,841,2017-09-15,299,This dress fits well. 108,CDXK-F,2017-09-11,A,2017 dress women,red,M,85,2017-09-14,22,It's really amazing to buy. 450,MMCE-H,2017-09-11,A,2017 jacket women,white,M,114,2017-09-14,22,very good. 260,OCDA-G,2017-09-12,B,2017 woolen coat women,red,L,2004,2017-09-15,826,Very comfortable.
- 数据文件"product\_info2.csv" 980,"ZKDS-J",2017-09-13,"B","2017 Women's Cotton Clothing","red","M",112,,, 98,"FKQB-I",2017-09-15,"B","2017 new shoes men","red","M",4345,2017-09-18,5473 50,"DMQY-K",2017-09-21,"A","2017 pants men","red","37",28,2017-09-25,58,"good","good","good" 80,"GKLW-l",2017-09-22,"A","2017 Jeans Men","red","39",58,2017-09-25,72,"Very comfortable." 30,"HWEC-L",2017-09-23,"A","2017 shoes women","red","M",403,2017-09-26,607,"good!" 40,"IQPD-M",2017-09-24,"B","2017 new pants Women","red","M",35,2017-09-27,52,"very good." 50,"LPEC-N",2017-09-25,"B","2017 dress Women","red","M",29,2017-09-28,47,"not good at all." 60,"NQAB-O",2017-09-26,"B","2017 jacket women","red","S",69,2017-09-29,70,"It's beautiful." 70,"HWNB-P",2017-09-27,"B","2017 jacket women","red","L",30,2017-09-30,55,"I like it so much" 80,"JKHU-Q",2017-09-29,"C","2017 T-shirt","red","M",90,2017-10-02,82,"very good."

步骤**2** 使用root账户登录已创建好的ECS,执行以下命令创建数据源文件目录。

## **mkdir -p /input\_data**

<span id="page-28-0"></span>步骤**3** 使用文件传输工具,将以上数据文档上传到ECS的/input\_data目录下。

**----**结束

# 使用 **GDS** 导入数据源

- 步骤**1** 使用root账户登录ECS,使用文件传输工具将[步骤](#page-27-0)**7**下载好的工具包上传到/opt目录 下。
- 步骤**2** 在/opt目录下解压工具包。

**cd /opt**

**unzip dws\_client\_8.1.x\_redhat\_x64.zip**

步骤**3** 创建GDS用户,并修改数据源目录和GDS目录的属主。

**groupadd gdsgrp**

**useradd -g gdsgrp gds\_user**

**chown -R gds\_user:gdsgrp /opt/gds**

**chown -R gds\_user:gdsgrp /input\_data**

步骤4 切换到gds\_user用户。

**su - gds\_user**

步骤**5** 导入GDS环境变量。

说明

仅8.1.x及以上版本需要执行,老版本请跳过。

**cd /opt/gds/bin**

**source gds\_env**

步骤**6** 启动GDS。

**/opt/gds/bin/gds -d /input\_data/ -p** 192.168.0.90:5000 **-H** 192.168.0.0/24  **l /opt/gds/gds\_log.txt -D**

- -d dir: 保存有待导入数据的数据文件所在目录。本教程中为"/input\_data/"。
- -p ip:port: GDS监听IP和监听端口。配置为GDS所在的ECS的内网IP, 可与DWS通 讯,本例为192.168.0.90:5000。
- -H address\_string: 允许哪些主机连接和使用GDS服务。参数需为CIDR格式。本 例设置为DWS的内网IP所在的网段即可。
- -l log\_file: 存放GDS的日志文件路径及文件名。本教程为"/opt/gds/ gds\_log.txt"。
- -D:后台运行GDS。
- 步骤**7** 使用gsql连接第一套DWS集群。
	- 1. 执行exit切换root用户,进入ECS的/opt目录,导入gsql的环境变量。 **exit**

**cd /opt**

**source gsql\_env.sh**

<span id="page-29-0"></span>2. 进入/opt/bin目录,使用gsql连接第一套DWS集群。

#### **cd /opt/bin**

#### **gsql -d gaussdb -h 192.168.0.8 -p 8000 -U dbadmin -W password -r**

- -d: 连接的数据库名,本例为默认数据库gaussdb。
- -h:连接的DWS内网IP,即[步骤](#page-27-0)**6**查询到的内网IP,本例为192.168.0.8
- -p:DWS端口,固定为8000。
- -U:数据库管理员用户,默认为dbadmin。
- -W:管理员用户的密码,[为步骤](#page-25-0)**3**创建集群时设置的密码,本例**password**为 用户创建集群设置的密码。
- 步骤**8** 创建普通用户leo,并赋予创建外表的权限。

CREATE USER leo WITH PASSWORD 'password'; ALTER USER leo USEFT;

步骤**9** 切换到leo用户,创建GDS外表。

#### 说明

以下LOCATION参数请填写为[步骤](#page-28-0)**6**的GDS的监听IP和端口,后面加上/\*,例如:gsfs:// **192.168.0.90:5000**/\*

SET ROLE leo PASSWORD 'password'; DROP FOREIGN TABLE IF EXISTS product\_info\_ext; CREATE FOREIGN TABLE product\_info\_ext (

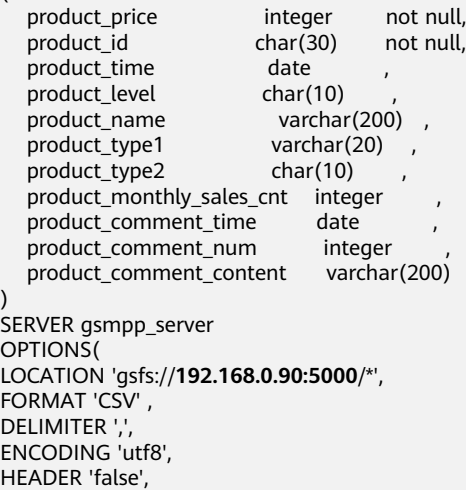

FILL\_MISSING\_FIELDS 'true', IGNORE\_EXTRA\_DATA 'true' ) READ ONLY LOG INTO product\_info\_err PER NODE REJECT LIMIT 'unlimited';

#### 步骤**10** 创建本地表。

(

DROP TABLE IF EXISTS product\_info; CREATE TABLE product info

product price integer not null, product\_id char(30) not null, product\_time date<br>
product level char(10) product\_level char(10)<br>product\_name varchar(200), product\_name product\_type1 varchar(20), product\_type2 char(10) , product\_monthly\_sales\_cnt integer ,

<span id="page-30-0"></span>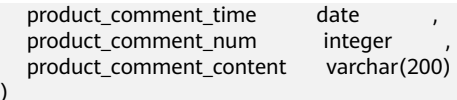

WITH ( orientation = column, compression=middle )

DISTRIBUTE BY hash (product\_id);

#### 步骤**11** 从GDS外表导入数据,并查询,数据导入成功。

INSERT INTO product info SELECT \* FROM product info\_ext ; SELECT count(\*) FROM product\_info;

#### **----**结束

# 通过外表导入远端 **DWS** 数据

)

- 步骤**1** 参见[步骤](#page-28-0)**7**在ECS上连接第二套集群,其中连接地址改为第二套集群的地址,本例为 192.168.0.86。
- 步骤**2** 创建普通用户jim,并赋予创建外表和server的权限。FOREIGN DATA WRAPPER固定 为gc\_fdw CREATE USER jim WITH PASSWORD 'password';

ALTER USER jim USEFT; GRANT ALL ON FOREIGN DATA WRAPPER gc\_fdw TO jim;

#### 步骤**3** 切换到jim用户,创建server。

SET ROLE jim PASSWORD 'password'; CREATE SERVER server\_remote FOREIGN DATA WRAPPER gc\_fdw OPTIONS (address '192.168.0.8:8000,192.168.0.158:8000' , dbname 'gaussdb', username 'leo', password 'password'  $\sum_{i=1}^{n}$ 

- address:第一套集群的两个内网IP和端口,参[见步骤](#page-27-0)**6**获取,本例为 192.168.0.8:8000,192.168.0.158:8000。
- dbname:连接的第一套集群的数据库名,本例为gaussdb。
- username:连接的第一套集群的用户名,本例为leo。
- password:用户名密码。

步骤**4** 创建外表。

(

#### 须知

外表的字段和约束,必须与待访问表的字段和约束保持一致。

CREATE FOREIGN TABLE region

```
product price integer
product_id char(30)<br>product time date
product_time date<br>product_level char(10)
product level
product_name varchar(200),<br>product_type1 varchar(20),
                       varchar(20) ,
product_type2 char(10)
product monthly sales cnt integer
product_comment_time date
product_comment_num integer
```
<span id="page-31-0"></span> product\_comment\_content varchar(200) ) SERVER server\_remote OPTIONS ( schema\_name 'leo', table\_name 'product\_info', encoding 'utf8' ); ● SERVER:上一步创建的server的名称,本例为server\_remote。 ● schema\_name:待访问的第一套集群的schema名称,本例为leo。 table\_name: 待访问的第一套集群的表名,参见<mark>[步骤](#page-29-0)10</mark>获取,本例为 product\_info。

encoding: 保持与第一套集群的数据库编码一致,参见<mark>步骤9</mark>获取,本例为utf8。

#### 步骤**5** 查看创建的server和外表。

\des+ server\_remote \d+ region

```
步骤6 创建本地表。
```
(

# 须知

表的字段和约束,必须与待访问表的字段和约束保持一致。

```
CREATE TABLE local_region
```

```
 product_price integer not null,
 product_id char(30) not null,
 product_time date
 product_level char(10)
  product_name varchar(200) ,
  product_type1 varchar(20) ,
 product_type2 char(10)
 product monthly sales cnt integer
 product_comment_time date
 product comment num integer
  product_comment_content varchar(200) 
)
```
WITH ( orientation = column, compression=middle ) DISTRIBUTE BY hash (product\_id);

## 步骤**7** 通过外表导入数据到本地表。

INSERT INTO local\_region SELECT \* FROM region; SELECT \* FROM local\_region;

步骤**8** 您也可以直接查询外表而无需将数据导入。

SELECT \* FROM region;

**----**结束

# **1.7** 教程:导出 **ORC** 数据到 **MRS**

GaussDB(DWS)数据库支持通过HDFS外表导出ORC格式数据至MRS,通过外表设置的 导出模式、导出数据格式等信息来指定导出的数据文件,利用多DN并行的方式,将数

据从GaussDB(DWS)数据库导出到外部,存放在HDFS文件系统上,从而提高整体导出 性能。

# 准备环境

已创建DWS集群,需确保MRS和DWS集群在同一个区域、可用区、同一VPC子网内, 确保集群网络互通。

# 创建 **MRS** 分析集群

**步骤1** 登录**华为云控制台**,选择"大数据 > MapReduce服务 ",单击"购买集群 ",选择 "自定义购买",填写软件配置参数,单击"下一步"。

#### 表 **1-6** 软件配置

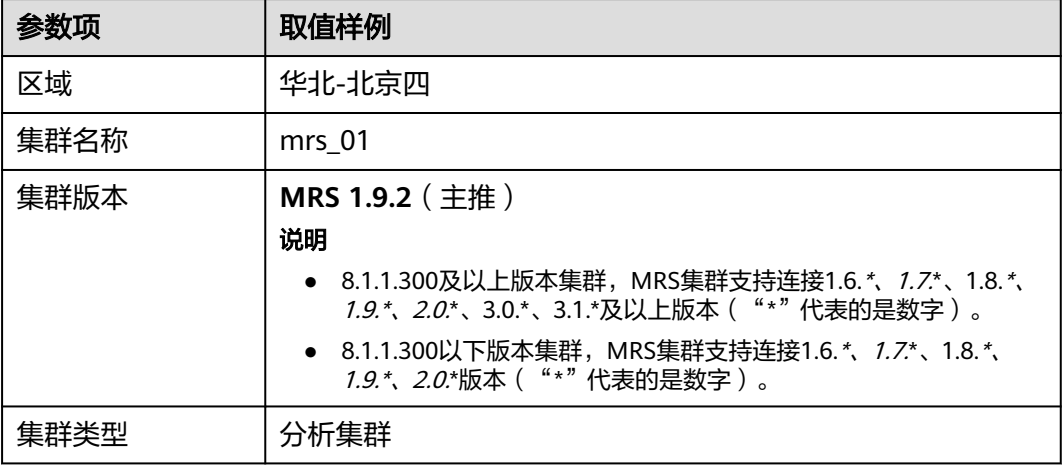

# 步骤**2** 填写硬件配置参数,单击"下一步"。

#### 表 **1-7** 硬件配置

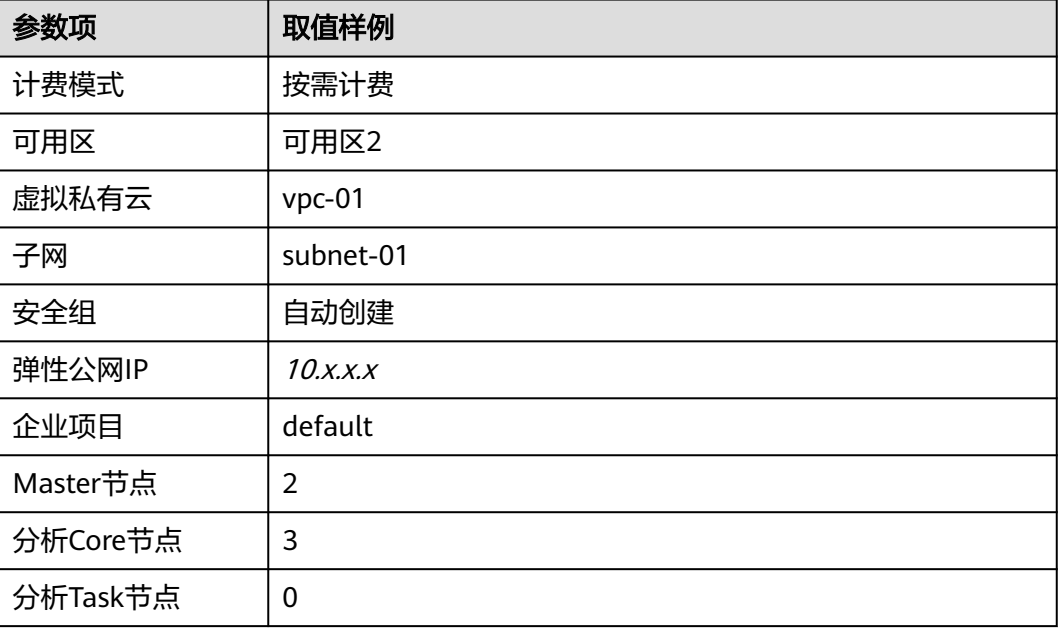

步骤**3** 填写高级配置参数如下表,单击"立即购买",等待约15分钟,集群创建成功。

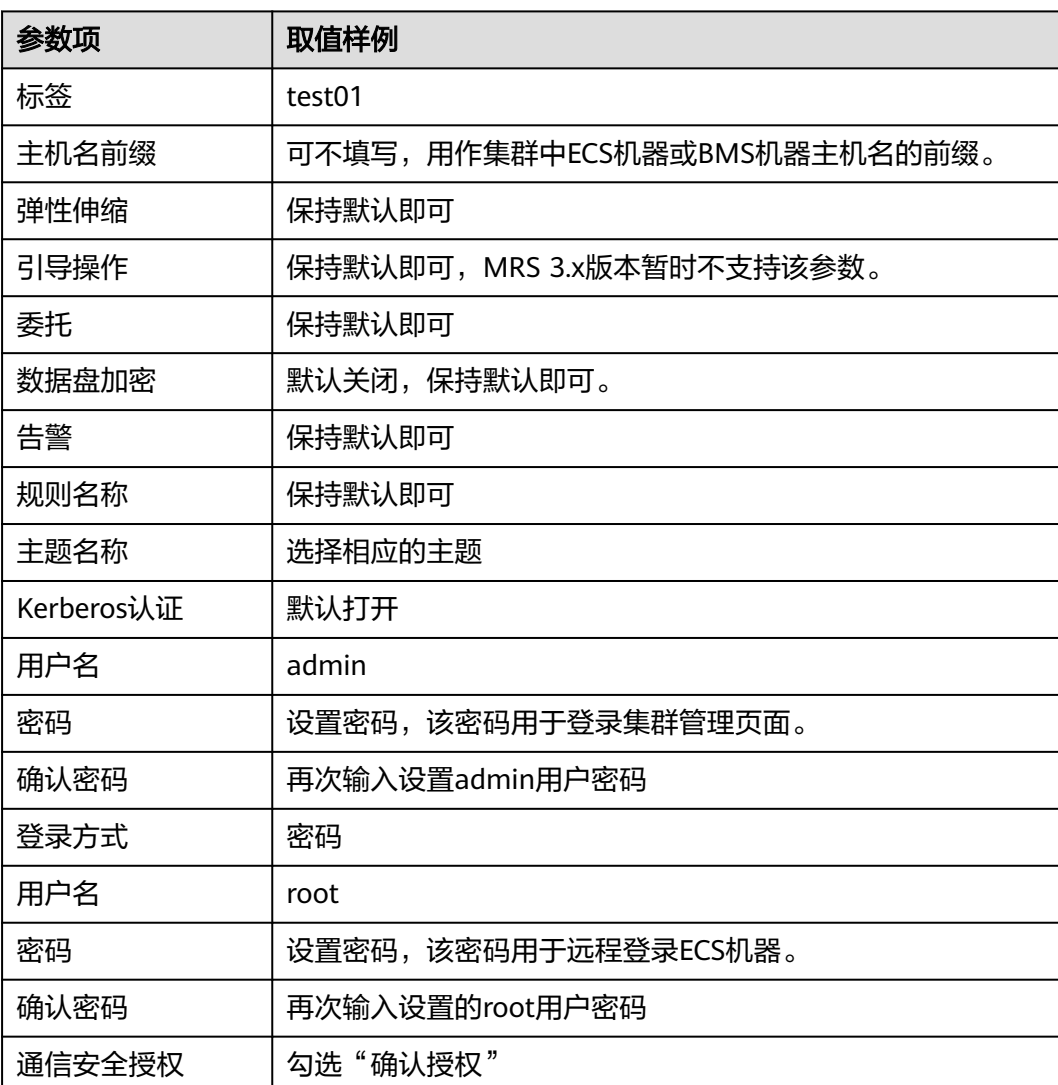

表 **1-8** 高级配置

#### **----**结束

# 创建 **MRS** 数据源连接

- 步骤**1** 登录DWS管理控制台,单击已创建好的DWS集群,确保**DWS**集群与**MRS**在同一个区 域、可用分区,并且在同一**VPC**子网下。
- 步骤2 切换到"MRS数据源",单击"创建MRS数据源连接"。
- 步骤**3** 选择前序步骤创建名为的"mrs\_01"数据源,用户名:admin,密码:password,单 击"确定",创建成功。

×

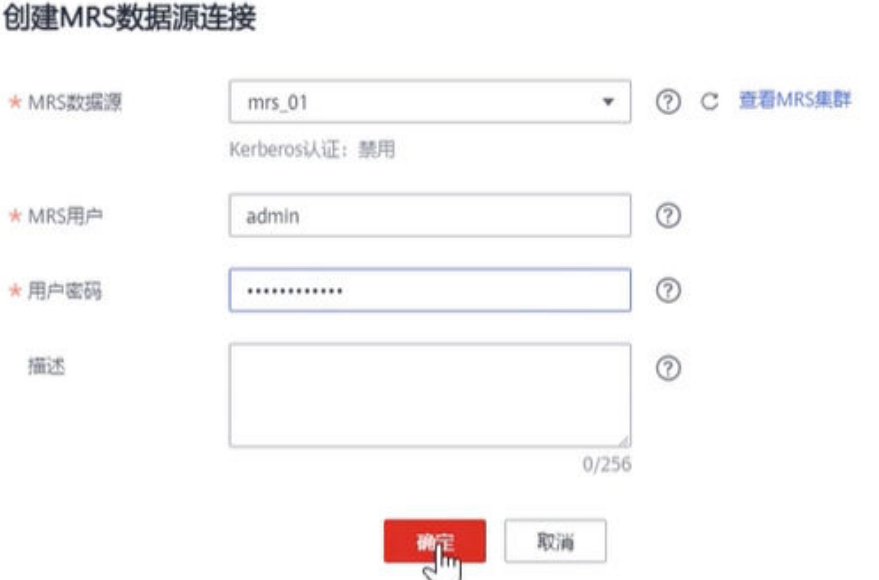

#### **----**结束

# 创建外部服务器

- 步骤**1** 使用Data Studio连接已创建好的DWS集群。
- 步骤**2** 新建一个具有创建数据库权限的用户dbuser: **CREATE USER** dbuser **WITH** CREATEDB **PASSWORD** 'password';
- 步骤**3** 切换为新建的dbuser用户: **SET ROLE** dbuser **PASSWORD** 'password';
- 步骤**4** 创建新的mydatabase数据库: **CREATE DATABASE** mydatabase;
- 步骤**5** 执行以下步骤切换为连接新建的mydatabase数据库。
	- 1. 在Data Studio客户端的"对象浏览器"窗口,右键单击数据库连接名称,在弹出 菜单中单击"刷新",刷新后就可以看到新建的数据库。
	- 2. 右键单击"mydatabase"数据库名称,在弹出菜单中单击"打开连接"。
	- 3. 右键单击"mydatabase"数据库名称,在弹出菜单中单击"打开新的终端",即 可打开连接到指定数据库的SQL命令窗口,后面的步骤,请全部在该命令窗口中 执行。
- 步骤**6** 为dbuser用户授予创建外部服务器的权限,8.1.1及以后版本,还需要授予使用public 模式的权限:

**GRANT ALL ON** FOREIGN DATA WRAPPER hdfs\_fdw **TO** dbuser; GRANT ALL ON SCHEMA public TO dbuser; //8.1.1及以后版本,普通用户对public模式无权限,需要赋权, 8.1.1之前版本不需要执行。

其中FOREIGN DATA WRAPPER的名字只能是hdfs fdw, dbuser为创建SERVER的用户 名。

步骤**7** 执行以下命令赋予用户使用外表的权限。 **ALTER USER** dbuser **USEFT**;

# 步骤**8** 切换回Postgres系统数据库,查询创建MRS数据源后系统自动创建的外部服务器。

SELECT \* FROM pg\_foreign\_server;

返回结果如:

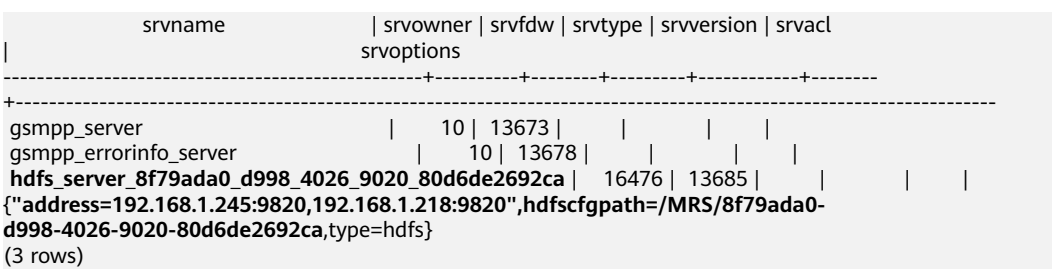

步骤**9** 切换到mydatabase数据库,并切换到dbuser用户。 SET ROLE dbuser PASSWORD 'password';

#### 步骤**10** 创建外部服务器。

SERVER名字、地址、配置路径保持与步骤**8**一致即可。

**CREATE SERVER** hdfs\_server\_8f79ada0\_d998\_4026\_9020\_80d6de2692ca **FOREIGN DATA WRAPPER**  HDFS\_FDW **OPTIONS** 

(

address '192.168.1.245:9820,192.168.1.218:9820', //MRS管理面的Master主备节点的内网IP, 可与DWS通讯。 hdfscfgpath '/MRS/8f79ada0-d998-4026-9020-80d6de2692ca', type 'hdfs' );

#### 步骤**11** 查看外部服务器。

SELECT \* FROM pq\_foreign\_server WHERE srvname='hdfs\_server\_8f79ada0\_d998\_4026\_9020\_80d6de2692ca';

返回结果如下所示,表示已经创建成功:

srvname | srvowner | srvfdw | srvtype | srvversion | srvacl srvoptions --------------------------------------------------+----------+--------+---------+------------+--------

+---------------------------------------------------------------------------------------------------- hdfs\_server\_8f79ada0\_d998\_4026\_9020\_80d6de2692ca | 16476 | 13685 | | | | {"address=192.168.1.245:9820,192.168.1.218:9820",hdfscfgpath=/MRS/8f79ada0 d998-4026-9020-80d6de2692ca,type=hdfs} (1 row)

**----**结束

# 创建外表

建立不包含分区列的HDFS外表,表关联的外部服务器为hdfs\_server,表对应的HDFS 服务上的文件格式为'orc', HDFS上的数据存储路径为'/user/hive/warehouse/ product\_info\_orc/'。

DROP FOREIGN TABLE IF EXISTS product\_info\_output\_ext; CREATE FOREIGN TABLE product info\_output\_ext

(

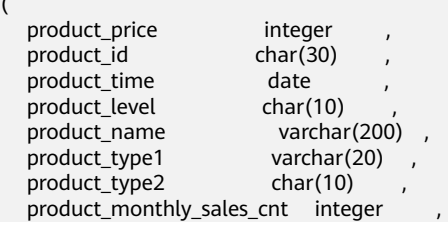
```
product_comment_time date
   product_comment_num integer ,
   product_comment_content varchar(200) 
) SERVER hdfs_server_8f79ada0_d998_4026_9020_80d6de2692ca 
OPTIONS (
format 'orc', 
foldername '/user/hive/warehouse/product_info_orc/',
  compression 'snappy',
   version '0.12'
) Write Only;
```
## 执行导出数据

创建普通表product\_info\_output。

```
DROP TABLE product info_output;
CREATE TABLE product_info_output 
( 
  product_price int
  product_id char(30)<br>
product time date
  p product time
  product_level char(10)<br>product name varchar(200)
  product_name varchar(200<br>product_type1 varchar(20)
  product_type1
  product_type2 char(10)
  product_monthly_sales_cnt int
  product_comment_time date
  product_comment_num int
   product_comment_content varchar(200) 
)
```
with (orientation = column,compression=middle) distribute by hash (product\_name);

将表product\_info\_output的数据通过外表product\_info\_output\_ext导出到数据文件 中。

INSERT INTO product\_info\_output\_ext SELECT \* FROM product\_info\_output;

若出现以下类似信息,说明数据导出成功。

INSERT 0 10

## 查看导出结果

- 步骤**1** 回到MRS集群页面,单击集群名称进入集群详情界面。
- 步骤2 单击"文件管理 > HDFS文件列表", 在user/hive/warehouse/product\_info\_orc路径 下查看导出的ORC格式文件。

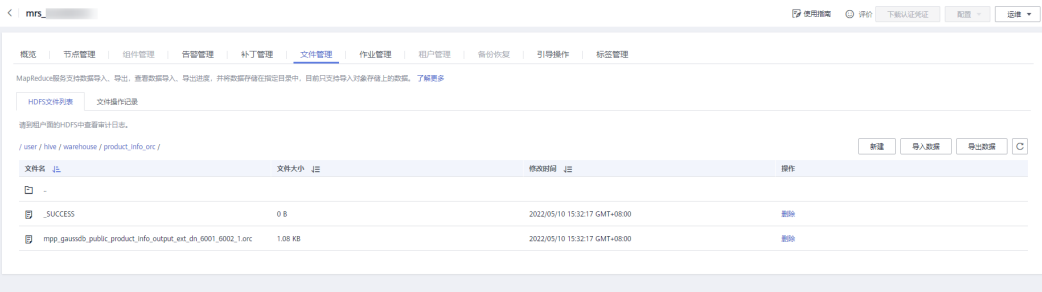

## 说明

GaussDB(DWS)导出ORC数据的文件格式规则如下:

- 1. 导出至MRS(HDFS):从DN节点导出数据时,以segment的格式存储在HDFS中,文件命 名规则为"**mpp\_**数据库名**\_**模式名**\_**表名称**\_**节点名称**\_n.orc**"。
- 2. 对于来自不同集群或不同数据库的数据,建议用户可以将数据导出到不同路径下。ORC格式 **文件大小最大为128M, Stripe大小最大为64M。**
- 3. 导出完成后会生成\_SUCCESS标记文件。

**----**结束

# **2** 数据迁移实践

# **2.1 Oracle** 迁移到 **GaussDB(DWS)**实践

# **2.1.1** 迁移流程

本教程演示将Oracle业务相关的表数据迁移到GaussDB(DWS)的数据库的基本过程, 迁移流程如图**[2-2](#page-39-0)**和表**[2-1](#page-39-0)**所示。

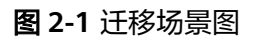

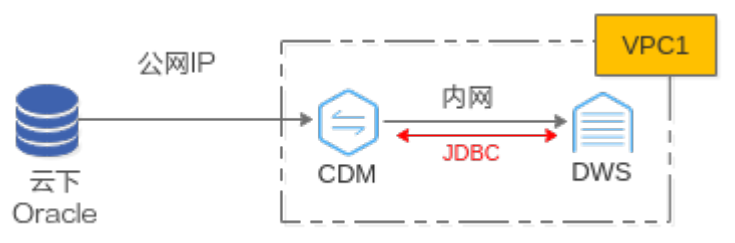

## 须知

- 本实践以迁移Oracle中所属用户名**db\_user01**下的表 **APEX2\_DYNAMIC\_ADD\_REMAIN\_TEST**数据为例。
- 网络互通说明:本实践的Oracle数据库在云下,通过云数据迁移服务CDM连接 Oracle和DWS。其中CDM通过公网IP与Oracle连通;CDM与DWS默认在同一个区 域、虚拟私有云下,网络互通。实际迁移过程请确保网络互通,本章节不详细介绍 网络如何打通。
- 本实践仅作为参考演示,实际迁移的复杂度可能受客户现网的网络环境、业务复杂 度、节点规模、数据量等因素影响,项目实际迁移时建议在技术支持人员的指导下 完成。

#### 图 **2-2** Oracle 迁移到 DWS 基本流程

<span id="page-39-0"></span>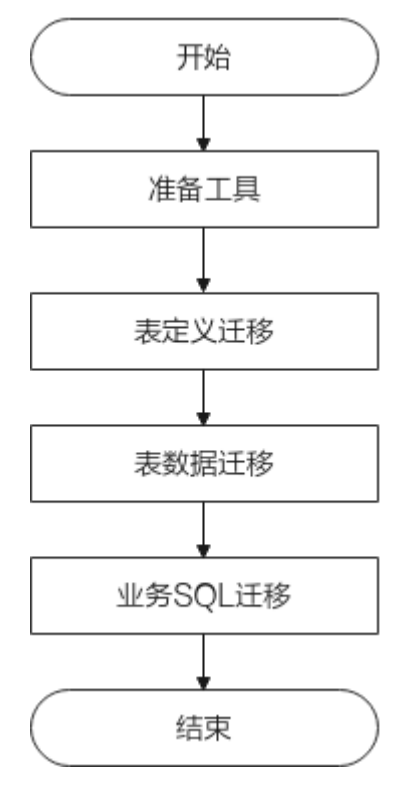

## 表 **2-1** Oracle 迁移到 DWS 基本流程

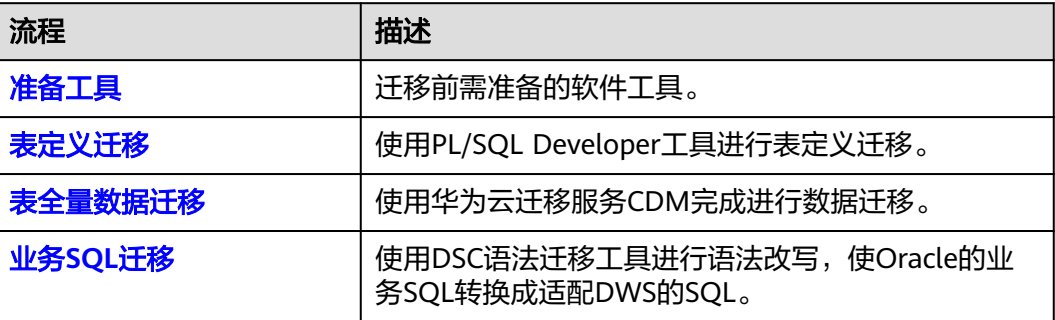

# **2.1.2** 准备工具

迁移过程需准备的工具包括PL/SQL Developer、Instant Client、DSC,下载地址参见 表**2-2**

## 表 **2-2** 准备工具

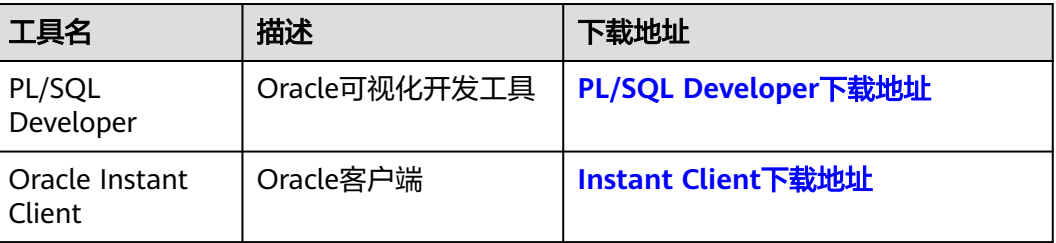

<span id="page-40-0"></span>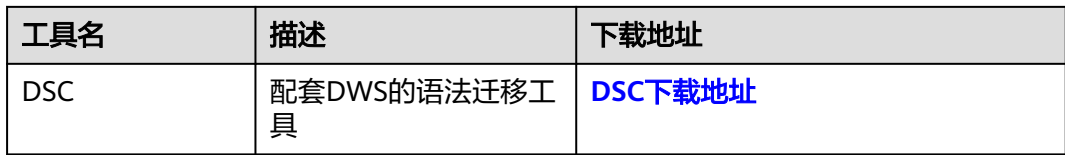

# **2.1.3** 表定义迁移

## **2.1.3.1** 本地安装 **PLSQL** 工具

## 操作步骤

步骤**1** 解压PL/SQL Developer以及instance、DSC包。

步骤**2** 配置PL/SQL Developer的Oracle Home及OCL library。

## 说明

以下以试用版的PL/SQL Developer的界面为例,实际请以新界面为准。

1. 在输入密码的登录界面直接单击"取消"进入界面。

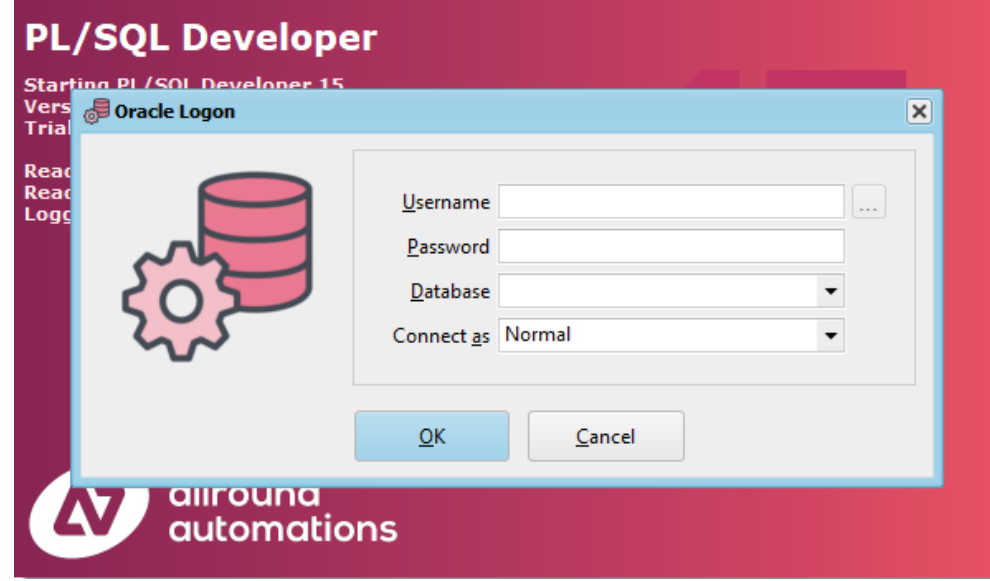

- 2. 选择"Configure > Preferences > Connection",添加Oracle Home、OCl library配置。
- 3. 将步骤**1**解压好的instantclient文件目录复制到Oracle主目录中(例如D:\Oracle \instantclient\_19\_17 )。

将instantclient文件中的oci.dll文件目录复制到OCI库中(例如D:\Oracle \instantclient\_19\_17\oci.dll)。

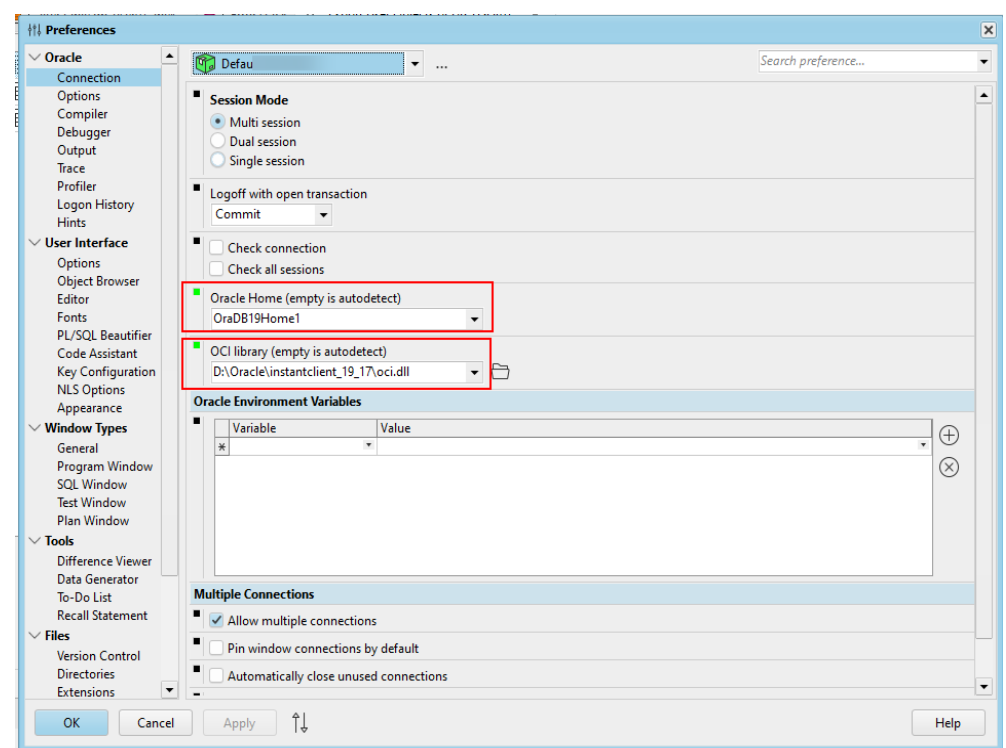

步骤**3** 再回到PL/SQL Developer界面,依次输入用户名、密码,数据库地址,例如 xx.xx.xx.xx:1521/ORCL。

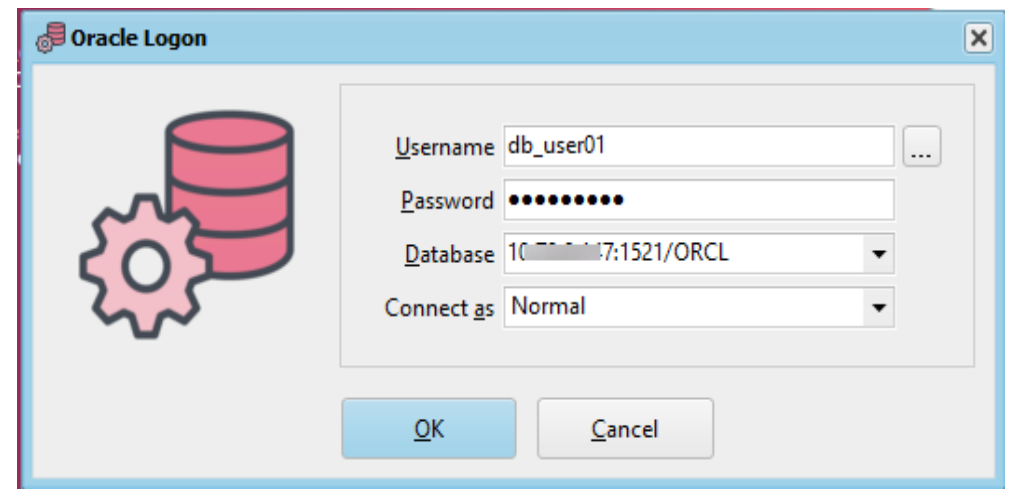

步骤**4** 单击"确定",能正常连接数据库,说明PL/SQL Developer安装完成。

## **----**结束

## **2.1.3.2** 导出表定义、语法转换迁移

步骤**1** 使用拥有sysdba权限的账户(本例使用**db\_user01**)登录PL/SQL Developer。

## 说明

以下以试用版的PL/SQL Developer的界面为例,实际请以新界面为准。

步骤**2** 在菜单栏选择"工具 > 导出用户对象..."。

#### 步骤**3** 选择当前登录用户**db\_user01**,然后选择该用户下的表对象 **APEX2\_DYNAMIC\_ADD\_REMAIN\_TEST**,不选择包括存储,并选择语法导出文件的 路径(导出的sql文件命名为test),单击"导出"。

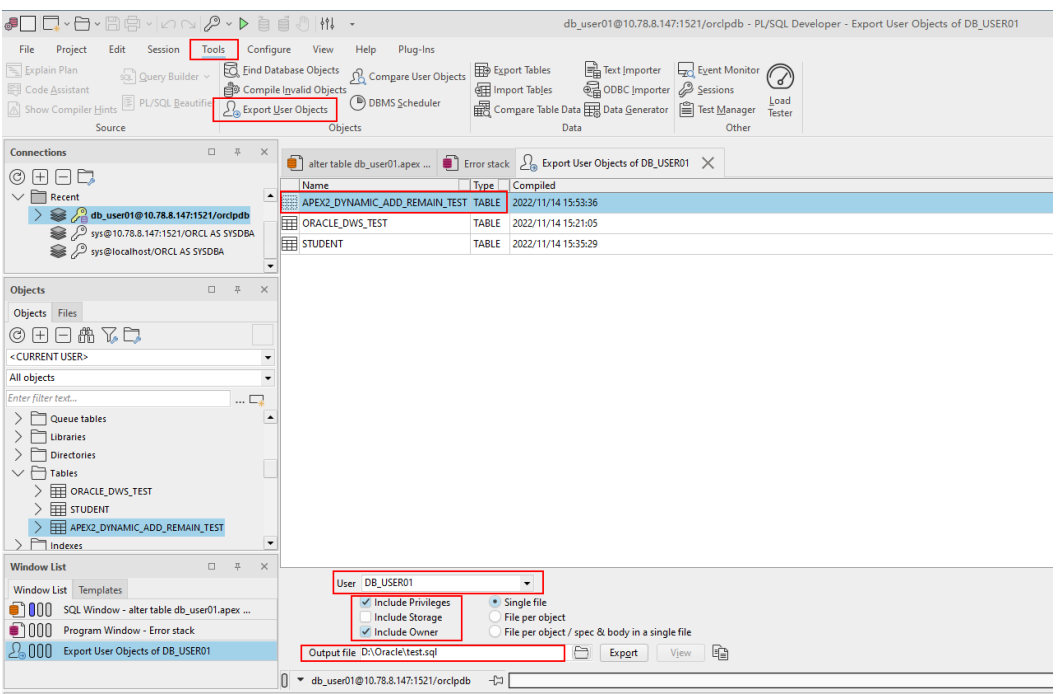

导出的ddl文件如下显示。

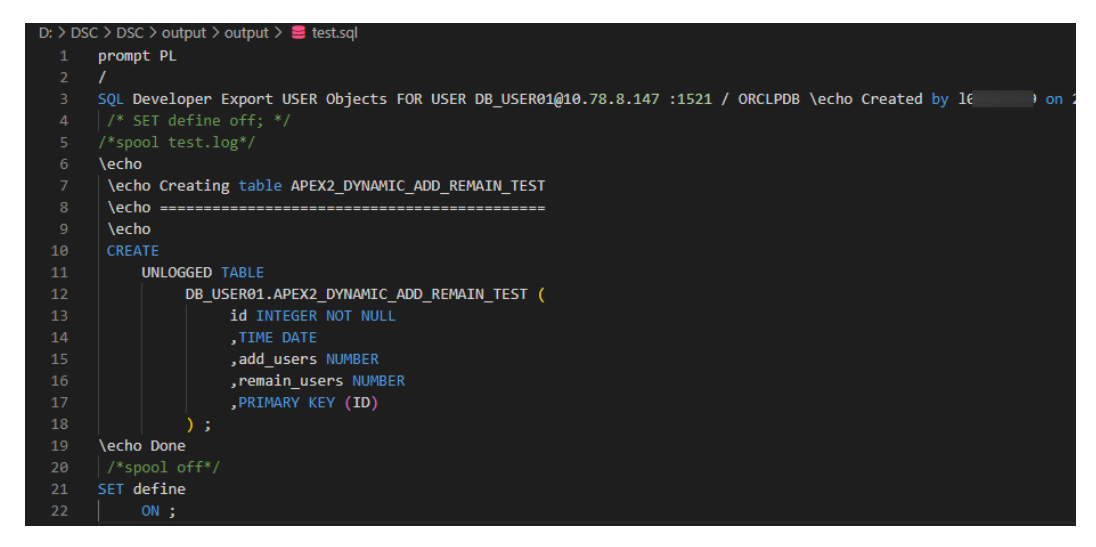

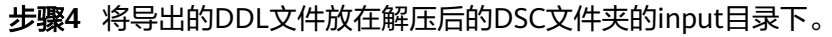

<span id="page-43-0"></span>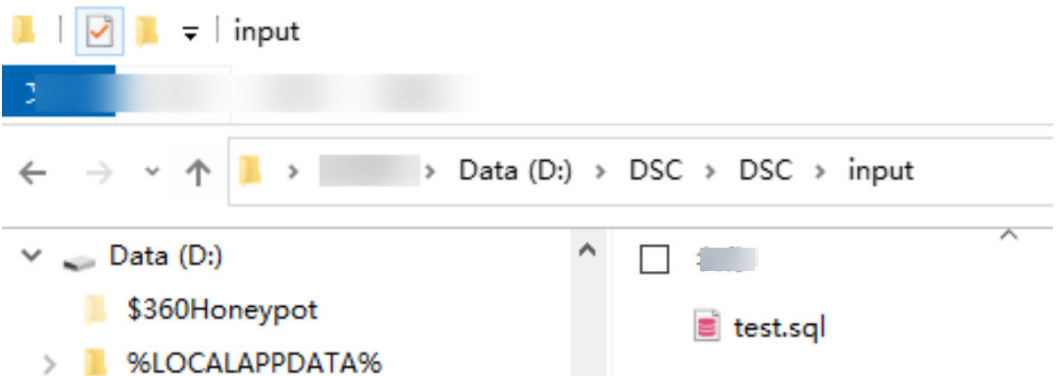

步骤**5** 在runDSC.bat同级目录下shift+鼠标右键,选择在此处打开power shell窗口,并执行 转换。其中**D:\DSC\DSC\input**、**D:\DSC\DSC\output**、**D:\DSC\DSC\log**切换为实际 DSC的路径。

.\runDSC.bat --source-db Oracle --input-folder **D:\DSC\DSC\input** --output-folder **D:\DSC\DSC\output** - log-folder **D:\DSC\DSC\log** --application-lang SQL --conversion-type bulk --target-db gaussdbA

步骤**6** 转换完成,在DSC的output路径下自动生成转换后的ddl文件。

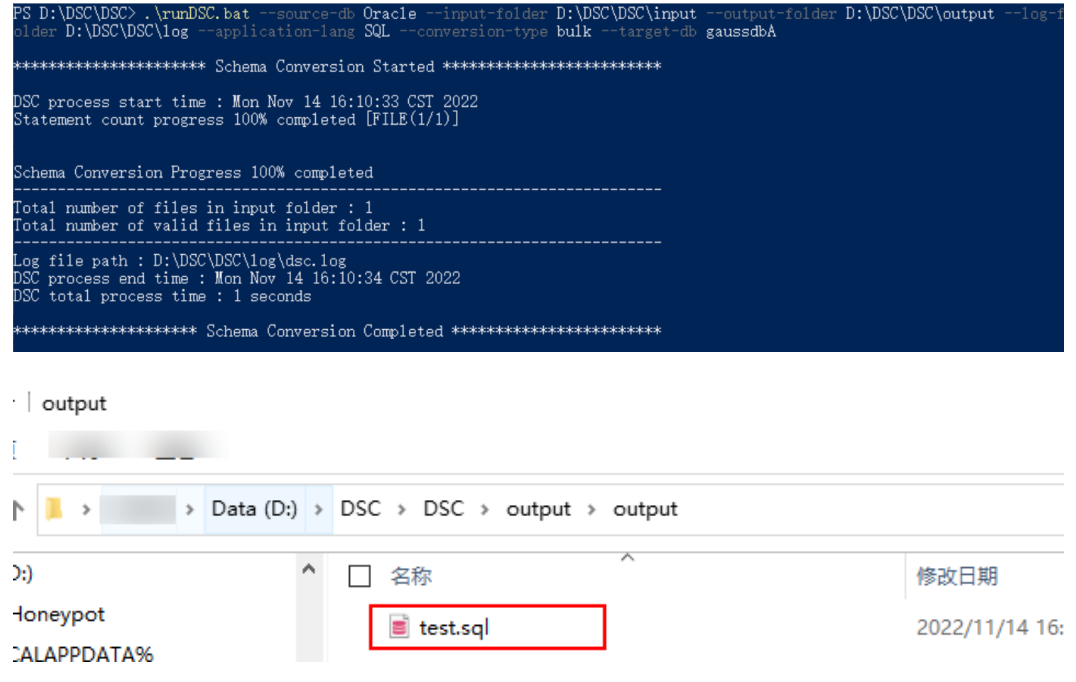

- 步骤**7** 由于DWS的表定义结构与Oracle存在差异,需要手动修改转换后的表定义。
	- 如下,将文件中的\echo整体注释掉(如果使用gsql工具导入表定义的话,不需要注 释),同时手动修改指定表的分布列(distribute by hash (列名))。
	- 修改前:

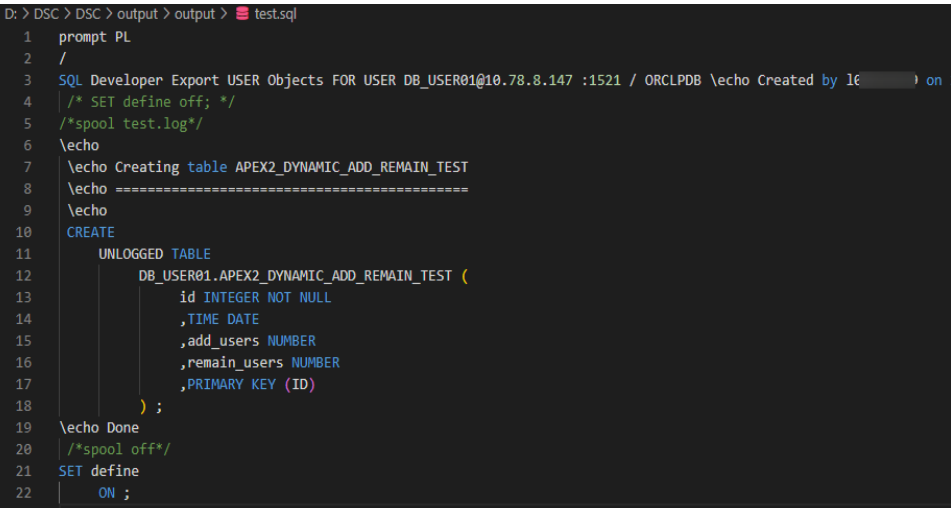

修改后:

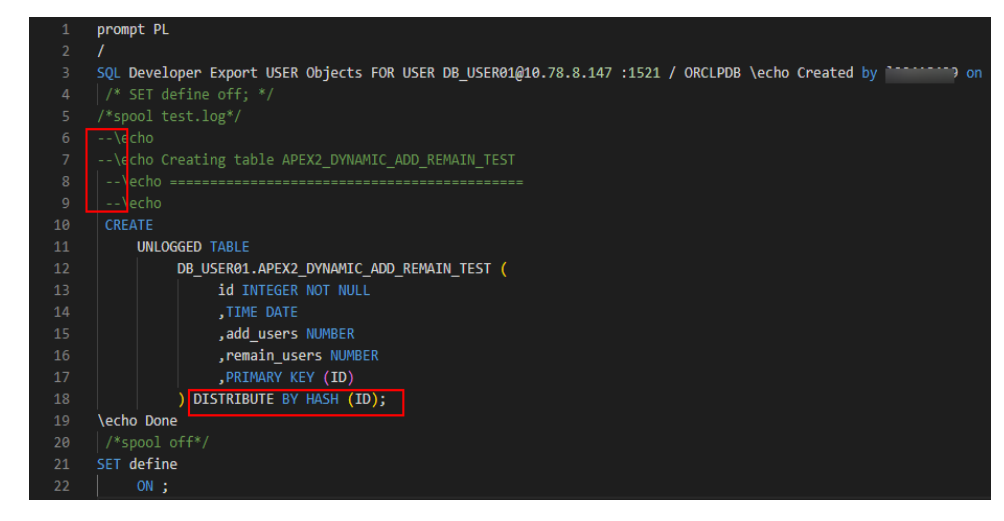

#### 说明

Hash分布表的分布列选取至关重要,需要满足以下原则:

- 1. 列值应比较离散,以便数据能够均匀分布到各个DN。例如,考虑选择表的主键为分布列, 如在人员信息表中选择身份证号码为分布列。
- 2. 在满足第一条原则的情况下尽量不要选取存在常量filter的列。例如,表dwcjk相关的部分查 询中出现dwcjk的列zqdh存在常量的约束(例如zqdh='000001'),那么就应当尽量不用 zqdh做分布列。
- 3. 在满足前两条原则的情况,考虑选择查询中的连接条件为分布列,以便Join任务能够下推到 DN中执行,且减少DN之间的通信数据量。
- 步骤**8** 完成DWS集群的创建,参[见创建集群](https://support.huaweicloud.com/mgtg-dws/dws_01_0019.html)。
- 步骤**9** 连接DWS数据库,参见使用**[Data Studio](https://support.huaweicloud.com/mgtg-dws/dws_01_0094.html)**连接集群,使用系统管理员dbadmin用户连 接,首次默认先连接默认数据库gaussdb。
- 步骤**10** 创建新的目标数据库test,再切换到test数据库。 CREATE DATABASE test WITH ENCODING 'UTF-8' DBCOMPATIBILITY 'ORA' TEMPLATE template0;
- 步**骤11** 创建新的Schema切换到新的Schema, Schema名称保持与Oracle的用户名(本例为 db user $01$ ) 一致。 CREATE SCHEMA db\_user01; SET CURRENT\_SCHEMA = db\_user01;

#### <span id="page-45-0"></span>步骤**12** 复制[步骤](#page-43-0)**7**中转换后的DDL语句到Data Studio中执行。

步骤**13** 在DWS集群的test库中的Schema xxx下能查到APEX2\_DYNAMIC\_ADD\_REMAIN\_TEST 表即为表定义迁移完成。 SELECT COUNT(\*) FORM db\_user01.APEX2\_DYNAMIC\_ADD\_REMAIN\_TEST;

**----**结束

## **2.1.4** 表全量数据迁移

## **2.1.4.1** 配置 **DWS** 数据源连接

步骤**1** 参见创建**[CDM](https://support.huaweicloud.com/qs-dws/dws_01_1011.html#section3)**集群先完成CDM集群创建并绑定弹性**IP**。

须知

确保CDM集群与DWS集群在同一个区域、虚拟私有云下,以保证网络互通。

- 步骤2 在CDM管理控制台的"集群管理"页面,单击集群操作列的"作业管理",选择"连 接管理 > 新建连接"。
- 步骤**3** 连接器类型选择"数据仓库服务(DWS)",单击"下一步"。
- **步骤4** 配置DWS连接,点击"测试"通过后,单击"保存"。

表 **2-3** DWS 连接信息

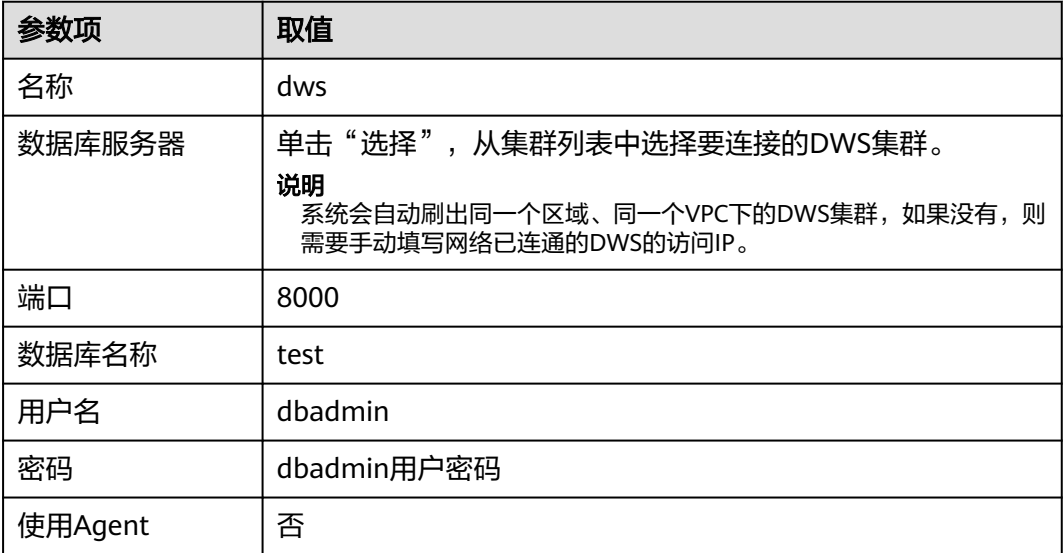

**----**结束

## **2.1.4.2** 配置 **Oracle** 数据源连接

数据从Oracle迁移到GaussDB(DWS),首先要配置Oracle数据源连接。

## 操作步骤

步骤1 在CDM管理控制台的"集群管理"页面,单击集群操作列的"作业管理",选择"连 接管理 > 驱动管理"。

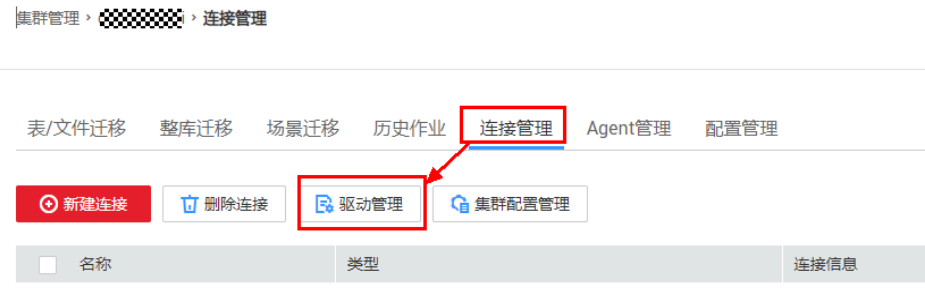

**步骤2** 单击"ORACLE"右侧的"上传",选择Oracle驱动包(如果本地没有驱动包,请参照 <mark>[驱动包](https://support.huaweicloud.com/usermanual-cdm/cdm_01_0215.html)</mark>下载 ),单击"上传文件"。

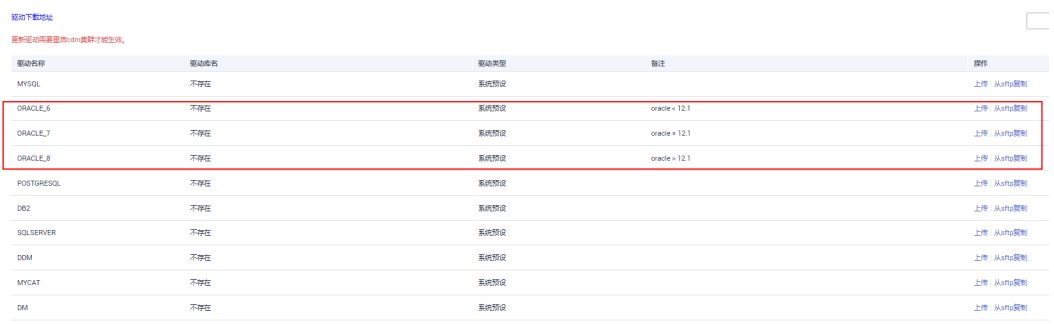

- 步骤3 在CDM管理控制台的"集群管理"页面,单击集群操作列的"作业管理",选择"连 接管理 > 新建连接"。
- 步骤4 连接器类型选择"Oracle",单击"下一步"。
- 步骤5 配置Orcale连接,单击"测试"通过后,单击"保存"。

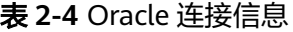

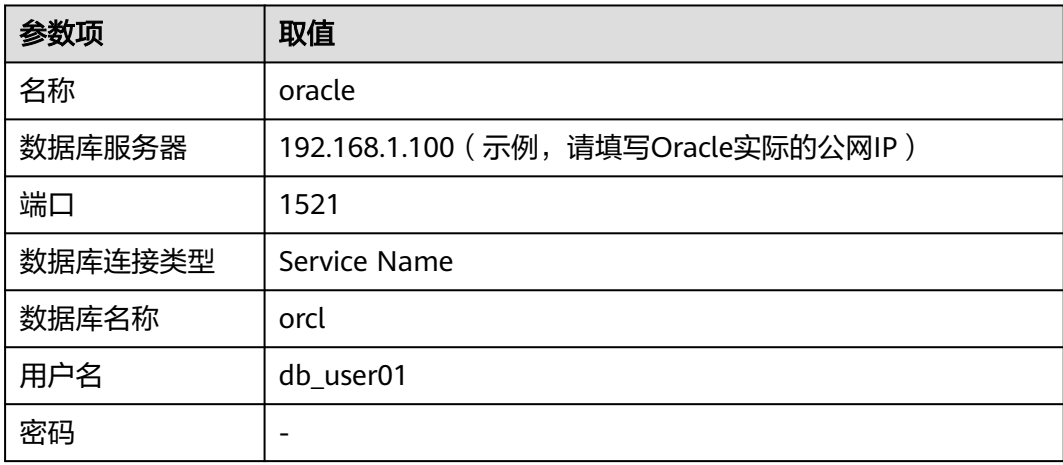

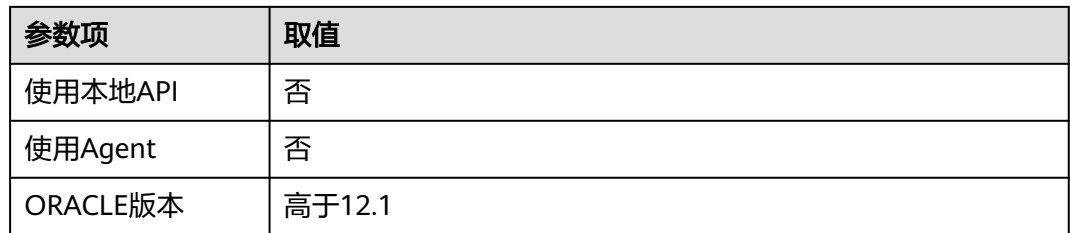

#### **----**结束

## **2.1.4.3** 表迁移

## 操作步骤

步骤1 在CDM管理控制台的"集群管理"页面,单击集群操作列的"作业管理",选择"表/ 文件迁移 > 新建作业"。

步骤**2** 选择源端以及目的端配置。

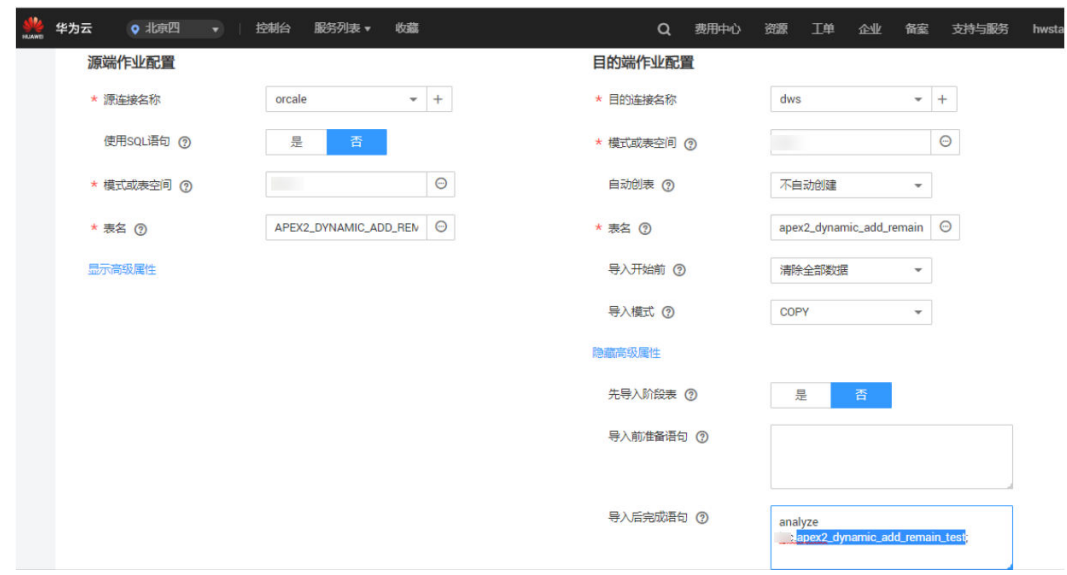

## 步骤**3** 配置源端作业参数,根据待迁移的数据库类型配置对应参数:

## 表 **2-5** 源端作业参数

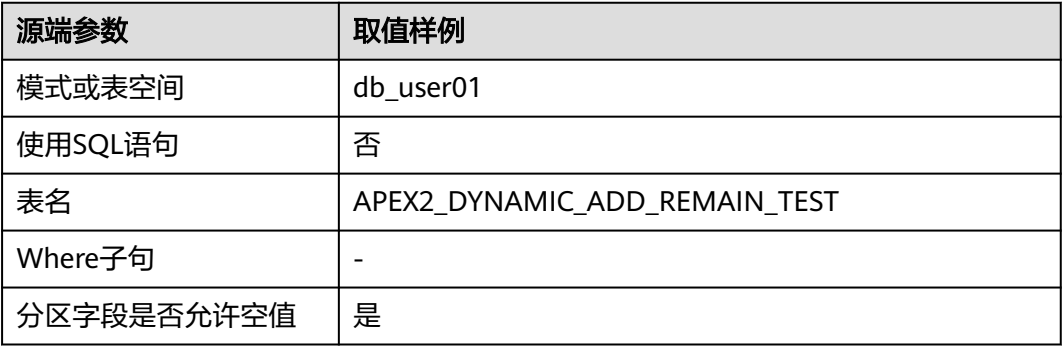

步骤**4** 配置目的端作业参数,根据待导入数据的云服务配置对应参数。

## 表 **2-6** 目的端作业参数

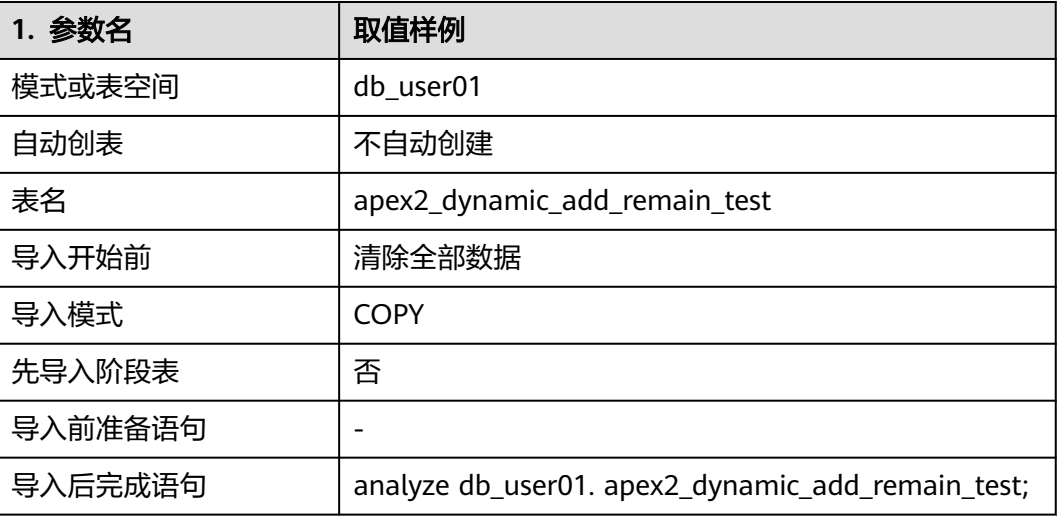

## 步骤**5** 源端表与目标端表字段对应关系。

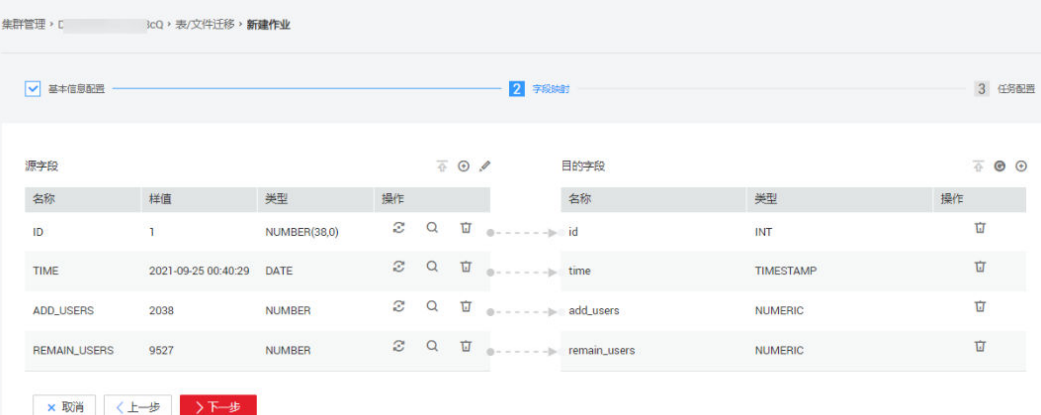

## 步骤**6** 任务配置失败重试三次,保存并运行。

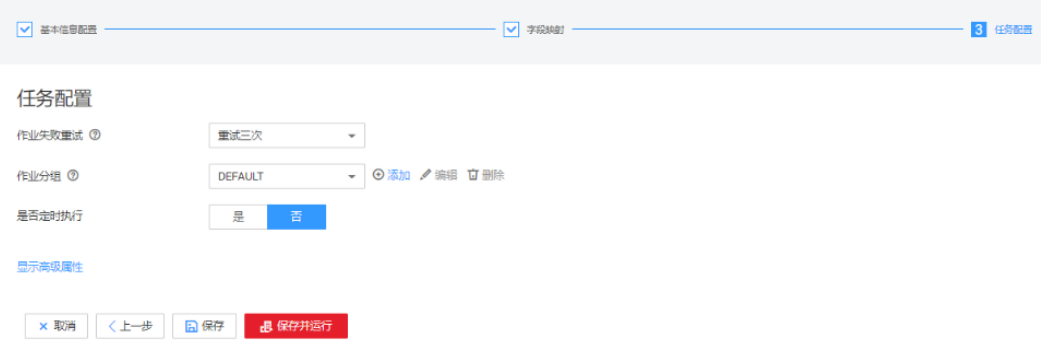

## 步骤**7** 任务执行完成,数据迁移结束。

<span id="page-49-0"></span>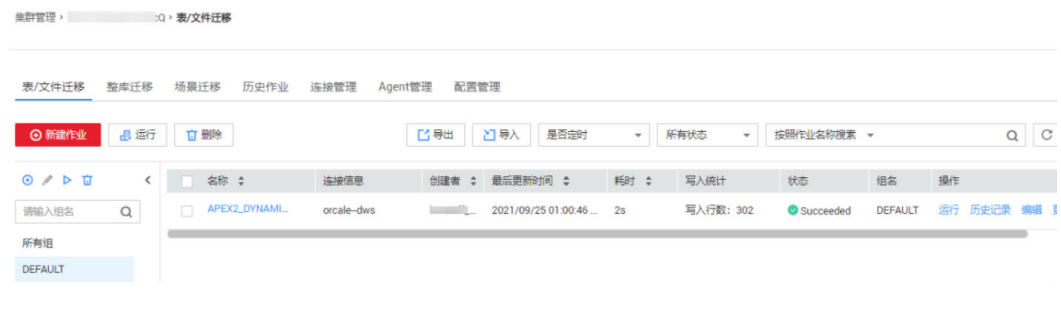

#### **----**结束

## **2.1.4.4** 验证

- 步骤**1** 在DWS新建的test数据库下,执行以下SQL语句查询表 apex2 dynamic add remain test的行数,如与源数据行数一致,说明数据一致。 SELECT COUNT(\*) FROM db\_user01.apex2\_dynamic\_add\_remain\_test;
- 步骤**2** 执行以下语句检查数据倾斜率。

数据分布率在10%以内说明数据离散分布正常。数据迁移完成。 SELECT TABLE\_SKEWNESS('db\_user01.apex2\_dynamic\_add\_remain\_test');

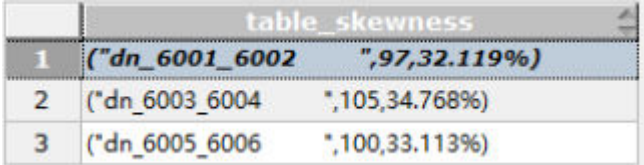

**----**结束

# **2.1.5** 业务 **SQL** 迁移

## **2.1.5.1** 业务语法转换迁移

步骤**1** 假设Oracle有原业务SQL如下,将其保存成query.sql格式文件。

-- HAVING子句必须出现在GROUP BY子句后面,而Oracle允许HAVING在GROUP BY子句之前或之后。在目标数 据库中, HAVING子句被移至GROUP BY子句之后 **SELECT** id, count(\*), sum(remain\_users) FROM LYC.APEX2\_DYNAMIC\_ADD\_REMAIN\_TEST HAVING  $id \leq 5$ GROUP BY id;

-- UNIQUE关键字迁移为DISTINCT关键字 SELECT UNIQUE add\_users FROM LYC.APEX2\_DYNAMIC\_ADD\_REMAIN\_TEST;

-- "NVL2(表达式,值1,值2)"函数用于根据指定的表达式是否为空来确定查询返回的值。如果表达式不为Null, 则NVL2返回"值1"。如果表达式为Null,则NVL2返回"值2" SELECT NVL2(add\_users, 1, 2) FROM LYC.APEX2\_DYNAMIC\_ADD\_REMAIN\_TEST SHERE rownum <= 2;

步骤**2** 将步骤**1**的query.sql文件放在解压后的DSC文件夹的input目录下。

input D:\DSC\DSC\input **The Company**  $\equiv$  query.sql  $\equiv$  test.sql

步骤**3** 在runDSC.bat当前目录下shift+鼠标右键,选择在此处打开power shell窗口,并执行 转换。

其中**D:\DSC\DSC\input**、**D:\DSC\DSC\output**、**D:\DSC\DSC\log**请替换为实际的 DSC路径。

.\runDSC.bat --source-db Oracle --input-folder **D:\DSC\DSC\input** --output-folder **D:\DSC\DSC\output** - log-folder **D:\DSC\DSC\log** --application-lang SQL --conversion-type bulk --target-db gaussdbA

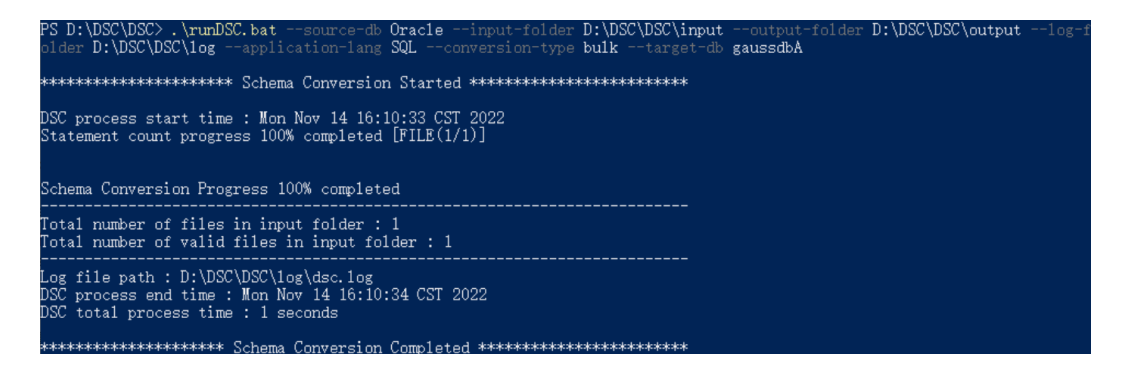

步骤**4** 转换完成后,在output路径下生成转换后的DML文件。

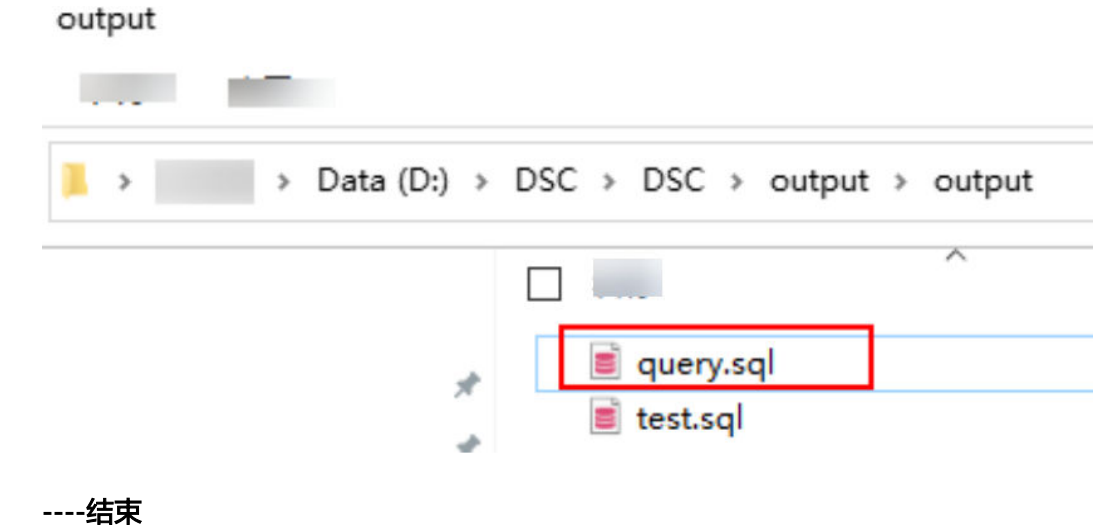

## **2.1.5.2** 验证

步骤**1** 在Oracle中执行迁移前的业务SQL,执行结果如下图。

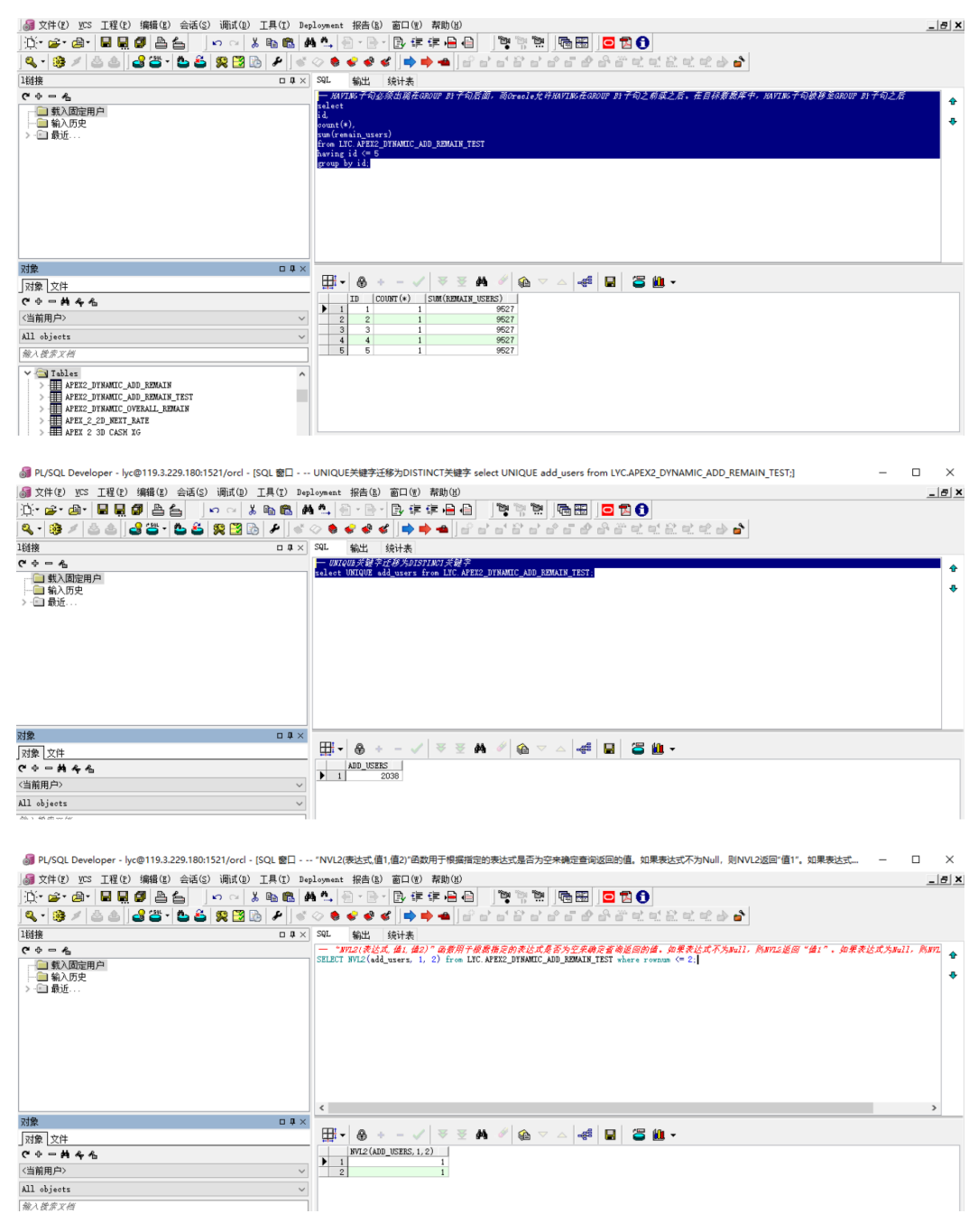

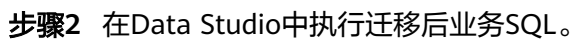

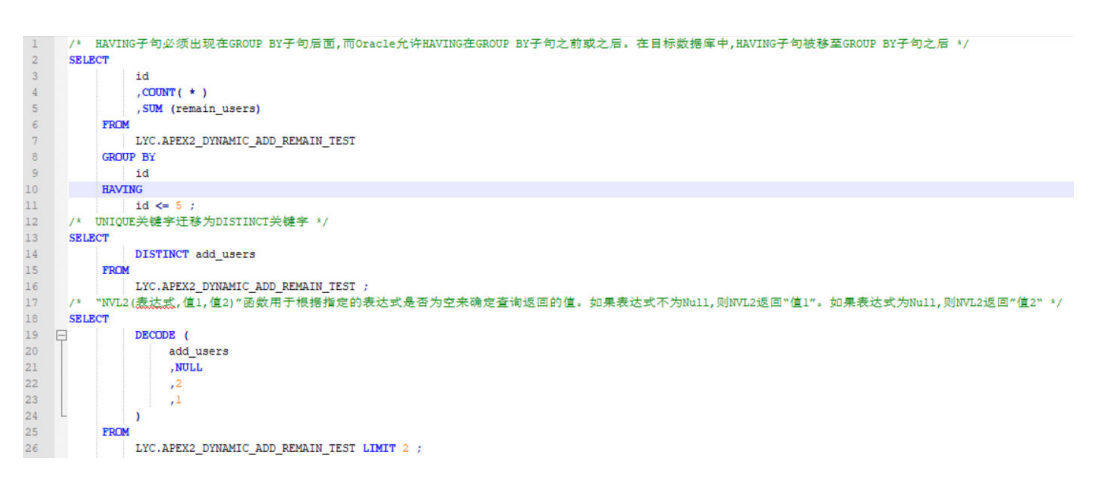

## 步骤**3** 查看执行后的结果如下图。

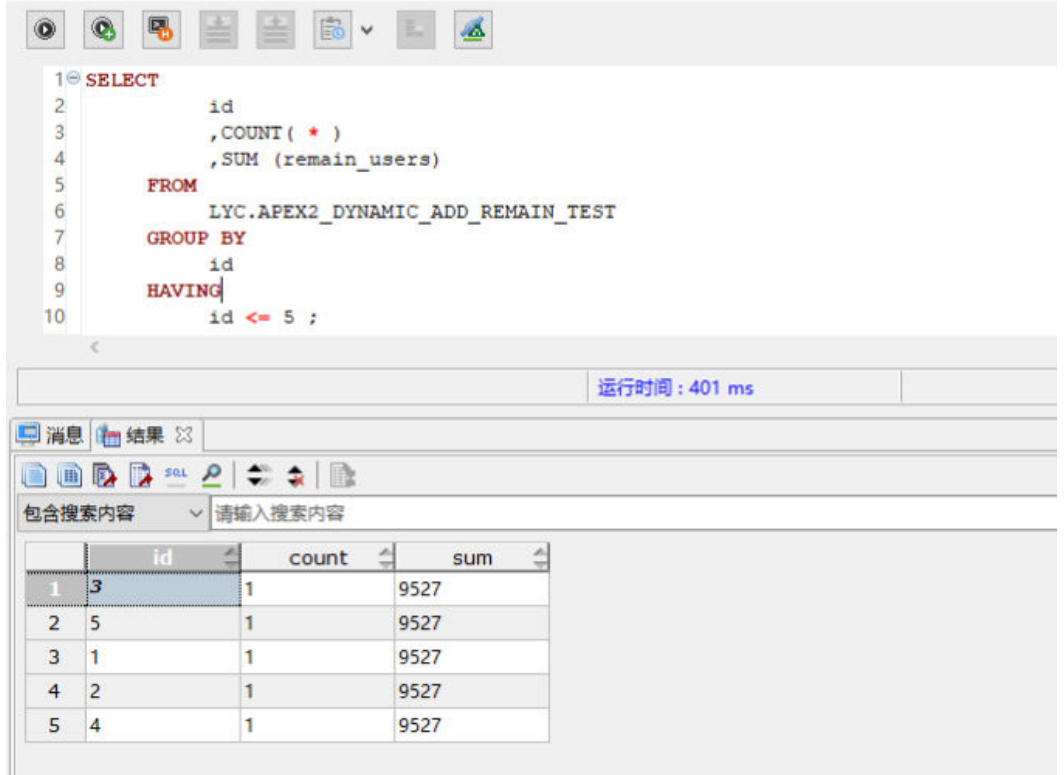

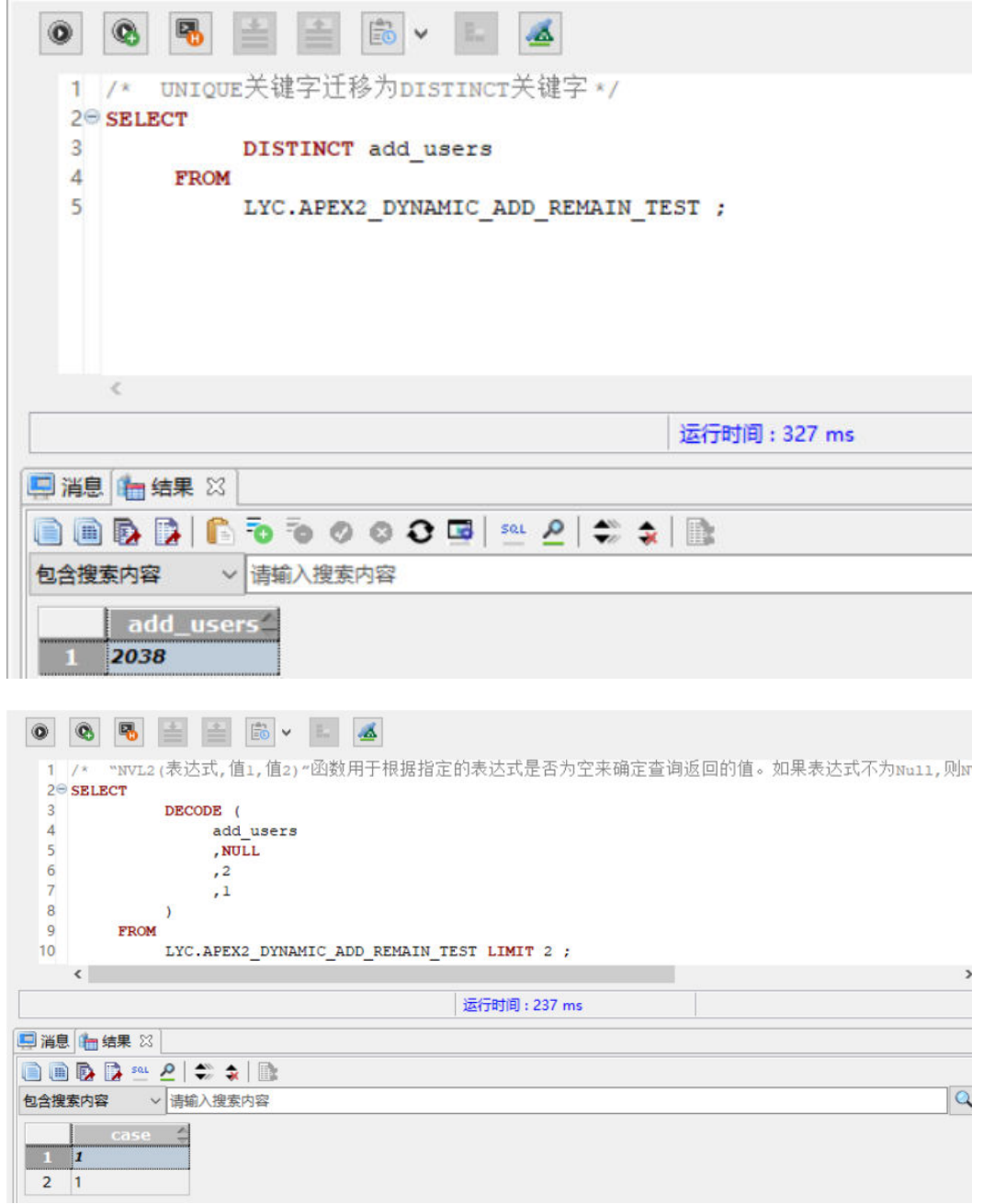

步骤4 对比Oracle和DWS业务SQL的执行结果,结果一致,业务迁移完成。

**----**结束

# **2.2 MySQL** 表数据实时同步到 **GaussDB(DWS)**实践

本实践演示通过华为云数据复制服务(Data Replication Service,简称DRS)完成 MySQL数据实时同步到GaussDB(DWS)的基本过程。了解DRS服务,请参[见什么是数](https://support.huaweicloud.com/productdesc-drs/drs_01_0002.html) [据复制服务](https://support.huaweicloud.com/productdesc-drs/drs_01_0002.html)。

本实践预计时长60分钟,基本流程如下:

1. [准备工作](#page-54-0)

- <span id="page-54-0"></span>2. 步骤一:准备**MySQL**源表数据
- 3. 步骤二:创建**DWS**集群
- 4. [步骤三:创建](#page-55-0)**DRS**同步任务
- 5. [步骤四:验证数据同步](#page-61-0)

## 场景描述

大数据分析场景下,MySQL作为OLTP数据库,接入GaussDB(DWS)数仓进行OLAP业 务分析后,对于MySQL实时写入的数据也需要实时同步入仓,此时可通过DRS实现。

图 **2-3** DRS 实时同步 MySQL

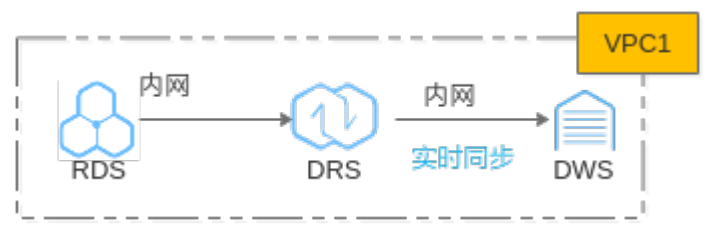

## 准备工作

- 已注册华为账号并开通华为云,具体请参见<mark>注册华为账号并开通华为云</mark>,且在使 用GaussDB(DWS) 前检查账号状态, 账号不能处于欠费或冻结状态。
- 已准备待迁移的MySQL源表数据,本实验使用华为云数据库RDS的MySQL数据库 作为源数据举例,如源数据为MySQL线下版本,请确保网络连通。

## 步骤一:准备 MySQL 源表数据

- 步骤**1** 已购买云数据库RDS的MySQL引擎(本实践以MySQL 8.0.x为例),参[见购买](https://support.huaweicloud.com/qs-rds/rds_02_0008.html)**RDS**实 [例](https://support.huaweicloud.com/qs-rds/rds_02_0008.html)。
- 步骤**2** 已创建源数据库rds\_demo,字符集utf8mb4,且库中已存在表rds\_t1和数据。

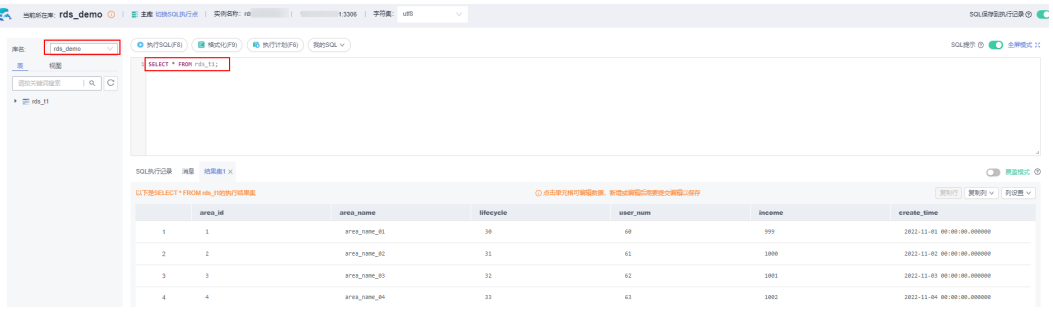

**----**结束

- 步骤二:创建 **DWS** 集群
	- 步骤**1** [创建集群,](https://support.huaweicloud.com/mgtg-dws/dws_01_0019.html)为确保网络连通,GaussDB(DWS) 集群与RDS在同一个区域下。
	- 步骤**2** 在GaussDB(DWS)控制台的集群管理页面,单击指定集群所在行操作列"登录"按 钮。

<span id="page-55-0"></span>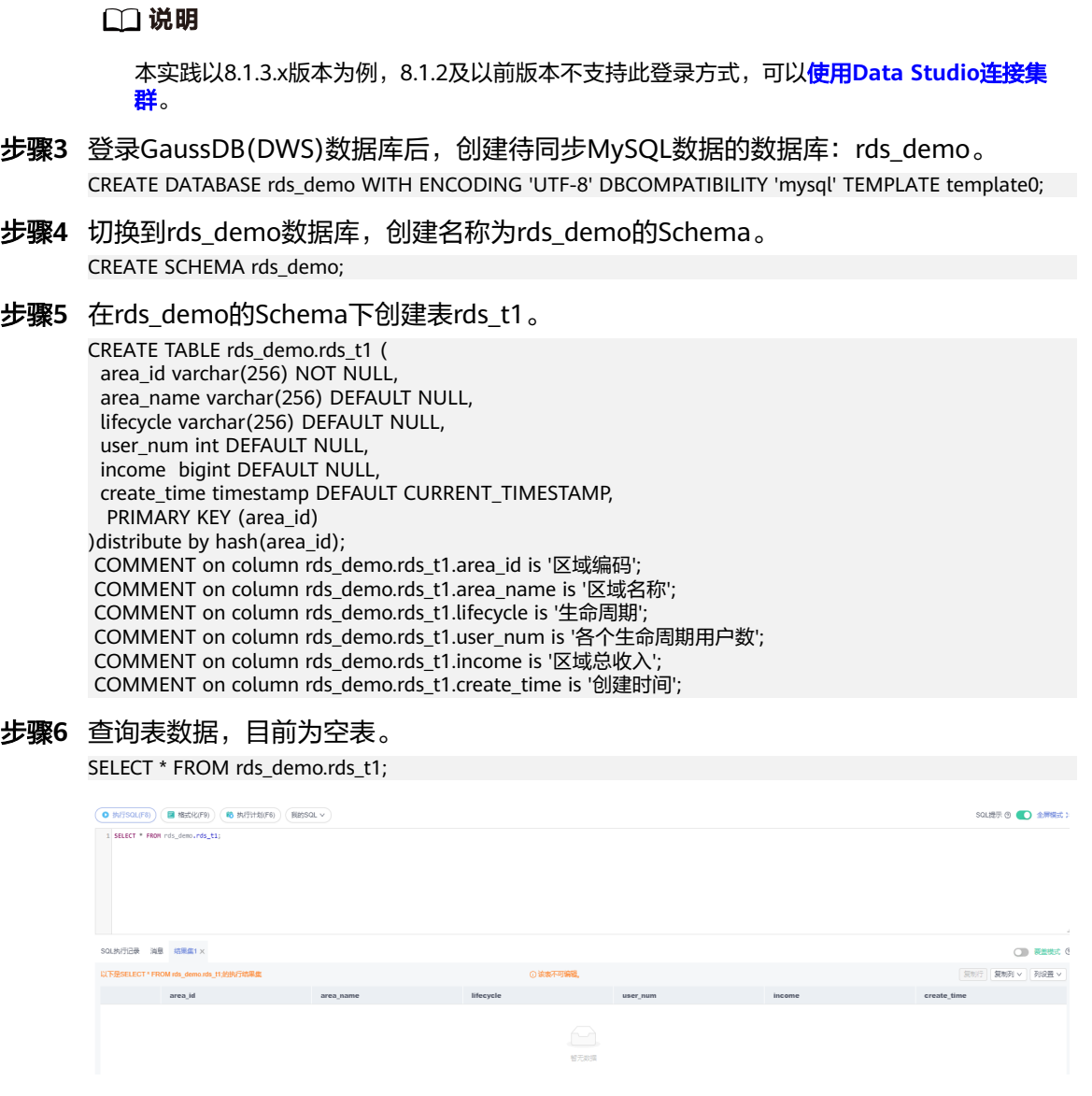

**----**结束

## 步骤三:创建 **DRS** 同步任务

步骤**1** 选择"服务列表 > 数据库 > 数据复制服务 DRS",切换至DRS控制台。

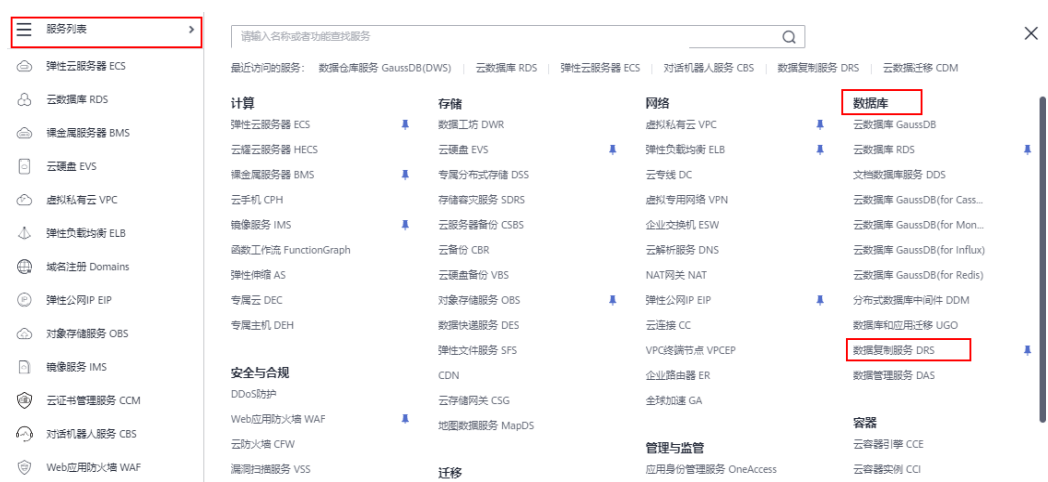

步骤**2** 在左侧导航栏选择"实时同步管理",单击右上角的"创建同步任务"。

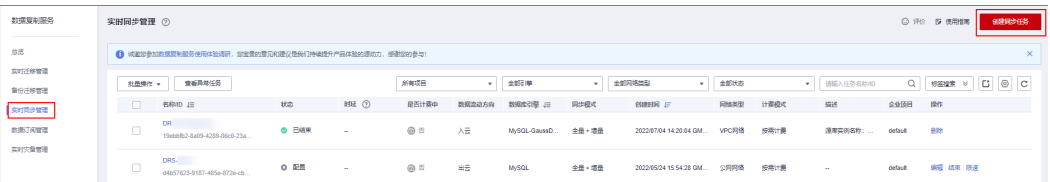

## 步骤**3** 填写基本参数,参见表**2-7**。

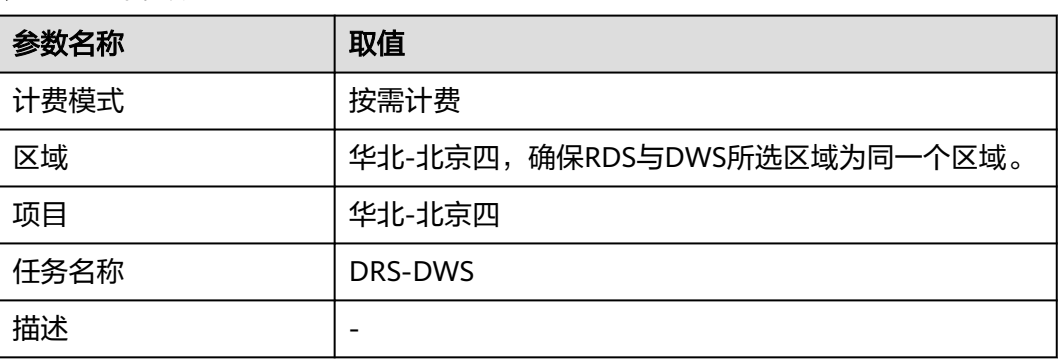

## 表 **2-7** 基本参数

#### 步骤**4** 继续填写以下参数,参见表**2-8**。

## 表 **2-8** 同步实例信息

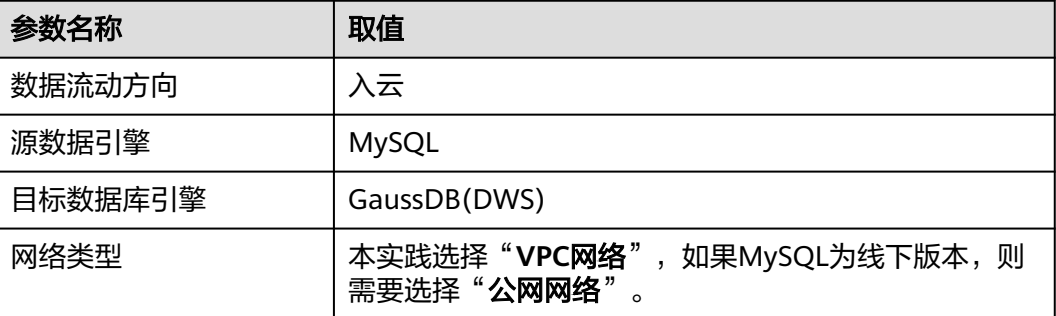

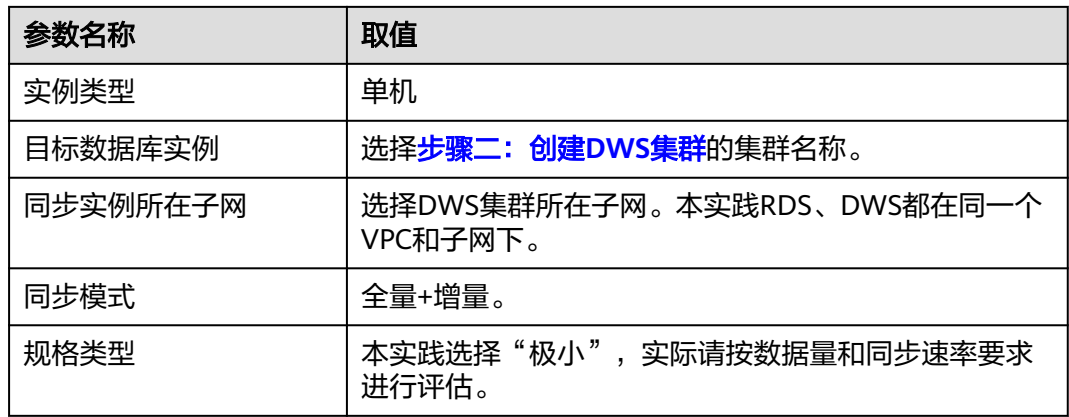

#### 同步实例信息 2

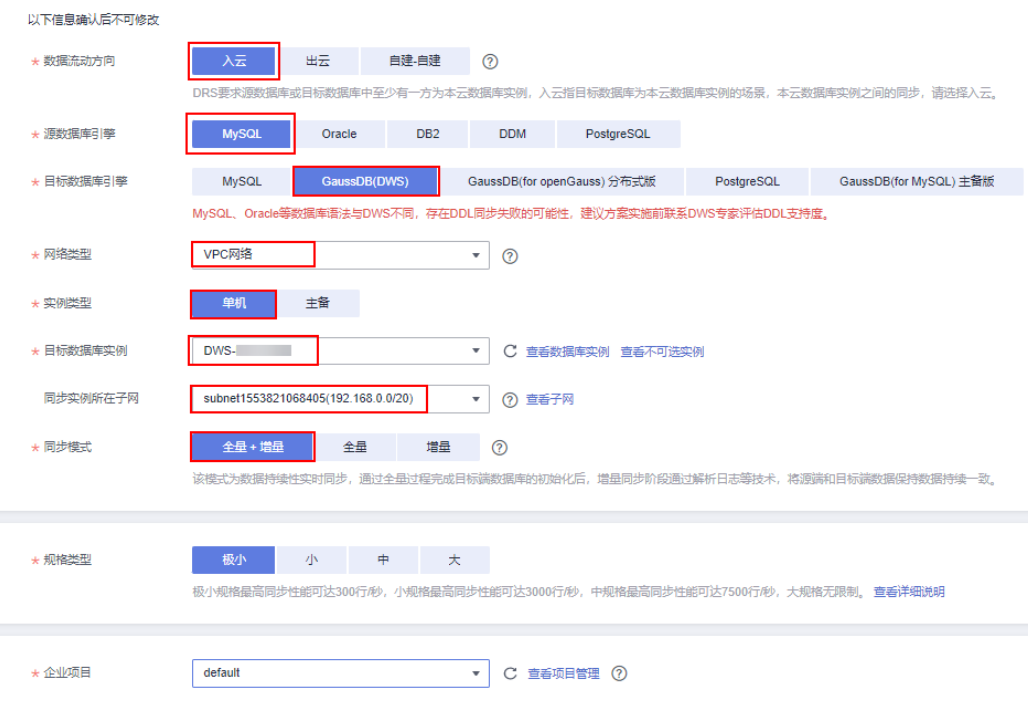

步骤5 单击"下一步",确认无误后单击"我已阅读并知晓"。

等待实例同步,大约5~10分钟。

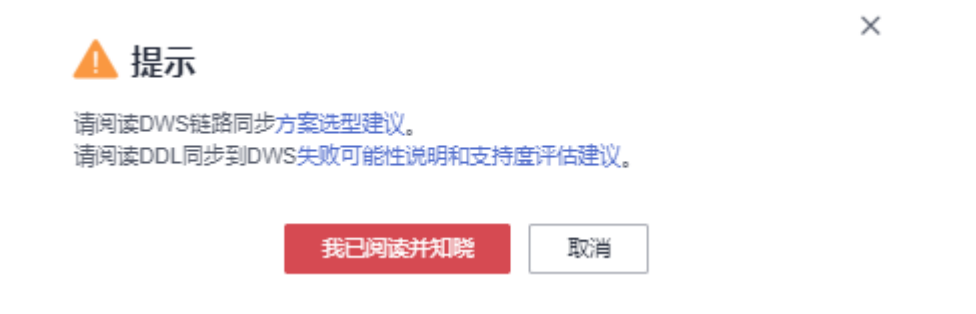

步骤6 实例同步成功后,填写源库信息,单击"测试连接",显示测试连接成功即可。

## 表 **2-9** 源库信息

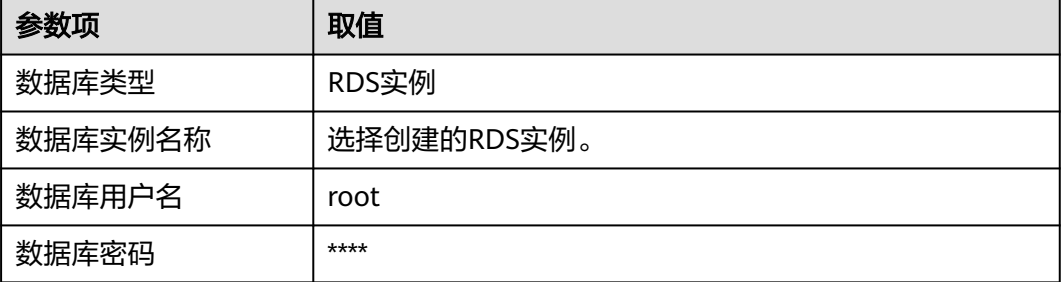

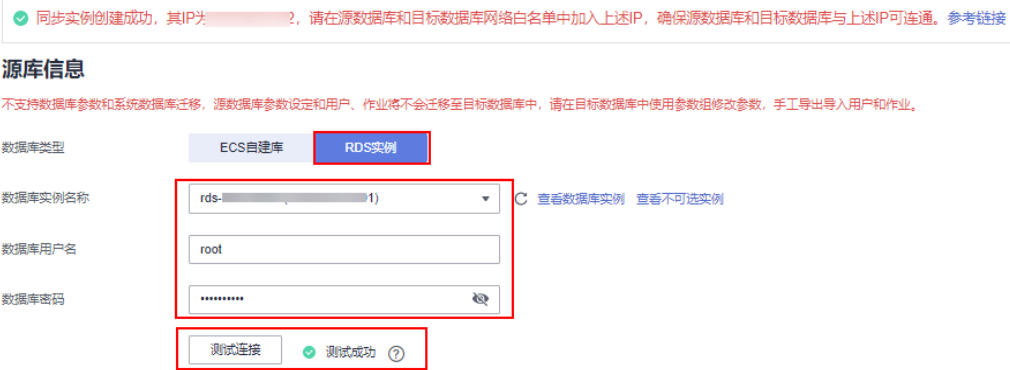

步骤**7** 填写目标库信息,单击"测试连接",显示测试连接成功即可。

## 表 **2-10** 目标库信息

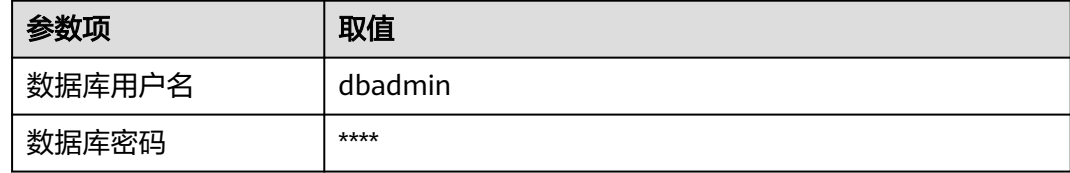

## 目标库信息

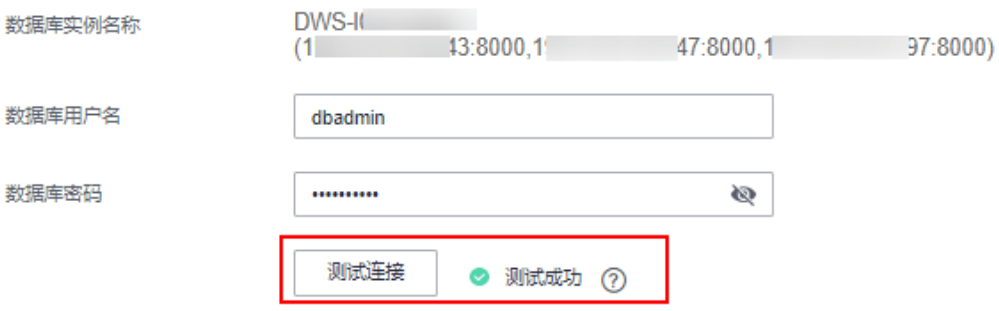

步骤8 单击"下一步",确认无误后单击"同意,并继续"。

步骤**9** 设置同步策略,参见表**2-11**。

表 **2-11** 同步策略

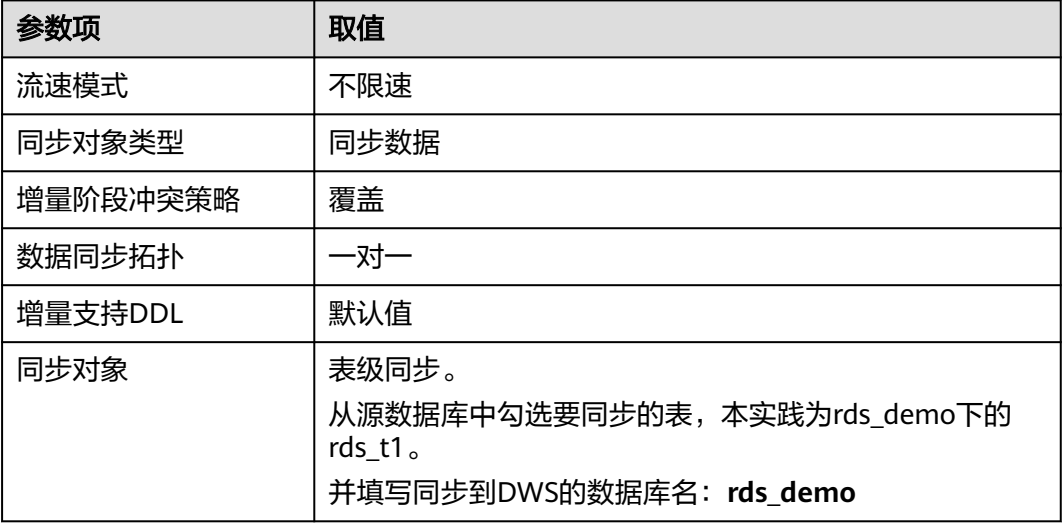

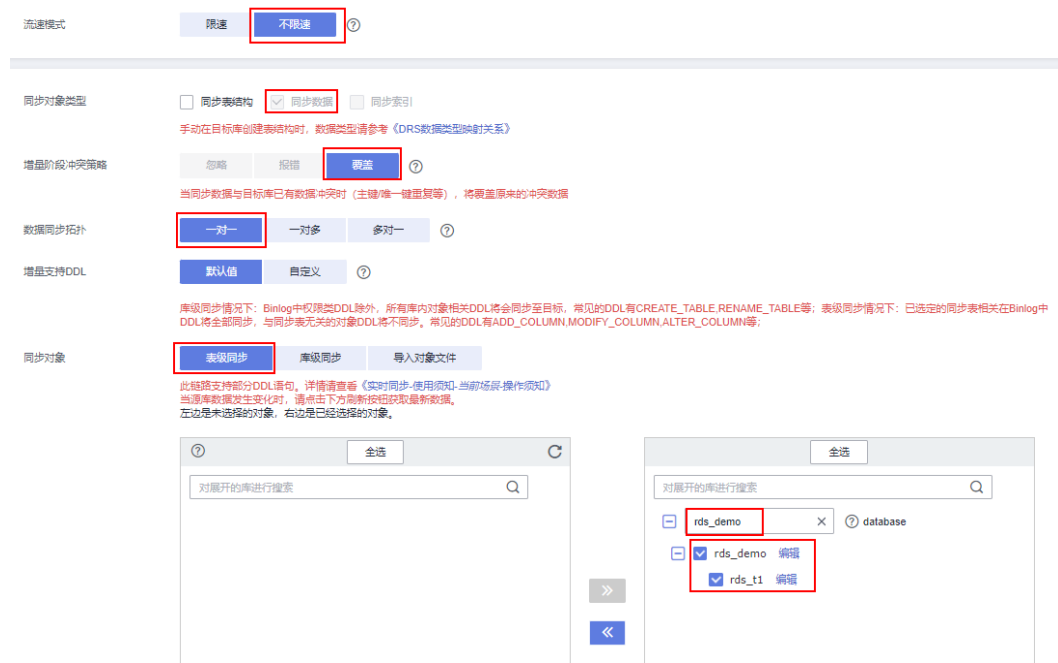

## 步骤10 单击"下一步",确认无误,再单击"下一步"。 等待数据库参数检查成功,如果不成功,单击"重新校验"。

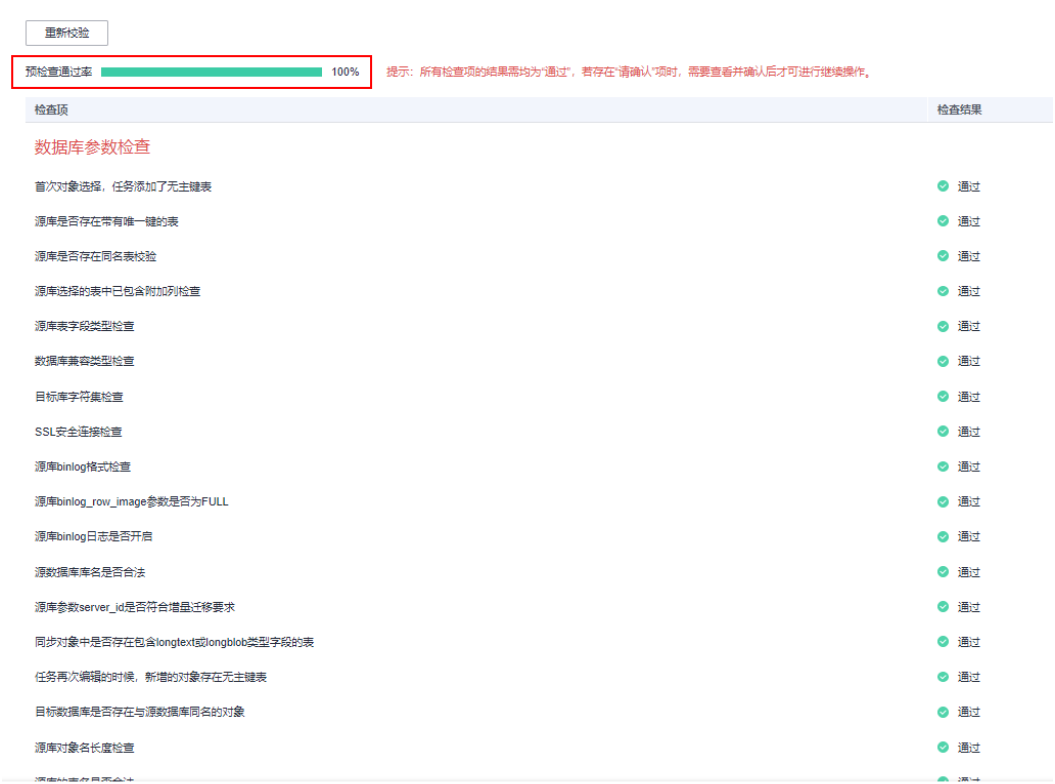

步骤11 单击"下一步",启动时间选择"立即启动",其他信息核对无误,单击右下角"启 动任务"。

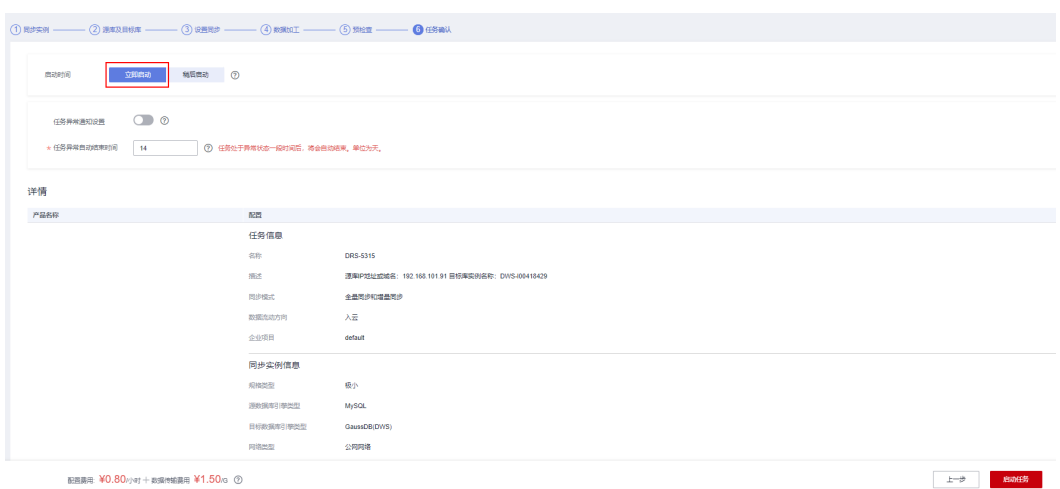

步骤12 弹出窗口确认无误后勾选"我已阅读启动前须知", 并单击"启动任务"。

 $\times$ 

<span id="page-61-0"></span>启动前须知

- 同步过程中,请不要通过控制台对目标实例进行操作,例如重启、修改 参数组等,否则会影响同步任务。启动任务前,请仔细阅读同步前须 知、遵循该指引可以有效确保同步的稳定性。
	- 任务启动后,即使任务异常,仍然会进行计费。如果任务不再使用,请 及时结束任务,以免产生不必要的费用。

异常状态超过14天,通常任务已无法续传,任务将会自动结束,请密切 关注监控告警,并及时处理和修复任务,避免长时间异常后无法断点续 传和恢复。

√ 我已阅读启动前须知

启动任务

回到DRS的"实时同步管理"页面,等待约5~10分钟,启动成功。

DRS<br>
7.4m/1089b.8317.4a9b.aded.e7 3 启动中 ② 一  $\oplus$   $\oplus$  $\lambda \bar{z}$ 

启动成功后,数据开始同步,等待约5分钟,继续执行<mark>步骤四:验证数据同步</mark>。

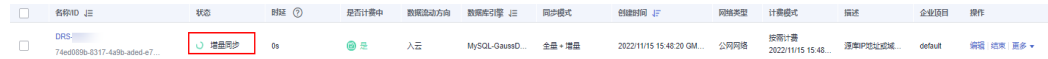

#### **----**结束

## 步骤四:验证数据同步

步骤**1** 回到GaussDB(DWS)管理控制台,重新登录DWS,执行以下语句再次查询表数据,显 示结果如下图所示表示全量数据同步成功。

SELECT \* FROM rds\_demo.rds\_t1;

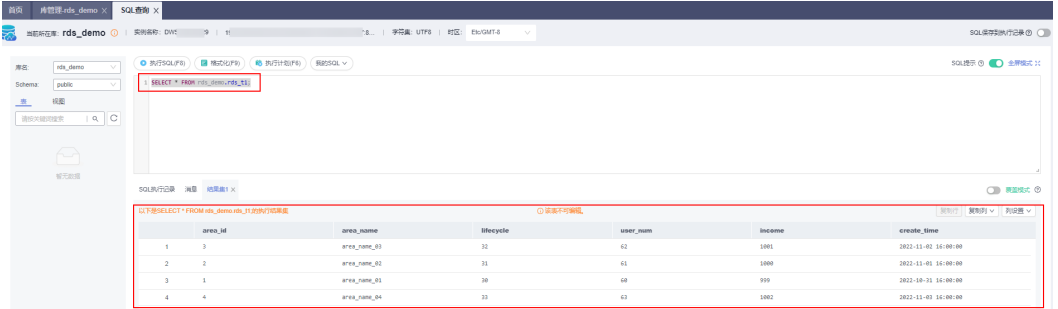

- 步骤2 切换到RDS管理控制台,登录RDS数据库,向表rds t1插入新的数据。 INSERT INTO rds\_t1 VALUES ('5','new\_area\_name\_05',34,64,1003,'2022-11-04');
- 步骤**3** 切回DWS数据库,执行以下语句查询表数据。

查询结果中新增一条行数据,表示MySQL的更新数据已实时同步到GaussDB(DWS)。

SELECT \* FROM rds\_demo.rds\_t1;

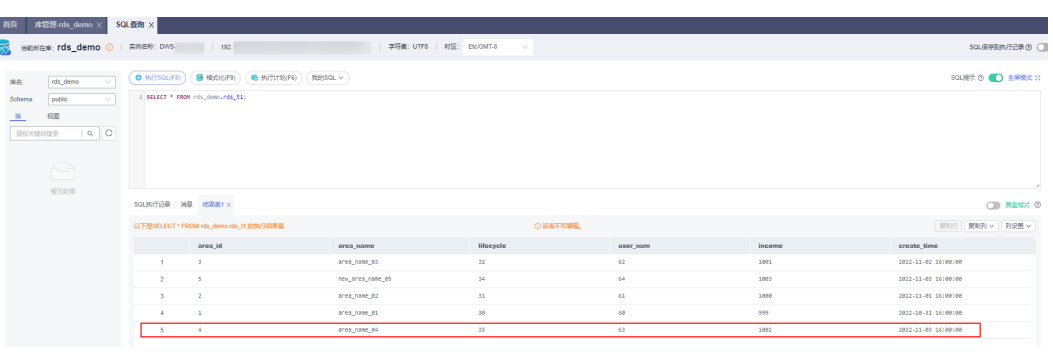

**----**结束

# **2.3** 通过 **DLI Flink** 作业将 **Kafka** 数据实时写入 **DWS**

本实践演示通过数据湖探索服务 **DLI** Flink作业将分布式消息服务 **Kafka**的消费数据实 时同步至GaussDB(DWS)数据仓库,实现Kafka实时入库到GaussDB(DWS)的过程。演 示过程包括实时写入和更新已有数据的场景。

- 了解DLI请参见<mark>数据湖产品介绍</mark> 。
- 了解Kafka请参见[分布式消息服务](https://support.huaweicloud.com/productdesc-kafka/kafka-pd-190605001.html)**Kafka**产品介绍。

#### 图 **2-4** Kafka 实时入库 DWS

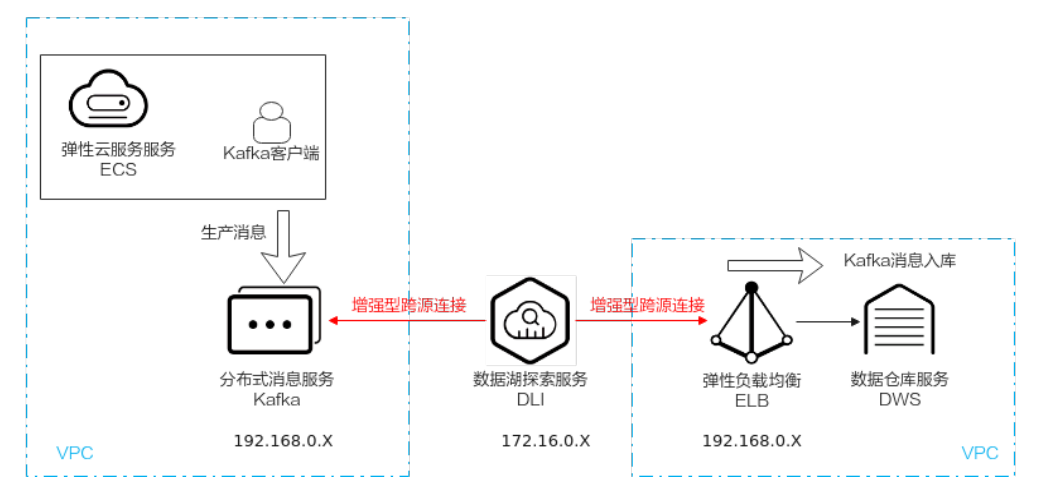

本实践预计时长90分钟,实践用到的云服务包括虚拟私有云 **VPC**及子网、弹性负载均 衡 **ELB**、弹性云服务器 **ECS**、对象存储服务 **OBS**、分布式消息服务 **Kafka**、数据湖探 索 **DLI**和数据仓库服务 **GaussDB(DWS)**,基本流程如下:

- 1. [准备工作](#page-63-0)
- 2. [步骤一:创建](#page-63-0)**Kafka**实例
- 3. [步骤二:创建绑定](#page-66-0)**ELB**的**DWS**集群和目标表
- 4. [步骤三:创建](#page-67-0)**DLI**队列
- 5. 步骤四:分别创建**Kafka**和**DWS**[的增强型跨源连接](#page-69-0)
- 6. 步骤五:准备**DWS**对接**Flink**工具**[dws-connector-flink](#page-73-0)**
- 7. [步骤六:创建并编辑](#page-76-0)**DLI Flink**作业
- 8. 步骤七:通过**Kafka**[客户端生产和修改消息](#page-81-0)

## <span id="page-63-0"></span>场景描述

假设数据源Kafka的样例数据是一个用户信息表,如<mark>表2-12所</mark>示, 包含 id,name, age三个字段。其中id是唯一且固定的字段,多个业务系统会公用,业务上一般不需要 修改,仅修改姓名name,年龄age。

首先,通过Kafka生产以下三组数据,通过DLI Flink作业完成数据同步到数据仓库服务 GaussDB(DWS)。接着,需要修改id为2和3的用户为新的jim和tom,再通过DLI Flink 作业完成数据的更新并同步到GaussDB(DWS)。

#### 表 **2-12** 样例数据

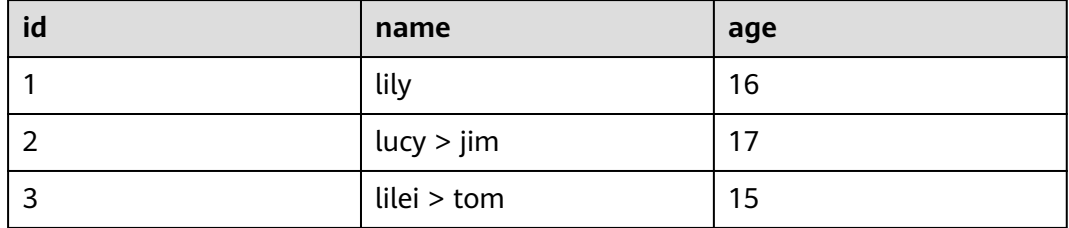

## 约束限制

- 确保VPC、ECS、OBS、Kafka、DLI和DWS服务在同一个区域内,例如华北-北京 四。
- 确保Kafka、DLI、DWS网络互通。本实践将Kafka和DWS创建在同一个区域和虚 拟私有云下,同时在Kafka和DWS的安全组中放通了DLI的队列所在网段,确保网 络互通。
- 为确保DLI到DWS的连接链路稳定,请创建完DWS集群后为集群绑定ELB服务。

## 准备工作

- 已注册华为账号并开通华为云,具体请参[见注册华为账号并开通华为云](https://support.huaweicloud.com/usermanual-account/account_id_001.html),且在使 用GaussDB(DWS) 前检查账号状态,账号不能处于欠费或冻结状态。
- 已[创建虚拟私有云和子网。](https://support.huaweicloud.com/usermanual-vpc/zh-cn_topic_0013935842.html)

## 步骤一:创建 **Kafka** 实例

- **步骤1** 登录华为云控制台,服务列表选择"应用中间件 > 分布式消息服务Kafka版",进入 Kafka管理控制台。
- 步骤**2** 左侧导航栏选择"Kafka专项版",单击右上角的"购买kafka实例"。
- 步骤**3** 填写如下参数,其他参数项如表中未说明,默认即可:

## 表 **2-13** kafka 实例参数

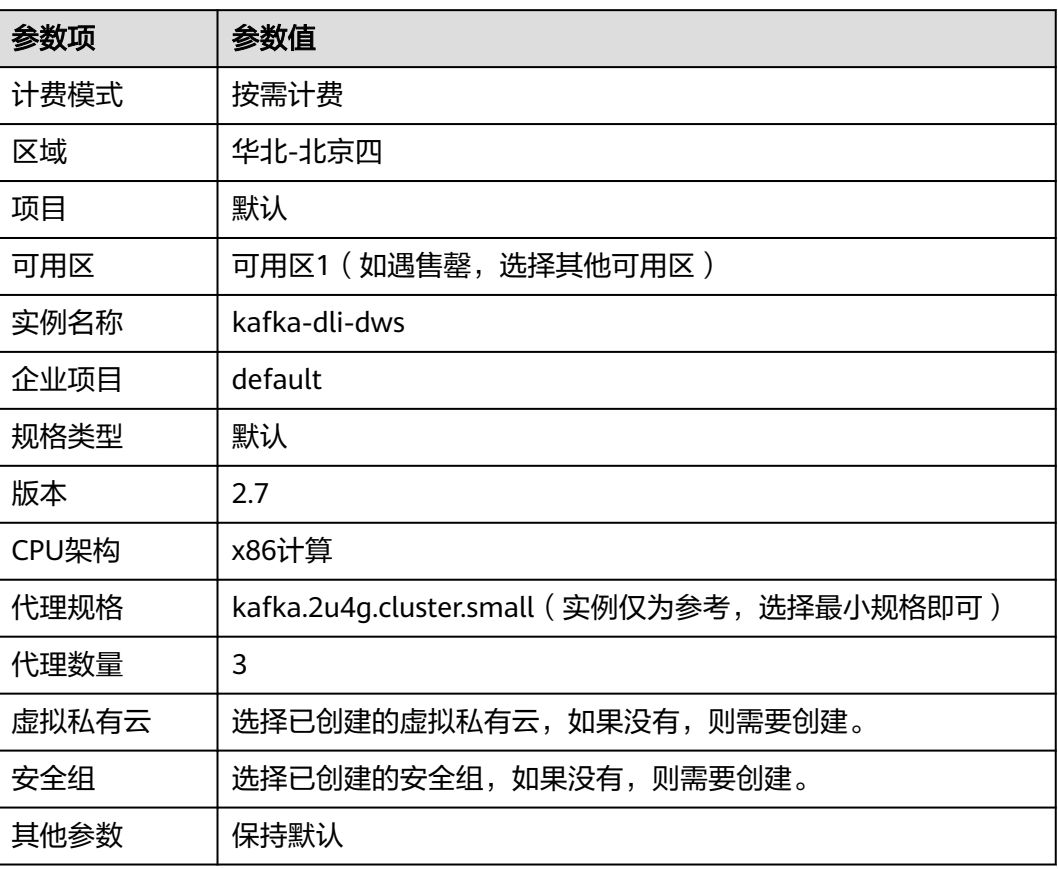

## 图 **2-5** 创建 Kafka 实例

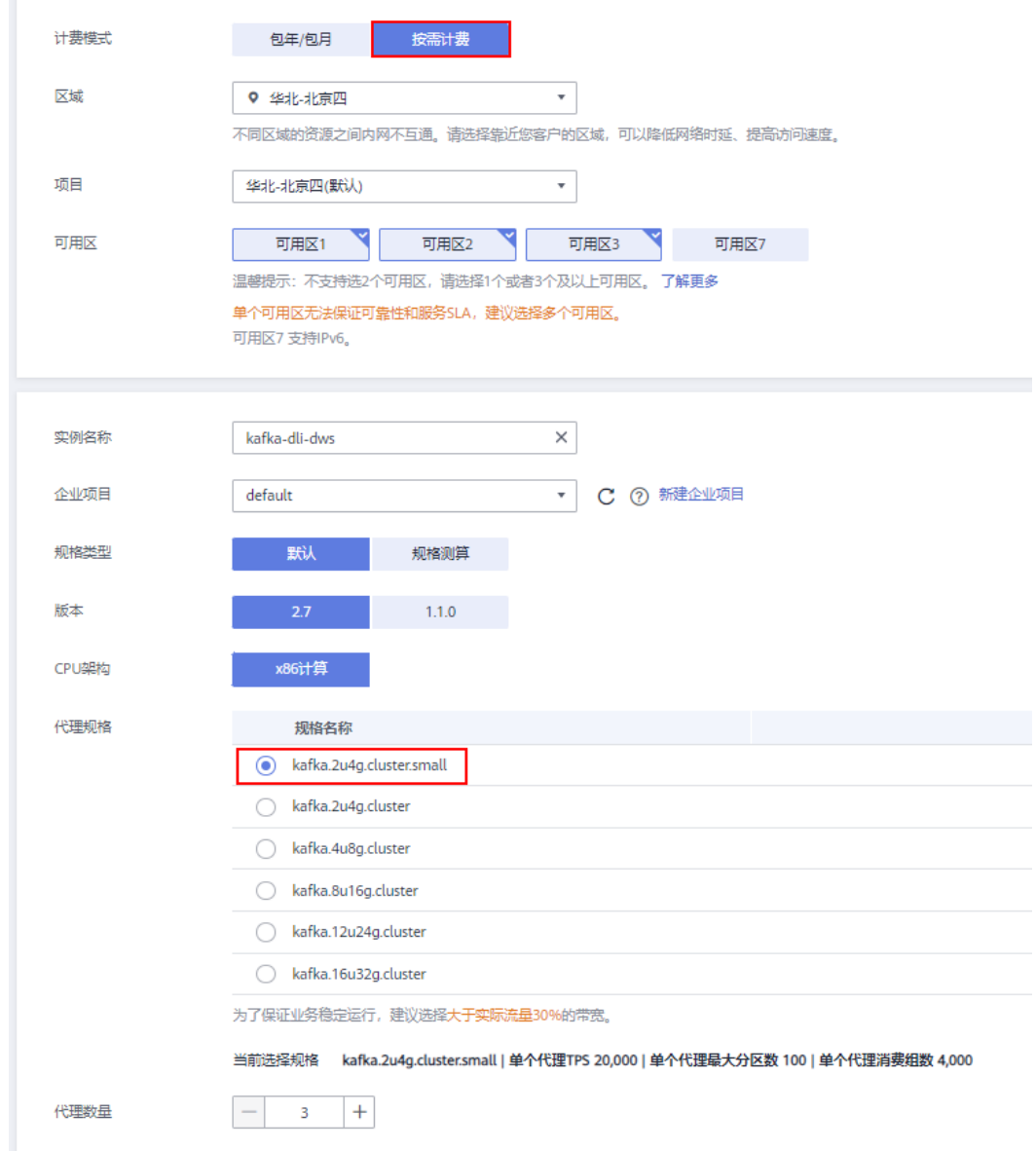

- 步骤**4** 单击"立即创建"。等待创建成功。
- 步骤**5** 创建成功后,在Kafka实例列表中,单击创建好的Kafka实例名称,进入基本信息页 面。
- 步骤6 左侧选择"Topic管理",单击"创建Topic"。 Topic名称设置为"topic-demo",其他可保持默认。

## <span id="page-66-0"></span>图 **2-6** 创建 Topic

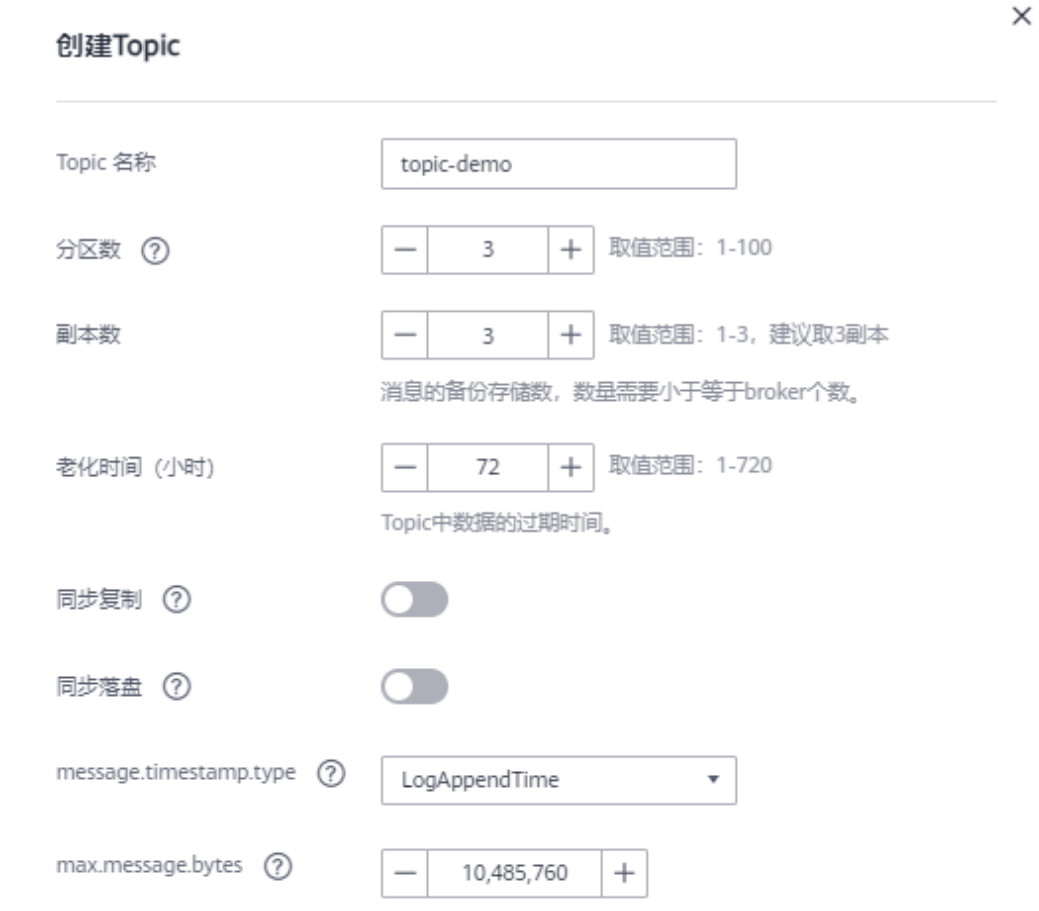

步骤7 单击"确定", 在Topic列表中可以看到topic-demo已创建成功。

**步骤8** 左侧导航栏选择"消费组管理",单击"创建消费组"。

步骤9 消费组名称输入"kafka01", 单击"确定"。

#### **----**结束

## 步骤二:创建绑定 **ELB** 的 **DWS** 集群和目标表

- 步骤**1** [创建独享型弹性负载均衡服务](https://support.huaweicloud.com/usermanual-elb/elb_lb_000006.html)**ELB**,网络类型选择IPv4私网即可,区域、VPC选择与 Kafka实例保持一致,本实践为"华北-北京四"。
- 步骤**2** [创建集群,](https://support.huaweicloud.com/mgtg-dws/dws_01_0019.html)为GaussDB(DWS)绑定弹性负载均衡 ELB,同时为确保网络连通, GaussDB(DWS)集群的区域、VPC选择与Kafka实例保持一致,本实践为"华北-北京 四",虚拟私有云与上面创建Kafka的虚拟私有云保持一致。
- 步骤**3** 在GaussDB(DWS)控制台的集群管理页面,单击指定集群所在行操作列的"登录"按 钮。

### <span id="page-67-0"></span>说明

本实践以8.1.3.x版本为例,8.1.2及以前版本不支持此登录方式,可以使用**[Data Studio](https://support.huaweicloud.com/mgtg-dws/dws_01_0094.html)**连接集 [群](https://support.huaweicloud.com/mgtg-dws/dws_01_0094.html)。

步骤**4** 登录用户名为dbadmin,数据库名称为gaussdb,密码为创建GaussDB(DWS)集群时 设置的dbadmin用户密码,勾选"记住密码",打开"定时采集","SQL执行记 录",单击"登录"。

#### 图 **2-7** 登录 DWS

实例登录

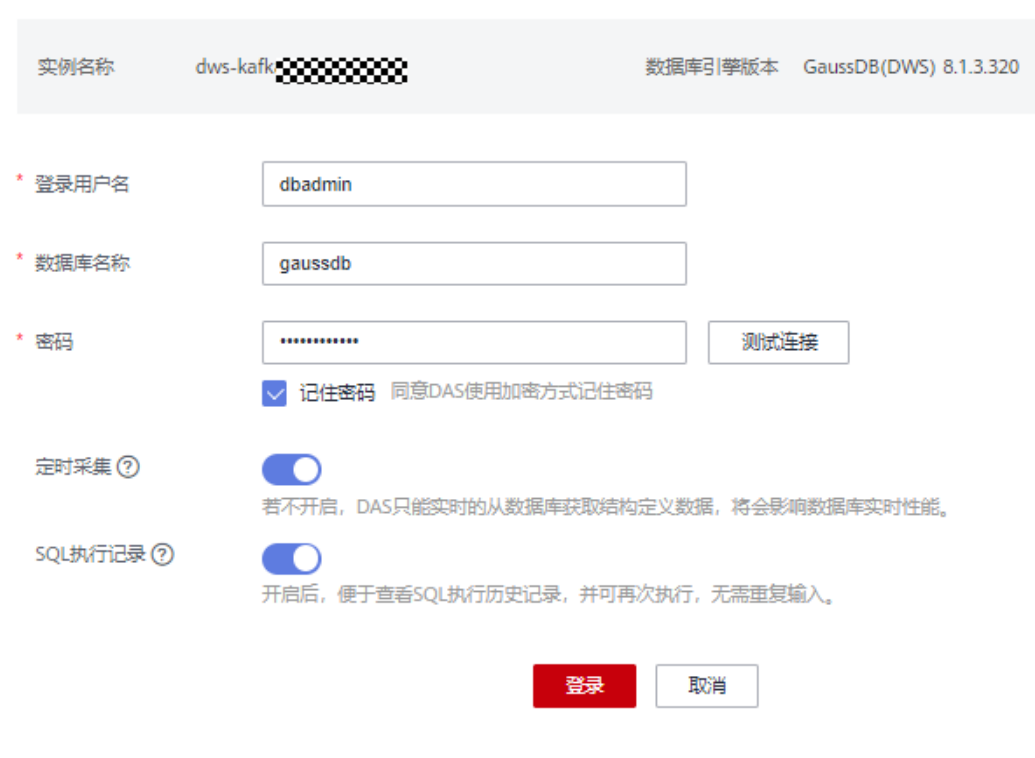

步骤5 单击"gaussdb"库名,再单击右上角的"SQL窗口",进入SQL编辑器。

步骤6 复制如下SQL语句, 在SQL窗口中, 单击"执行SQL", 创建目标表user\_dws。

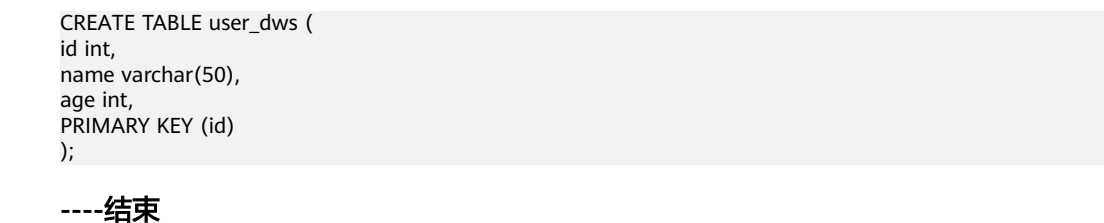

- 步骤三:创建 **DLI** 队列
	- 步骤1 登录华为云控制台,服务列表选择"大数据 > 数据湖探索DLI",进入DLI管理控制 台。
	- 步骤**2** 左侧导航栏选择"资源管理 > 队列管理",进入队列管理页面。

步骤3 单击右上角"购买队列",填写如下参数,其他参数项如表中未说明,默认即可。

表 **2-14** DLI 队列

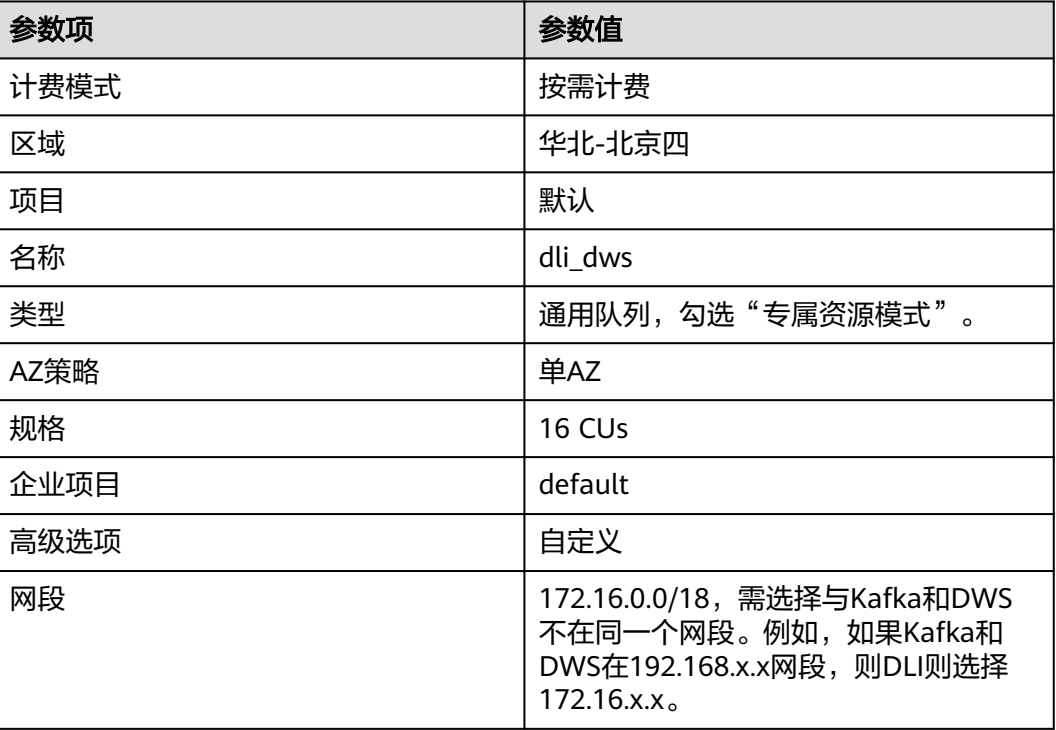

## <span id="page-69-0"></span>图 **2-8** 创建 DLI 队列

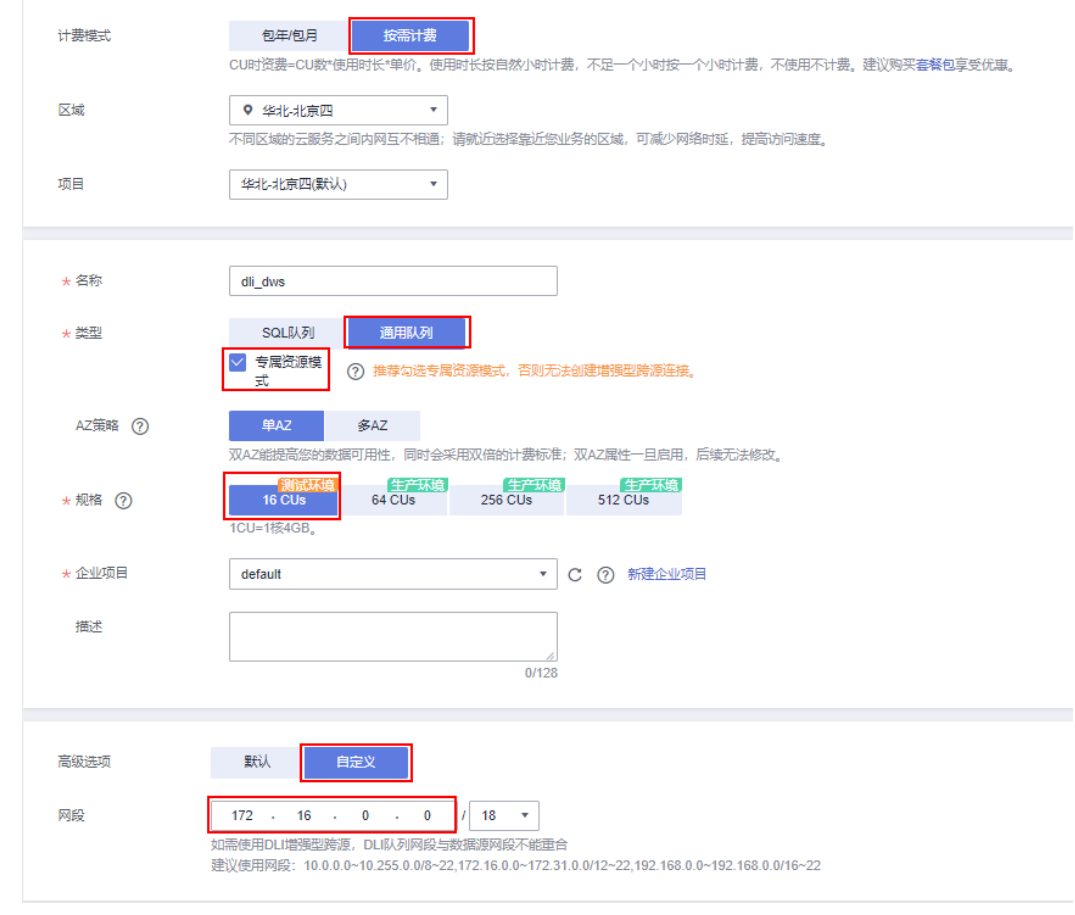

步骤**4** 单击"立即购买"。

**----**结束

## 步骤四:分别创建 **Kafka** 和 **DWS** 的增强型跨源连接

步骤1 放通Kafka的安全组,允许DLI队列所在的网段可以访问Kafka。

1. 回到Kafka控制台,单击Kafka实例名称进入基本信息。查看"连接信息"的"内 网连接地址",并记录下此地址,以备后续步骤使用。

## 图 **2-9** kafka 内网连接地址

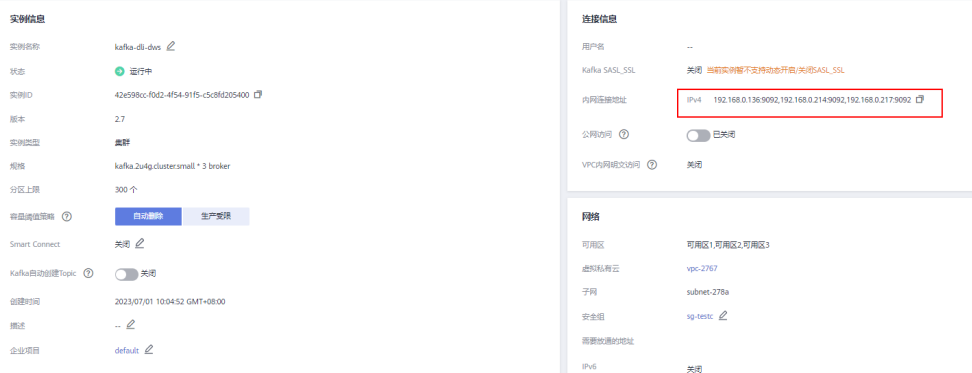

2. 单击网络的安全组名称。

## 图 **2-10** kafka 安全组

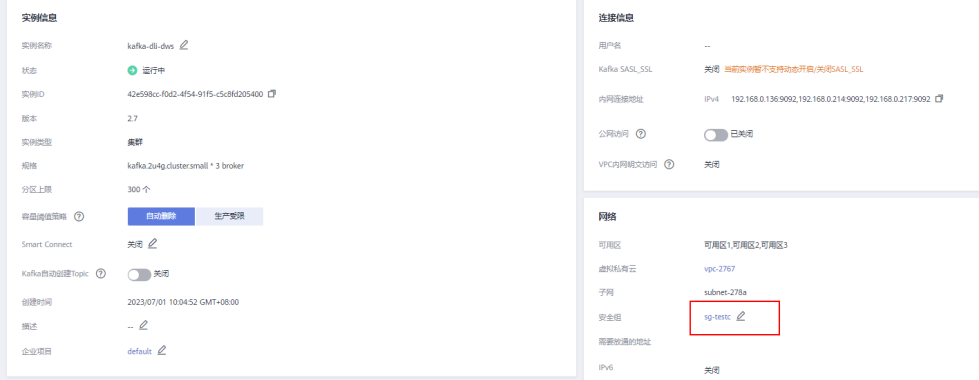

3. 选择"入方向规则 > 添加规则", 如下图, 添加DLI队列的网段地址, 本实践为 172.16.0.0/18,实际请与[步骤三:创建](#page-67-0)DLI队列的时候填入的网段保持一致。

## 图 **2-11** kafka 安全组添加规则

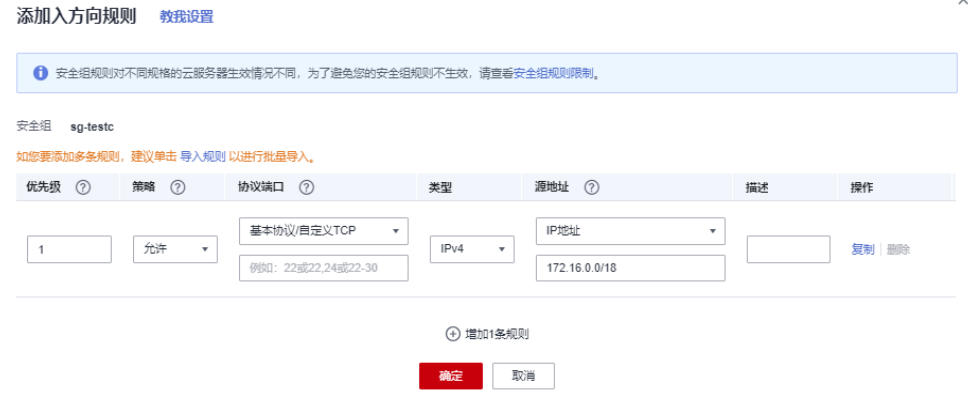

- 4. 单击"确定"。
- 步骤2 回到DLI管理控制台,单击左侧的"跨源管理",选择"增强型跨源",单击"创 建"。
- 步骤**3** 填写如下参数,其他参数项如表中未说明,默认即可。

## 表 **2-15** DLI 到 Kafka 的连接

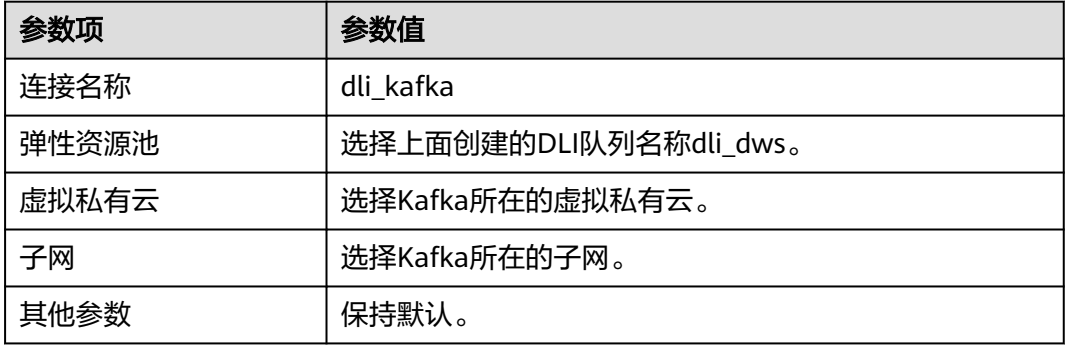

## 图 **2-12** 创建连接

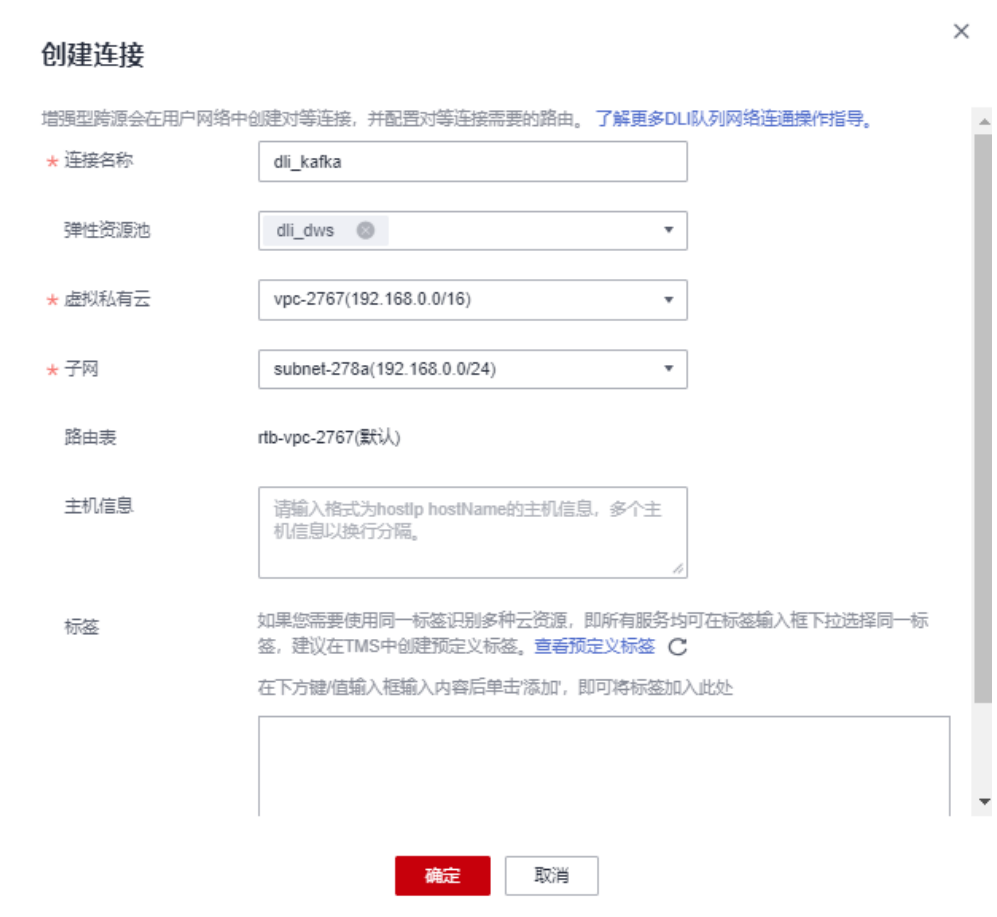

- 步骤**4** 单击"确定"。等待Kafka连接创建成功。
- 步骤5 左侧导航栏选择"资源管理 > 队列管理", 选择dli dws所在行操作列的"更多 > 测试 地址连通性"。
- 步骤**6** 在地址栏中,输入[步骤](#page-69-0)**1.1**获取的Kafka实例的内网IP和端口(Kafka的地址有三个,输 入一个即可)。

## 图 **2-13** 测试 kafka 连通性

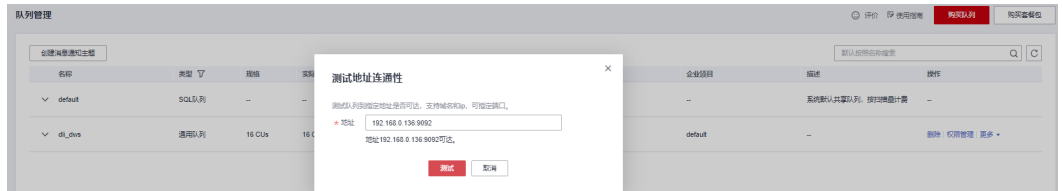

- 步骤7 单击"测试",验证DLI连通Kafka成功。
- 步骤**8** 进入到DWS管理控制台,左侧导航栏单击"集群管理",单击集群名称进入DWS集群 详情。
- 步骤9 如下图,记录下DWS集群的内网域名、端口和弹性负载均衡地址,以备后面步骤需 要。
## 图 **2-14** 内网域名和 ELB 地址

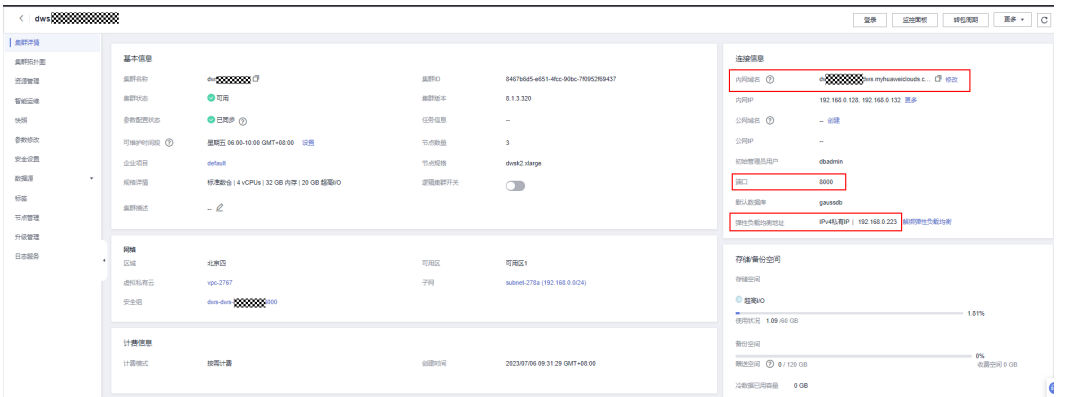

# 步骤**10** 单击安全组名称。

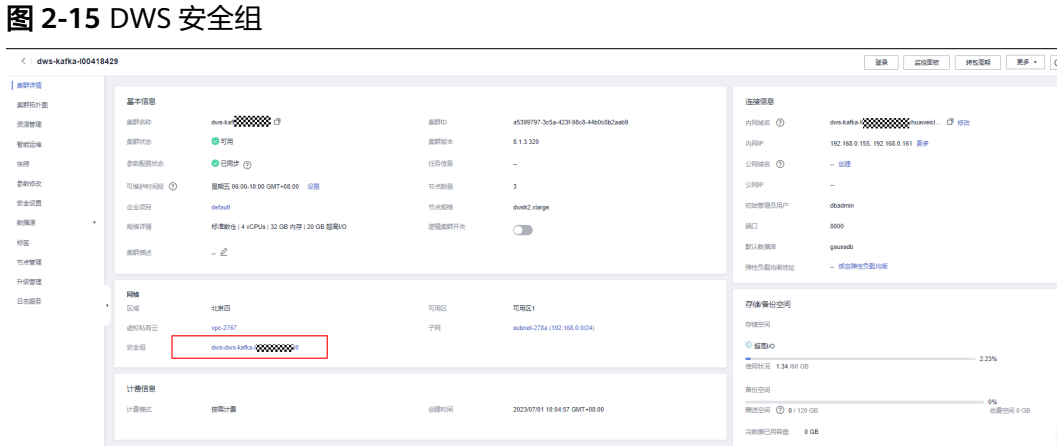

步骤**11** 选择"入方向规则 > 添加规则",如下图,添加DLI队列的网段地址,本实践为 172.16.0.0/18,实际请[与步骤三:创建](#page-67-0)**DLI**队列的时候填入的网段保持一致。

图 **2-16** DWS 安全组添加规则

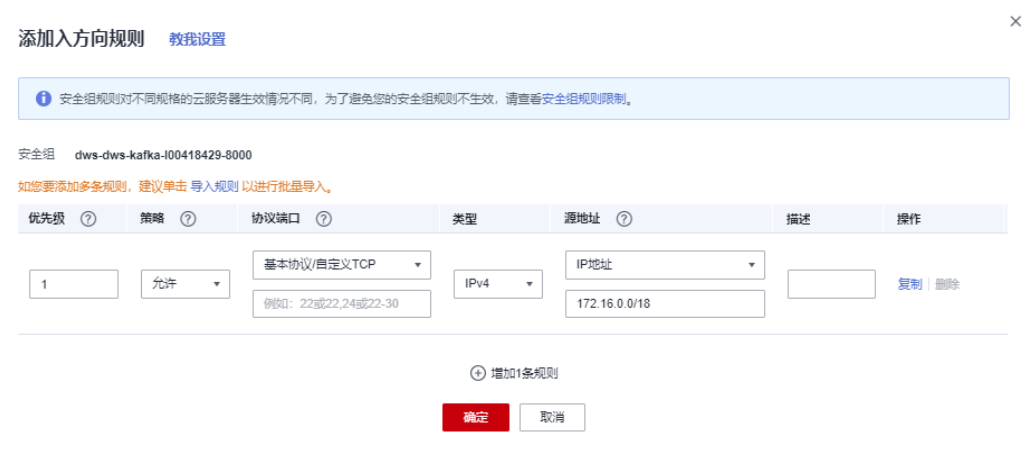

- 步骤**12** 单击"确定"。
- 步骤**13** 再切换到DLI控制台,左侧选择"资源管理 > 队列管理",选择dli\_dws所在行操作列 的"更多 > 测试地址连通性"。

<span id="page-73-0"></span>步骤**14** 在地址栏中,输入[步骤](#page-71-0)**9**获取的GaussDB(DWS)集群的弹性负载均衡IP和端口。

## 图 **2-17** 测试 GaussDB(DWS)连通

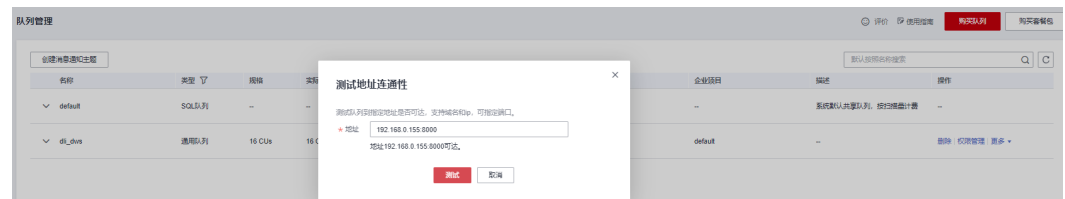

步骤15 单击"测试",验证DLI连通GaussDB(DWS)成功。

#### **----**结束

# 步骤五:准备 **DWS** 对接 **Flink** 工具 **dws-connector-flink**

dws-connector-flink是一款基于DWS JDBC接口实现对接Flink的一个工具。在配置DLI 作业阶段,将该工具及依赖放入Flink类加载目录,提升Flink作业入库DWS的能力。

- 步骤**1** 浏览器访问**<https://mvnrepository.com/artifact/com.huaweicloud.dws>**。
- 步骤**2** 在软件列表中选择最新版本的DWS Connectors Flink,本实践选择**DWS Connector Flink 2 12 1 12**。

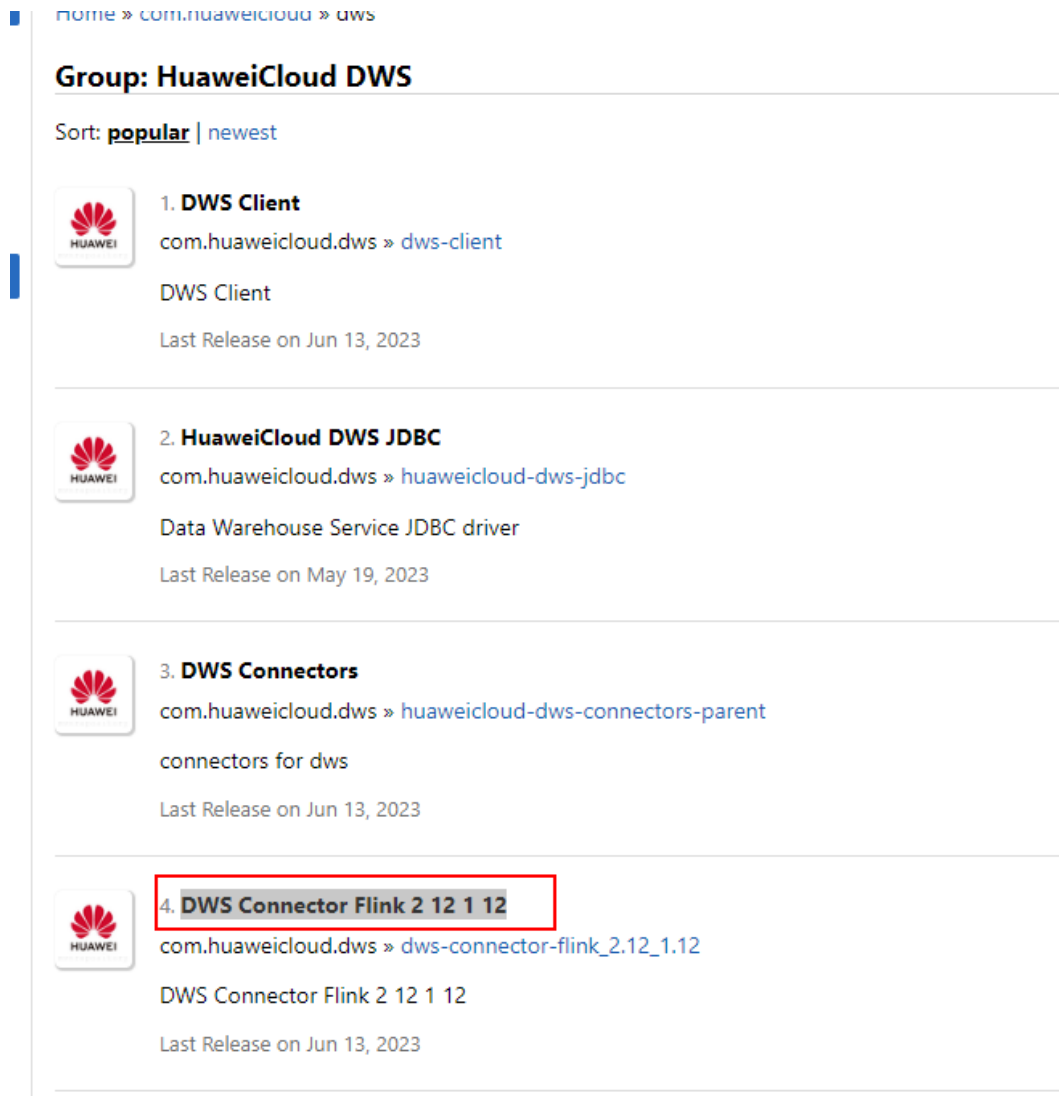

# 步骤3 单击"1.0.4"分支,实际请以官网发布的新分支为准。

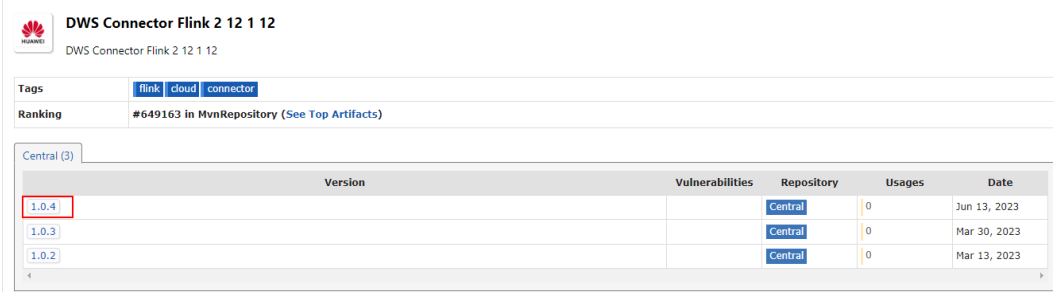

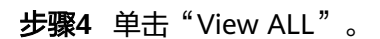

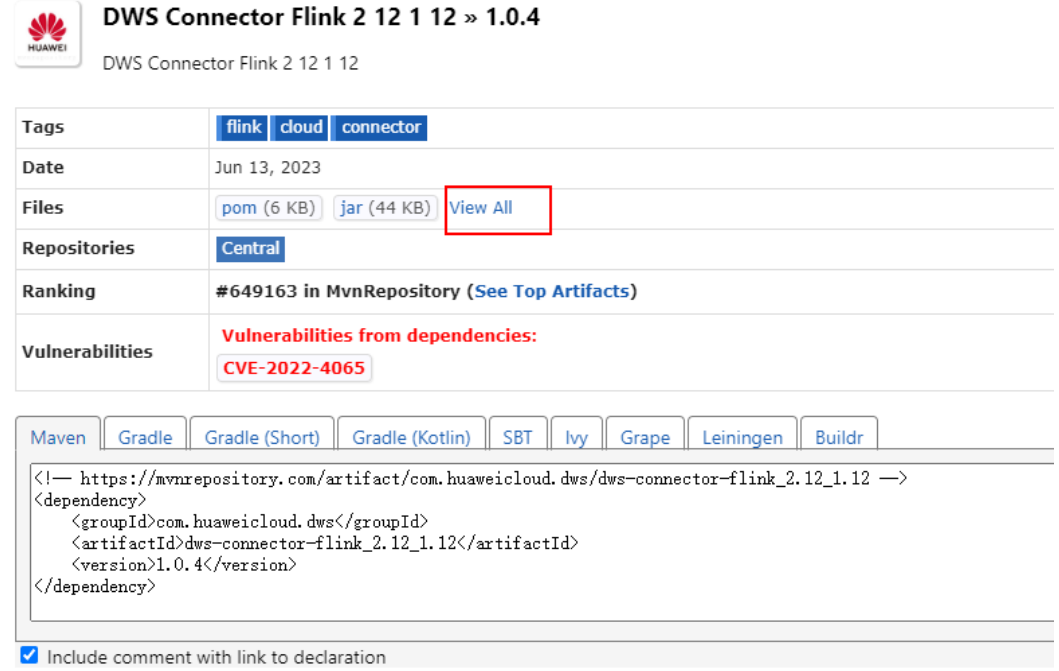

步骤**5** 单击dws-connector-flink\_2.12\_1.12-1.0.4-jar-with-dependencies.jar,下载到本地。

# com/huaweicloud/dws/dws-connector-flink 2.12 1.12/1.0.4

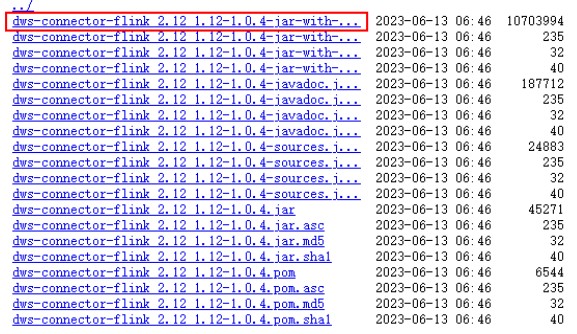

步骤**6** 创建OBS桶,本实践桶名设置为obs-flink-dws,并将此文件上传到OBS桶下,注意桶 也保持与DLI在一个区域下,本实践为 华北-北京四。

# 图 **2-18** 上传 jar 包到 OBS 桶

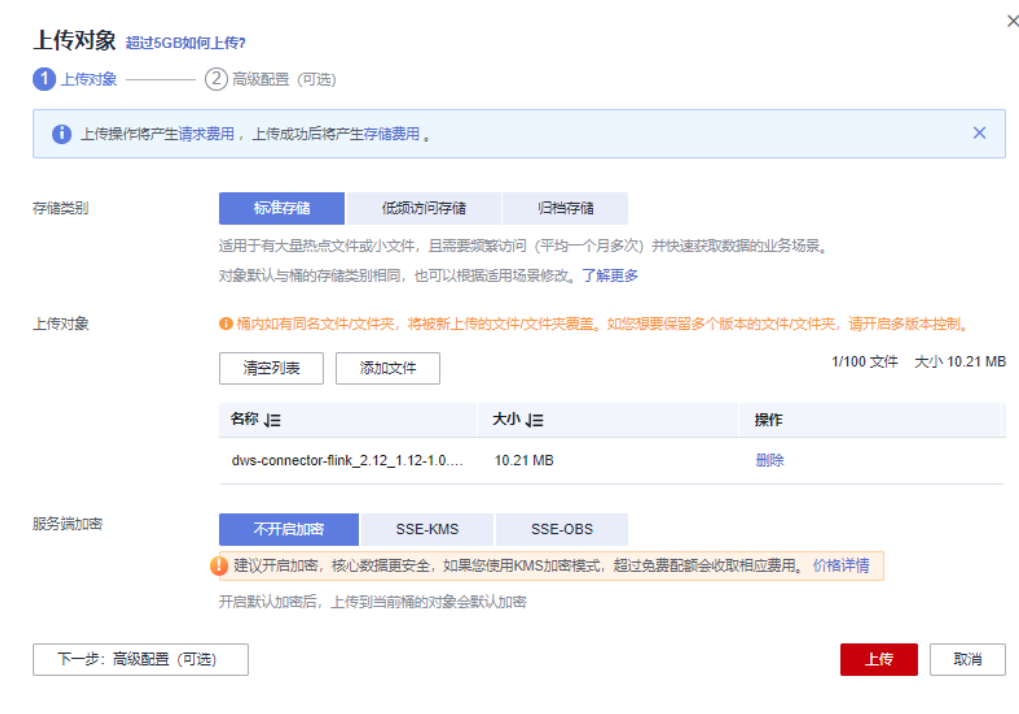

# **----**结束

# 步骤六:创建并编辑 **DLI Flink** 作业

- 步骤1 回到DLI管理控制台, 左侧选择"作业管理 > Flink作业", 单击右上角"创建作 业"。
- 步骤**2** 类型选择"Flink OpenSource SQL",名称填写kafka-dws。

 $\times$ 

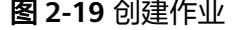

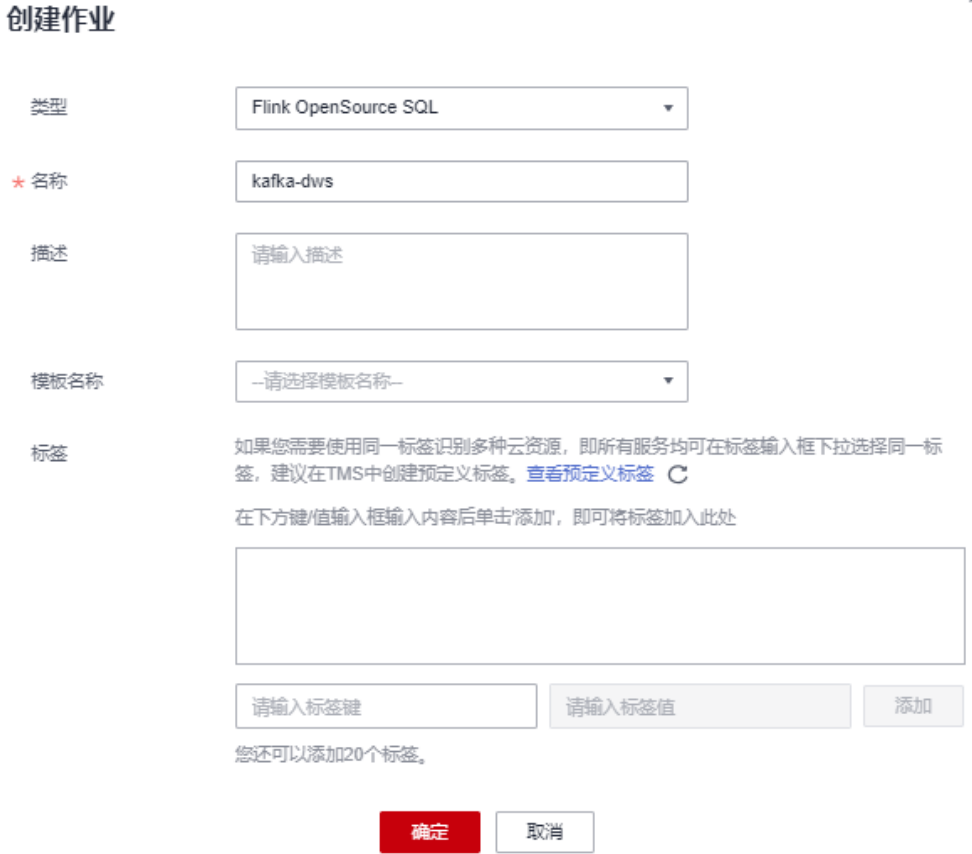

- 步骤**3** 单击"确定"。系统自动进入到作业的编辑页面。
- 步骤**4** 在页面右侧填写如下参数,其他参数项如表中未说明,默认即可。

#### 表 **2-16** flink 作业参数

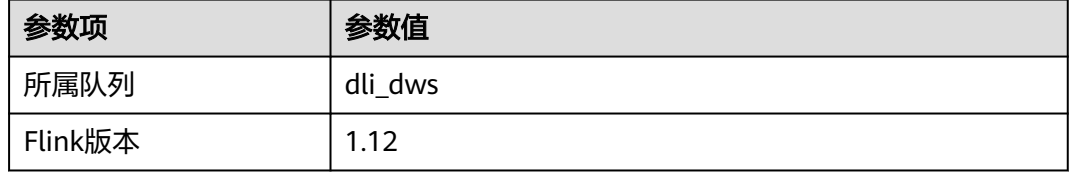

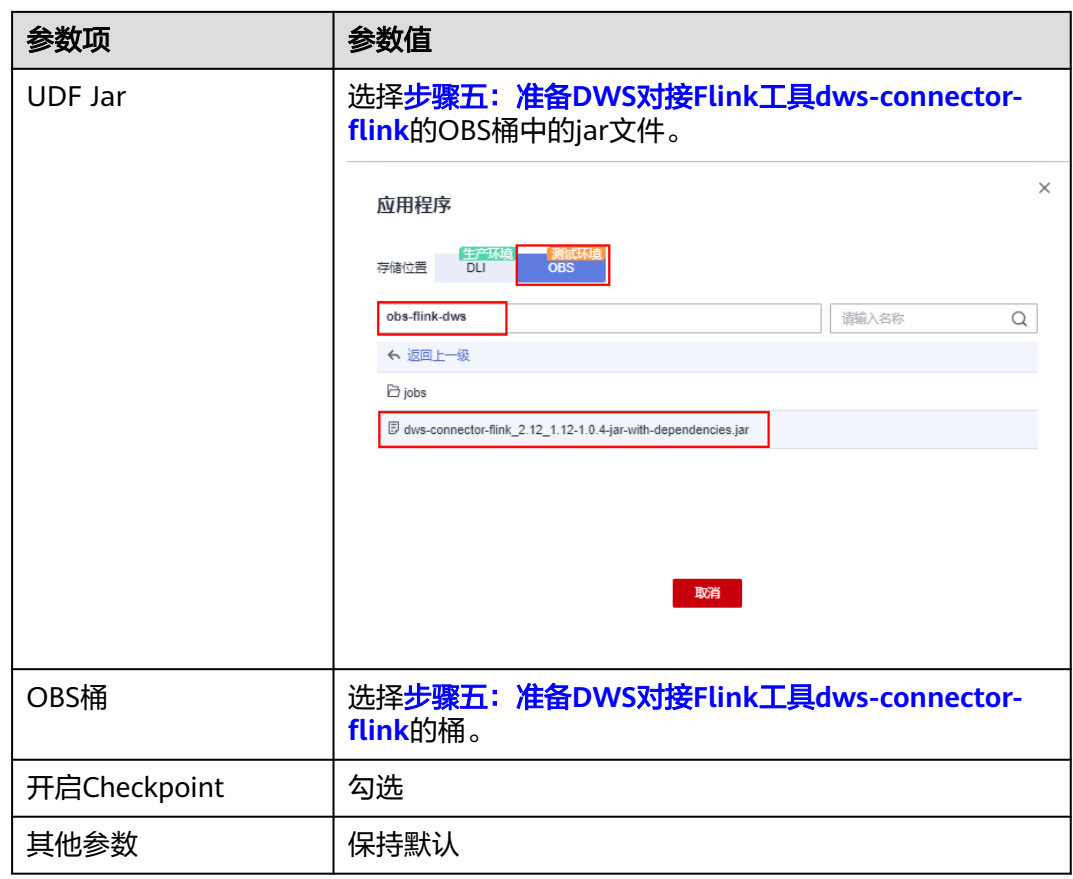

# 图 **2-20** 编辑作业

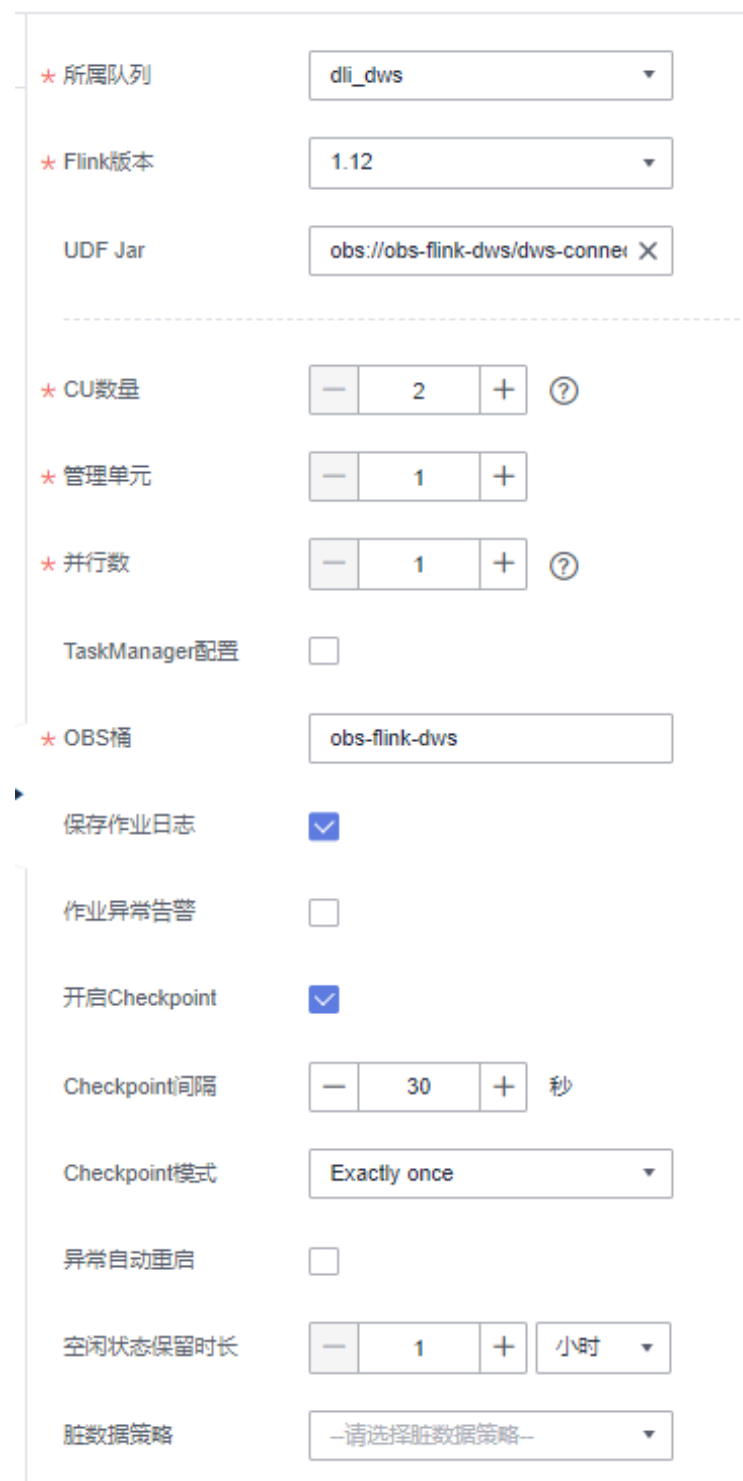

步骤**5** 将以下符合Flink要求的SQL代码复制到左侧的SQL代码窗。

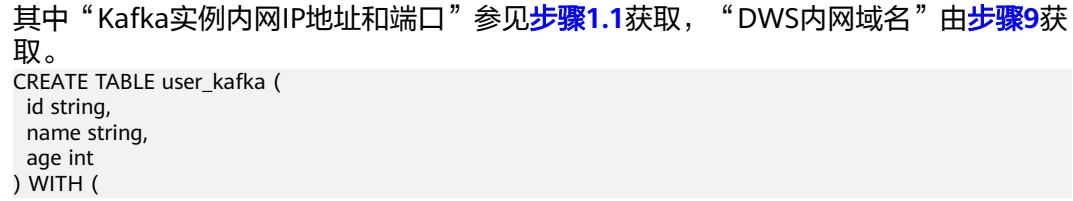

```
 'connector' = 'kafka',
  'topic' = 'topic-demo',
  'properties.bootstrap.servers' = 'Kafka实例内网IP地址和端口',
 'properties.group.id' = 'kafka01',
 'scan.startup.mode' = 'latest-offset',
  "format" = "json"
);
CREATE TABLE user_dws (
  id string,
  name string,
  age int,
  PRIMARY KEY (id) NOT ENFORCED
) WITH (
  'connector' = 'dws',
  'url' = 'jdbc:postgresql://DWS内网域名:8000/gaussdb',
  'tableName' = 'public.user_dws',
  'username' = 'dbadmin',
  'password' = '数据库用户dbdamin密码'
);
insert into user_dws select * from user_kafka;
```
步骤**6** 单击"语义校验",等待校验成功。

如校验失败,则检查SQL的输入是否存在语法错误。

图 **2-21** 作业的 SQL 语句

| ×<br>kafka-dws                                                                                    |                      | @ SOL语义检验完成,无错误。                                |
|---------------------------------------------------------------------------------------------------|----------------------|-------------------------------------------------|
| kafka-dws (已停止)                                                                                   |                      | 保存<br>排放进图<br>启动<br>男存为                         |
| ID: 249927 作业类型 Flink OpenSource SQL                                                              |                      |                                                 |
|                                                                                                   |                      |                                                 |
| 语义校验<br>简化流图 格式化 设为模板 主题设置 帮助                                                                     | * 所属队列               | $\boldsymbol{\lambda}$<br>dl dws<br>$\ddot{}$   |
| CREATE TABLE user kafka (<br>$\mathbf{1}$                                                         |                      |                                                 |
| $\overline{2}$<br>id string,                                                                      | *Fink版本              | 1.12                                            |
| name string.<br>$\overline{\phantom{a}}$<br>$\Delta$<br>age int                                   |                      |                                                 |
| 5<br>MITH (                                                                                       | <b>UDF Jar</b>       | obs://obs-flink-dws/dws-conner X                |
| 6<br>"connector" - "kafka",                                                                       |                      |                                                 |
| $\overline{7}$<br>"topic" = "topic-demo",                                                         |                      |                                                 |
| "properties.bootstrap.servers" = "192.168.0.136:9092,192.168.0.214:9092,192.168.0.217:9092",<br>8 |                      |                                                 |
| $\overline{9}$<br>"properties.group.id" = "kafka01",                                              | * CU設置               | $2 +$<br>$^{\circ}$<br>$\overline{\phantom{a}}$ |
| 10<br>'scan.startup.mode' - 'latest-offset'.                                                      |                      |                                                 |
| 11<br>"format" - "ison"                                                                           | * 管理单元               | $+$<br>$\mathbf{1}$                             |
| 12<br>$\mathcal{V}$                                                                               |                      |                                                 |
| 13                                                                                                | * 井行数                | $+$<br>$\sim 10^{-1}$<br>$\frac{1}{2}$          |
| 14<br>CREATE TABLE user_dus (                                                                     |                      | $\odot$                                         |
| 15<br>id string,                                                                                  |                      |                                                 |
| 16<br>name string.<br>17<br>age int.                                                              | TaskManager          | $\Box$                                          |
| 18<br>PRIMARY KEY (id) NOT ENFORCED                                                               |                      |                                                 |
| 19<br>$\lambda$ MTH $\beta$                                                                       | $+$ OBSM             | obs-fink-dws                                    |
| 28<br>"connector" = "dws",                                                                        |                      |                                                 |
| 21<br>"url" = "idbc:posteresql://di0000000000000000000000000000000000;8888/eaussdb",              | 保存作业日志               | $\overline{\vee}$                               |
| 22<br>"tableName" - "public.user_dws",                                                            |                      |                                                 |
| 23<br>"username" - "dbadmin",                                                                     |                      |                                                 |
| 24<br>"password" = "GTTTTTTT"3"                                                                   | 作业异常告警               | $\Box$                                          |
| 25<br>35                                                                                          |                      |                                                 |
| 26                                                                                                | 开启Checkpoint         | $\overline{\vee}$                               |
| 27<br>insert into user_dws select * from user_kafka;                                              |                      |                                                 |
|                                                                                                   | <b>Checkpoint@RE</b> | $+$<br>30<br>乡<br>$\overline{\phantom{a}}$      |
|                                                                                                   | Checkpoint様式         | Exactly once<br>٠                               |

步骤**7** 单击"保存"。

- 步骤**8** 回到DLI控制台首页,左侧选择"作业管理 > Flink作业"。
- 步骤**9** 单击作业名称kafka-dws右侧的"启动",单击"立即启动"。

等待约1分钟,再刷新页面,状态在"运行中"表示作业成功运行。

图 **2-22** 作业运行状态

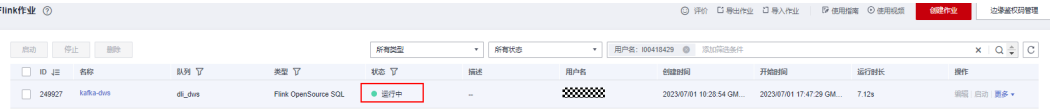

```
----结束
```
# 步骤七:通过 **Kafka** 客户端生产和修改消息

步骤**1** 参见ECS文档创建一台ECS,具体创建步骤此处不再赘述。创建时,确保ECS的区域、 虚拟私有云保持与Kafka一致。

### 步骤**2** 安装JDK。

- 1. 登录ECS,进入到/usr/local,下载JDK包。 **cd /usr/local wget https://download.oracle.com/java/17/latest/jdk-17\_linux-x64\_bin.tar.gz**
- 2. 解压下载好的JDK包。 **tar -zxvf** jdk-17\_linux-x64\_bin.tar.gz
- 3. 执行以下命令进入/etc/profile文件。 vim /etc/profile
- 4. 按i进入编辑模式,将以下内容增加到/etc/profile文件的末尾。 export JAVA\_HOME=/usr/local/jdk-17.0.7 #jdk安装目录 export JRE\_HOME=\${JAVA\_HOME}/jre export CLASSPATH=.:\${JAVA\_HOME}/lib:\${JRE\_HOME}/lib:\${JAVA\_HOME}/test:\${JAVA\_HOME}/lib/ gsjdbc4.jar:\${JAVA\_HOME}/lib/dt.jar:\${JAVA\_HOME}/lib/tools.jar:\$CLASSPATH export JAVA\_PATH=\${JAVA\_HOME}/bin:\${JRE\_HOME}/bin export PATH=\$PATH:\${JAVA\_PATH}

i**gde-17.0.7** #jdk変 装 目 录<br>**/isre**<br>}ME)**lib**is{3Re\_HOME}**/Lib:**s{3AVA\_HOME}**/test:**s{3AVA\_HOME}**/lib/gsjdbc4.jar:s{**3AVA\_HOME}**/lib/dd**.jar:s{3AVA\_HOME}/Lib/tools.jar:sCLASSPATF<br>}**}Din:s{**3RE\_HOME}**/bin** 

- 5. 按ESC,输入:wq!按回车,保存退出。
- 6. 执行命令,使环境变量生效。 source /etc/profile
- 7. 执行以下命令,提示如下信息表示jdk安装成功。 java -version

```
Trootpecs-0000000000000 jdk-17.0.7j# source /etc/profile<br>[rootpecs-300000000000 jdk-17.0.7j# java -version<br>java version "17.0.7" 2023-04-18 LTS
Java(TM) SE Runtime Environment (build 17.8.7+8-LTS-224)<br>Java HotSpot(TM) 64-Bit Server VM (build 17.8.7+8-LTS-224, mixed mode, sharing)<br>FrontBecs-188418429 3dk-17 8 71# ■
```
#### 步骤**3** 安装Kafka客户端。

- 1. 进入/opt目录,执行以下命令获取Kafka客户端软件包。 cd /opt wget https://archive.apache.org/dist/kafka/2.7.2/kafka\_2.12-2.7.2.tgz
- 2. 解压下载好的软件包。 tar -zxf kafka\_2.12-2.7.2.tgz
- 3. 进入到Kafka客户端目录。 cd /opt/kafka\_2.12-2.7.2/bin
- 步骤**4** 执行以下命令连接Kafka。其中 {连接地址}为Kafka的内网连接地址,参见[步骤](#page-69-0)**1.1**获 取,topic为<mark>[步骤](#page-65-0)6</mark>创建的Kafka的topic名称。

./kafka-console-producer.sh --broker-list {连接地址} --topic {Topic名称}

#### 本实践示例如下:

./kafka-console-producer.sh --broker-list 192.168.0.136:9092,192.168.0.214:9092,192.168.0.217:9092 --topic topic-demo

-topic topic-demo

如上图出现>符号,无其他报错,表示连接成功。

步骤**5** 在已连接kafka的客户端窗口下,根据[场景描述规](#page-63-0)划的数据,复制以下内容(注意一次 复制一行),按回车发送,进行生产消息。

{"id":"1","name":"lily","age":"16"} {"id":"2","name":"lucy","age":"17"} {"id":"3","name":"lilei","age":"15"}

:"lucy",<br>:"lilei"

- 步骤**6** 回到DWS控制台,左侧选择"集群管理",单击DWS集群右侧"登录",进入SQL页 面。
- 步骤**7** 执行以下SQL语句,发现数据实时入库成功。 SELECT \* FROM user\_dws ORDER BY id:

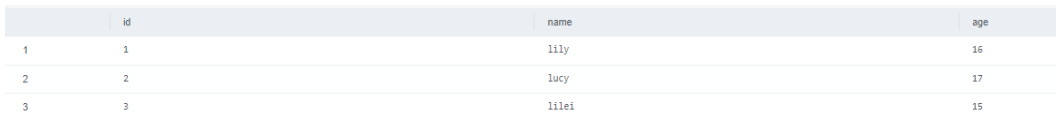

步骤**8** 继续回到ECS中连接Kafka的客户端窗口,复制以下内容(注意一次复制一行),按回 车发送,进行生产消息。

{"id":"2","name":"jim","age":"17"} {"id":"3","name":"tom","age":"15"}

步骤**9** 回到DWS已打开的SQL窗口,执行以下SQL语句,发现id为2和3的姓名已修改为jim和 tom。

符合场景描述预期,本实践结束。 SELECT \* FROM user dws ORDER BY id;

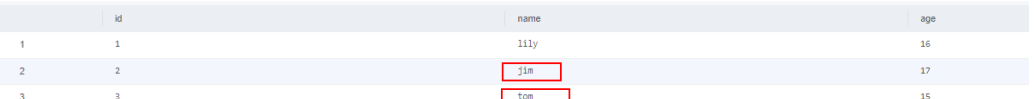

**----**结束

# **2.4** 基于 **GDS** 实现两套 **DWS** 集群间的数据互联互通实践

本实践演示基于GDS导入导出的高并发能力,实现两套DWS集群之间1500万行数据的 分钟级迁移。

说明

- 该功能仅8.1.2及以上集群版本支持。
- GDS是GaussDB(DWS)自研的高并发导入导出工具,了解更多请参考**GDS**[使用说明](https://support.huaweicloud.com/tg-dws/dws_07_0759.html)。
- 本章节仅演示操作实践,GDS互联互通介绍、语法说明请参见基于**GDS**[的跨集群互联互通。](https://support.huaweicloud.com/migration-dws/dws_15_0041.html)

本实践预计时长90分钟,实践用到的云服务资源主要是数据仓库服务 **GaussDB(DWS)**、弹性云服务 **ECS**、虚拟私有云服务 **VPC**,基本流程如下:

- 1. [准备工作](#page-83-0)
- 2. [步骤一:创建两套](#page-84-0)**DWS**集群
- 3. [步骤二:准备源端数据](#page-84-0)
- 4. [步骤三:安装并启动](#page-86-0)**GDS**服务器

## 5. 步骤四:实现跨DWS[集群的数据互联互通](#page-87-0)

# <span id="page-83-0"></span>支持区域

当前已上传OBS数据的区域如表**2-17**所示。

#### 表 **2-17** 区域和 OBS 桶名

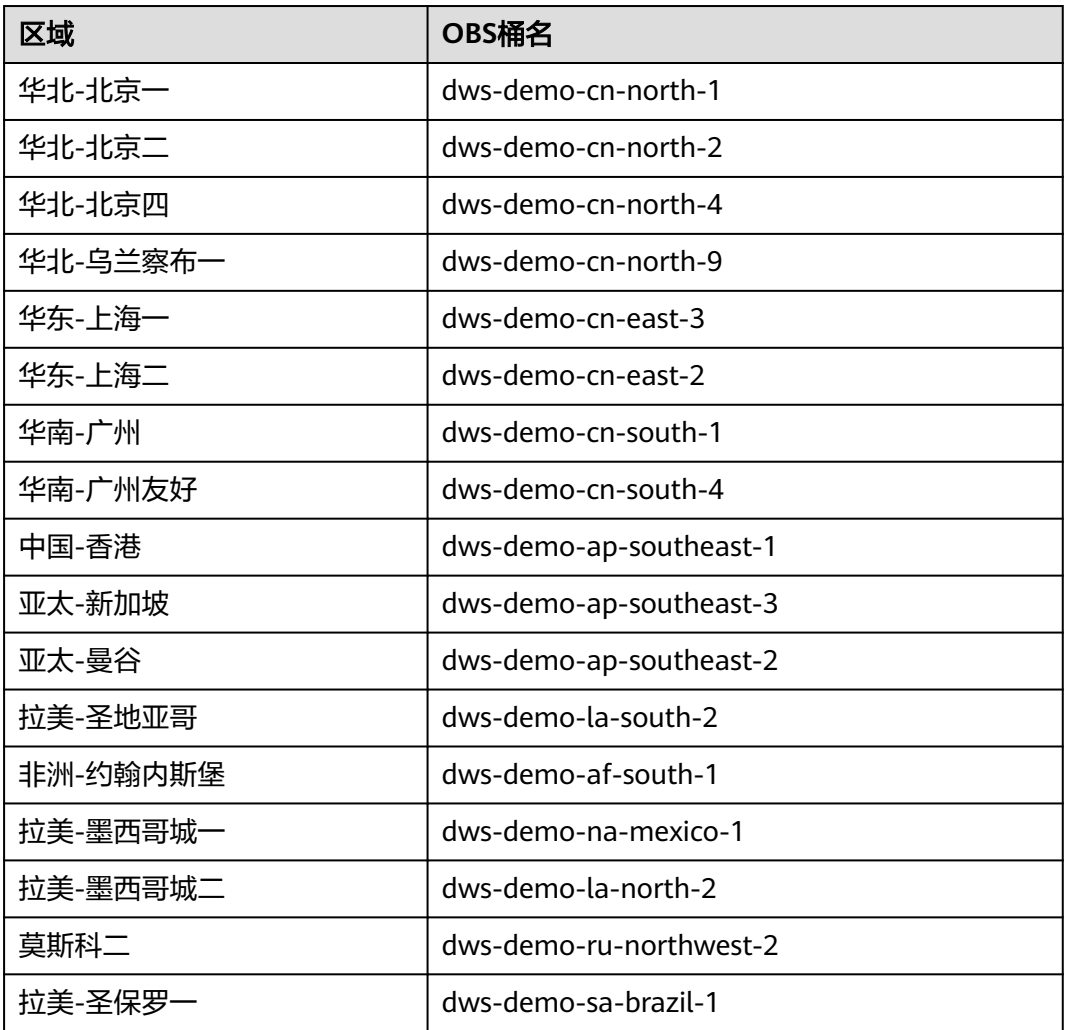

# 约束限制

本实践中两套DWS、ECS服务在同一个区域和虚拟私有云VPC下,确保网络互通。

# 准备工作

- 获取此账号的"AK/SK"。
- 已创建虚拟私有云和子网,参见<mark>创建虚拟私有云和子网</mark> 。

# <span id="page-84-0"></span>步骤一:创建两套 **DWS** 集群

参见<mark>创建集群</mark>创建两套DWS集群,建议创建在华北-北京四区域。两套集群名称分别为 dws-demo01和dws-demo02。

## 步骤二:准备源端数据

步骤**1** 在GaussDB(DWS)控制台的"集群管理",单击源集群dws-demo01所在行操作列的 "登录"按钮。

### 说明

本实践以8.1.3.x版本为例,8.1.2及以前版本不支持此登录方式,可以<mark>使用[Data Studio](https://support.huaweicloud.com/mgtg-dws/dws_01_0094.html)连接集</mark> [群](https://support.huaweicloud.com/mgtg-dws/dws_01_0094.html)。

步骤**2** 登录用户名为dbadmin,数据库名称为gaussdb,密码为创建GaussDB(DWS)集群时 设置的dbadmin用户密码,勾选"记住密码",打开"定时采集","SQL执行记 录",单击"登录"。

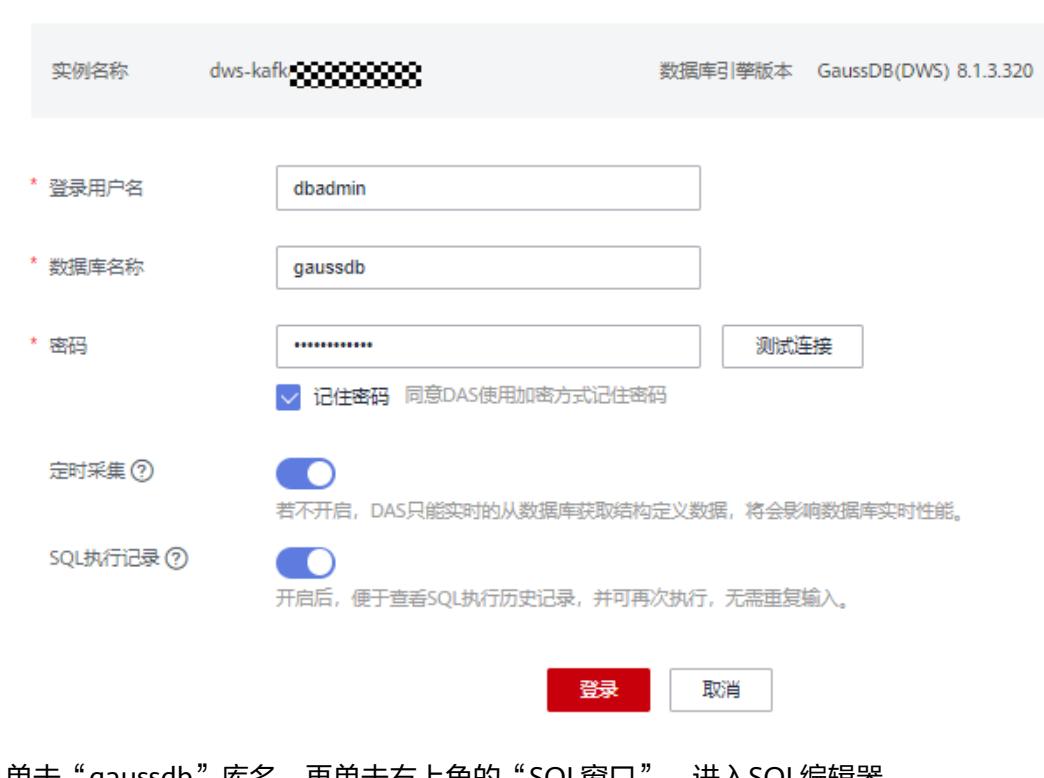

#### 图 **2-23** 登录 DWS

实例登录

**步骤3** 单击"gaussdb"库名,再单击右上角的"SQL窗口", 进入SQL编辑器。

步骤**4** 复制如下SQL语句到SQL窗口中,单击"执行SQL",创建测试TPC-H表ORDERS。 CREATE TABLE ORDERS (

O\_ORDERKEY BIGINT NOT NULL , O\_CUSTKEY BIGINT NOT NULL, O\_ORDERSTATUS CHAR(1) NOT NULL , O\_TOTALPRICE DECIMAL(15,2) NOT NULL, O\_ORDERDATE DATE NOT NULL ,

 O\_ORDERPRIORITY CHAR(15) NOT NULL , O\_CLERK CHAR(15) NOT NULL , O\_SHIPPRIORITY BIGINT NOT NULL O\_COMMENT VARCHAR(79) NOT NULL) with (orientation = column) distribute by hash(O\_ORDERKEY) PARTITION BY RANGE(O\_ORDERDATE) (

 PARTITION O\_ORDERDATE\_1 VALUES LESS THAN('1993-01-01 00:00:00'), PARTITION O\_ORDERDATE\_2 VALUES LESS THAN('1994-01-01 00:00:00'), PARTITION O\_ORDERDATE\_3 VALUES LESS THAN('1995-01-01 00:00:00'), PARTITION O\_ORDERDATE\_4 VALUES LESS THAN('1996-01-01 00:00:00'), PARTITION O\_ORDERDATE\_5 VALUES LESS THAN('1997-01-01 00:00:00'), PARTITION O\_ORDERDATE\_6 VALUES LESS THAN('1998-01-01 00:00:00'), PARTITION O\_ORDERDATE\_7 VALUES LESS THAN('1999-01-01 00:00:00') );

#### 步骤**5** 继续执行以下SQL语句,创建OBS外表。

其中AK值、SK值替换成实际账号的AK、SK值。<obs\_bucket\_name>[由支持区域](#page-83-0)获 取。

#### 说明

认证用的AK和SK硬编码到代码中或者明文存储都有很大的安全风险,建议在配置文件或者环境 变量中密文存放,使用时解密,确保安全。

CREATE FOREIGN TABLE ORDERS01

 ( LIKE orders

 ) SERVER gsmpp\_server OPTIONS ( ENCODING 'utf8', LOCATION obs://<obs\_bucket\_name>/tpch/orders.tbl', FORMAT 'text', DELIMITER '|', ACCESS\_KEY '**access\_key\_value\_to\_be\_replaced**', SECRET\_ACCESS\_KEY '**secret\_access\_key\_value\_to\_be\_replaced**', CHUNKSIZE '64', IGNORE\_EXTRA\_DATA 'on' );

步骤**6** 执行以下SQL,从OBS外表导入数据到源DWS集群。导入时间预计2分钟,请等待。

#### 说明

如果出现导入错误,则是因为上面的外表AK值、SK值有误导致,请执行DROP FOREIGN TABLE order01;删除外表后,重新创建外表,再重试执行以下语句导入数据。

INSERT INTO orders SELECT \* FROM orders01;

with (orientation = column)

步骤**7** 按以上方法,登录目标端集群dws-demo02,执行以下SQL,创建目标表orders。 CREATE TABLE ORDERS ( O\_ORDERKEY BIGINT NOT NULL , O\_CUSTKEY BIGINT NOT NULL , O\_ORDERSTATUS CHAR(1) NOT NULL O\_TOTALPRICE DECIMAL(15,2) NOT NULL , O\_ORDERDATE DATE NOT NULL O\_ORDERPRIORITY CHAR(15) NOT NULL , O\_CLERK CHAR(15) NOT NULL O\_SHIPPRIORITY BIGINT NOT NULL O\_COMMENT VARCHAR(79) NOT NULL)

 distribute by hash(O\_ORDERKEY) PARTITION BY RANGE(O\_ORDERDATE)

PARTITION O\_ORDERDATE\_1 VALUES LESS THAN('1993-01-01 00:00:00'),

(

```
 PARTITION O_ORDERDATE_2 VALUES LESS THAN('1994-01-01 00:00:00'), 
PARTITION O_ORDERDATE_3 VALUES LESS THAN('1995-01-01 00:00:00'),
 PARTITION O_ORDERDATE_4 VALUES LESS THAN('1996-01-01 00:00:00'), 
 PARTITION O_ORDERDATE_5 VALUES LESS THAN('1997-01-01 00:00:00'), 
 PARTITION O_ORDERDATE_6 VALUES LESS THAN('1998-01-01 00:00:00'), 
 PARTITION O_ORDERDATE_7 VALUES LESS THAN('1999-01-01 00:00:00')
 );
```
**----**结束

# 步骤三:安装并启动 **GDS** 服务器

- 步骤**1** 参见弹性云服务的[购买弹性云服务器创](https://support.huaweicloud.com/qs-ecs/zh-cn_topic_0021831611.html)建弹性云服务器,注意ECS与DWS创建在同一 个区域、VPC内,本例ECS镜像选择CentOS 7.6版本。
- 步骤**2** 下载GDS工具包。
	- 1. 登录GaussDB(DWS)管理控制台。
	- 2. 在左侧导航栏中,单击"连接管理"。
	- 3. 在"命令行客户端"的下拉列表中,选择对应版本的GDS客户端。 请根据集群版本和安装客户端的操作系统,选择对应版本。

说明

- 客户端CPU架构要和集群一致,如果集群是X86规格,则也应该选择X86客户端。
- 4. 单击"下载"。
- 步骤**3** 使用SFTP工具将下载的客户端(本实验以**dws\_client\_8.2.x\_redhat\_x64.zip**为例)上 传至ECS的/opt目录下。
- 步骤**4** 使用root用户登录ECS执行以下命令,进入/opt目录,解压客户端。

cd /opt unzip dws\_client\_8.2.x\_redhat\_x64.zip

步骤**5** 创建GDS专有用户及所属用户组,此用户用于启动GDS及读取源数据。

groupadd gdsgrp useradd -g gdsgrp gds\_user

- 步骤**6** 分别修改工具包和数据源文件目录属主为GDS专有用户。 chown -R gds\_user:gdsgrp /opt/gds/bin chown -R gds\_user:gdsgrp /opt
- 步骤**7** 切换到gds用户。 su - gds\_user

- 步骤**8** 执行以下命令进入gds目录,并执行环境变量。 cd /opt/gds/bin source gds\_env
- 步骤**9** 执行以下命令启动gds,其中ECS内网IP通过ECS控制台查看如下。 /opt/gds/bin/gds -d /opt -p ECS内网IP:5000 -H 0.0.0.0/0 -l /opt/gds/bin/gds\_log.txt -D -t 2

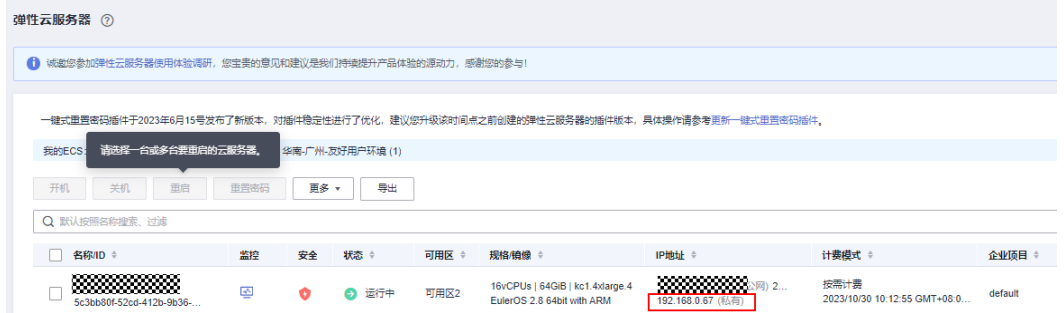

<span id="page-87-0"></span>步骤**10** 放通ECS到DWS之间的网络端口。

由于GDS服务器(即本实验ECS)与DWS需要建立通讯,ECS默认的安全组入方向并没 有放通GDS端口5000和DWS端口8000,需执行以下步骤:

- 1. 回到弹性云服务器ECS的控制台,单击云服务器名称进入详情。
- 2. 切换到"安全组"页签,单击"配置规则"。
- 3. 选择"入方向规则",单击"添加规则",优先级输入1,协议端口输入5000, 单击"确认"。

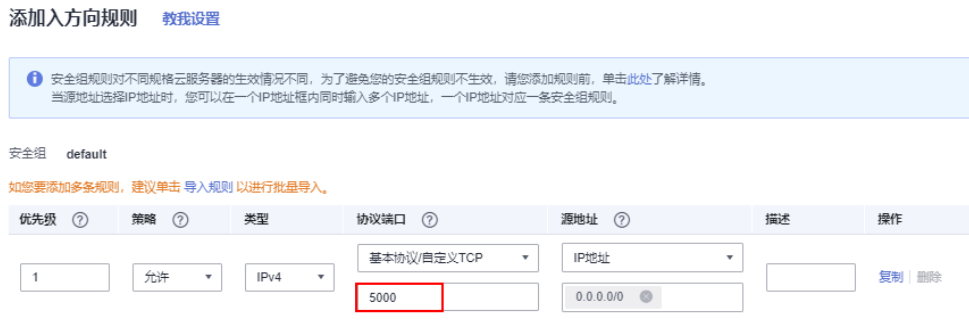

4. 按以上方式,另外添加一行8000的入方向规则。

#### **----**结束

#### 步骤四:实现跨 **DWS** 集群的数据互联互通

步骤**1** 创建server。

- 1. 获取源端DWS集群的内网IP: 切换到DWS控制台, 左侧选择"集群管理", 单击 源端集群名称dws-demo01。
- 2. 进入集群详情名称,记录DWS的内网IP。

#### 连接信息

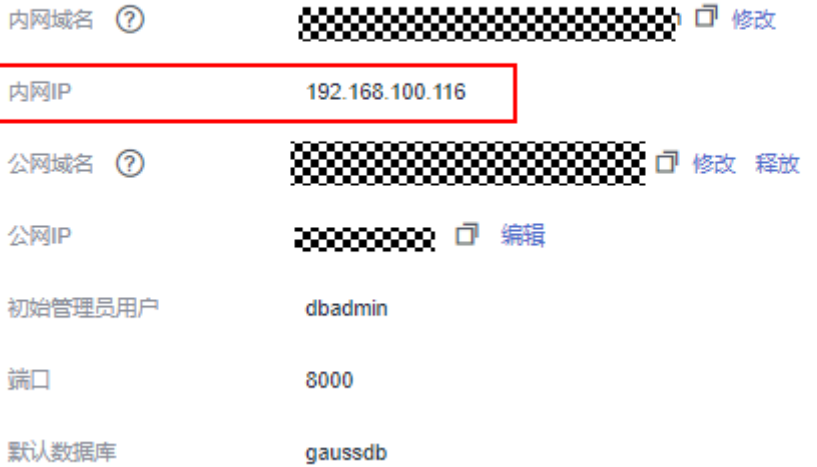

3. 切回到DWS控制台,单击目标端dws-demo02所在行操作列的"登录"按钮,进 入到SQL窗口,

执行以下命令创建server。

其中, 源端DWS集群内网IP由上步获取, ECS服务器内网IP从ECS控制台获取, 用 *户dbadmin的登录密码*在创建DWS集群时设定。

CREATE SERVER server\_remote FOREIGN DATA WRAPPER GC\_FDW OPTIONS

 ( address '源端DWS集群内网IP:8000', dbname 'gaussdb', username 'dbadmin', password '用户dbadmin的登录密码, syncsrv 'gsfs://ECS服务器内网IP:5000' )

#### 步骤**2** 创建互联互通外表。

;

继续在目标端集群dws-demo02的SQL窗口执行以下命令创建互联互通外表。

CREATE FOREIGN TABLE ft\_orders

 ( O\_ORDERKEY BIGINT , O\_CUSTKEY BIGINT , O\_ORDERSTATUS CHAR(1) , O\_TOTALPRICE DECIMAL(15,2) , O\_ORDERDATE DATE , O\_ORDERPRIORITY CHAR(15) , O CLERK CHAR(15) O\_SHIPPRIORITY BIGINT , O\_COMMENT VARCHAR(79)

 $)$  SERVER server\_remote **OPTIONS**  ( schema\_name 'public', table\_name 'orders', encoding 'SQL\_ASCII' );

#### 步骤**3** 执行全表数据导入。

在SQL窗口中继续执行以下SQL语句,从ft\_orders外表中导入全量数据。等待约1分钟 导入。

INSERT INTO orders SELECT \* FROM ft\_orders;

执行以下SQL查询,发现导入1500万行数据成功。

SELECT count(\*) FROM orders;

步骤**4** 按过滤条件执行数据导入。

执行以下SQL,按过滤条件进行数据导入。

INSERT INTO orders SELECT \* FROM ft\_orders WHERE o\_orderkey < '10000000';

#### **----**结束

# **3** 调优表实践

# **3.1** 表结构设计

在进行调优表实践之前,需要先了解下表结构设计相关的内容。因为进行数据库设计 时,表设计上的一些关键项将严重影响后续整库的查询性能。表设计对数据存储也有 影响:好的表设计能够减少I/O操作及最小化内存使用,进而提升查询性能。

本小节介绍如何设计GaussDB(DWS)表结构(包括选择表存储方式、压缩级别、分布 方式、分布列以及使用分区表和局部聚簇等),从而实现表性能的优化。

# 选择存储方式

表的存储模型选择是表定义的第一步。业务属性是表的存储模型的决定性因素,根据 下表选择适合当前业务的存储模型。

一般情况下,如果表的字段比较多(大宽表),查询中涉及到的列不多的情况下,适 合列存储。如果表的字段个数比较少,查询大部分字段,那么选择行存储比较好。

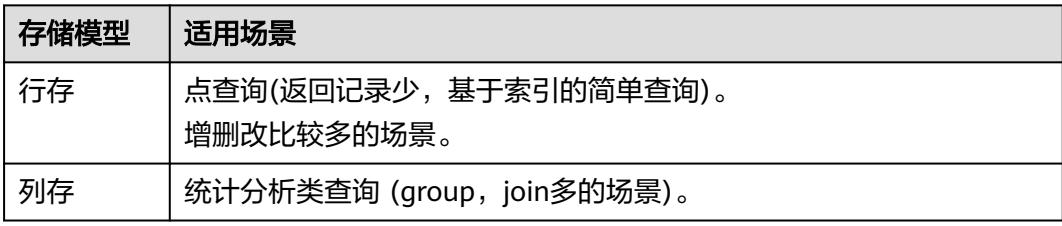

表的行/列存储通过表定义的orientation属性定义。当指定orientation属性为row时, 表为行存储;当指定orientation属性为column时,表为列存储;如果不指定,默认为 行存储。

## 使用表压缩

表压缩可以在创建表时开启,压缩表能够使表中的数据以压缩格式存储,意味着占用 相对少的内存。

对于I/O读写量大, CPU富足 (计算相对小)的场景, 选择高压缩比; 反之选择低压缩 比。建议依据此原则进行不同压缩下的测试和对比,以选择符合自身业务情况的最优 压缩比。压缩比通过COMPRESSION参数指定,其支持的取值如下:

- 列存表为: YES/NO/LOW/MIDDLE/HIGH, 默认值为LOW。
- 行存表为:YES/NO,默认值为NO。(行存表压缩功能暂未商用,如需使用请联 系技术支持工程师)

各压缩级别所适用的业务场景说明如下:

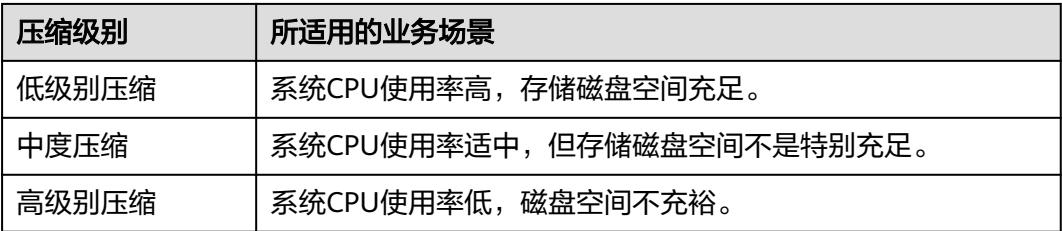

# 选择分布方式

GaussDB(DWS)支持的分布方式有复制表(Replication)、哈希表(Hash)和轮询表 (Roundrobin)。

## 说明

轮询表(Roundrobin)8.1.2及以上集群版支持。

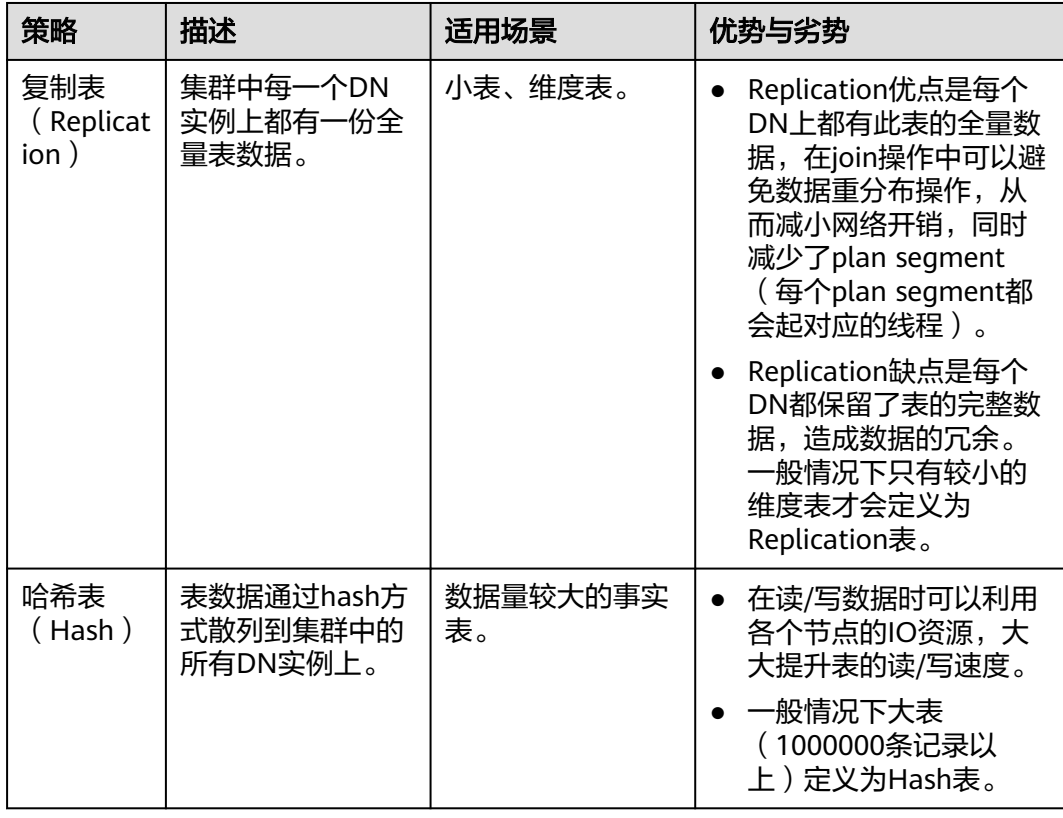

<span id="page-91-0"></span>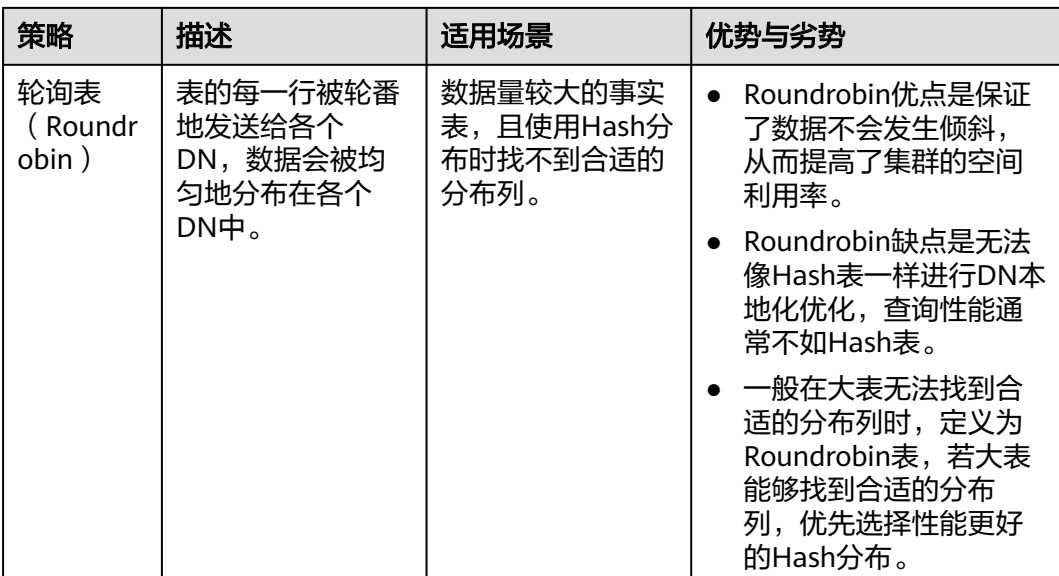

# 选择分布列

采用Hash分布方式,需要为用户表指定一个分布列(distribute key)。当插入一条记 录时,系统会根据分布列的值进行hash运算后,将数据存储在对应的DN中。

所以Hash分布列选取至关重要,需要满足以下原则:

- 1. 列值应比较离散,以便数据能够均匀分布到各个**DN**。例如,考虑选择表的主键为 分布列,如在人员信息表中选择身份证号码为分布列。
- 2. 在满足第一条原则的情况下尽量不要选取存在常量**filter**的列。例如,表dwcjk相 关的部分查询中出现dwcik的列zadh存在常量的约束(例如zadh='000001'),那 么就应当尽量不用zqdh做分布列。
- 3. 在满足前两条原则的情况,考虑选择查询中的连接条件为分布列,以便Join任务能 够下推到DN中执行,且减少DN之间的通信数据量。

对于Hash分表策略,如果分布列选择不当,可能导致数据倾斜,查询时出现部分 DN的I/O短板,从而影响整体查询性能。因此在采用Hash分表策略之后需对表的 数据进行数据倾斜性检查,以确保数据在各个DN上是均匀分布的。可以使用以下 SQL检查数据倾斜性:

SELECT xc\_node\_id, count(1) FROM tablename GROUP BY xc\_node\_id ORDER BY xc\_node\_id desc;

其中xc\_node\_id对应DN,一般来说,不同**DN**的数据量相差**5%**以上即可视为倾 斜,如果相差**10%**以上就必须要调整分布列。

4. 一般不建议用户新增一列专门用作分布列,尤其不建议用户新增一列,然后用 SEQUENCE的值来填充作为分布列。因为SEQUENCE可能会带来性能瓶颈和不必 要的维护成本。

# 使用分区表

分区表是把逻辑上的一张表根据某种方案分成几张物理块进行存储。这张逻辑上的表 称之为分区表,物理块称之为分区。分区表是一张逻辑表,不存储数据,数据实际是 存储在分区上的。分区表和普通表相比具有以下优点:

- 1. 改善查询性能:对分区对象的查询可以仅搜索自己关心的分区,提高检索效率。
- 2. 增强可用性:如果分区表的某个分区出现故障,表在其他分区的数据仍然可用。
- 3. 方便维护:如果分区表的某个分区出现故障,需要修复数据,只修复该分区即 可。

GaussDB(DWS)支持的分区表为范围分区表和列表分区(列表分区8.1.3集群版本支 持)。

# 使用局部聚簇

局部聚簇(Partial Cluster Key)是列存下的一种技术。这种技术可以通过min/max稀 疏索引较快的实现基表扫描的filter过滤。Partial Cluster Key可以指定多列, 但是一般 不建议超过2列。Partial Cluster Key的选取原则:

- 1. 受基表中的简单表达式约束。这种约束一般形如col op const,其中col为列名, op为操作符 =、>、>=、<=、<, const为常量值。
- 2. 尽量采用选择度比较高(过滤掉更多数据)的简单表达式中的列。
- 3. 尽量把选择度比较低的约束col放在Partial Cluster Key中的前面。
- 4. 尽量把枚举类型的列放在Partial Cluster Key中的前面。

# 选择数据类型

高效数据类型,主要包括以下三方面:

1. 尽量使用执行效率比较高的数据类型

一般来说整型数据运算(包括=、>、<、≧、≦、≠等常规的比较运算,以及 group by)的效率比字符串、浮点数要高。比如某客户场景中对列存表进行点查 询,filter条件在一个numeric列上,执行时间为10+s;修改numeric为int类型之 后,执行时间缩短为1.8s左右。

2. 尽量使用短字段的数据类型

长度较短的数据类型不仅可以减小数据文件的大小,提升IO性能;同时也可以减 小相关计算时的内存消耗,提升计算性能。比如对于整型数据,如果可以用 smallint就尽量不用int,如果可以用int就尽量不用bigint。

## 3. 使用一致的数据类型

表关联列尽量使用相同的数据类型。如果表关联列数据类型不同,数据库必须动 态地转化为相同的数据类型进行比较,这种转换会带来一定的性能开销。

# 使用索引

- 建立索引的目的是为了加速查询,所以请确保索引能在一些查询中被使用。如果 一个索引不会被任何查询语句用到,那这个索引是没有意义的,请删除这个索 引。
- 避免创建不需要的二级索引,有用的二级索引能加速查询,但是要注意索引占用 空间也会随这索引数量的增加而增加。每增加一个索引,在插入一条数据的时 候,就要额外新增一个 Key-Value,所以索引越多,写入越慢,并且空间占用越 大。另外过多的索引也会影响优化器运行时间,并且不合适的索引会误导优化
	- 器。所以索引并不是越多越好。
- 根据具体的业务特点创建合适的索引。原则上需要对查询中需要用到的列创建索 引,目的是提高性能。下面几种情况适合创建索引:
	- 区分度比较大的列,通过索引能显著地减少过滤后的行数。例如推荐在人的 身份证号码这一列上创建索引,但不推荐在人的性别这一列上创建索引。
- 有多个查询条件时,可以选择组合索引,注意需要把等值条件的列放在组合 索引的前面。这里举一个例子,假设常用的查询是 SELECT \* FROM t where  $c1 = 10$  and  $c2 = 100$  and  $c3 > 10$ , 那么可以考虑建立组合索引 Index cidx (c1, c2, c3),这样可以用查询条件构造出一个索引前缀进行 Scan。
- 在查询条件中使用索引列作为条件时,不要在索引列上做计算、函数或者类型转 换的操作,会导致优化器无法使用该索引。
- 尽量使索引列包含查询列,避免总是 SELECT \* 查询所有列的语句。
- 查询条件使用 !=, NOT IN 时, 无法使用索引。
- 使用LIKE时如果条件是以通配符 % 开头, 也无法使用索引。
- 当查询条件有多个索引可供使用,但用户知道用哪一个索引是最优的时,推荐使 用优化器Hint来强制优化器使用这个索引,这样可以避免优化器因为统计信息不 准或其他问题时,选错索引。
- 查询条件使用IN表达式时,后面匹配的条件数量不宜过多,否则执行效率会较 差。

# **3.2** 调优表概述

在本实践中,您将学习如何优化表的设计。您首先不指定存储方式,分布键、分布方 式和压缩方式创建表,然后为这些表加载测试数据并测试系统性能。接下来,您将应 用优秀实践以使用新的存储方式、分布键、分布方式和压缩方式重新创建这些表,并 再次为这些表加载测试数据和测试系统性能,以便比较不同的设计对表的加载性能、 存储空间和查询性能的影响。

估计时间:60 分钟。

# **3.3** 选择表模型

在设计数据仓库模型的时候,最常见的有两种:星型模型与雪花模型。选择哪一种模 型需要根据业务需求以及性能的多重考量来定。

- 星型模型由包含数据库核心数据的中央事实数据表和为事实数据表提供描述性属 性信息的多个维度表组成。维度表通过主键关联事实表中的外键。如图**3-1**。
	- 所有的事实都必须保持同一个粒度。
	- 不同的维度之间没有任何关联。

## 图 **3-1** 星型模型

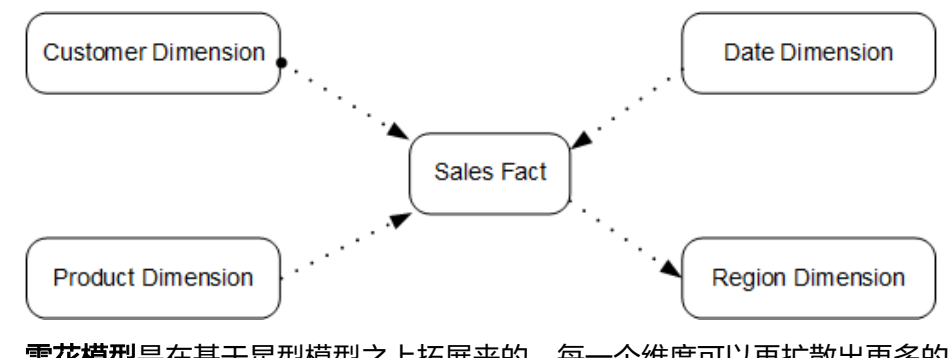

雪花模型是在基于星型模型之上拓展来的,每一个维度可以再扩散出更多的维 度,根据维度的层级拆分成颗粒度不同的多张表。如图**[3-2](#page-94-0)**。

- <span id="page-94-0"></span>– 优点是减少维度表的数据量,各个维度表之间按需关联。
- 缺点是需要额外维护维度表的数量。

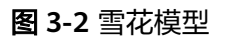

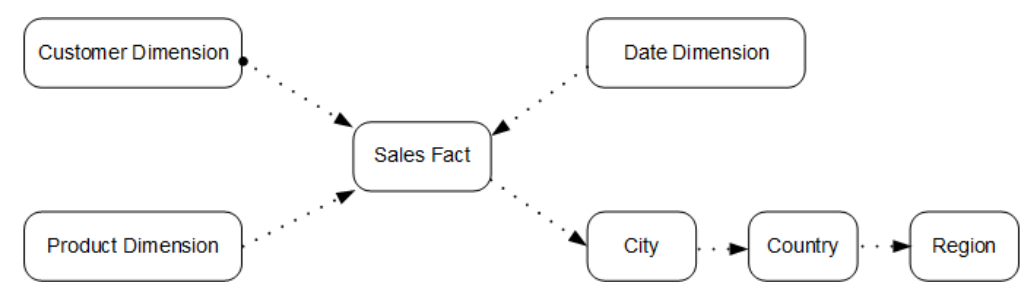

本实践基于TPC-DS的SS (Store Sales)模型型做验证。该模型为雪花模型,图3-3显示 了该数据模型的结构。

## 图 **3-3** TPC-DS Store Sales ER-Diagram

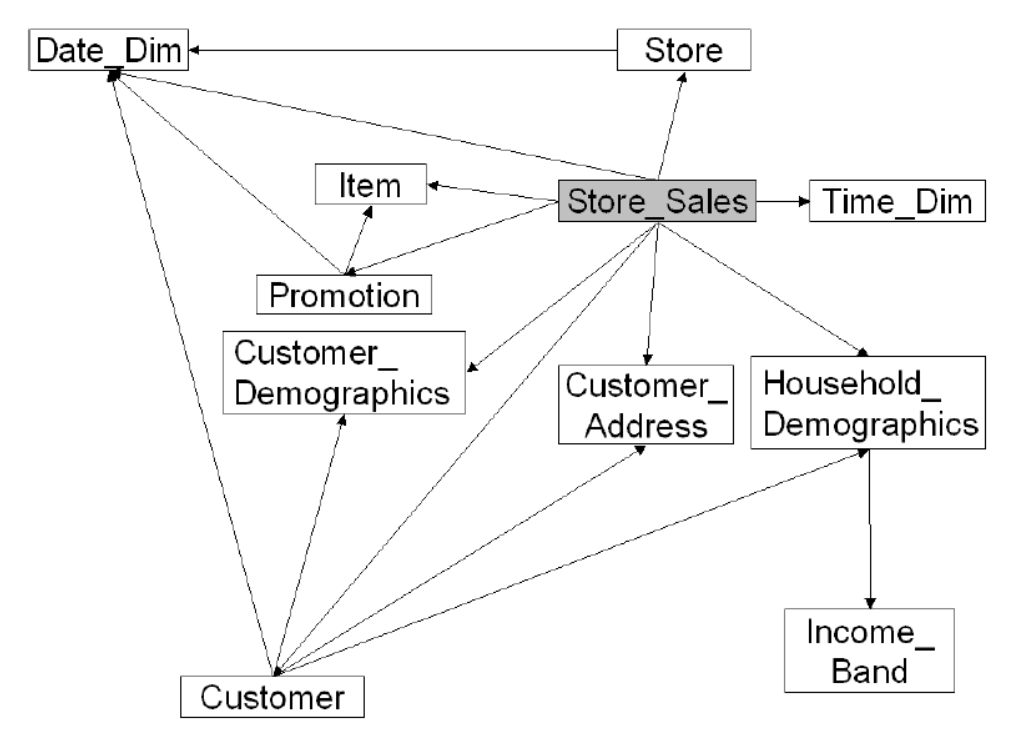

有关该模型中事实表Store\_Sales及各维度表的信息,请查阅TPC-DS官方文档:**[http://](http://www.tpc.org/tpc_documents_current_versions/current_specifications5.asp) [www.tpc.org/tpc\\_documents\\_current\\_versions/current\\_specifications5.asp](http://www.tpc.org/tpc_documents_current_versions/current_specifications5.asp)**。

# **3.4** 步骤 **1**:创建初始表并加装样例数据

# 支持区域

当前已上传OBS数据的区域如表**[3-1](#page-95-0)**所示。

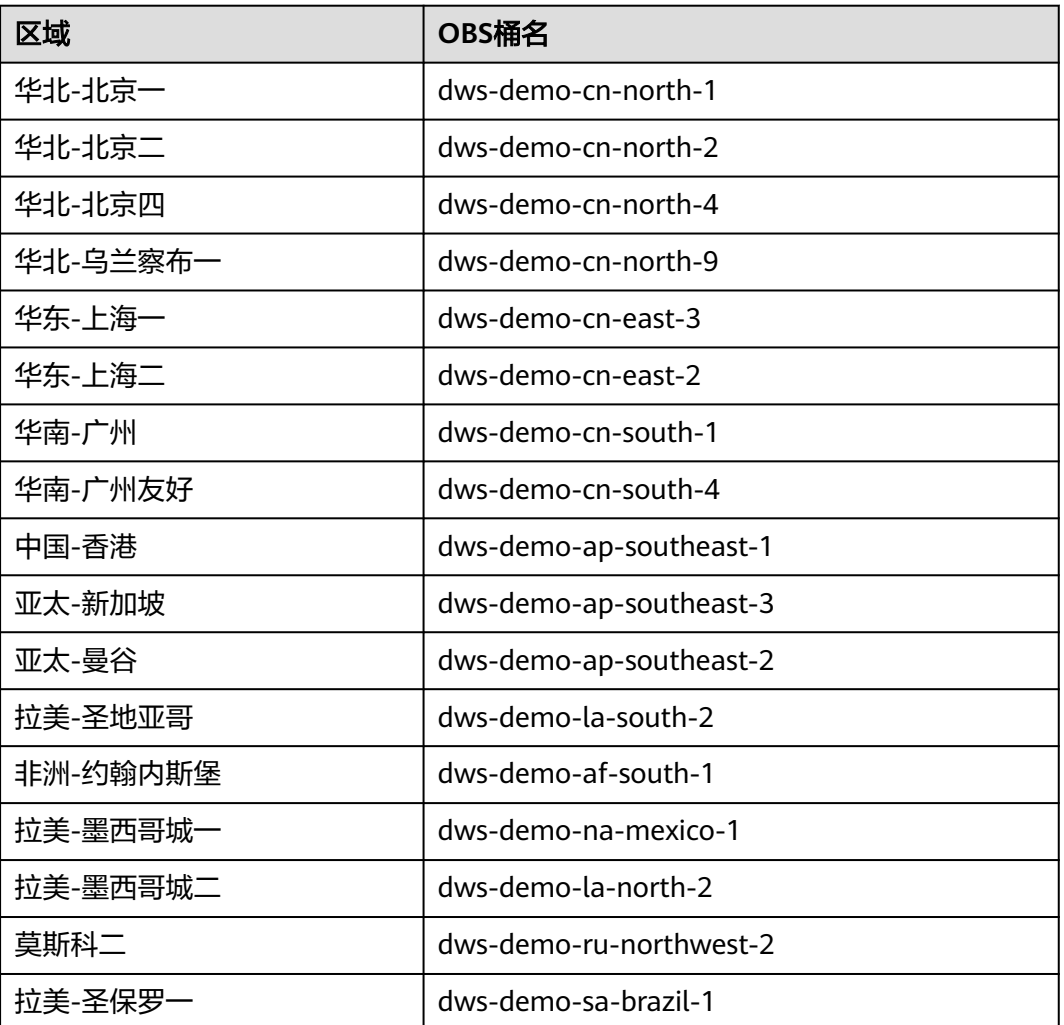

#### <span id="page-95-0"></span>表 **3-1** 区域和 OBS 桶名

创建一组不设置存储方式,无分布键、分布方式和压缩方式的表。然后,为这些表加 载样例数据。

步骤**1** (可选)创建集群。

如果已经有可供使用的集群,则可跳过这一步。创建集群的操作,请按创建**[DWS 2.0](https://support.huaweicloud.com/mgtg-dws/dws_01_0019.html)** [集群中](https://support.huaweicloud.com/mgtg-dws/dws_01_0019.html)的步骤操作。

同时请参考<mark>连接集群的方式</mark>中的方法连接到集群并测试连接。

本实践所使用的是8节点集群。也可以使用4节点集群进行测试。

步骤2 使用最少的属性创建SS (Store\_Sales)测试表。

说明

如果SS表在当前数据库中已存在,需要先删除这些表。删除表使用DROP TABLE命令。如下示例 表示删除表store\_sales。

DROP TABLE store\_sales;

考虑到本实践的目的,首次创建表时,没有设置存储方式、分布键、分布方式和压缩 方式。

<span id="page-96-0"></span>执行CREATE TABLE命令创建图**[3-3](#page-94-0)**中的11张表。限于篇幅,这里仅附store\_sales的创 建语法。请从附录<mark>[初始表创建](#page-110-0)</mark>中拷贝所有建表语法进行创建。

CREATE TABLE store\_sales

(

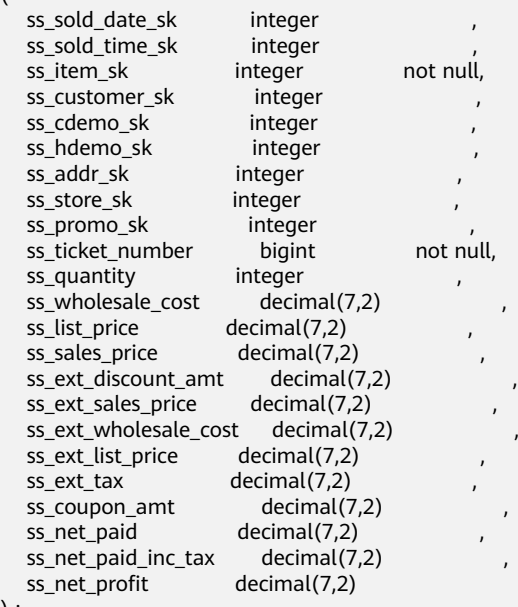

```
) ;
```
步骤**3** 为这些表加载样例数据。

OBS存储桶中提供了本次实践的样例数据。该存储桶向所有经过身份验证的云用户提 供了读取权限。请按照下面的步骤加载这些样例数据:

1. 为每个表创建对应的外表。

GaussDB(DWS)应用Postgres提供的外部数据封装器FDW(Foreign Data Wrapper)进行数据并行导入。因此需要先创建FDW表,又称外表。限于篇幅, 此处仅给出"store\_sales"表对应的外表"obs\_from\_store\_sales\_001"的创建语 法。请从附录<mark>外表创建</mark>拷贝其他外表的语法进行创建。

#### 说明

(

- 注意,以下语句中的<obs\_bucket\_name>代表OBS桶名,仅支持部分区域,当前支持 的区域和对应的OBS桶名请参见表**[3-1](#page-95-0)**。GaussDB(DWS) 集群不支持跨区域访问OBS桶 数据。
- 外表字段需与即将注入数据的普通表字段保持一致。例如此处store\_sales表及其对应的 外表obs\_from\_store\_sales\_001, 他们的字段是一致的。
- 这些外表语法能够帮助您获取OBS存储桶中为本次实践所提供的样例数据。如果您需要 加载其他样例数据,需进行SERVER gsmpp\_server OPTIONS的调整。具体可参[考关于](https://support.huaweicloud.com/migration-dws/dws_15_0005.html) **OBS**[并行导入。](https://support.huaweicloud.com/migration-dws/dws_15_0005.html)
- 认证用的AK和SK硬编码到代码中或者明文存储都有很大的安全风险,建议在配置文件 或者环境变量中密文存放,使用时解密,确保安全。

CREATE FOREIGN TABLE obs\_from\_store\_sales\_001

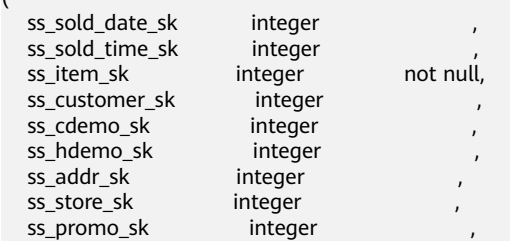

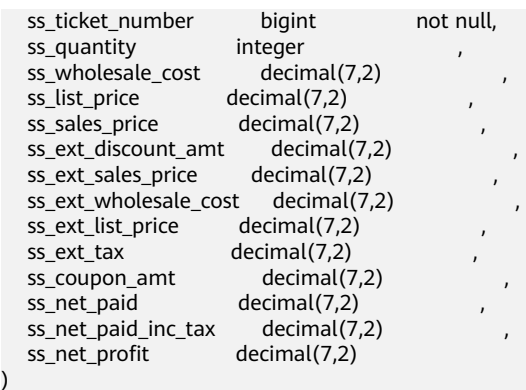

.<br>-- Configure OBS server information and data format details. SERVER gsmpp\_server OPTIONS ( LOCATION 'obs://<obs\_bucket\_name>/tpcds/store\_sales', FORMAT 'text', DELIMITER '|', ENCODING 'utf8', NOESCAPING 'true', ACCESS\_KEY '**access\_key\_value\_to\_be\_replaced**', SECRET\_ACCESS\_KEY '**secret\_access\_key\_value\_to\_be\_replaced**', REJECT\_LIMIT 'unlimited', CHUNKSIZE '64' )

-- If create foreign table failed,record error message WITH err\_obs\_from\_store\_sales\_001;

2. 将创建外表语句中的参数ACCESS\_KEY和SECRET\_ACCESS\_KEY替换为实际值,然 后在客户端工具中执行替换后的语句创建外表。

ACCESS\_KEY和SECRET\_ACCESS\_KEY的值,请参见[的创建访问密钥\(](https://support.huaweicloud.com/migration-dws/dws_15_0007.html)**AK**和**SK**)章 节进行获取,然后将获取到的值替换到创建外表语句中。

#### 3. 执行数据导入。

)

```
创建包含如下语句的insert.sql脚本文件,并执行.sql脚本文件。
\timing on
\parallel on 4
INSERT INTO store_sales SELECT * FROM obs_from_store_sales_001;
INSERT INTO date_dim SELECT * FROM obs_from_date_dim_001;
INSERT INTO store SELECT * FROM obs_from_store_001;
INSERT INTO item SELECT * FROM obs_from_item_001;
INSERT INTO time_dim SELECT * FROM obs_from_time_dim_001;
INSERT INTO promotion SELECT * FROM obs_from_promotion_001;
INSERT INTO customer_demographics SELECT * from obs_from_customer_demographics_001 ;
INSERT INTO customer_address SELECT * FROM obs_from_customer_address_001 ;
INSERT INTO household demographics SELECT * FROM obs from household demographics 001;
INSERT INTO customer SELECT * FROM obs_from_customer_001;
INSERT INTO income_band SELECT * FROM obs_from_income_band_001;
\parallel off
结果应该类似如下:
SET
Timing is on.
SET
Time: 2.831 ms
Parallel is on with scale 4.
Parallel is off.
INSERT 0 402
Time: 1820.909 ms
```
INSERT 0 73049 Time: 2715.275 ms INSERT 0 86400 Time: 2377.056 ms INSERT 0 1000 Time: 4037.155 ms

INSERT 0 204000 Time: 7124.190 ms INSERT 0 7200 Time: 2227.776 ms INSERT 0 1920800 Time: 8672.647 ms INSERT 0 20 Time: 2273.501 ms INSERT 0 1000000 Time: 11430.991 ms INSERT 0 1981703 Time: 20270.750 ms INSERT 0 287997024 Time: 341395.680 ms total time: 341584 ms

- 4. 计算所有11张表的总执行时间。该数字将作为加载时间记录在下一小节步骤[步骤](#page-100-0)**1** 中的基准表内。
- 5. 执行以下命令,验证每个表是否都已正确加载并将行数记录到表中。

SELECT COUNT(\*) FROM store\_sales; SELECT COUNT $(*)$  FROM date dim: SELECT COUNT(\*) FROM store; SELECT COUNT(\*) FROM item; SELECT COUNT(\*) FROM time\_dim; SELECT COUNT(\*) FROM promotion; SELECT COUNT(\*) FROM customer\_demographics; SELECT COUNT(\*) FROM customer\_address; SELECT COUNT(\*) FROM household demographics; SELECT COUNT(\*) FROM customer; SELECT COUNT(\*) FROM income\_band;

以下显示每个SS表的行数:

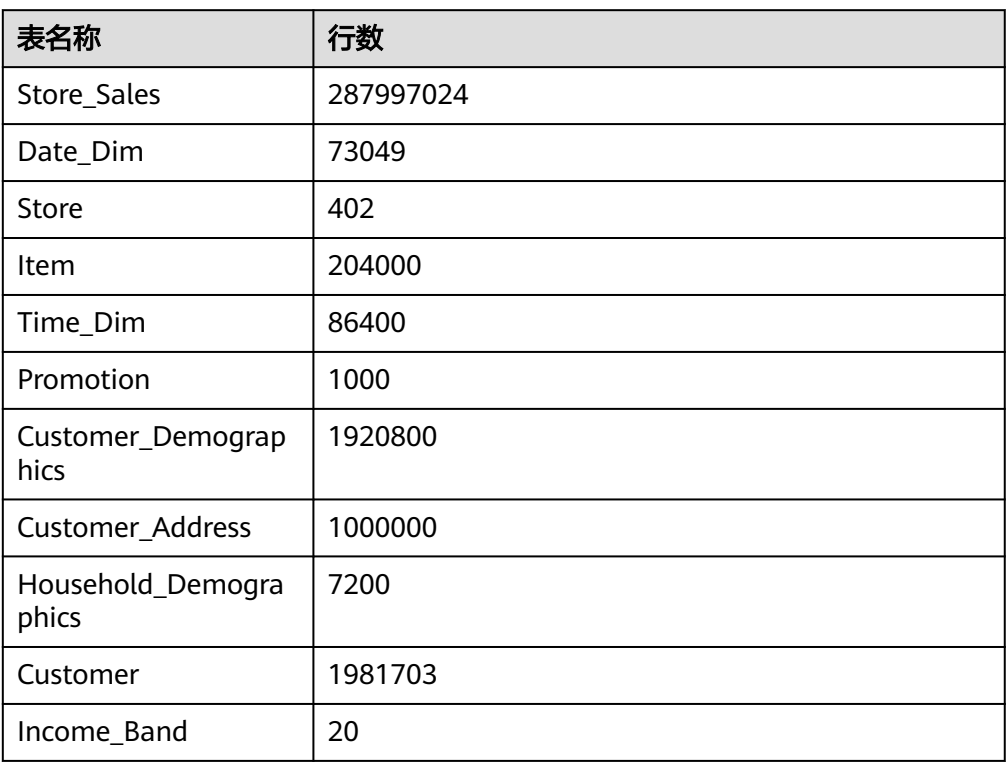

## 步骤**4** 执行ANALYZE更新统计信息。

ANALYZE;

返回ANALYZE后,表示执行成功。

<span id="page-99-0"></span>ANALYZE

ANALYZE语句可收集数据库中与表内容相关的统计信息,统计结果存储在系统表 PG\_STATISTIC中。查询优化器会使用这些统计数据,以生成最有效的执行计划。

建议在执行了大批量插入/删除操作后,例行对表或全库执行ANALYZE语句更新统计信 息。

**----**结束

# **3.5** 步骤 **2**:测试初始表结构下的系统性能并建立基线

在优化表结构前后,请测试和记录以下详细信息以对比系统性能差异:

- 数据加载时间。
- 表占用的存储空间大小。
- 查询性能。

本次实践中的示例基于使用8节点的dws.d2.xlarge集群。因为系统性能受到许多因素的 影响,即使您使用相同的集群配置,结果也会有所不同。

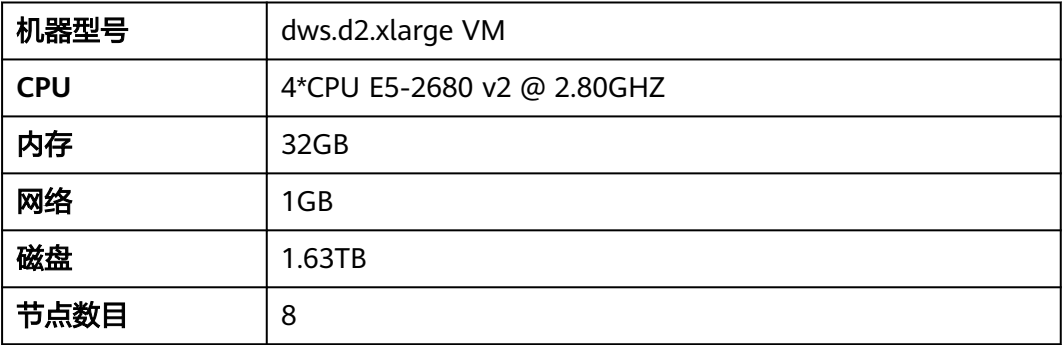

## 请使用下面的基准表来记录结果。

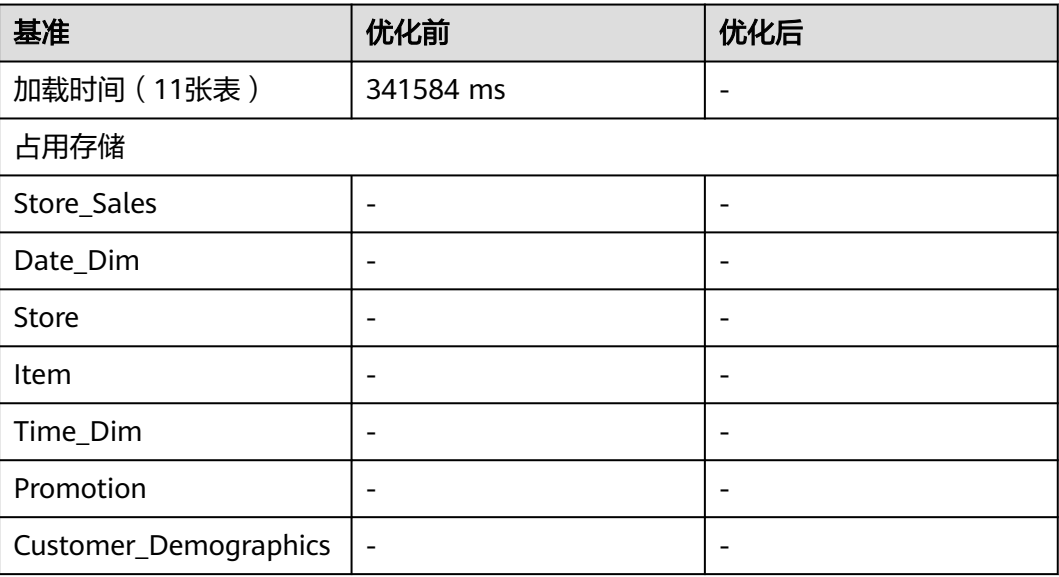

<span id="page-100-0"></span>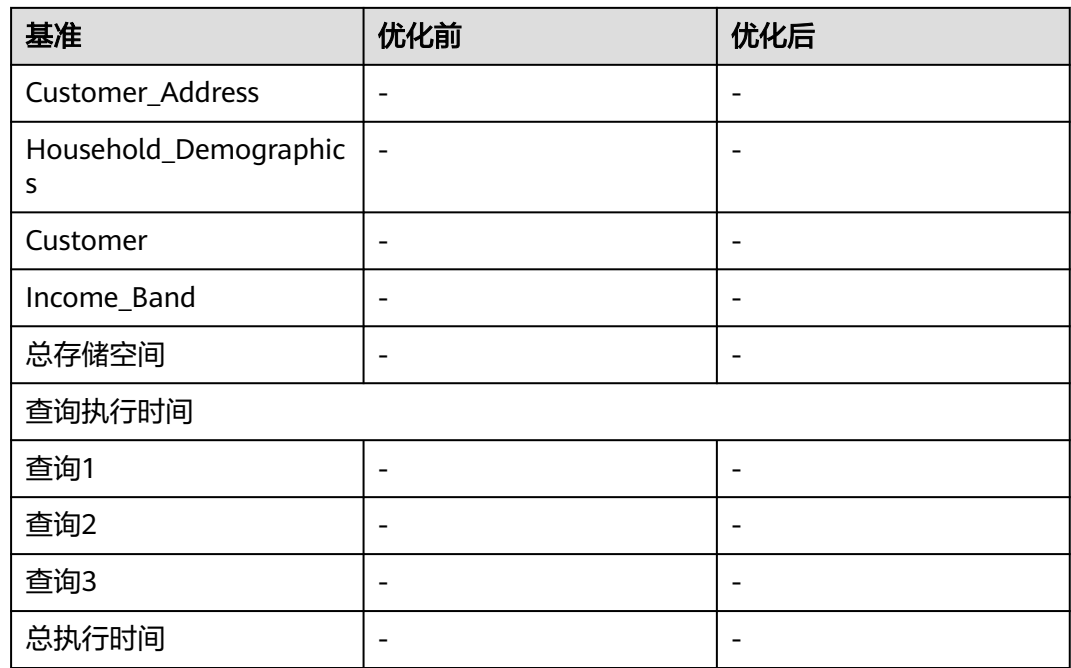

执行以下步骤测试优化前的系统性能,以建立基准。

**步骤1** 将上一节记下的所有11张表的累计加载时间填入基准表的"优化前"一列。

## 步骤**2** 记录各表的存储使用情况。

使用pg\_size\_pretty函数查询每张表使用的磁盘空间,并将结果记录到基准表中。

SELECT T\_NAME, PG\_SIZE\_PRETTY(PG\_RELATION\_SIZE(t\_name)) FROM (VALUES('store\_sales'),('date\_dim'), ('store'),('item'),('time\_dim'),('promotion'),('customer\_demographics'),('customer\_address'), ('household\_demographics'),('customer'),('income\_band')) AS names1(t\_name);

#### 显示结果如下:

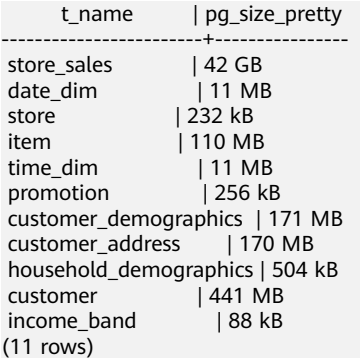

## 步骤**3** 测试查询性能。

运行如下三个查询,并记录每个查询的耗费时间。考虑到操作系统缓存的影响,同一 查询在每次执行时耗时会有不同属正常现象,建议多测试几次,取一组平均值。

\timing on SELECT \* FROM (SELECT COUNT(\*) FROM store\_sales ,household\_demographics ,time\_dim, store

```
WHERE ss_sold_time_sk = time_dim.t_time_sk 
   AND ss_hdemo_sk = household_demographics.hd_demo_sk 
   AND ss_store_sk = s_store_sk 
  AND time_dim.t_ hour = 8 AND time_dim.t_minute >= 30 
   AND household_demographics.hd_dep_count = 5 
   AND store.s_store_name = 'ese' 
ORDER BY COUNT(*) 
 ) LIMIT 100;
SELECT * FROM (SELECT i_brand_id brand_id, i_brand_brand, i_manufact, id, i_manufact,
SUM(ss_ext_sales_price) ext_price
FROM date_dim, store_sales, item,customer,customer_address,store
 WHERE d_date_sk = ss_sold_date_sk
  AND ss_item_sk = i_item_sk
  AND i_manager_id=8
  AND d_moy=11
  AND d_year=1999
  AND ss_customer_sk = c_customer_sk 
 AND c_current_addr_sk = ca_address_sk
 AND substr(ca_zip,1,5) \le substr(s_zip,1,5)
  AND ss_store_sk = s_store_sk 
GROUP BY i_brand
    ,i_brand_id
     ,i_manufact_id
     ,i_manufact
 ORDER BY ext_price desc
      ,i_brand
      ,i_brand_id
      ,i_manufact_id
       ,i_manufact
 ) LIMIT 100;
SELECT * FROM (SELECT s_store_name, s_store_id,
 SUM(CASE WHEN (d_day_name='Sunday') THEN ss_sales_price ELSE null END) sun_sales,
 SUM(CASE WHEN (d_day_name='Monday') THEN ss_sales_price ELSE null END) mon_sales,
     SUM(CASE WHEN (d_day_name='Tuesday') THEN ss_sales_price ELSE_null END) tue_sales,
      SUM(CASE WHEN (d_day_name='Wednesday') THEN ss_sales_price ELSE null END) wed_sales,
      SUM(CASE WHEN (d_day_name='Thursday') THEN ss_sales_price ELSE null END) thu_sales,
      SUM(CASE WHEN (d_day_name='Friday') THEN ss_sales_price ELSE null END) fri_sales,
      SUM(CASE WHEN (d_day_name='Saturday') THEN ss_sales_price ELSE null END) sat_sales
FROM date_dim, store_sales, store
 WHERE d_date_sk = ss_sold_date_sk AND
    s_store_sk = ss_store_sk AND s_gmt_offset = -5 AND
    d year = 2000GROUP BY s_store_name, s_store_id
 ORDER BY s_store_name, s_store_id,sun_sales,mon_sales,tue_sales,wed_sales,thu_sales,fri_sales,sat_sales
 ) LIMIT 100;
```
#### **----**结束

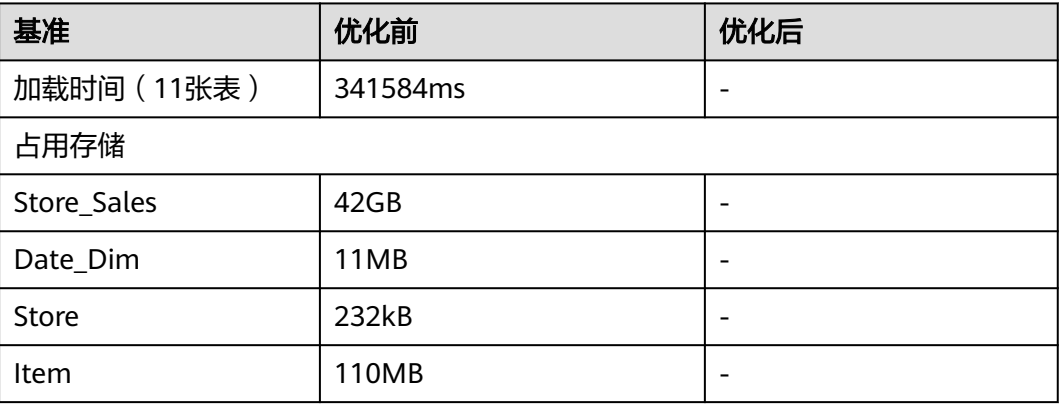

经过上面的统计后,记录的基准表信息如下:

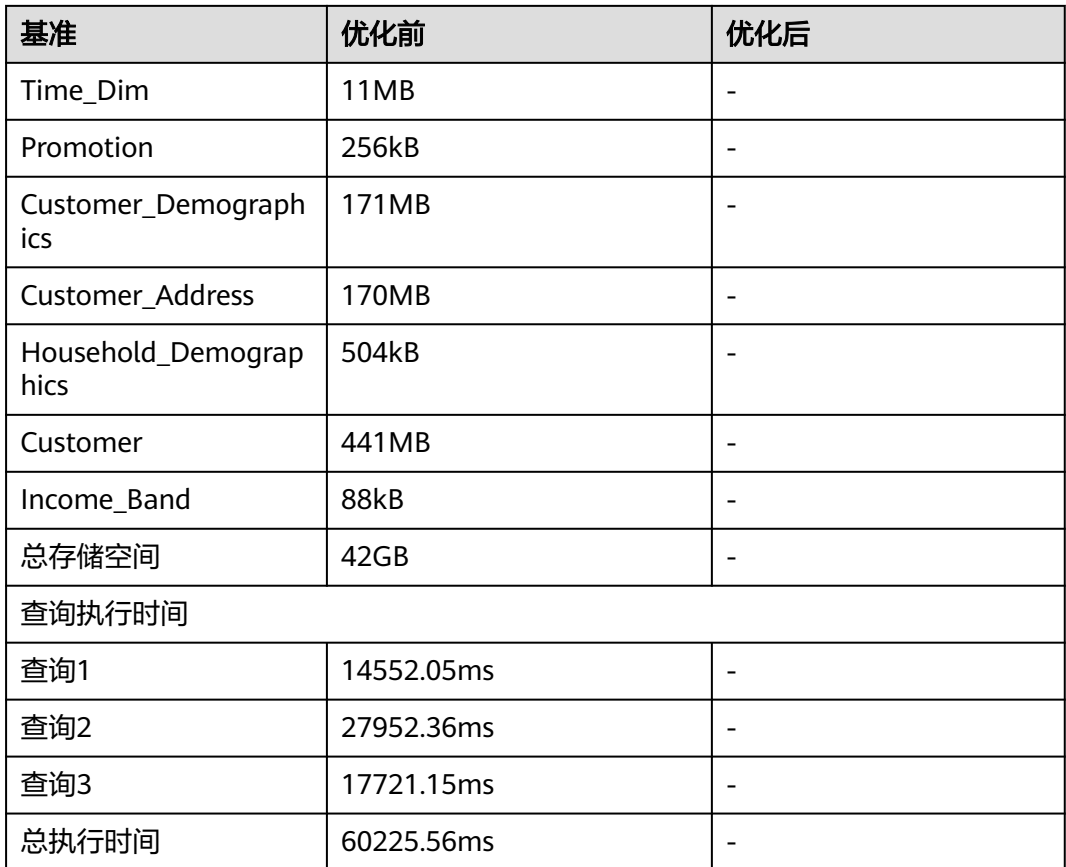

# 3.6 步骤 3: 调优表操作具体步骤

# 选择存储方式

此实践中所使用的样例表为典型的TPC-DS表,是典型的多字段表,统计分析类查询场 景多,因此选择列存存储方式。

WITH (ORIENTATION = column)

# 选择压缩级别

在步骤**1**[:创建初始表并加装样例数据中](#page-94-0)没有指定压缩比,GaussDB(DWS)默认为用户 选择LOW级别压缩比。在这一步中我们把压缩比调整为MIDDLE级别,进行验证对 比。

增加存储方式和压缩比后的建表样例如下:

CREATE TABLE store\_sales

(

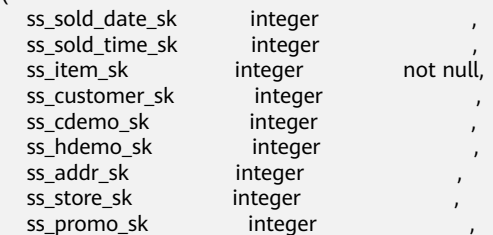

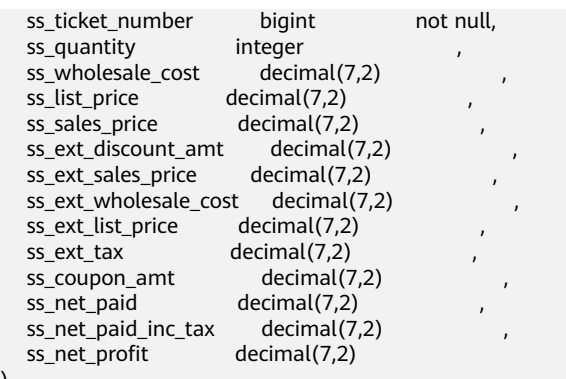

) WITH (ORIENTATION = column,COMPRESSION=middle);

# 选择分布方式

依据步骤2[:测试初始表结构下的系统性能并建立基线](#page-99-0)中所基线的各表大小,分布方式 设置如下:

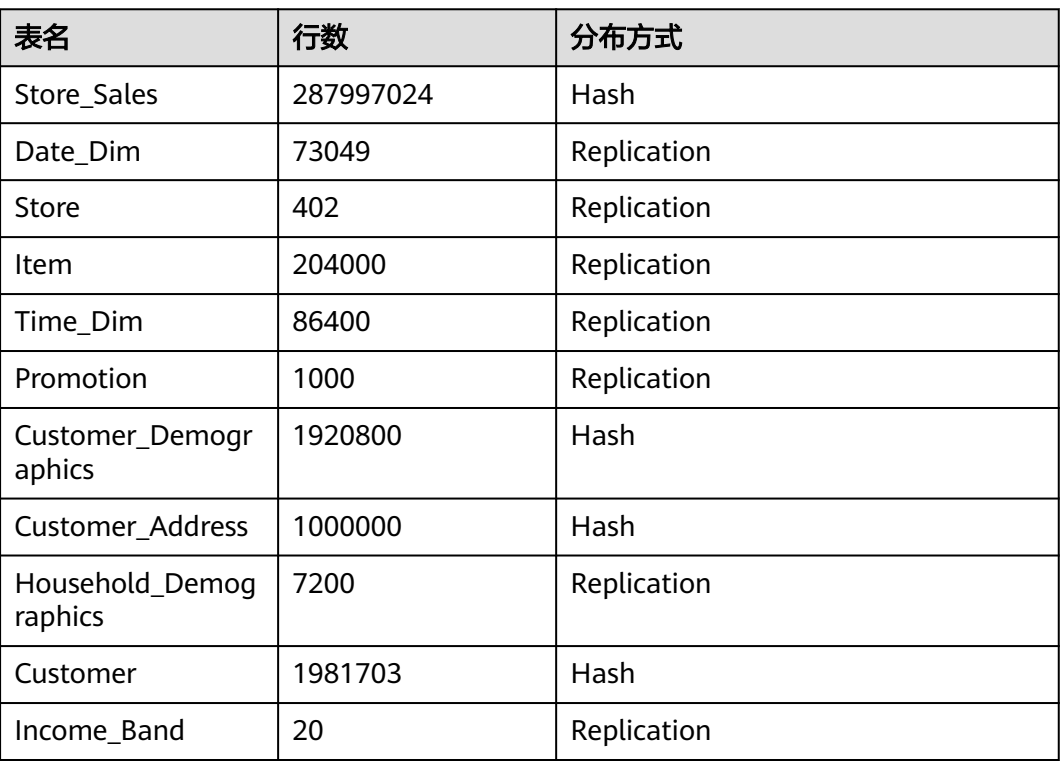

# 选择分布列

当表的分布方式选择了Hash分布策略时,分布列选取至关重要。在这一步中,建议按 一次形式<br>照<mark>选择分布列</mark>选择分布键:

选择各表的主键作为Hash表分布键。

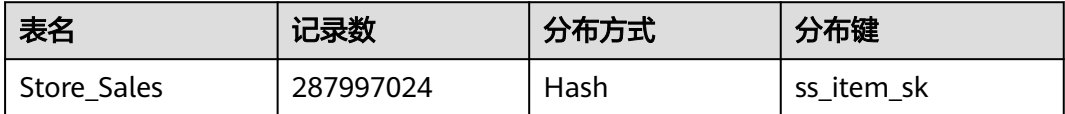

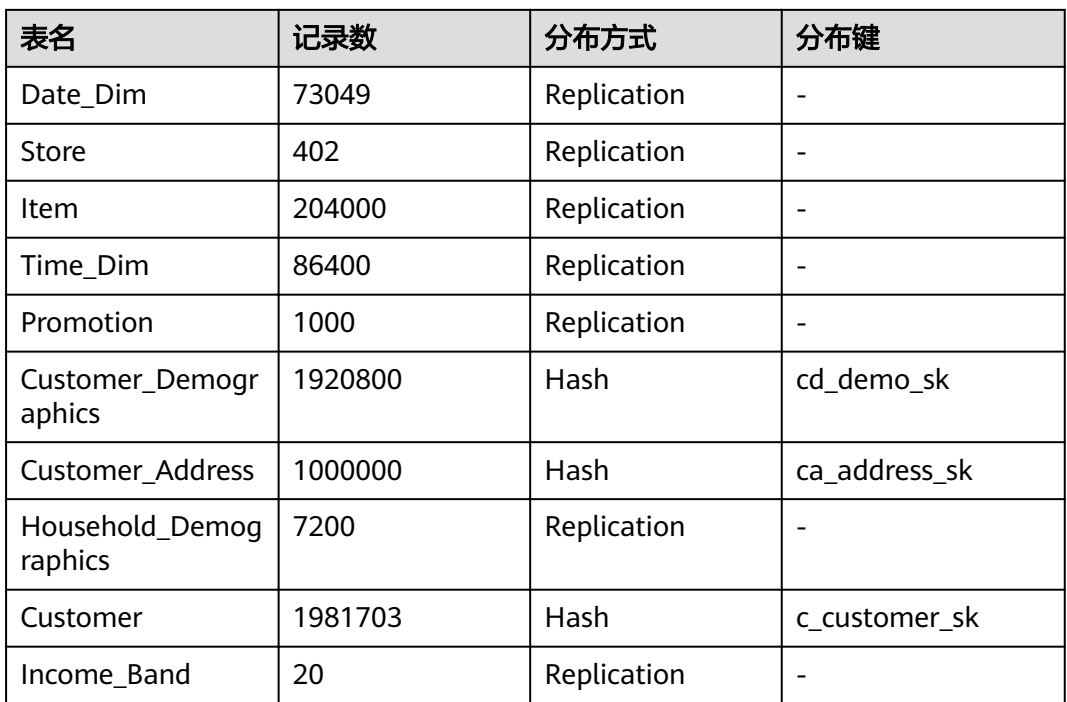

# **3.7** 步骤 **4**:创建新表并加载数据

为每张表选择了存储方式、压缩级别、分布方式和分布列后,使用这些属性创建表并 重新加载数据。以便对比表设计前后的系统性能。

步骤**1** 执行CREATE TABLE创建表前,删除前面创建的表。

DROP TABLE store\_sales; DROP TABLE date\_dim; DROP TABLE store; DROP TABLE item; DROP TABLE time\_dim; DROP TABLE promotion; DROP TABLE customer\_demographics; DROP TABLE customer\_address; DROP TABLE household demographics; DROP TABLE customer; DROP TABLE income\_band;

DROP FOREIGN TABLE obs\_from\_store\_sales\_001; DROP FOREIGN TABLE obs\_from\_date\_dim\_001; DROP FOREIGN TABLE obs\_from\_store\_001; DROP FOREIGN TABLE obs\_from\_item\_001; DROP FOREIGN TABLE obs\_from\_time\_dim\_001; DROP FOREIGN TABLE obs\_from\_promotion\_001; DROP FOREIGN TABLE obs\_from\_customer\_demographics\_001; DROP FOREIGN TABLE obs\_from\_customer\_address\_001; DROP FOREIGN TABLE obs\_from\_household\_demographics\_001; DROP FOREIGN TABLE obs\_from\_customer\_001; DROP FOREIGN TABLE obs\_from\_income\_band\_001;

#### 步骤**2** 创建具有存储方式和分布方式的表。

限于篇幅,此处仅给出再次创建store\_sales的语法。请从附录<mark>设计调优后二次表创建</mark> 中拷贝其他表的语法进行创建。

CREATE TABLE store\_sales  $\left($ 

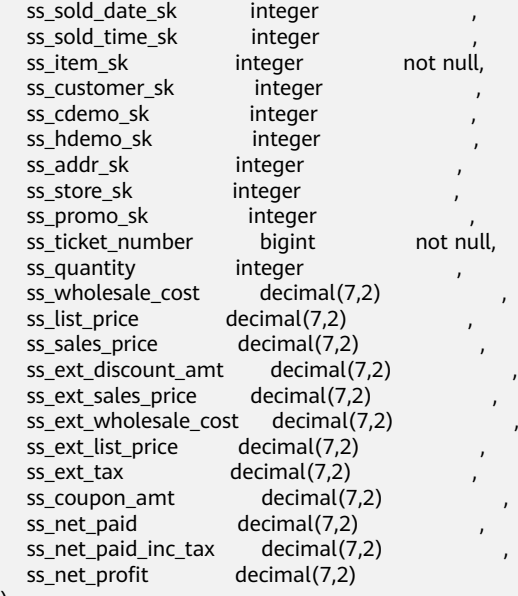

) WITH (ORIENTATION = column,COMPRESSION=middle) DISTRIBUTE BY hash (ss\_item\_sk);

# 步骤**3** [为这些表加载样例数据。](#page-96-0)

步骤**4** 在基准表中记录加载时间。

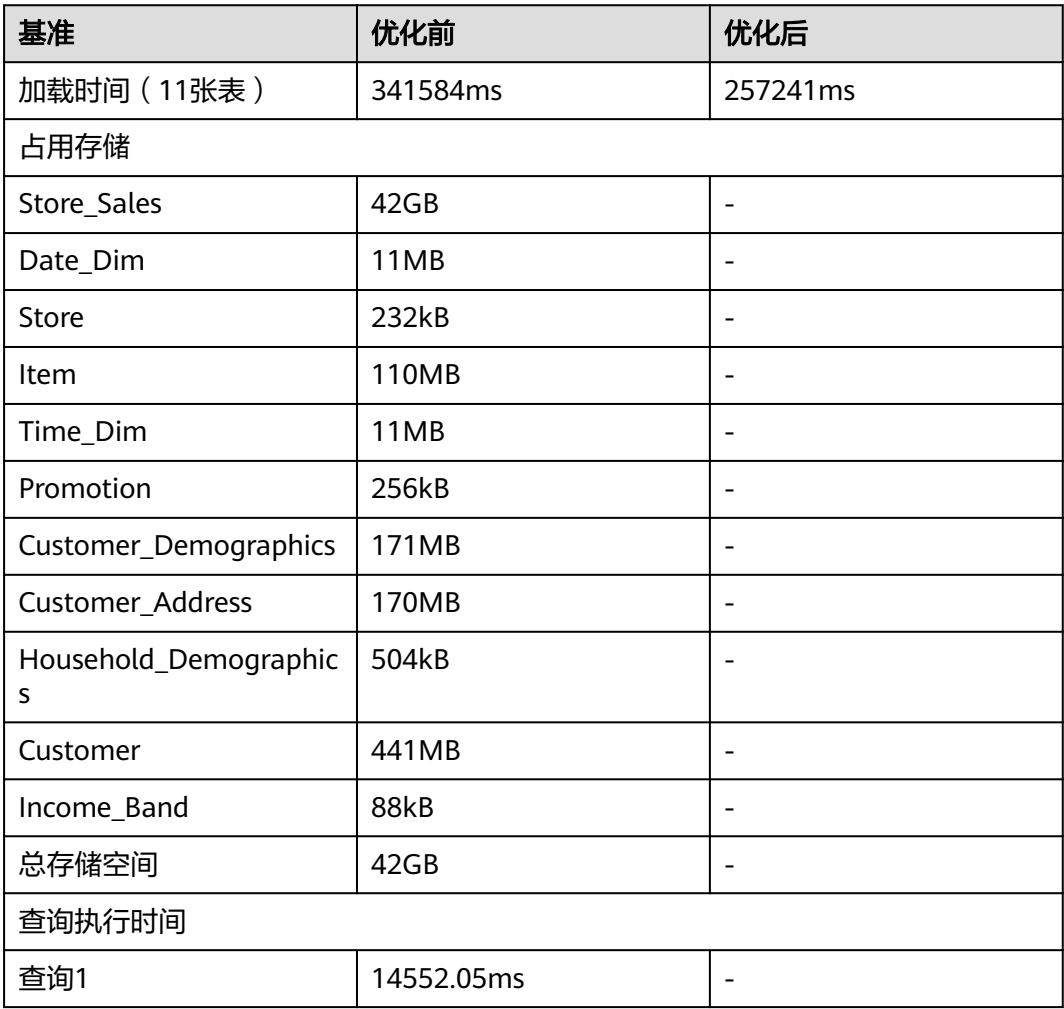

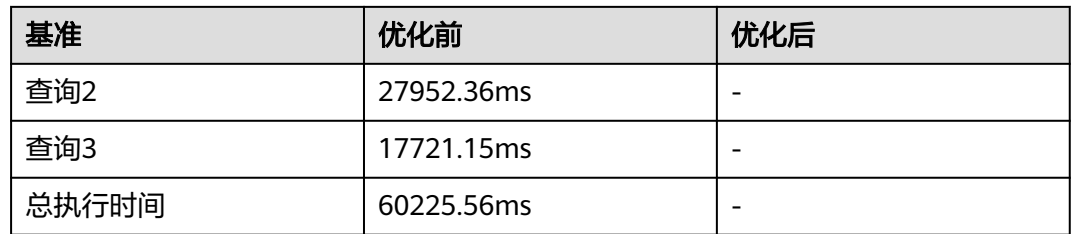

#### 步骤**5** 执行ANALYZE更新统计信息。

ANALYZE;

返回ANALYZE后,表示执行成功。

ANALYZE

#### 步骤**6** 检查数据倾斜性。

对于Hash分表策略,如果分布列选择不当,可能导致数据倾斜,查询时出现部分DN 的I/O短板,从而影响整体查询性能。因此在采用Hash分表策略之后需对表的数据进行 数据倾斜性检查,以确保数据在各个DN上是均匀分布的。可以使用以下SQL检查数据 倾斜性

SELECT a.count,b.node\_name FROM (SELECT count(\*) AS count,xc\_node\_id FROM table\_name GROUP BY xc\_node\_id) a, pgxc\_node b WHERE a.xc\_node\_id=b.node\_id ORDER BY a.count desc;

其中xc\_node\_id对应DN,一般来说,不同**DN**的数据量相差**5%**以上即可视为倾斜,如 果相差**10%**以上就必须要调整分布列。GaussDB(DWS)支持多分布列特性,可以更好 地满足数据分布的均匀性要求。

**----**结束

# **3.8** 步骤 **5**:测试新的表结构下的系统性能

重新创建了具有存储方式、压缩级别、分布方式和分布列的测试数据集后,重新测试 系统性能。

步骤**1** 记录各表的存储使用情况。

使用pg\_size\_pretty函数查询每张表使用的磁盘空间,并将结果记录到基准表中。

SELECT T\_NAME, PG\_SIZE\_PRETTY(PG\_RELATION\_SIZE(t\_name)) FROM (VALUES('store\_sales'),('date\_dim'), ('store'),('item'),('time\_dim'),('promotion'),('customer\_demographics'),('customer\_address'), ('household\_demographics'),('customer'),('income\_band')) AS names1(t\_name); t\_name | pg\_size\_pretty

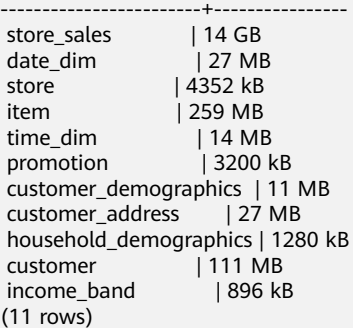

步骤**2** 测试查询性能,并将性能数据录入基准表中。

再次运行如下三个查询,并记录每个查询的耗费时间。

```
\timing on
SELECT * FROM (SELECT COUNT(*) 
FROM store_sales 
   ,household_demographics 
   ,time_dim, store 
WHERE ss_sold_time_sk = time_dim.t_time_sk 
   AND ss_hdemo_sk = household_demographics.hd_demo_sk 
   AND ss_store_sk = s_store_sk 
   AND time_dim.t_hour = 8 
   AND time_dim.t_minute >= 30 
  AND household demographics.hd dep_count = 5
   AND store.s_store_name = 'ese' 
ORDER BY COUNT(*) 
 ) LIMIT 100;
SELECT * FROM (SELECT i_brand_id brand_id, i_brand brand, i_manufact id, i_manufact,
SUM(ss_ext_sales_price) ext_price
FROM date_dim, store_sales, item,customer,customer_address,store
 WHERE d_date_sk = ss_sold_date_sk
 AND ss_item_sk = i_item_sk
 AND \overline{a} manager \overline{a} id=8
  AND d_moy=11
  AND d_year=1999
  AND ss_customer_sk = c_customer_sk 
 AND c_current_addr_sk = ca_address_sk
 AND substr(ca_zip,1,5) \le substr(s_zip,1,5)
  AND ss_store_sk = s_store_sk 
GROUP BY i_brand
    ,i_brand_id
    ,i_manufact_id
     ,i_manufact
 ORDER BY ext_price desc
      ,i_brand
      ,i_brand_id
      ,i_manufact_id
       ,i_manufact
 ) LIMIT 100;
SELECT * FROM (SELECT s_store_name, s_store_id,
      SUM(CASE WHEN (d_day_name='Sunday') THEN ss_sales_price ELSE null END) sun_sales,
      SUM(CASE WHEN (d_day_name='Monday') THEN ss_sales_price ELSE null END) mon_sales,
      SUM(CASE WHEN (d_day_name='Tuesday') THEN ss_sales_price ELSE null END) tue_sales,
      SUM(CASE WHEN (d_day_name='Wednesday') THEN ss_sales_price ELSE null END) wed_sales,
     SUM(CASE WHEN (d_day_name='Thursday') THEN ss_sales_price ELSE null END) thu_sales,
      SUM(CASE WHEN (d_day_name='Friday') THEN ss_sales_price ELSE null END) fri_sales,
      SUM(CASE WHEN (d_day_name='Saturday') THEN ss_sales_price ELSE null END) sat_sales
FROM date_dim, store_sales, store
 WHERE d_date_sk = ss_sold_date_sk AND
     s_store_sk = ss_store_sk AND
     s_gmt_offset = -5 AND
    d year = 2000GROUP BY s_store_name, s_store_id
 ORDER BY s_store_name, s_store_id,sun_sales,mon_sales,tue_sales,wed_sales,thu_sales,fri_sales,sat_sales
 ) LIMIT 100;
```
下面的基准表显示了本次实践中所用集群的验证结果。您的结果可能会因多方面的原 因而有所变化,但规律性应该相差不大。考虑到操作系统缓存的影响,相同表结构的 同一查询在每次执行时耗时会有不同属正常现象,建议多测试几次,取一组平均值。

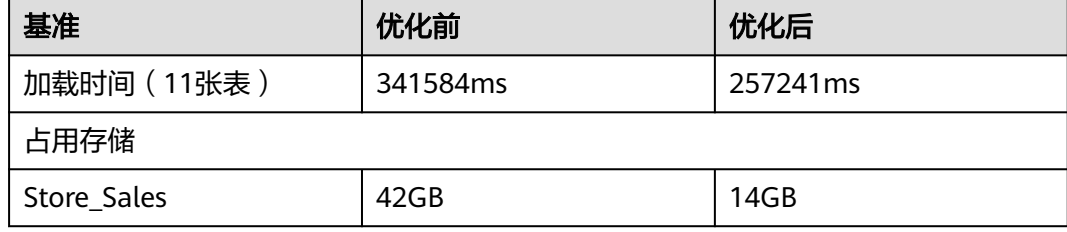
| 基准                         | 优化前        | 优化后         |
|----------------------------|------------|-------------|
| Date_Dim                   | 11MB       | 27MB        |
| Store                      | 232kB      | 4352kB      |
| Item                       | 110MB      | 259MB       |
| Time_Dim                   | 11MB       | 14MB        |
| Promotion                  | 256kB      | 3200kB      |
| Customer_Demographics      | 171MB      | 11MB        |
| Customer_Address           | 170MB      | 27MB        |
| Household_Demographic<br>S | 504kB      | 1280kB      |
| Customer                   | 441MB      | 111MB       |
| Income_Band                | 88kB       | 896kB       |
| 总存储空间                      | 42GB       | 15GB        |
| 查询执行时间                     |            |             |
| 查询1                        | 14552.05ms | 1783.353ms  |
| 查询2                        | 27952.36ms | 14247.803ms |
| 查询3                        | 17721.15ms | 11441.659ms |
| 总执行时间                      | 60225.56ms | 27472.815ms |

步骤**3** 如果对表设计后的性能还有更高期望,可以运行EXPLAIN PERFORMANCE以查看执行 计划进行调优。

关于执行计划的更详细介绍及查询优化请参考**SQL**[执行计划介绍及](https://support.huaweicloud.com/performance-dws/dws_10_0002.html)[优化查询性能概](https://support.huaweicloud.com/performance-dws/dws_10_0001.html) [述](https://support.huaweicloud.com/performance-dws/dws_10_0001.html) 。

### **----**结束

# **3.9** 步骤 **6**:调优表性能评估

经过测试,得到了优化表前后的加载时间、存储占用情况和查询执行时间,并记录了 结果,针对结果进行对比分析。

下表显示了本次实践所用集群的示例结果。您的结果会有所不同,但应显示出相似的 提升。

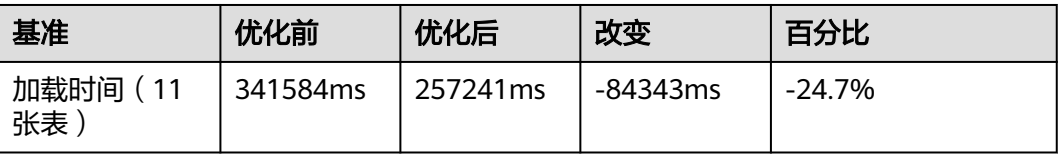

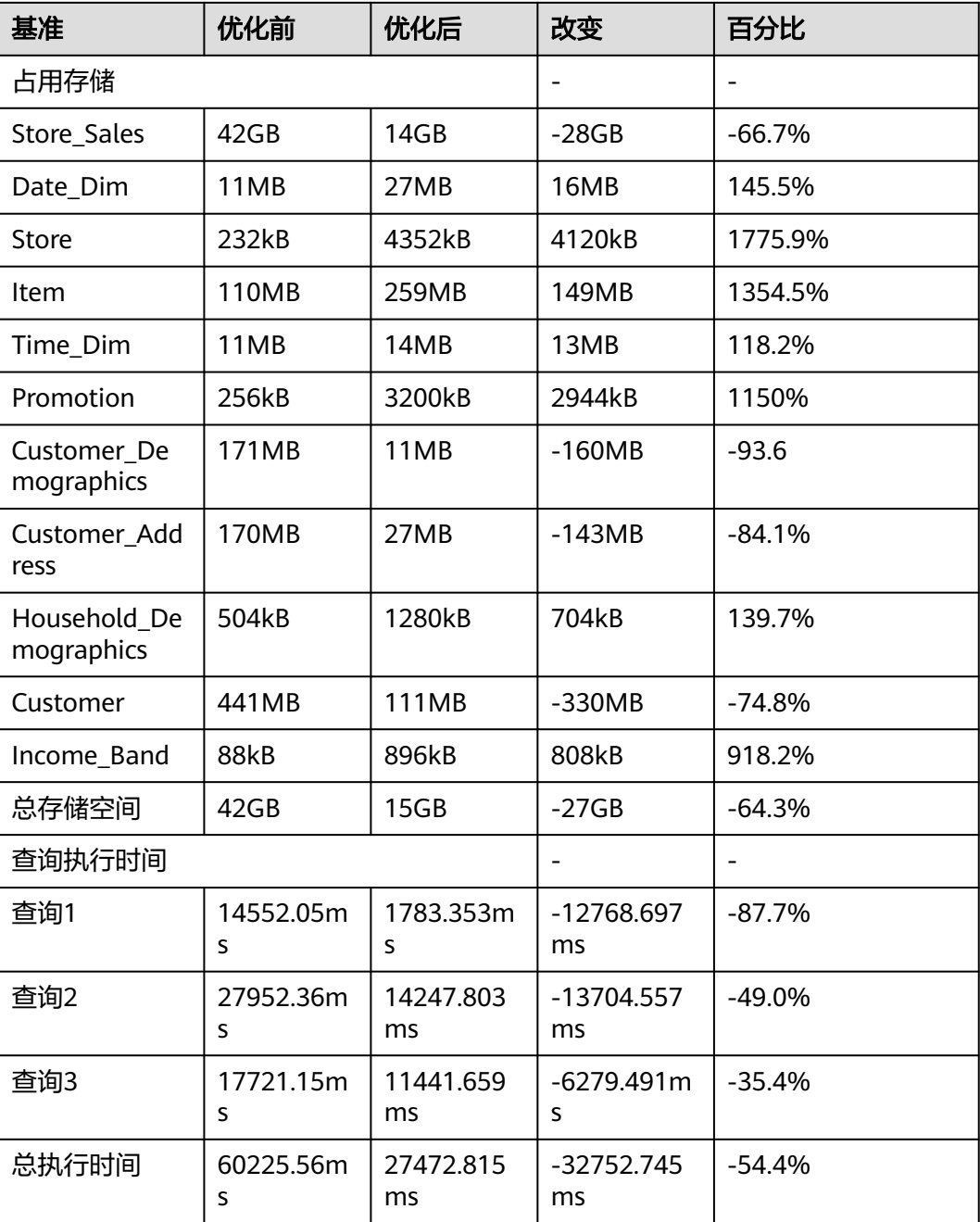

## 调优后表的评估

● 加载时间减少了24.7%。

分布方式对加载的影响明显,Hash分布方式提升加载效率,Replication分布方式 会降低加载效率。在CPU和I/O均充足的情况下,压缩级别对加载效率影响不大。 通常,列存表的加载效率比行存要高。

● 存储占用减少了64.3%。

压缩级别、列存和Hash分布均能够节省存储空间。Replication表会明显加大存储 占用,但是可以减小网络开销。通过对小表采用Replication方式,是使用小量空 间换取性能的正向做法。

● 查询性能(速度)提升了54.4%,即查询时间减少了54.4%。 查询性能方面的提升源于对存储方式、分布方式和分布列的优化。在多字段表, 统计分析类查询场景下,列存可以提升查询性能。对于Hash分布表,在读/写数据 时可以利用各个节点的IO资源,提升表的读/写速度。 重写查询和配置工作负载管理 (WLM) 通常可进一步提升查询性能。有关更多信 息, 请参阅**优化查询性能概述**。

基于[调优表实践](#page-89-0)的具体步骤,您可以进一步应用"<mark>调优表实践</mark>"中的优秀实践方法来 改进表的分配,以达到您所期望的数据加载、存储和查询方面的效果。

### 清除资源

在完成本次实践之后, 应遵循<mark>删除集群</mark>中的步骤删除集群。

如果希望保留集群,但撤销SS表使用的存储空间,请执行以下命令。

DROP TABLE store\_sales; DROP TABLE date\_dim; DROP TABLE store; DROP TABLE item; DROP TABLE time\_dim: DROP TABLE promotion; DROP TABLE customer\_demographics; DROP TABLE customer\_address; DROP TABLE household\_demographics; DROP TABLE customer; DROP TABLE income\_band;

# **3.10** 附录:表创建语法

## **3.10.1** 附录使用说明

本节所附为调优表实践中使用到的SQL测试语句,推荐您将每节的SQL语句拷贝并另存 为.sql文件。例如,创建一个包含"初始表创建"SQL语句的create\_table\_fir.sql文件。 创建后使用SQL客户端工具执行.sql文件效率更高,且利于统计用例的总耗费时间。使 用gsql运行.sql文件的方法如下:

**gsql -d** database\_name **-h** dws\_ip **-U** username **-p** port\_number **-W** password **-f** XXX.sql

示例中的部分信息请替换成您所用GaussDB(DWS)集群的实际值:

**gsql -d** postgres **-h** 10.10.0.1 **-U** dbadmin **-p** 8000 **-W** password **-f** create\_table\_fir.sql

如示例中涉及的以下信息可根据实际情况替换:

- postgres: 所要连接的数据库名称。
- 10.10.0.1:集群连接地址。
- dbadmin: 集群数据库的用户名。默认管理员用户为"dbadmin"。
- 8000: 创建集群时设置的"数据库端口"。
- password: 创建集群时设置的密码。

## **3.10.2** 初始表创建

此小节所附为本Tutorial首次创建表时所用到的表创建语法。这些表没有设置存储方 式、分布键、分布方式和压缩方式。

CREATE TABLE store\_sales (

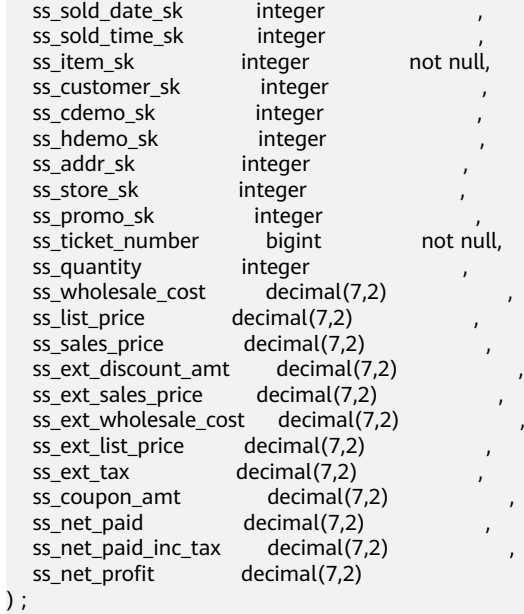

CREATE TABLE date\_dim

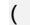

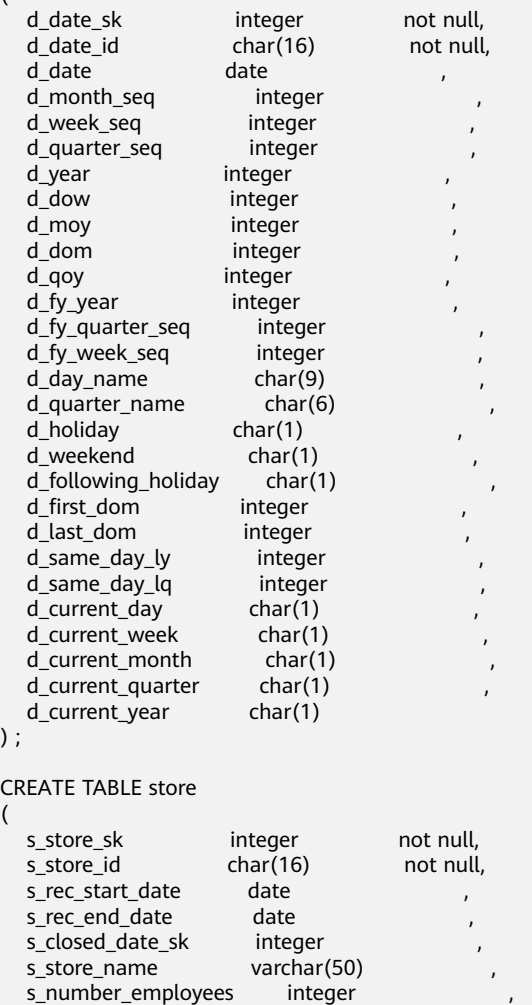

s\_floor\_space integer ,

 $\mathcal{)}$ 

(

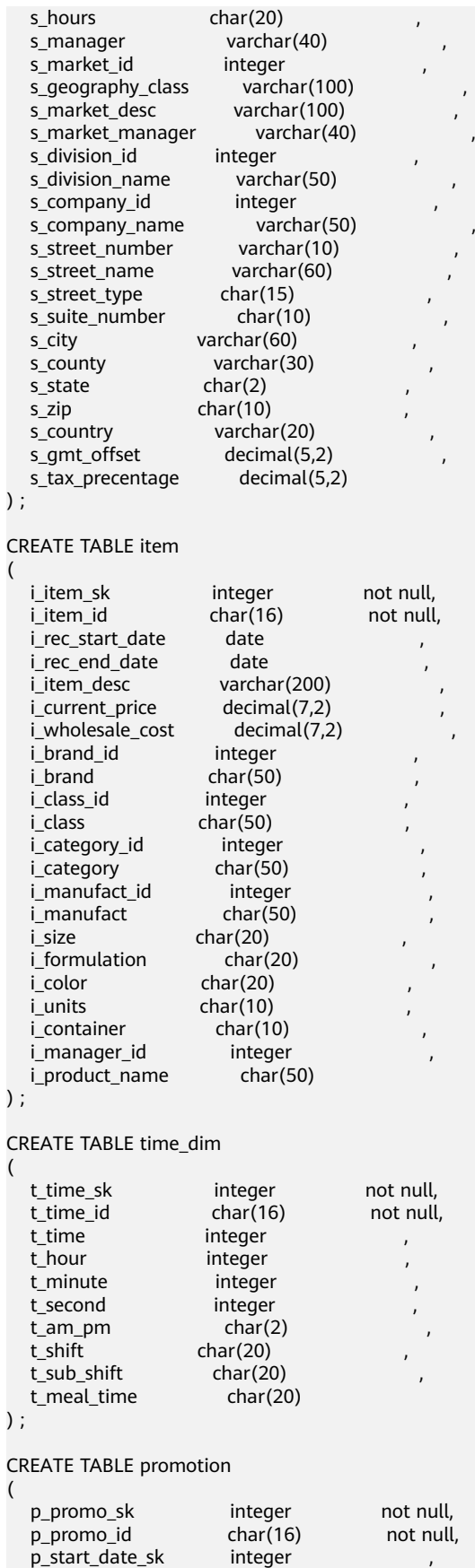

p\_end\_date\_sk integer ,

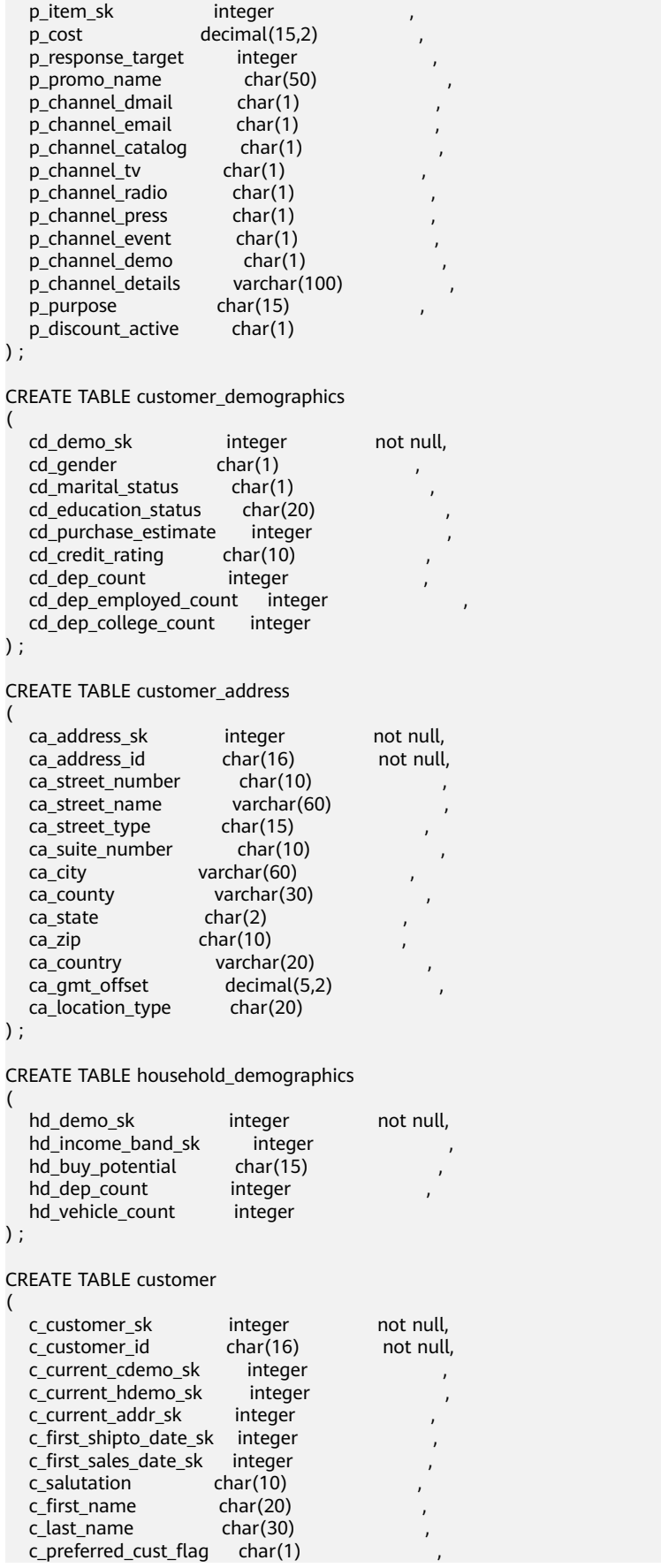

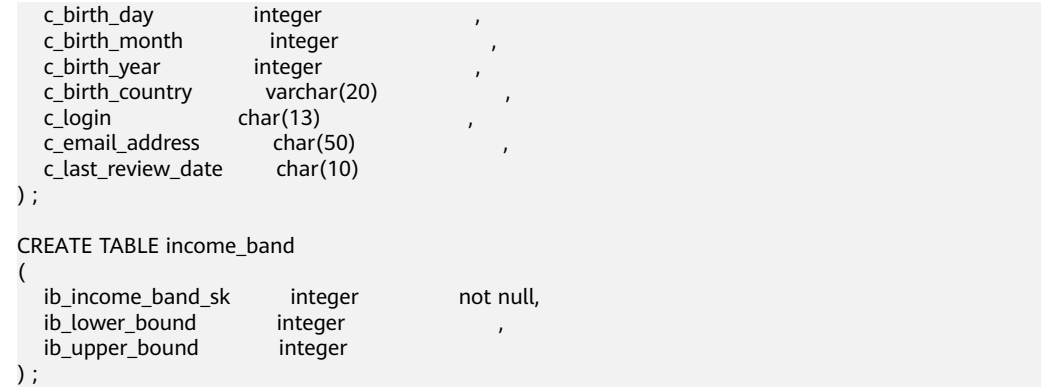

# **3.10.3** 设计调优后二次表创建

(

本节所附为调优表实践中进行了存储方式、压缩级别、分布方式和分布列选择后,二 次建表语法。

CREATE TABLE store\_sales

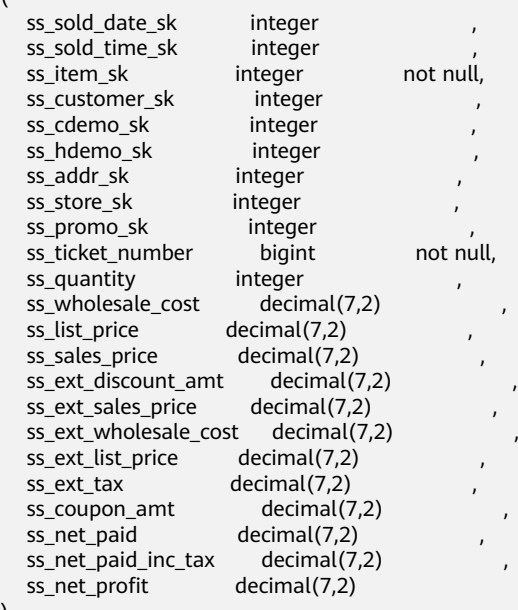

) WITH (ORIENTATION = column,COMPRESSION=middle) DISTRIBUTE BY hash (ss\_item\_sk);

CREATE TABLE date\_dim

(

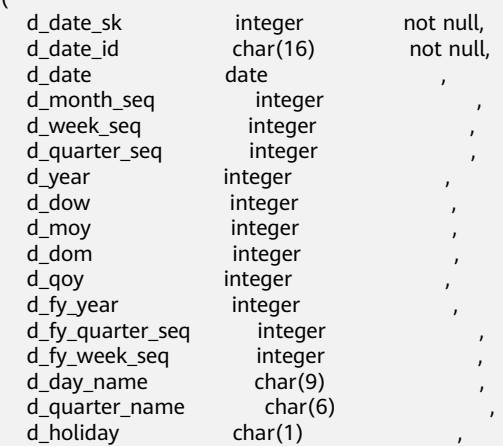

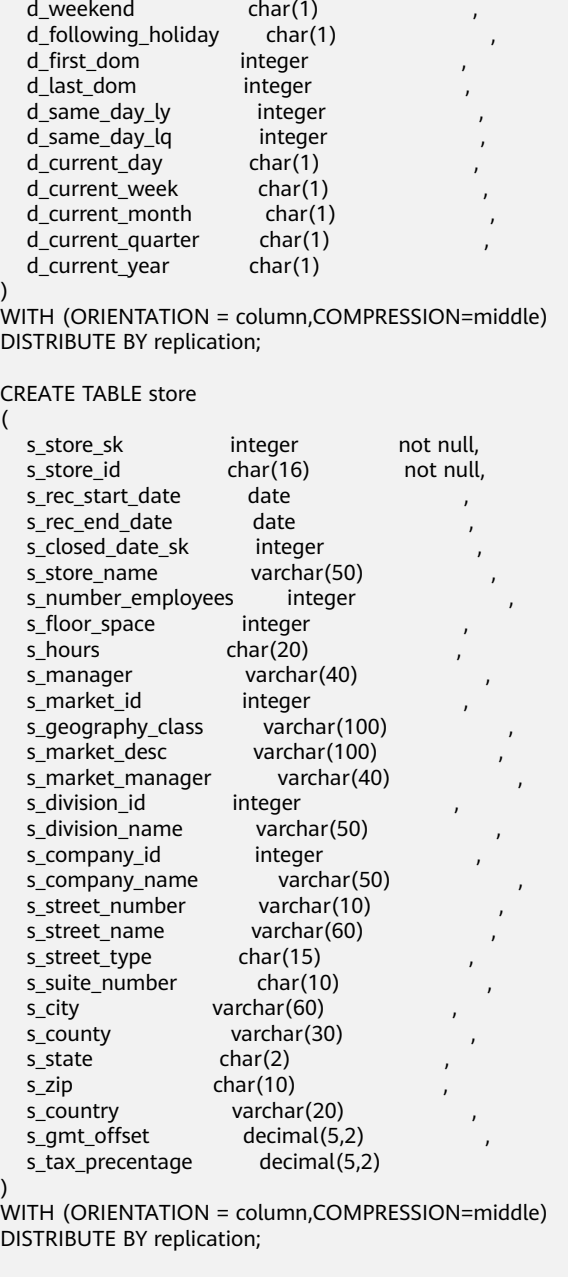

CREATE TABLE item

(

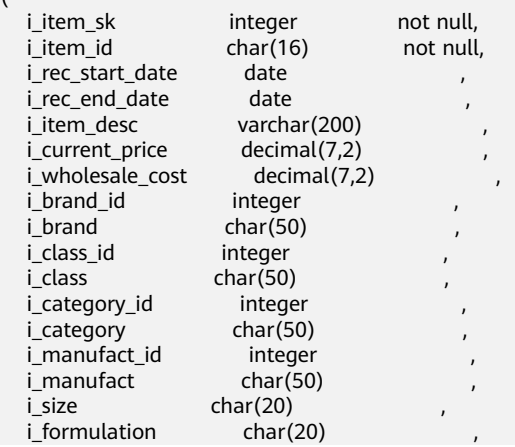

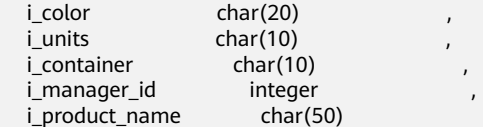

) WITH (ORIENTATION = column,COMPRESSION=middle) DISTRIBUTE BY replication;

CREATE TABLE time\_dim

(

(

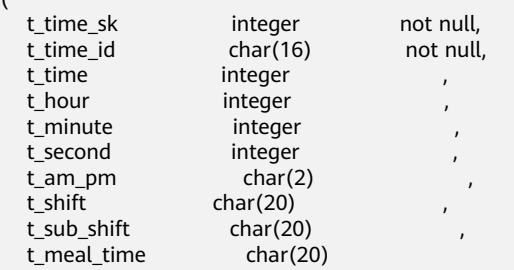

) WITH (ORIENTATION = column,COMPRESSION=middle) DISTRIBUTE BY replication;

CREATE TABLE promotion

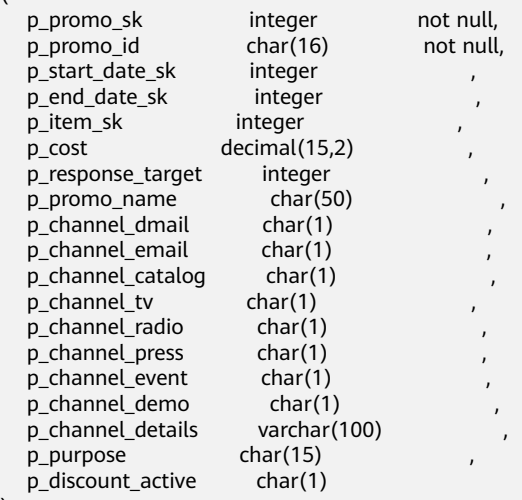

) WITH (ORIENTATION = column,COMPRESSION=middle) DISTRIBUTE BY replication;

CREATE TABLE customer\_demographics

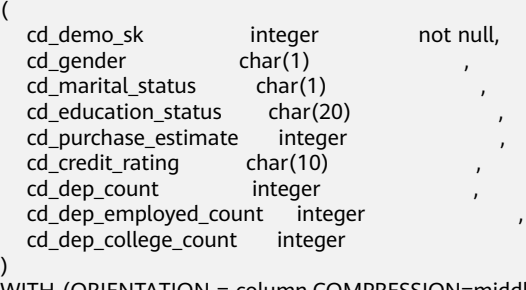

WITH (ORIENTATION = column,COMPRESSION=middle) DISTRIBUTE BY hash (cd\_demo\_sk);

CREATE TABLE customer\_address

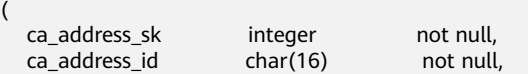

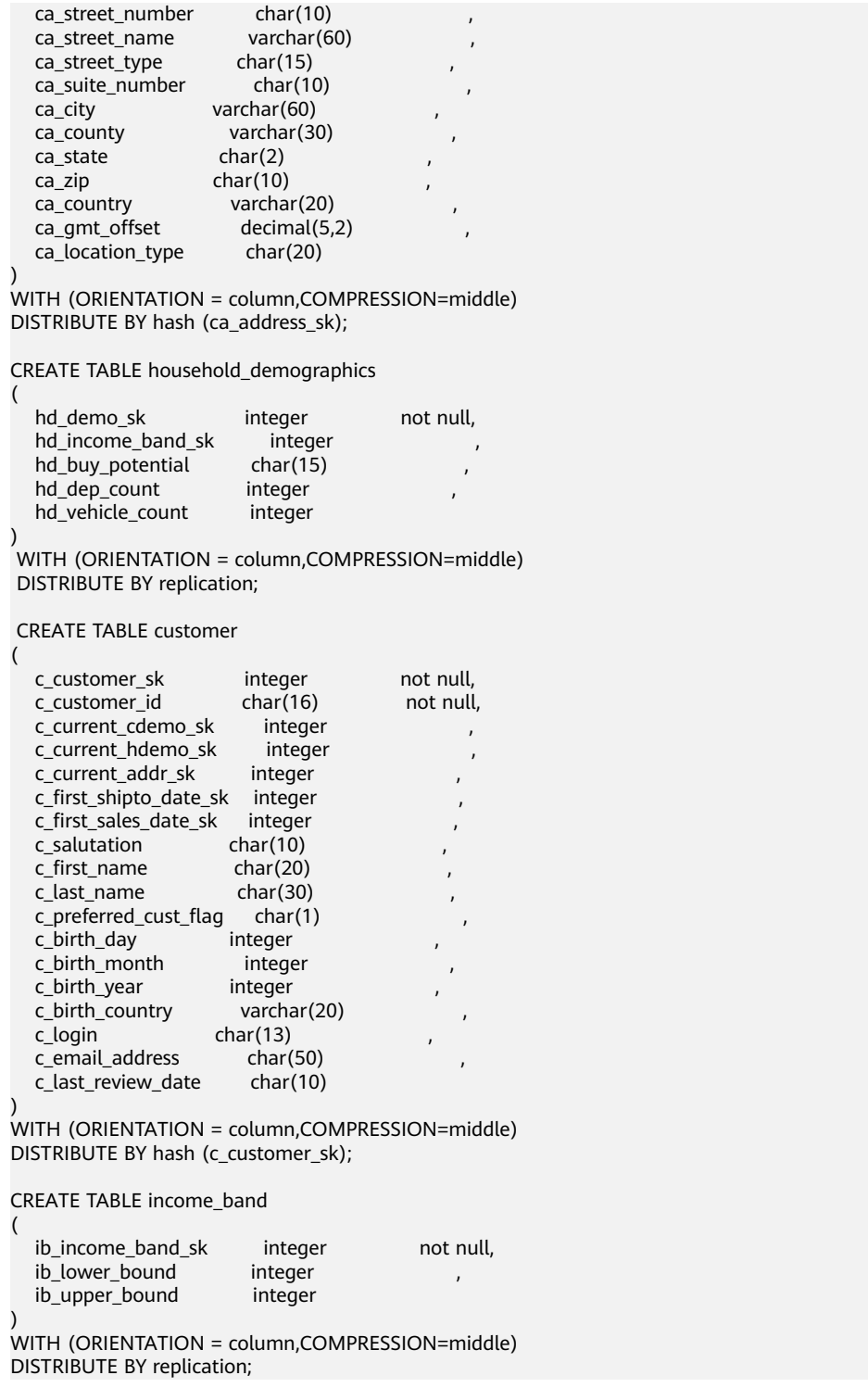

# **3.10.4** 外表创建

本小节所附外表语法用于获取本Tutorial使用到的示例数据。这些示例数据存储在OBS 存储桶中,该存储桶向所有经过身份验证的云用户提供了读取权限。

## 说明

- 注意,以下语句中的*<obs\_bucket\_name>*代表OBS桶名,仅支持部分区域,当前支持的区域 和对应的OBS桶名请参见<mark>支持区域</mark>。GaussDB(DWS) 集群不支持跨区域访问OBS桶数据。
- 运行时请将示例中的ACCESS\_KEY和SECRET\_ACCESS\_KEY替换用户账户自己的凭证。
- 创建OBS外表的时候,只做映射关系,不会将数据拉取到GaussDB(DWS)磁盘。

CREATE FOREIGN TABLE obs\_from\_store\_sales\_001

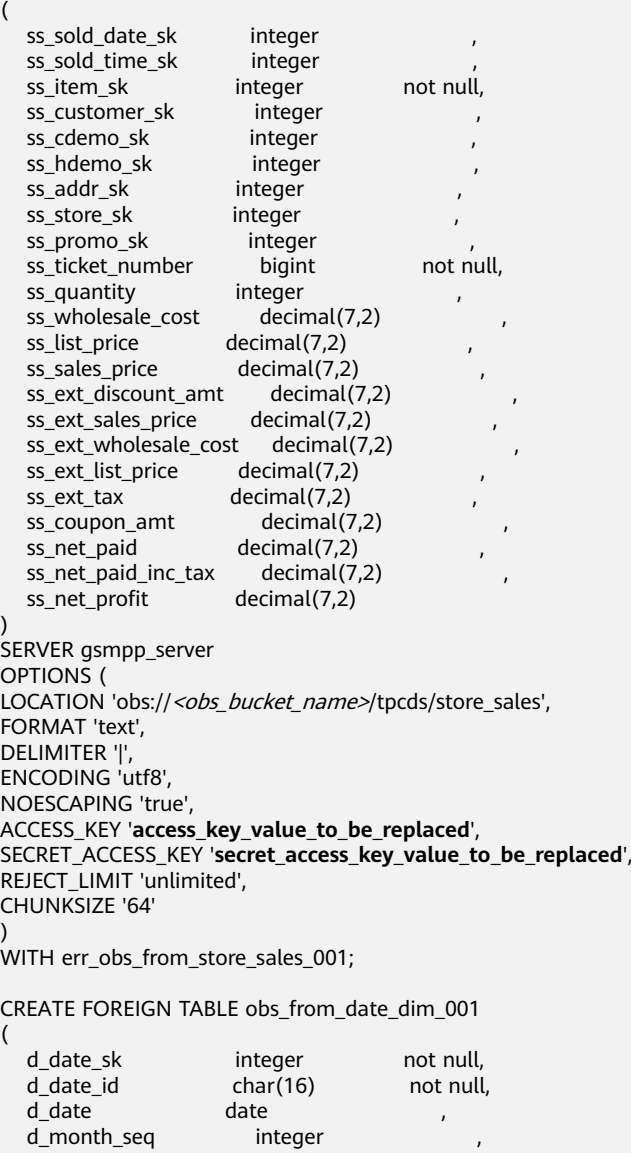

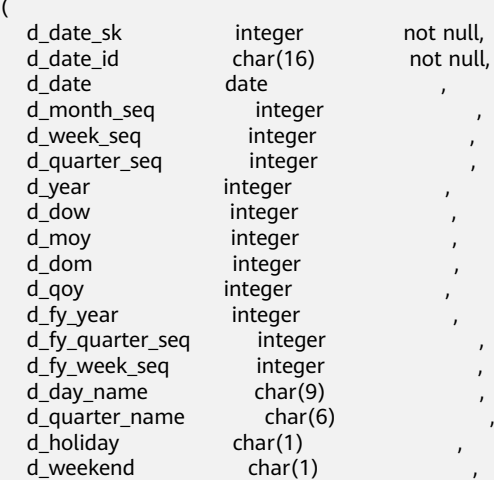

d\_following\_holiday char(1) ,

 d\_first\_dom integer , d\_last\_dom integer , d\_same\_day\_ly integer<br>d\_same\_day\_lq integer d\_same\_day\_lq d\_current\_day char(1)<br>d\_current\_week char(1) d\_current\_week d\_current\_month char(1) d\_current\_quarter char(1) , d\_current\_year char(1) ) SERVER asmpp\_server OPTIONS ( LOCATION 'obs:// < obs bucket name>/tpcds/date dim' , FORMAT 'text', DELIMITER '|', ENCODING 'utf8', NOESCAPING 'true', ACCESS\_KEY '**access\_key\_value\_to\_be\_replaced**', SECRET\_ACCESS\_KEY '**secret\_access\_key\_value\_to\_be\_replaced**', REJECT\_LIMIT 'unlimited', CHUNKSIZE '64' ) WITH err\_obs\_from\_date\_dim\_001; CREATE FOREIGN TABLE obs\_from\_store\_001 ( s\_store\_sk integer not null,<br>s store id char(16) not null, s store id s\_rec\_start\_date date , s rec\_end\_date s\_closed\_date\_sk integer<br>s\_store\_name varchar(50) s\_store\_name s\_number\_employees integer s\_floor\_space integer s\_hours char(20) s\_manager varchar(40) s\_market\_id integer <br>s qeography class varchar(100) s\_geography\_class varchar(100<br>s\_market\_desc varchar(100) s\_market\_desc s\_market\_manager varchar(40) s\_division\_id integer s\_division\_name varchar(50) s\_company\_id integer<br>s company name varchar(50) s\_company\_name varchar(50<br>s\_street\_number varchar(10) s\_street\_number s\_street\_name varchar(60)<br>s street type char(15) s street type s\_suite\_number char(10) s city varchar(60) s\_county varchar(30) s\_state char(2)  $s_$ zip char $(10)$ s\_country varchar(20)<br>s amt offset decimal(5.2) s\_gmt\_offset s\_tax\_precentage decimal(5,2) ) SERVER gsmpp\_server OPTIONS ( LOCATION 'obs://<obs\_bucket\_name>/tpcds/store', FORMAT 'text', DELIMITER '|', ENCODING 'utf8', NOESCAPING 'true', ACCESS\_KEY '**access\_key\_value\_to\_be\_replaced**', SECRET\_ACCESS\_KEY '**secret\_access\_key\_value\_to\_be\_replaced**', REJECT\_LIMIT 'unlimited', CHUNKSIZE '64' ) WITH err\_obs\_from\_store\_001;

```
CREATE FOREIGN TABLE obs_from_item_001
(
  i item_sk integer not null,
  i item id char(16) not null,
  i_rec_start_date date , ,
 i_rec_end_date date ,
 i_item_desc varchar(200) ,
 i_current_price decimal(7,2) ,
  i_wholesale_cost decimal(7,2)<br>i brand id integer
 i_brand_id integer ,
 i_brand char(50) ,
   i_class_id integer ,
                char(50)i_category_id integer ,
  i category char(50)i_manufact_id integer ,<br>i_manufact char(50) ,
  i_manufact char(50) ,
  i_size char(20)<br>i_formulation char(20)
  i_formulation<br>i_color
                 char(20)i_units char(10)<br>i container char(10)
  i_container char(10) ,
  i_manager_id integer<br>i product_name char(50)
  i_product_name
)
SERVER gsmpp_server
OPTIONS (
LOCATION 'obs://<obs_bucket_name>/tpcds/item',
FORMAT 'text',
DELIMITER '|',
ENCODING 'utf8',
NOESCAPING 'true',
ACCESS_KEY 'access_key_value_to_be_replaced',
SECRET_ACCESS_KEY 'secret_access_key_value_to_be_replaced',
REJECT_LIMIT 'unlimited',
CHUNKSIZE '64'
)
WITH err_obs_from_item_001;
CREATE FOREIGN TABLE obs_from_time_dim_001
(
  t_time_sk integer not null,<br>t time id char(16) not null
  t_time_id char(16) not null,<br>t_time integer
                  integer, ,
  t_hour integer ,<br>t minute integer ,
                 integer ,
  t_second integer
  t_am_pm char(2)
  t_shift char(20) ,
  t\_sub\_shift char(20) ,<br>t meal time char(20)
  t meal time
)
SERVER gsmpp_server
OPTIONS (
LOCATION 'obs://<obs_bucket_name>/tpcds/time_dim',
FORMAT 'text',
DELIMITER '|',
ENCODING 'utf8',
NOESCAPING 'true',
ACCESS_KEY 'access_key_value_to_be_replaced',
SECRET_ACCESS_KEY 'secret_access_key_value_to_be_replaced',
REJECT_LIMIT 'unlimited',
CHUNKSIZE '64'
)
WITH err_obs_from_time_dim_001;
CREATE FOREIGN TABLE obs_from_promotion_001
(
```

```
p_promo_sk integer not null,<br>p promo_id char(16) not null
   p_promo_id char(16) not null,
   p_start_date_sk integer ,
  p_end_date_sk integer ,
  p_item_sk integer
  p\_{cost} decimal(15,2)
  p_response_target integer
  p_promo_name char(50)<br>p_channel_dmail char(1)
  p_channel_dmail
  p_channel_email char(1)<br>p channel catalog char(1)
  p channel catalog
  p_channel_tv char(1)
  p channel radio char(1)
  p_channel_press char(1)
  p_channel_event char(1)
  p channel demo char(1)
   p_channel_details varchar(100) ,
   p_purpose char(15) ,
   p_discount_active char(1) 
)
SERVER gsmpp_server
OPTIONS (
LOCATION 'obs://<obs_bucket_name>/tpcds/promotion',
FORMAT 'text',
DELIMITER '|',
ENCODING 'utf8',
NOESCAPING 'true',
ACCESS_KEY 'access_key_value_to_be_replaced',
SECRET_ACCESS_KEY 'secret_access_key_value_to_be_replaced',
REJECT_LIMIT 'unlimited',
CHUNKSIZE '64'
)
WITH err_obs_from_promotion_001;
CREATE FOREIGN TABLE obs_from_customer_demographics_001
(
  cd demo_sk integer not null,
  cd_gender char(1)<br>cd_marital_status char(1)
  cd_marital_status
  cd_education_status char(20)
  cd_purchase_estimate integer<br>cd_credit_rating char(10)
  cd_credit_rating
   cd_dep_count integer ,
  cd dep employed count integer
   cd_dep_college_count integer 
)
SERVER gsmpp_server
OPTIONS (
LOCATION 'obs://<obs_bucket_name>/tpcds/customer_demographics',
FORMAT 'text',
DELIMITER '|',
ENCODING 'utf8',
NOESCAPING 'true',
ACCESS_KEY 'access_key_value_to_be_replaced',
SECRET_ACCESS_KEY 'secret_access_key_value_to_be_replaced',
REJECT_LIMIT 'unlimited',
CHUNKSIZE '64'
)
WITH err_obs_from_customer_demographics_001;
CREATE FOREIGN TABLE obs_from_customer_address_001
(
ca_address_sk integer not null,
ca_address_id char(16) not null,
ca_street_number char(10) ,
ca_street_name varchar(60) ,
ca_street_type char(15)
ca_suite_number char(10) ,
ca_city varchar(60) ,
```
ca\_county varchar(30) , ca\_state char(2) , ca\_zip char(10) , ca\_country varchar(20) , ca\_gmt\_offset float4 , ca\_location\_type char(20) ) SERVER gsmpp\_server OPTIONS ( LOCATION 'obs:// < obs\_bucket\_name>/tpcds/customer\_address' , FORMAT 'text', DELIMITER '|', ENCODING 'utf8', NOESCAPING 'true', ACCESS\_KEY '**access\_key\_value\_to\_be\_replaced**', SECRET\_ACCESS\_KEY '**secret\_access\_key\_value\_to\_be\_replaced**', REJECT\_LIMIT 'unlimited', CHUNKSIZE '64' ) WITH err\_obs\_from\_customer\_address\_001; CREATE FOREIGN TABLE obs\_from\_household\_demographics\_001 ( hd\_demo\_sk integer not null, hd\_income\_band\_sk integer hd\_buy\_potential char(15) hd\_dep\_count integer<br>hd vehicle count integer hd\_vehicle\_count ) SERVER gsmpp\_server OPTIONS ( LOCATION 'obs://<obs\_bucket\_name>/tpcds/household\_demographics', FORMAT 'text', DELIMITER '|', ENCODING 'utf8', NOESCAPING 'true', ACCESS\_KEY '**access\_key\_value\_to\_be\_replaced**', SECRET\_ACCESS\_KEY '**secret\_access\_key\_value\_to\_be\_replaced**', REJECT\_LIMIT 'unlimited', CHUNKSIZE '64' ) WITH err\_obs\_from\_household\_demographics\_001; CREATE FOREIGN TABLE obs\_from\_customer\_001 ( c\_customer\_sk integer not null,<br>c customer id char(16) not null c customer id char(16) not null, c\_current\_cdemo\_sk integer , c\_current\_hdemo\_sk integer , c\_current\_addr\_sk integer c\_first\_shipto\_date\_sk integer c\_first\_sales\_date\_sk integer  $c$ \_salutation char(10)<br> $c$  first name char(20) c first name c\_last\_name char(30) c\_preferred\_cust\_flag char(1) c\_birth\_day integer , c\_birth\_month integer c\_birth\_year integer c\_birth\_country varchar(20) c\_login char(13) c\_email\_address char(50)<br>c last review date char(10)  $c$  last review date ) SERVER gsmpp\_server OPTIONS ( LOCATION 'obs://<obs\_bucket\_name>/tpcds/customer', FORMAT 'text', DELIMITER '|',

```
ENCODING 'utf8',
NOESCAPING 'true',
ACCESS_KEY 'access_key_value_to_be_replaced',
SECRET_ACCESS_KEY 'secret_access_key_value_to_be_replaced',
REJECT_LIMIT 'unlimited',
CHUNKSIZE '64'
)
WITH err_obs_from_customer_001;
CREATE FOREIGN TABLE obs_from_income_band_001
(
  ib_income_band_sk integer not null,<br>ib lower bound integer
  ib_lower_bound integer ,<br>ib_upper_bound integer
  ib_upper_bound
)
SERVER gsmpp_server
OPTIONS (
LOCATION 'obs://<obs_bucket_name>/tpcds/income_band',
FORMAT 'text',
DELIMITER '|',
ENCODING 'utf8',
NOESCAPING 'true',
ACCESS_KEY 'access_key_value_to_be_replaced',
SECRET_ACCESS_KEY 'secret_access_key_value_to_be_replaced',
REJECT_LIMIT 'unlimited',
CHUNKSIZE '64'
)
WITH err_obs_from_income_band_001;
```
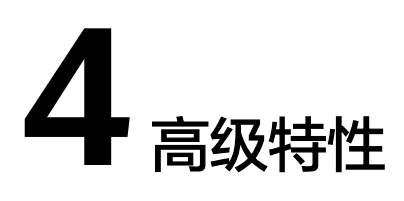

# **4.1** 快速创建时序表

## 场景介绍

时序表继承普通表的行存和列存语法,降低了用户学习成本,易理解和使用;

时序表具备数据生命周期管理的能力,每天各种维度的数据爆炸式增长,需要定期给 表增加新的分区,避免新数据无法存储。而对于很久之前的数据,其价值较低且不经 常访问,可以定期删除无用的数据。因此时序表需要具备定时增加分区和定时删除分 区的能力。

本实践主要讲解如何快速创建适合自己业务的时序表,并对时序表进行分区管理,从 而真正发挥时序表的优势。将对应的列指定为合适的类型,能够帮助我们更好的提高 导入、查询等场景的性能,让业务场景运行的更加高效。如下图所示,以发电机组数 据采样为例:

### 图 **4-1** 发电机组数据采样示意图

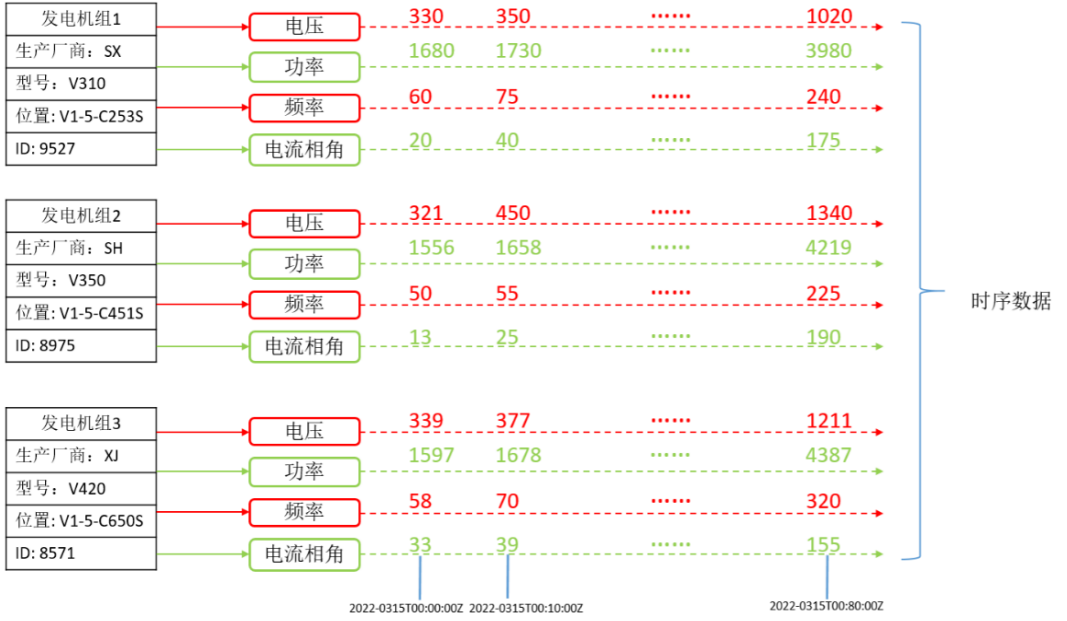

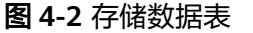

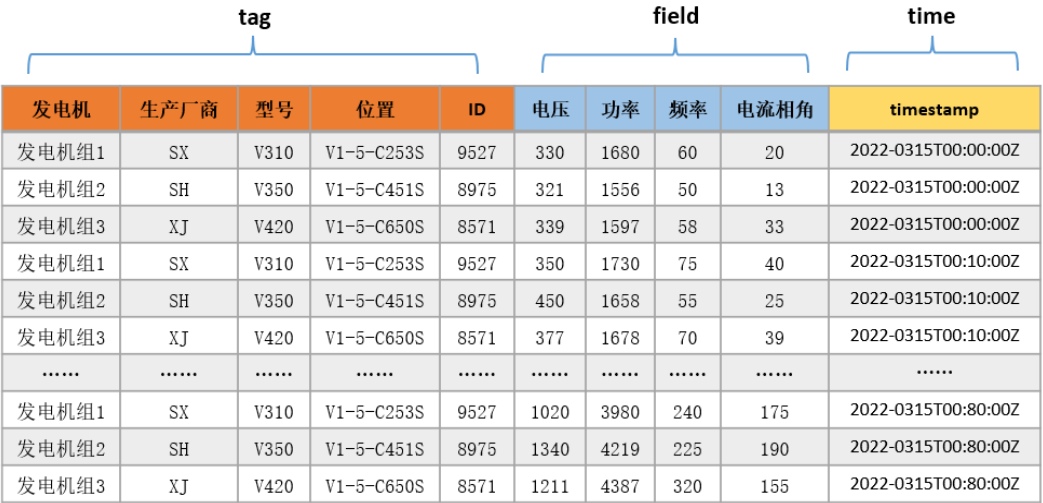

- 对于不随时间变化而变化,描述发电机的属性信息的列(发电机信息、生产厂 商、型号、位置、ID)被设置为tag列,在建表时需要将对应的列后面指定为 TSTag;
- 对于采样数据的维度(电压、功率、频率、电流相角)这些对应的采样数值随时 间的变化而变,将这些维度设置为field列,建表语句数据类型后面指定为 TSField;
- 最后一列指定为时间列time,存储field列数据对应的时间信息,建表时将指定为 TSTime。

## 基本流程

本实践预计时长:30分钟,基本流程如下:

- 1. 创建**ECS**。
- 2. 创建**IoT**数仓。
- 3. 使用**gsql**[命令行客户端连接集群。](#page-127-0)
- 4. [创建时序表](#page-127-0)。

## 创建 **ECS**

参见[自定义购买弹性云服务器](https://support.huaweicloud.com/qs-ecs/ecs_02_0009.html)购买。购买后,参见登录**Linux**[弹性云服务器进](https://support.huaweicloud.com/usermanual-ecs/ecs_03_0134.html)行登录。

### 须知

创建ECS过程中,注意选择与后续的IoT数仓在同一个区域、可用区和同一个VPC子网 下,ECS的操作系统选择与gsql客户端(本例以CentOS 7.6为例),并选择以密码方式 登录。

## 创建 **IoT** 数仓

步骤**1** 登录华为云管理控制台。

步骤**2** 在"服务列表"中,选择"大数据 > 数据仓库服务",单击右上角"创建数据仓库集 群"。

步骤**3** 参见表**4-1**进行参数配置。

### 表 **4-1** 软件配置

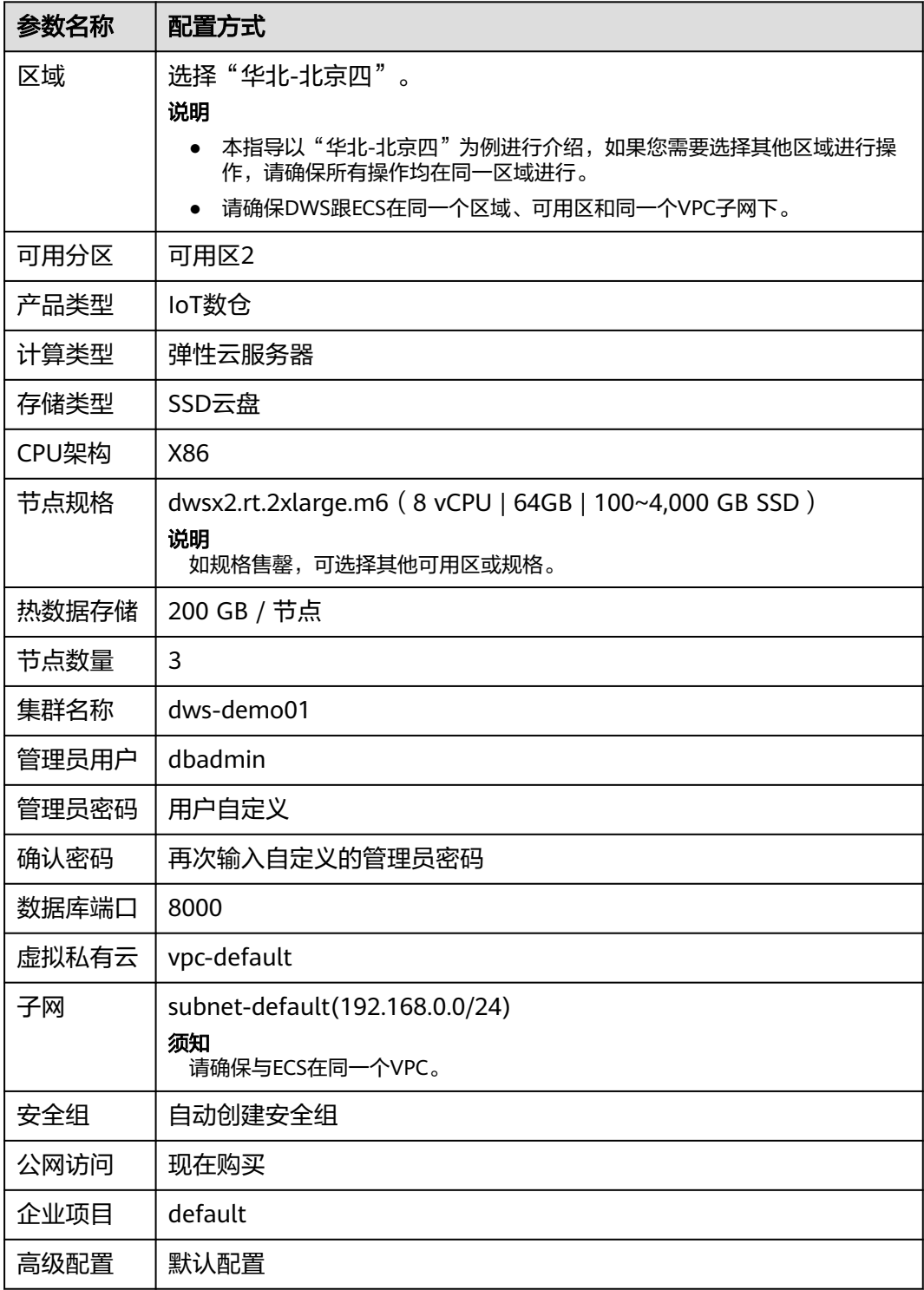

步骤4 信息核对无误,单击"立即购买",单击"提交"。

<span id="page-127-0"></span>步骤5 等待约10分钟,待集群创建成功后,单击集群名称进入"基本信息",在"网络"区 域,单击安全组名称,确认安全组规则已添加,以IP为192.168.0.x的客户端网段为例 (本例gsql所在ECS的内网IP为192.168.0.90),需要添加192.168.0.0/24,端口为 8000的安全组规则。

步骤6 返回到集群"基本信息"界面,记录下"内网IP"。

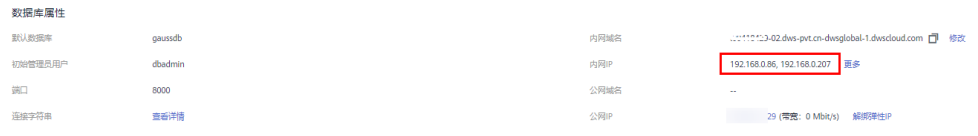

#### **----**结束

### 使用 **gsql** 命令行客户端连接集群

步骤**1** 使用root用户远程登录到需要安装gsql的Linux主机,然后在Linux命令窗口,执行以下 命令下载gsql客户端:

wget https://obs.cn-north-1.myhuaweicloud.com/dws/download/dws\_client\_8.1.x\_redhat\_x64.zip --no-checkcertificate

步骤**2** 执行以下命令解压客户端工具。

cd <客户端存放路径> unzip dws\_client\_8.1.x\_redhat\_x64.zip

其中:

- <客户端存放路径>:请替换为实际的客户端存放路径。
- dws\_client 8.1.x\_redhat\_x64.zip: 这是"RedHat x64"对应的客户端工具包名 称,请替换为实际下载的包名。
- 步骤**3** 执行以下命令配置客户端。

source gsql\_env.sh

提示以下信息表示客户端已配置成功。

All things done.

步骤**4** 执行以下命令,使用gsql客户端连接GaussDB(DWS)集群中的数据库,其中password 为用户创建集群时自定义的密码。

gsql -d gaussdb -p 8000 -h 192.168.0.86 -U dbadmin -W password -r

显示如下信息表示gsql工具已经连接成功:

gaussdb=>

**----**结束

### 创建时序表

1. 以发电机组的场景作为示例,创建一张存储发电机组采样数据的时序表 GENERATOR: CREATE TABLE IF NOT EXISTS GENERATOR( genset text TSTag, manufacturer text TSTag, model text TSTag, location text TSTag, ID bigint TSTag, voltage numeric TSField, power bigint TSField,

frequency numeric TSField, angle numeric TSField, time timestamptz TSTime) with (orientation=TIMESERIES, period='1 hour', ttl='1 month') distribute by hash(model);

2. 查询当前时间: select now();

> now -----------------------------2022-05-25 15:28:38.520757+08 (1 row)

3. 查询默认的分区与分区边界:

SELECT relname, boundaries FROM pg\_partition where parentid=(SELECT oid FROM pg\_class where relname='generator') order by boundaries ;

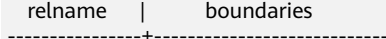

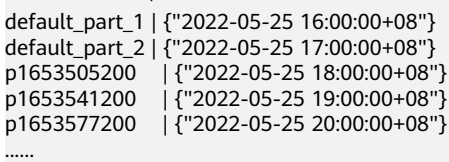

**TSTag**列支持类型: text, char, bool, int, big int。

**TSTime**列支持类型: timestamp with time zone, timestamp without time zone。在兼容Oracle语法的数据库中,也支持date类型。如果涉及到时区相关操 作时,请选择带时区的时间类型。

**TSField**列支持的数据类型同列存表保持一致。

#### 说明

- 写建表语句时,对于tag列的顺序,可以适当进行优化,将唯一性(distinct值)较高的 列尽量写在前面,这样对于时序场景的性能有一些提升。
- 创建时序表时需要指定表级参数orientation属性设置为timeseries。
- 时序表不需要手动指定DISTRIBUTE BY和PARTITION BY, 默认按照所有tag列分布, 且 分区健默认为tstime指定的时间列。
- 对于**create table like**语法,需要自动从源表中继承列名和对应的kv\_type类型。因此 如果源表是非时序表,新表是时序表,对应的列的kv\_type类型无法确定,则无法创建 成功。
- 时序表必须指定一个时间属性(**TSTime**),且只能指定一个,且**TSTime**类型的列不能 被删除。至少存在一个**TSTag**和**TSField**列,否则建表时会报错。

时序表以TSTIME列为分区键,具有自动分区管理功能。创建具有自动分区管理功 能的分区表,帮助用户大大减少运维操作的时间。在上面的建表语句中,在表级 参数项中可以看到,时序表指定了自动分区管理两个参数period和ttl。

- **period**:设置自动创建分区的间隔时间,默认值为1 day, 取值范围:1 hour ~ 100 years。默认会为时序表创建自增分区任务。自增分区任务动态为我们 创建分区,保证当前时刻有足够充裕的分区用于导入数据。
- **ttl**:设置自动淘汰分区的时间,取值范围:1 hour ~ 100 years。默认不创建 淘汰分区任务,需要用户自己在建表手动指定,或者建表后通过ALTER TABLE语法设置。淘汰分区的策略是通过计算 nowtime - 分区boundary > ttl,满足该条件的分区将被drop掉。帮助用户定时清理过期的旧数据。

### 说明

分区边界的设置分为以下几种情况:

- period设置为"小时" , 分区起始边界值为下个小时整点,分区的间隔为period的 值。
- period设置为"天" , 分区起始边界值为第二天零点,分区的间隔为period的值。
- period设置为"月", 分区起始边界值为下个月零点, 分区的间隔为period的值。
- period设置为"年", 分区起始边界值为明年零点, 分区的间隔为period的值。

## 创建时序表(手动设置分区边界)

- 1. 手动指定分区边界的起始值,例如手动设置默认的分区边界时间P1为 "2022-05-30 16:32:45"、P2为"2022-05-31 16:56:12",创建时序表 GENERATOR1如下: CREATE TABLE IF NOT EXISTS GENERATOR1( genset text TSTag, manufacturer text TSTag, model text TSTag, location text TSTag, ID bigint TSTag, voltage numeric TSField, power bigint TSField, frequency numeric TSField, angle numeric TSField, time timestamptz TSTime) with (orientation=TIMESERIES, period='1 day') distribute by hash(model) partition by range(time) ( PARTITION P1 VALUES LESS THAN('2022-05-30 16:32:45'), PARTITION P2 VALUES LESS THAN('2022-05-31 16:56:12') );
- 2. 查询当前时间:

select now(); now ------------------------------- 2022-05-31 20:36:09.700096+08(1 row)

#### 3. 查询分区以及分区边界:

SELECT relname, boundaries FROM pg\_partition where parentid=(SELECT oid FROM pg\_class where relname='generator1') order by boundaries ; relname | boundaries

-------------+--------------------------- p1 | {"2022-05-30 16:32:45+08"} p2 | {"2022-05-31 16:56:12+08"} p1654073772 | {"2022-06-01 16:56:12+08"} p1654160172 | {"2022-06-02 16:56:12+08"} ......

# **4.2** 冷热数据管理优秀实践

## 场景介绍

海量大数据场景下,随着业务和数据量的不断增长,数据存储与消耗的资源也日益增 长。根据业务系统中用户对不同时期数据的不同使用需求,对膨胀的数据进行"冷 热"分级管理,不仅可以提高数据分析性能还能降低业务成本。针对数据使用的一些 场景,可以将数据按照时间分为:热数据、冷数据。

冷热数据主要从数据访问频率、更新频率进行划分。

- Hot(热数据): 访问、更新频率较高,对访问的响应时间要求很高的数据。

● Cold(冷数据):不允许更新或更新访问频率较低,对访问的响应时间要求不高 的数据。

用户可以定义冷热管理表,将符合规则的冷数据切换至OBS上进行存储,可以按照分 区自动进行冷热数据的判断和迁移。

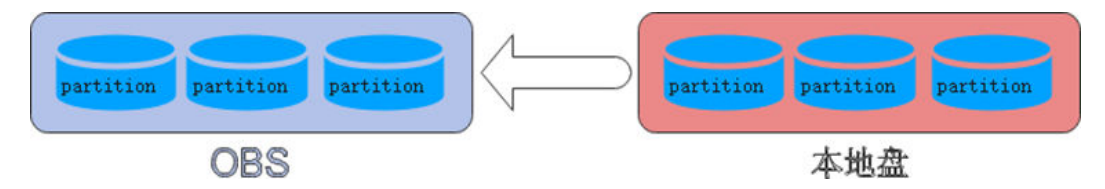

冷热切换的策略名称支持LMT (last modify time)和HPN (hot partition number),LMT指按分区的最后更新时间切换,HPN指保留热分区的个数切换。

- LMT: 表示切换[day]时间前修改的热分区数据为冷分区, 将该数据迁至OBS表空 间中。其中[day]为整型,范围[0, 36500],单位为天。
- HPN: 表示保留HPN个有数据的分区为热分区。在冷热切换时,需要将数据迁移 至OBS表空间中。其中HPN为整型,范围为[0,1600]。

## 约束限制

- 对于同时存在冷热分区的表,查询时会变慢,因为冷数据存储在OBS上,读写速 度和时延都比在本地查询要慢。
- 目前冷热表只支持列存2.0版本的分区表,外表不支持冷热分区。
- 仅支持从热数据切换为冷数据,不支持从冷数据切换为热数据。

## 基本流程

本实践预计时长:30分钟,基本流程如下:

- 1. 创建集群。
- 2. 使用**gsql**[命令行客户端连接集群。](#page-132-0)
- 3. [创建冷热表](#page-132-0)。
- 4. [冷热数据切换。](#page-133-0)
- 5. [查看冷热表数据分布](#page-133-0)。

### 创建集群

- 步骤**1** 登录华为云管理控制台。
- 步骤**2** 在"服务列表"中,选择"大数据 > 数据仓库服务",单击右上角"创建数据仓库集 群"。
- 步骤**3** 参见表**[4-2](#page-131-0)**进行参数配置。

### <span id="page-131-0"></span>表 **4-2** 软件配置

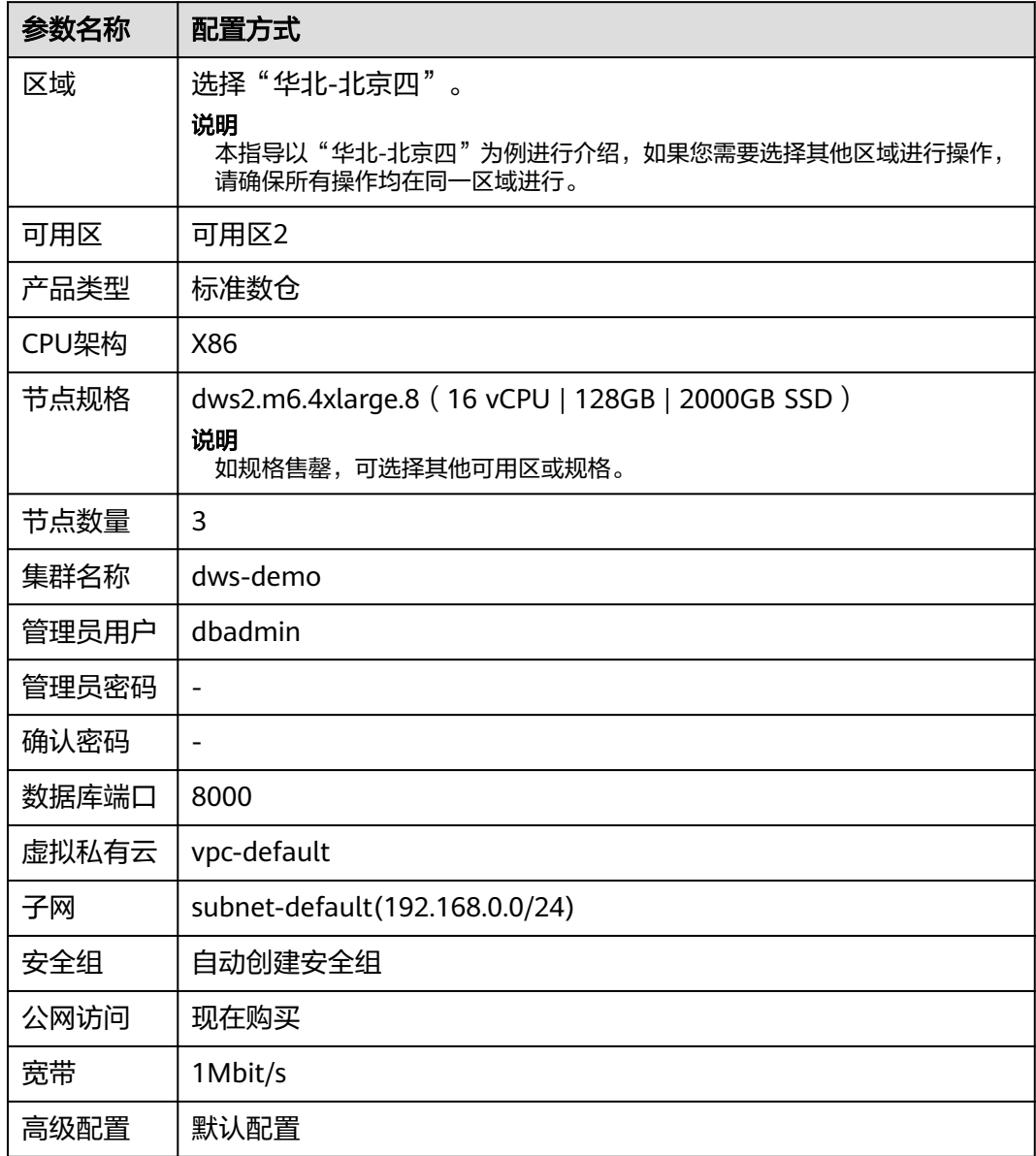

- 步骤4 信息核对无误,单击"立即购买",单击"提交"。
- **步骤5** 等待约6分钟,待集群创建成功后,单击集群名称前面的 ˇ ,弹出集群信息,记录下 "公网访问地址",例如dws-demov.dws.huaweicloud.com。

<span id="page-132-0"></span>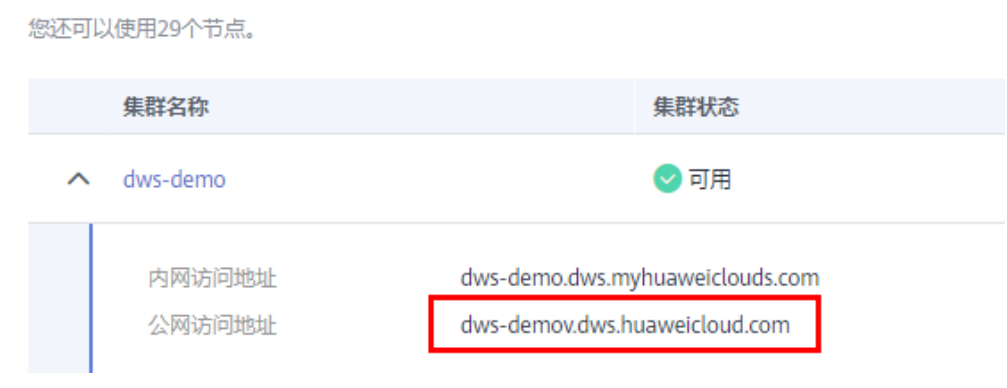

**----**结束

## 使用 **gsql** 命令行客户端连接集群

步骤**1** 使用root用户远程登录到需要安装gsql的Linux主机,然后在Linux命令窗口,执行以下 命令下载gsql客户端:

wget https://obs.cn-north-1.myhuaweicloud.com/dws/download/dws\_client\_8.1.x\_redhat\_x64.zip --no-checkcertificate

步骤**2** 执行以下命令解压客户端工具。

cd <客户端存放路径> unzip dws\_client\_8.1.x\_redhat\_x64.zip

其中:

- <客户端存放路径>:请替换为实际的客户端存放路径。
- dws\_client\_8.1.x\_redhat\_x64.zip: 这是"RedHat x64"对应的客户端工具包名 称,请替换为实际下载的包名。
- 步骤**3** 执行以下命令配置客户端。

source gsql\_env.sh

提示以下信息表示客户端已配置成功。

All things done.

步骤**4** 执行以下命令,使用gsql客户端连接GaussDB(DWS)集群中的数据库,其中password 为用户创建集群时自定义的密码。

gsql -d gaussdb -p 8000 -h 192.168.0.86 -U dbadmin -W password -r

显示如下信息表示gsql工具已经连接成功:

gaussdb=>

**----**结束

## 创建冷热表

创建列存冷热数据管理表lifecycle\_table,指定热数据有效期LMT为100天。 CREATE TABLE lifecycle\_table(i int, val text) WITH (ORIENTATION = COLUMN, storage\_policy = 'LMT:100') PARTITION BY RANGE (i) (

PARTITION P1 VALUES LESS THAN(5), PARTITION P2 VALUES LESS THAN(10), PARTITION P3 VALUES LESS THAN(15), PARTITION P8 VALUES LESS THAN(MAXVALUE)

) ENABLE ROW MOVEMENT;

## <span id="page-133-0"></span>冷热数据切换

切换冷数据至OBS表空间。

● 自动切换:每日0点调度框架自动触发,无需关注切换情况。

可使用函数pg\_obs\_cold\_refresh\_time(table\_name, time)自定义自动切换时间。 例如,根据业务情况调整自动触发时间为每天早晨6点30分。

SELECT \* FROM pg\_obs\_cold\_refresh\_time('lifecycle\_table', '06:30:00');

pg\_obs\_cold\_refresh\_time --------------------------

**SUCCESS** (1 row)

手动切换。

使用ALTER TABLE语句手动切换单表:

ALTER TABLE lifecycle\_table refresh storage; ALTER TABLE

使用函数pg\_refresh\_storage()批量切换所有冷热表:

SELECT pg\_catalog.pg\_refresh\_storage(); pg\_refresh\_storage

-------------------- (1,0)

 $(1 row)$ 

## 查看冷热表数据分布

#### ● 查看单表数据分布情况。

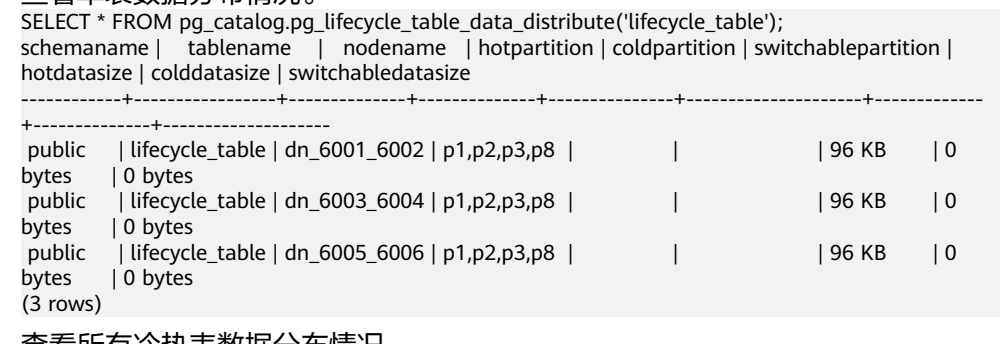

#### 查看所有冷热表数据分布情况。

SELECT \* FROM pg\_catalog.pg\_lifecycle\_node\_data\_distribute();

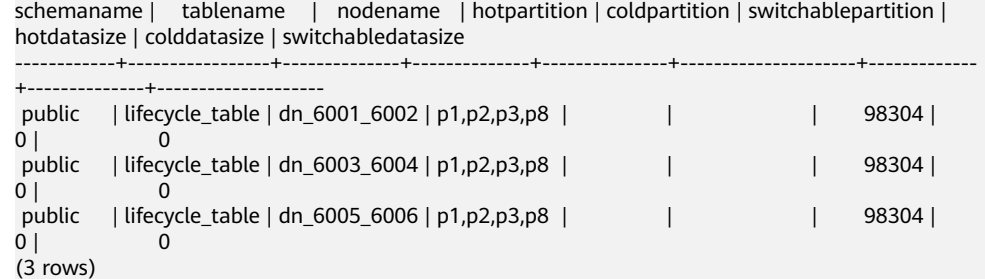

# **4.3** 分区自动管理优秀实践

## 场景介绍

对于分区列为时间的分区表,分区自动管理功能可以自动创建新分区和删除过期分 区,降低分区表的维护成本,改善查询性能。为了便于查询和维护数据,用户通常使 用分区列为时间的分区表来存储时间相关的数据,例如电商的订单信息、 物联网采集 的实时数据。这些时间相关的数据导入分区表时,需要保证分区表要有对应时间的分 区,由于普通的分区表不会自动创建新的分区和删除过期的分区,所以维护人员需要 定期创建新分区和删除过期分区,提高了运维成本。

为解决上述问题,GaussDB(DWS) 引入了分区自动管理特性。可通过设置表级参数 period、ttl开启分区自动管理功能,使分区表可以自动创建新分区和删除过期分区, 降低分区表的维护成本,改善查询性能。

**period**:设置自动创建分区的间隔时间,默认值为1 day,取值范围:1 hour ~ 100 years。

**ttl**:设置自动淘汰分区的时间,取值范围:1 hour ~ 100 years。淘汰分区的策略是通 过计算 nowtime - 分区boundary > ttl,满足该条件的分区将被清理掉。

● 自动创建新分区

分区自动管理每隔period的时间就会自动创建分区,每次创建一个或多个时间范 围为period的新分区,以推进最大的分区边界时间,保证其大于nowTime +30\*period。由于每次创建分区时,都动态地为未来时间创建了预留分区,所以 只要有一次自动创建新分区成功,就可以保证在未来30个period的时间之内,都 不会出现实时数据因为没有对应分区而导入失败的情况。

### 图 **4-3** 自动创建分区示意图

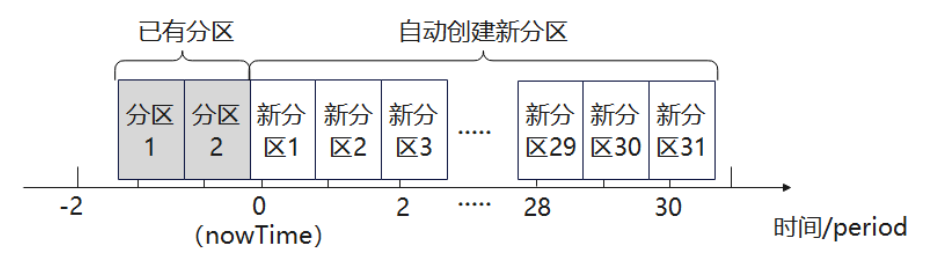

自动删除过期分区

边界时间早于nowTime-ttl的分区被认为是过期分区。分区自动管理每隔period的 时间就会遍历检测所有分区,并删除其中的过期分区,如果所有的分区都是过期 分区,则保留一个分区,并TRUNCATE该表。

## 约束限制

在使用分区管理功能时,需要满足如下约束:

- 不支持在小型机、加速集群、单机集群上使用。
- 支持在8.1.3及以上集群版本中使用。
- 仅支持行存范围分区表、列存范围分区表、时序表以及冷热表。
- 分区键唯一且类型仅支持timestamp、timestamptz、date类型。
- 不支持存在maxvalue分区。
- (nowTime boundaryTime) / period需要小于分区个数上限,其中nowTime为当 前时间,boundaryTime为现有分区中最早的分区边界时间。
- period、ttl取值范围为1hour ~ 100years。另外, 在兼容Teradata或MySQL的数 据库中,分区键类型为date时, period不能小于1day。
- 表级参数ttl不支持单独存在,必须要提前或同时设置period,并且要大于或等于 period。
- 集群在线扩容期间,自动增加分区会失败,但是由于每次增分区时,都预留了足 够的分区,所以不影响使用。

## 创建 **ECS**

参见[自定义购买弹性云服务器](https://support.huaweicloud.com/qs-ecs/ecs_02_0009.html)购买。购买后,参见登录**Linux**[弹性云服务器进](https://support.huaweicloud.com/usermanual-ecs/ecs_03_0134.html)行登录。

### 须知

创建ECS过程中,注意选择与后续的IoT数仓在同一个区域、可用区和同一个VPC子网 下,ECS的操作系统选择与gsql客户端 (本例以CentOS 7.6为例),并选择以密码方式 登录。

### 创建集群

- 步骤**1** 登录华为云管理控制台。
- 步骤**2** 在"服务列表"中,选择"大数据 > 数据仓库服务",单击右上角"创建数据仓库集 群"。
- 步骤**3** 参见表**4-3**进行参数配置。

#### 表 **4-3** 软件配置

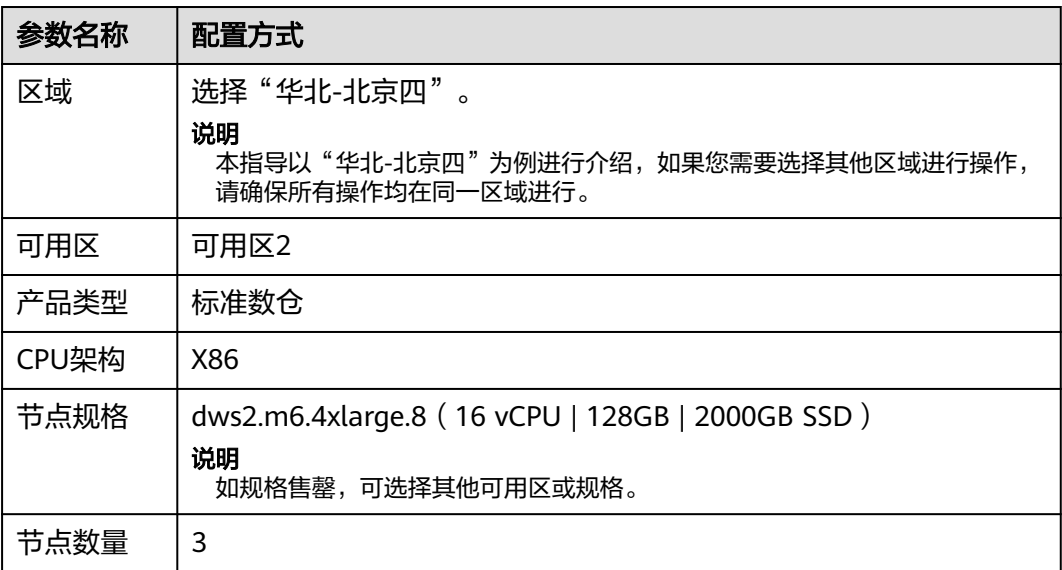

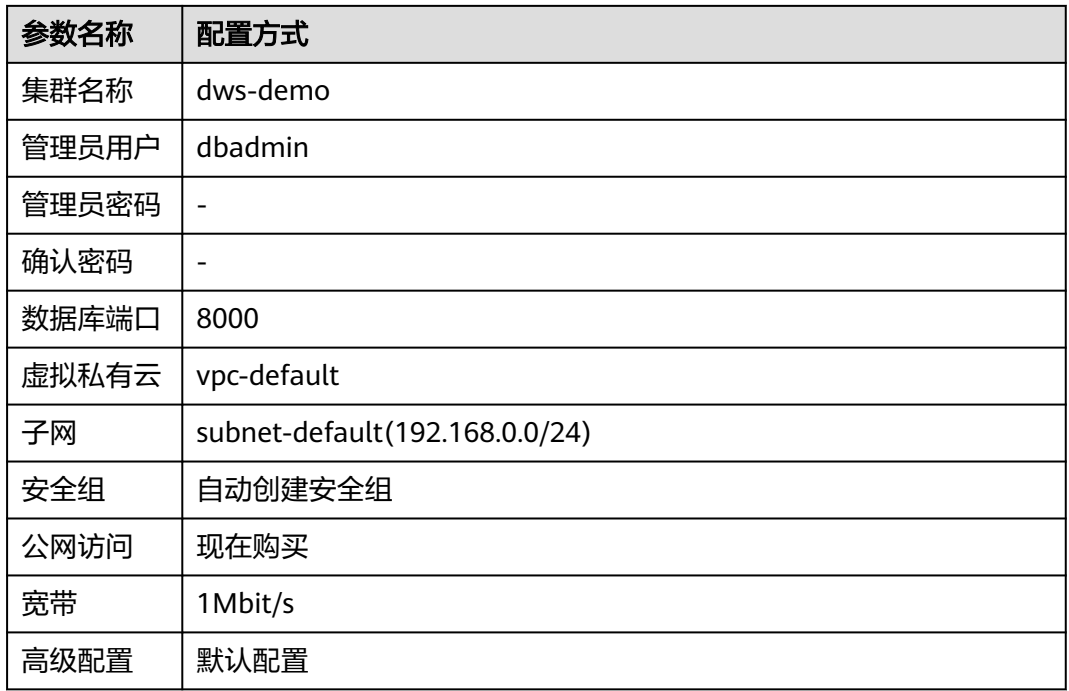

步骤4 信息核对无误,单击"立即购买",单击"提交"。

步骤5 等待约6分钟,待集群创建成功后,单击集群名称前面的 ×,弹出集群信息,记录下 "公网访问地址",例如dws-demov.dws.huaweicloud.com。

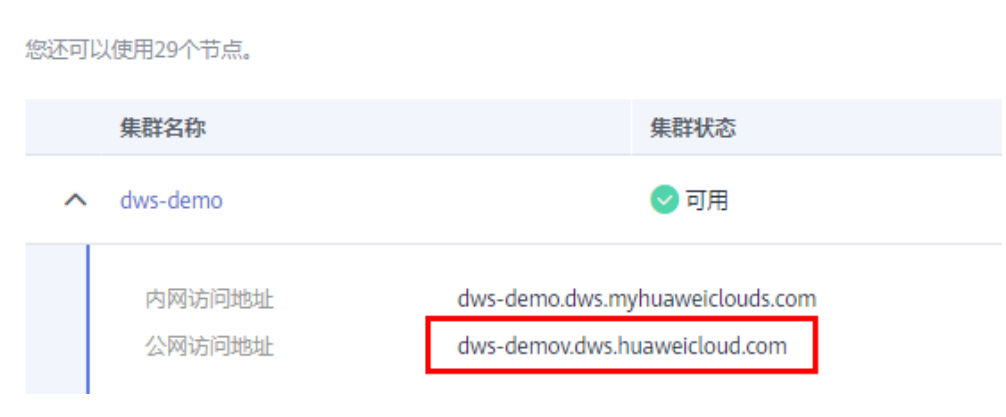

**----**结束

## 使用 **gsql** 命令行客户端连接集群

步骤**1** 使用root用户远程登录到需要安装gsql的Linux主机,然后在Linux命令窗口,执行以下 命令下载gsql客户端:

wget https://obs.cn-north-1.myhuaweicloud.com/dws/download/dws\_client\_8.1.x\_redhat\_x64.zip --no-checkcertificate

步骤**2** 执行以下命令解压客户端工具。 cd <客户端存放路径> unzip dws\_client\_8.1.x\_redhat\_x64.zip

其中:

- <客户端存放路径>:请替换为实际的客户端存放路径。
- dws\_client 8.1.x\_redhat\_x64.zip: 这是"RedHat x64"对应的客户端工具包名 称,请替换为实际下载的包名。
- 步骤**3** 执行以下命令配置客户端。

source gsql\_env.sh

提示以下信息表示客户端已配置成功。

All things done.

步骤**4** 执行以下命令,使用gsql客户端连接GaussDB(DWS)集群中的数据库,其中password 为用户创建集群时自定义的密码。

gsql -d gaussdb -p 8000 -h 192.168.0.86 -U dbadmin -W password -r

显示如下信息表示gsql工具已经连接成功:

gaussdb=>

**----**结束

## 分区自动管理

分区管理功能是和表级参数period、ttl绑定的,只要成功设置了表级参数period,即开 启了自动创建新分区功能;成功设置了表级参数ttl,即开启了自动删除过期分区功 能。第一次自动创建分区或删除分区的时间为设置period或ttl后30秒。

有两种开启分区管理功能的方式,具体如下:

● 建表时指定period、ttl。

该方式适用于新建分区管理表时使用。新建分区管理表有两种语法,一种是建表 时指定分区,另一种是建表时不指定分区。

建分区管理表时如果指定分区,则语法规则和建普通分区表相同,唯一的区别就 是会指定表级参数period、ttl。

示例:创建分区管理表CPU1,指定分区。

```
CREATE TABLE CPU1(
   id integer,
   IP text,
   time timestamp
) with (TTL='7 days',PERIOD='1 day')
partition by range(time)
(
   PARTITION P1 VALUES LESS THAN('2023-02-13 16:32:45'),
   PARTITION P2 VALUES LESS THAN('2023-02-15 16:48:12')
);
```
建分区管理表时可以只指定分区键不指定分区,此时将创建两个默认分区,这两 个默认分区的分区时间范围均为period。其中,第一个默认分区的边界时间是大 于当前时间的第一个整时/整天/整周/整月/整年的时间,具体选择哪种整点时间取 决于period的最大单位;第二个默认分区的边界时间是第一个分区边界时间加 period。假设当前时间是2023-02-17 16:32:45,各种情况的第一个默认分区的分 区边界选择如下表:

表 **4-4** period 参数说明

| period | period最大单位 | 第一个默认分区的分区边界        |
|--------|------------|---------------------|
| 1 hour | Hour       | 2023-02-17 17:00:00 |

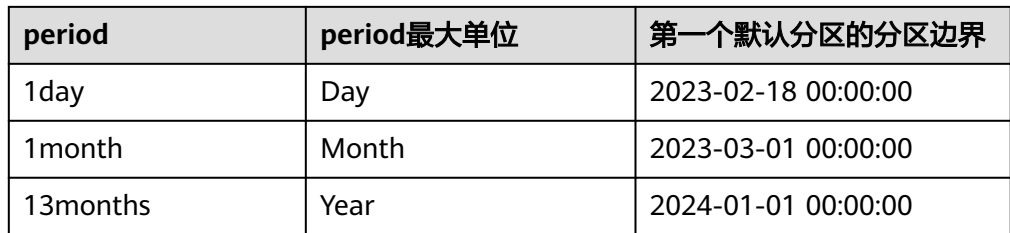

### 创建分区管理表CPU2,不指定分区:

```
CREATE TABLE CPU2(
   id integer,
   IP text,
   time timestamp
) with (TTL='7 days',PERIOD='1 day')
partition by range(time);
```
### ● 使用ALTER TABLE RESET的方式设置period、ttl。

该方式适用于给一张满足分区管理约束的普通分区表增加分区管理功能。

```
– 创建普通分区表CPU3:
CREATE TABLE CPU3(
   id integer,
   IP text,
   time timestamp
) 
partition by range(time)
(
   PARTITION P1 VALUES LESS THAN('2023-02-14 16:32:45'),
   PARTITION P2 VALUES LESS THAN('2023-02-15 16:56:12')
);
```
- 同时开启自动创建和自动删除分区功能: ALTER TABLE CPU3 SET (PERIOD='1 day',TTL='7 days');
- 只开启自动创建分区功能: ALTER TABLE CPU3 SET (PERIOD='1 day');
- 只开启自动删除分区功能,如果没有提前开启自动创建分区功能,则开启失 败:

ALTER TABLE CPU3 SET (TTL='7 days');

- 通过修改period和ttl修改分区管理功能: ALTER TABLE CPU3 SET (TTL='10 days',PERIOD='2 days');
- 关闭分区管理功能。

使用ALTER TABLE RESET语句可以删除表级参数period、ttl,进而关闭相应的分 区管理功能。

### 说明

- 不能在存在ttl的情况下,单独删除period。
- 时序表不支持ALTER TABLE RESET。
- 同时关闭自动创建和自动删除分区功能: ALTER TABLE CPU1 RESET (PERIOD,TTL);
- 只关闭自动删除分区功能: ALTER TABLE CPU3 RESET (TTL);
- 只关闭自动创建分区功能,如果该表有ttl参数,则关闭失败: ALTER TABLE CPU3 RESET (PERIOD);

# **4.4 GaussDB(DWS)**视图解耦与自动重建

为了解决视图和表依赖而无法单独修改基表对象的问题,GaussDB(DWS)实现了视图 的解耦与重建功能。本文重点介绍视图自动重建功能的使用场景与使用方法。

## 场景介绍

GaussDB(DWS)使用对象标识符(oid)来保存对象之间的引用关系,这使得视图在定 义的时候就绑定了其依赖的数据库对象的oid,不管视图名称怎么改变,都不会改变这 层依赖关系。如果要对基表进行一些字段修改,会因为与视图字段存在强绑定而报 错。如果要删除某个表字段或整个表,就需要连同其关联的视图一起使用cascade关键 字删除,表字段删除完成或表重建后再依次重建各级视图,给用户的使用增加了很大 的工作量,导致易用性较差。

为了解决这一问题,GaussDB(DWS)在8.1.0集群版本实现了视图的解耦,使得存在视 图依赖的基表或其他数据库对象(视图、同义词、函数、表字段)可以单独删除,而 其对应对象上关联的依赖视图依然存在,而在基表重建后,可以通过ALTER VIEW REBUILD命令重建依赖关系。而8.1.1集群版本在此基础上又实现了自动重建,可以无 感知自动重建依赖关系,开启自动重建后会有锁冲突,因此不建议用户开启自动重 建。

## 使用方法

- 步骤**1** 在管理控制台上创建集群,具体操作步骤请参[考创建集群](https://support.huaweicloud.com/mgtg-dws/dws_01_0019.html)。
- 步骤2 打开GUC参数view independent参数。

视图解耦功能由GUC参数view\_independent进行控制,默认关闭。使用时需要用户手 动打开,可登录管理控制台后,单击集群名称,进入"集群详情"页面,单击"参数 修改"页签,并在"参数列表"模块搜索view\_independent参数,修改后保存。

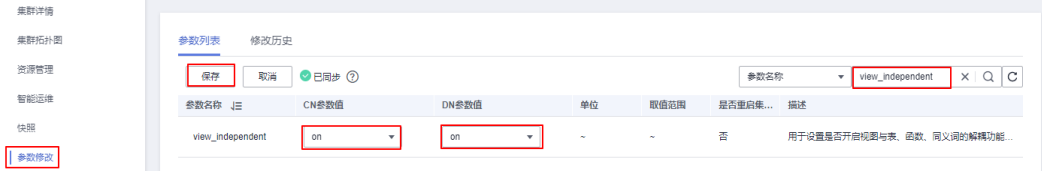

步骤3 使用DAS连接集群。在集群列表中找到所需要的集群,单击"操作"栏中的"登录" 按钮,跳转至数据库管理服务(DAS)页面,填写登录用户名、数据库名称、密码信 息后测试连接,测试无误后登录集群。更多详细步骤请参考使用**DAS**[连接集群](https://support.huaweicloud.com/mgtg-dws/dws_01_0815.html)。

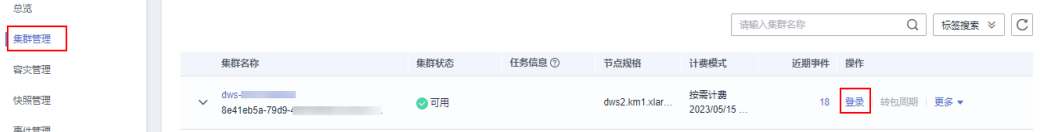

#### 步骤**4** 创建示例表t1并插入数据。 SET current\_schema='public'; CREATE TABLE t1 (a int, b int, c char(10)) DISTRIBUTE BY HASH (a);

INSERT INTO t1 VALUES(1,1,'a'),(2,2,'b');

步骤**5** 创建视图v1依赖表t1,创建视图v11依赖视图v1。查询视图v11。

```
CREATE VIEW v1 AS SELECT a, b FROM t1;
        CREATE VIEW v11 AS SELECT a FROM v1;
        SELECT * FROM v11;
         a
        ---
         1
        \mathcal{L}(2 rows)
步骤6 删除表t1后,查询视图v11会因表t1不存在而报错,但视图是依旧存在的。
        GaussDB(DWS)提供GS_VIEW_INVALID视图查询当前用户可见的所有不可用的视图。
        如果该视图依赖的基础表或函数或同义词存在异常,该视图validtype列显示为
         "invalid"。
        DROP TABLE t1; 
        SELECT * FROM v11;
        ERROR: relation "public.t1" does not exist 
        SELECT * FROM gs_view_invalid;
        oid | schemaname | viewname | viewowner | definition | validtype
        --------+------------+----------+-----------+-----------------------------+-----------
        213563 | public | v1 | dbadmin | SELECT a, b FROM public.t1; | invalid
         213567 | public | v11 | dbadmin | SELECT a FROM public.v1; | invalid
        213563 | public | v1<br>213567 | public | v11<br>(2 rows)
步骤7 重建表t1后, 视图自动重建。视图只有使用才能自动刷新。
        CREATE TABLE t1 (a int, b int, c char(10)) DISTRIBUTE BY HASH (a);
        INSERT INTO t1 VALUES(1,1,'a'),(2,2,'b');
        SELECT * from v1;
        a \mid b---+---
        1 | 12|2(2 rows)
        SELECT * FROM gs_view_invalid;
        oid | schemaname | viewname | viewowner | definition | validtype
        --------+------------+----------+-----------+--------------------------+-----------
        213567 | public | v11 | dbadmin | SELECT a FROM public.v1; | invalid
        (1 row)
        SELECT * from v11;
         a 
        ---
         1 
        \mathcal{L}(2 rows)
        SELECT * FROM gs_view_invalid;
         oid | schemaname | viewname | viewowner | definition | validtype
                             -----+------------+----------+-----------+------------+-----------
        (0 rows)
        ----结束
```
# **4.5** 列存 **delta** 表优秀实践

## 基本原理

在GaussDB(DWS)中,列存表按列存储数据,每列默认60000行存储在一个CU中,CU 是列存表存储数据的最小单元,CU生成后数据固定不可更改。无论是向列存表中插入

1条还是60000条数据,都只会生成一个CU,在多次插入少量数据时,不能有效的利用 列存压缩能力,从而导致数据膨胀影响查询的性能和磁盘使用率。

由于CU文件数据不能更改只能追加写,对CU中的数据做更新或删除都不会真正更改这 个CU,删除是将老数据在字典中标记为作废,更新操作是标记老数据删除后,再写入 一条新记录到新CU,CU不会有任何的更改。在对列存表进行多次更新/删除,或每次 只插入少量数据后,会导致列存表空间膨胀,大量空间无法有效利用。

因为列存表在设计上就是为了大批量数据导入以及海量数据按列存储/查询。为了解决 上述问题,引入了列存delta表就是列存表附带的行存表。在启用delta表后,单条或者 小批量数据导入时,数据将进入delta表中,避免小CU的产生,delta表的增删改查与 行存表一致。开启delta表后,将显著提升列存表单条导入的性能。

### 使用场景

列存delta表应用于行列混合存储,适合实时分析统计,解决了实时小批量数据入库引 起的性能问题,定期合并到主表保证分析查询的性能。在实际使用时需要根据业务场 景来评估是否需要开启delta表,否则不仅无法充分发挥GaussDB(DWS)列存表的优 势,反而会造成额外的空间和时间的浪费。

## 准备工作

- 已注册账号,且在使用GaussDB(DWS) 前检查账号状态,账号不能处于欠费或冻 结状态。
- 获取此账号的"AK/SK"。
- 参考<mark>交通卡口通行车辆分析</mark>,GaussDB(DWS) 已预先将样例数据上传到OBS桶的 "traffic-data"文件夹中,并给所有华为云用户赋予了该OBS桶的只读访问权 限。

### 操作步骤

步骤1 使用DAS连接集群。在集群列表中找到所需要的集群,单击"操作"栏中的"登录" 按钮,跳转至数据库管理服务(DAS)页面,填写登录用户名、数据库名称、密码信 息后测试连接,测试无误后登录集群。更多详细步骤请参考使用**DAS**[连接集群](https://support.huaweicloud.com/mgtg-dws/dws_01_0815.html)。

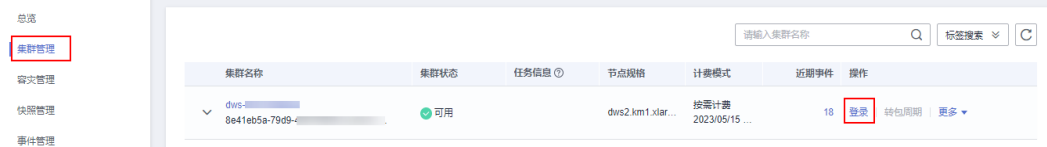

#### 步骤**2** 执行以下语句,创建traffic数据库。

CREATE DATABASE traffic encoding 'utf8' template template0;

步骤**3** 执行以下语句,分别创建用于存储卡口车辆信息的数据库表GCJL和GCJL2。其中GCJL 默认不开启delta表,GCJL2为开启delta表。

CREATE SCHEMA traffic\_data; SET current\_schema= traffic\_data; DROP TABLE if exists GCJL; CREATE TABLE GCJL (

 kkbh VARCHAR(20), hphm VARCHAR(20), gcsj DATE , cplx VARCHAR(8), cllx VARCHAR(8),

```
 csys VARCHAR(8)
\lambdawith (orientation = column, COMPRESSION=MIDDLE)
distribute by hash(hphm);
DROP TABLE if exists GCJL2;
CREATE TABLE GCJL2
(
      kkbh VARCHAR(20), 
     hphm VARCHAR(20),
     gcsj DATE ,
     cplx VARCHAR(8),
     cllx VARCHAR(8),
     csys VARCHAR(8)
)
with (orientation = column, COMPRESSION=MIDDLE, ENABLE_DELTA = TRUE)
distribute by hash(hphm);
```
### 说明

- Delta表默认是关闭的,若需要开启delta表,可以在创建列存表时指定enable\_delta为true。
- 如果未开启delta表,也可以执行如下命令开启delta表: ALTER TABLE table\_name SET (enable\_delta=TRUE);
- 如果已开启delta表,需要关闭delta表时可以执行如下命令: ALTER TABLE table\_name SET (enable\_delta=FALSE);

步骤**4** 创建外表。外表用于识别和关联OBS上的源数据。

### 须知

- 其中, *<obs\_bucket\_name>*代表OBS桶名,仅支持部分区域,当前支持的区域和对 应的OBS桶名请参见<mark>支持区域</mark>。GaussDB(DWS) 集群不支持跨区域访问OBS桶数 据。
- 本实践以"华北-北京四"地区为例,可填入dws-demo-cn-north-4, <Access\_Key\_Id>和<Secret\_Access\_Key>替换为实际值。
- 创建外表如果提示"ERROR: schema "xxx" does not exist Position",则说明 schema不存在,请先参照上一步创建schema。

```
DROP FOREIGN table if exists GCJL_OBS;
CREATE FOREIGN TABLE GCJL_OBS
(
      like traffic_data.GCJL
)
SERVER asmpp_server
OPTIONS (
      encoding 'utf8',
     location 'obs://<obs_bucket_name>/traffic-data/gcxx',
      format 'text',
      delimiter ',',
      access_key '<Access_Key_Id>',
     secret_access_key '<Secret_Access_Key>',
      chunksize '64',
      IGNORE_EXTRA_DATA 'on'
\mathcal{L}
```
步骤**5** 执行以下语句,将数据从外表导入到数据库表中。

INSERT INTO traffic\_data.GCJL select \* from GCJL\_OBS; INSERT INTO traffic\_data.GCJL2 select \* from GCJL\_OBS;

导入数据需要一些时间,请耐心等待。

#### 步骤**6** 执行以下语句,查看导入数据库表后的存储空间大小。

SELECT pg\_size\_pretty(pg\_total\_relation\_size('traffic\_data.GCJL')); SELECT pg\_size\_pretty(pg\_total\_relation\_size('traffic\_data.GCJL2'));

### 通过对比两种场景下的列存表,开启delta表后,存储空间由8953 MB减少为6053 MB,大大提升了存储能力。

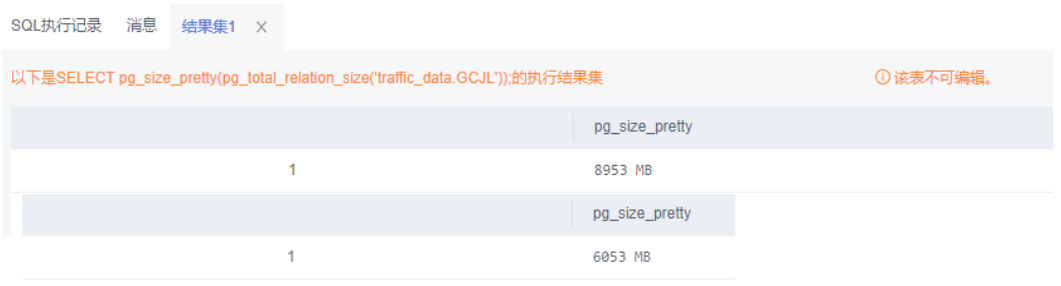

步骤**7** 执行以下语句,查询表中数据,对比之后可以发现开启delta表后查询速度有所提升。 SELECT \* FROM traffic\_data.GCJL where hphm = 'YD38641';

SELECT \* FROM traffic\_data.GCJL2 where hphm = 'YD38641';

### **----**结束

## 开启 **Delta** 表的影响

- 开启列存表的delta表功能,在导入单条或者小规模数据进入表中时,能够防止小 CU的产生,所以开启delta表能够带来显著的性能提升,例如在3CN、6DN的集群 上操作,每次导入100条数据,导入时间能减少25%,存储空间减少97%,所以在 需要多次插入小批量数据前应该先开启delta表,等到确定接下来没有小批量数据 导入了再关闭。
- Delta表就是列存表附带的行存表,那么将数据插入delta表后将失去列存表的高压 缩比等优势,正常情况下使用列存表的场景都是大批量数据导入,所以默认关闭 delta表,如果开启delta表做大批量数据导入,反而会额外消耗更多时间和空间, 同样在3CN、6DN的集群上操作,每次导入10000条数据时,开启delta表会比不 开启时慢4倍,额外消耗10倍以上的空间。所以开启delta表需谨慎,根据实际业 务需要来选择开启和关闭。

# **4.6 GIN** 索引使用实践

GIN是一个存储对(key、posting list)集合的索引结构,其中key是一个键值, posting list是一组出现过key的位置。如'hello', '14:2 23:4'中,表示hello在14:2和 23:4这两个位置出现过。通过GIN索引结构可以快速的查找到包含指定关键字的元组, 因此GIN索引适用于多值类型的元素搜索。本章节将介绍如何使用GIN索引查询数组类 型、JSONB类型,如何进行全文检索。

## 使用 **GIN** 索引查询数组类型

创建一个GIN索引来加快对标签进行搜索的查询。

步骤**1** 在管理控制台上创建集群,具体操作步骤请参[考创建集群](https://support.huaweicloud.com/mgtg-dws/dws_01_0019.html)。
**步骤2** 使用DAS连接集群。在集群列表中找到所需要的集群,单击"操作"栏中的"登录" 按钮,跳转至数据库管理服务(DAS)页面,填写登录用户名、数据库名称、密码信 息后测试连接,测试无误后登录集群。更多详细步骤请参考使用**DAS**[连接集群](https://support.huaweicloud.com/mgtg-dws/dws_01_0815.html)。

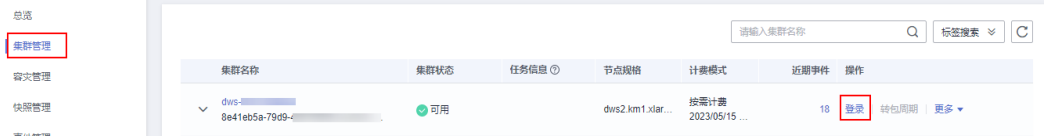

#### 步骤**3** 创建表books,其中列tags存储了书籍的标签信息,使用数组类型来表示。

CREATE TABLE books (id SERIAL PRIMARY KEY, title VARCHAR(100), tags TEXT[]);

#### 步骤**4** 插入数据。

INSERT INTO books (title, tags) VALUES ('Book 1', ARRAY['fiction', 'adventure']), ('Book 2', ARRAY['science', 'fiction']), ('Book 3', ARRAY['romance', 'fantasy']), ('Book 4', ARRAY['adventure']);

#### 步骤**5** 创建GIN索引。

CREATE INDEX idx\_books\_tags\_gin ON books USING GIN (tags);

步骤**6** 使用GIN索引执行搜索查询,以便在tags列中查找包含特定标签的书籍。查找包含标签 "fiction"的书籍:

SELECT \* FROM books WHERE tags @> ARRAY['fiction']; id | title | tags ----+--------+---------------------

 1 | Book 1 | {fiction,adventure} 2 | Book 2 | {science,fiction}

(2 rows)

步骤**7** 使用GIN索引查找同时包含"fiction"和"adventure"标签的书籍记录:

SELECT \* FROM books WHERE tags @> ARRAY['fiction', 'adventure']; id | title | tags ----+--------+---------------------

 1 | Book 1 | {fiction,adventure} (1 row)

#### **----**结束

## 使用 **GIN** 索引查询 **JSONB** 类型

当使用JSONB数据类型存储和查询JSON数据时,可以使用GIN索引来提高查询性能。 GIN索引适用于查询包含大量不同的键值对的JSONB列。

步骤**1** 创建表my\_table,其中列data存储了每个人的相关信息,使用JSONB类型来表示。 CREATE TABLE my\_table (id SERIAL PRIMARY KEY, data JSONB);

#### 步骤**2** 插入数据。

INSERT INTO my\_table (data)

 VALUES ('{"name": "John", "age": 30, "address": {"career": "announcer", "state": "NY"}}'), ('{"name": "Alice", "age": 25, "address": {"career": "architect", "state": "CA"}}'), ('{"name": "Bob", "age": 35, "address": {"career": "dentist", "state": "WA"}}');

#### 步骤**3** 创建一个GIN索引来加速JSONB列的查询。

CREATE INDEX my\_table\_data\_gin\_index ON my\_table USING GIN (data);

步骤**4** 使用GIN索引来执行JSONB列的查询。例如,查找职业是建筑师的人: SELECT \* FROM my\_table WHERE data @> '{"address": {"career": "dentist"}}'; id | data

```
 3 | {"age": 35, "name": "Bob", "address": {"state": "WA", "career": "dentist"}}
        (1 row)
步骤5 GIN索引还可以在JSONB列的键上进行查询。例如,查找年龄大于等于30岁的人:
        SELECT * FROM my_table WHERE data ->> 'age' >= '30';
         id | data
        ----+--------------------------------------------------------------------------------
         3 | {"age": 35, "name": "Bob", "address": {"state": "WA", "career": "dentist"}}
         1 | {"age": 30, "name": "John", "address": {"state": "NY", "career": "announcer"}}
        (2 rows)
```
----+-----------------------------------------------------------------------------

#### **----**结束

## 使用 **GIN** 索引全文检索

当使用GIN索引进行全文搜索时,可以使用tsvector和tsquery数据类型以及相关的函数 来实现。

#### 步骤**1** 创建articles表,其中列content存储了文章的内容。

CREATE TABLE articles (id SERIAL PRIMARY KEY,title VARCHAR(100),content TEXT);

#### 步骤**2** 插入数据。

INSERT INTO articles (title, content) VALUES ('Article 1', 'This is the content of article 1.'), ('Article 2', 'Here is the content for article 2.'), ('Article 3', 'This article discusses various topics.'), ('Article 4', 'The content of the fourth article is different.');

- 步骤**3** 为content列创建一个辅助列tsvector,该列将存储已处理的文本索引。 ALTER TABLE articles ADD COLUMN content vector tsvector;
- **步骤4** 更新content\_vector列的值,将content列的文本转换为tsvector类型。 UPDATE articles SET content\_vector = to\_tsvector('english', content);
- 步骤**5** 创建GIN索引。

CREATE INDEX idx\_articles\_content\_gin ON articles USING GIN (content\_vector);

步骤**6** 执行全文搜索查询,使用tsquery类型来指定搜索条件。例如,查找包含单词 "content"的文章:

SELECT \* FROM articles WHERE content\_vector @@ to\_tsquery('english', 'content');

#### **----**结束

## 注意

要构建一个tsquery对象,需要使用to\_tsquery函数,并提供搜索条件和相应的文本搜 索配置(在本例中为english)。

还可以使用其他文本搜索函数和操作符来进行更复杂的全文搜索查询,例如 plainto\_tsquery、ts\_rank 等。具体的用法取决于实际的需求。

# **数据库**管

# <span id="page-146-0"></span>**5.1** 资源管理优秀实践

本实践将演示GaussDB(DWS)的资源管理功能,帮助企业客户解决数据分析过程中, 多用户查询作业遇到的性能瓶颈,最终实现多用户执行SQL作业互不影响,节省资源 消耗。

本实践预计时长60分钟,基本流程如下:

- 1. [步骤一:创建集群](#page-147-0)
- 2. [步骤二:连接集群并导入数据](#page-147-0)
- 3. [步骤三:创建资源池](#page-147-0)
- 4. [步骤四:异常规则验证](#page-149-0)

## 场景介绍

当有多个数据库用户同时在GaussDB(DWS)上执行SQL作业时,可能出现以下情况:

- 1. 一些复杂SQL可能会长时间占用集群资源,从而影响其他查询的性能。例如一组 数据库用户不断提交复杂、耗时的查询,而另一组用户经常提交短查询。在这种 情况下,短时查询可能不得不在资源池中等待耗时查询完成。
- 2. 一些SQL由于数据倾斜、执行计划未调优等原因,占用过多内存空间,导致其他 语句因申请不到内存而报错,或占用过多磁盘空间,导致磁盘满而触发集群只 读,无法进行写入。

为了提高系统整体吞吐量,避免坏SQL影响系统整体运行,您可以使用 GaussDB(DWS)工作负载管理功能处理这类问题,例如,将经常提交复杂查询作业的 数据库用户分为一类,为这类用户创建一个资源池并给这个资源池分配多一些的资 源,之后将这类用户添加至这个资源池中,那么这类用户所提交的复杂作业只能使用 所创建资源池拥有的资源;同时再创建一个占用资源较少的资源池分配给执行短查询 的用户使用,这样两种作业就能够同时执行互不影响。

以xx银行为例,该银行业务场景主要分为联机交易(OLTP)和报表分析(OLAP)两 大类,其中报表服务的优先级相对较低,在合理的情况下优先保障业务系统的正常运 行。业务系统中运行的SQL分为简单SQL和复杂SQL,大量复杂SQL的并发执行会导致 数据库服务器资源争抢,简单SQL的大量并发对服务器不构成持续压力,短时间内可 执行完成,不会造成业务堆积。其中报表服务中运行的SQL以复杂SQL居多,整体业务 <span id="page-147-0"></span>逻辑相对复杂,在数据库层面需要分别对核心交易和报表服务进行合理的资源管控, 以保障业务系统正常运行。

报表分析类业务的优先级和实时性相对较低,但是复杂度更高,为有效进行资源管 控,将报表分析和核心交易业务进行数据库用户分离,例如核心交易业务使用数据库 用户**budget\_config\_user**,报表分析业务使用数据库用户**report\_user**。针对交易用 户和报表用户分别进行CPU资源和并发数控制以保障数据库稳定运行。

结合报表分析业务的负载调研、日常监控和测试验证,50并发以内的复杂报表SQL不 会引起服务器资源争抢,不会引起业务系统卡慢,配置报表用户可使用20%的CPU资 源。

结合核心交易业务的负载调研、日常监控和测试验证,100并发以内的查询SQL不会对 系统造成持续压力,配合交易用户可使用60%的CPU资源。

- 报表用户资源配置 ( 对应资源池pool 1 ) : CPU=20%, 内存=20%, 存储  $=1024000MB,$  并发=20。
- 交易用户资源配置(对应资源池pool\_2):CPU=60%,内存=60%,存储 =1024000MB,并发=200。

设置单个语句最大内存使用量,超过使用量则报错退出,避免单个语句占用过多内 存。

异常规则中设置阻塞时间=1200S,执行所消耗时间1800s,强制终止。

步骤一:创建集群

参见**创建集群**完成集群创建。

- 步骤二:连接集群并导入数据
	- 步骤**1** 参见使用**gsql**[命令行客户端连接集群连](#page-127-0)接集群。
	- 步骤**2** 导入样例数据。参见导入**[TPC-H](https://support.huaweicloud.com/bestpractice-dws/dws_05_0044.html#section3)**数据。
	- 步骤**3** 执行以下语句创建核心交易用户**budget\_config\_user**和报表用户**report\_user**。 CREATE USER budget\_config\_user PASSWORD 'password'; CREATE USER report\_user PASSWORD 'password';

SELECT \* FROM PG\_TOTAL\_USER\_RESOURCE\_INFO where username in ('budget\_config\_user', 'report\_user');

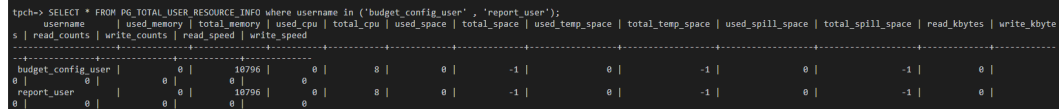

**----**结束

#### 步骤三:创建资源池

步骤**1** 登录GaussDB(DWS) 管理控制台,在集群列表中单击集群名称,切换至"资源管理" 页签。

步骤**4** 为测试需要,将tpch模式下所有表的所有权限授予两个用户。 GRANT ALL PRIVILEGES ON ALL TABLES IN SCHEMA tpch to budget\_config\_user,report\_user;

步骤**5** 查看当前两个用户的资源分配情况。

#### <span id="page-148-0"></span>步骤**2** 单击"添加资源池"创建资源池。参[见场景介绍](#page-146-0)的模型分别创建报表业务资源池 **pool\_1**和核心交易资源池**pool\_2**。

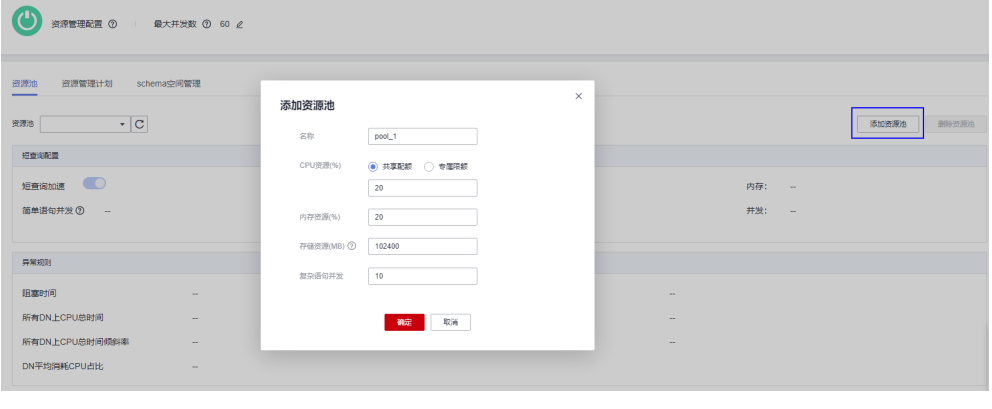

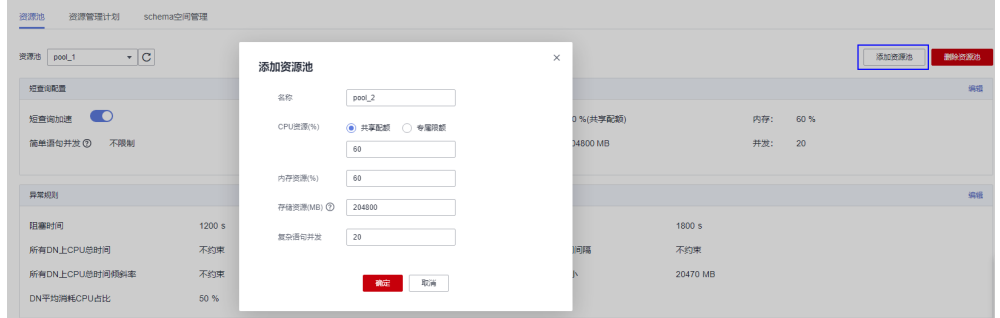

#### 步骤**3** 修改异常规则。

- 1. 单击创建好的pool\_1资源池。
- 2. 在异常规则中,修改"阻塞时间"和"执行所消耗时间"分别为1200s和1800s。
- 3. 单击"保存"。
- 4. 重复以上步骤,修改pool\_2。

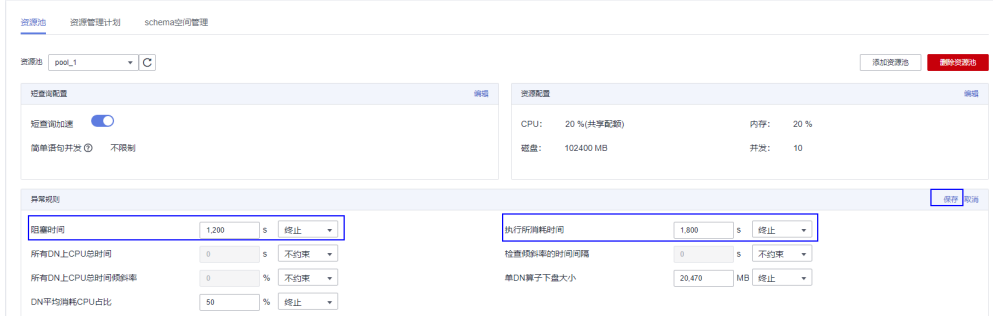

#### 步骤**4** 关联用户。

- 1. 左侧单击"pool\_1"资源池。
- 2. 单击"关联用户"右侧的"添加"。
- 3. 勾选报表业务对应的用户report\_user,单击"确定"。
- 4. 重复以上步骤,将核心交易的用户**budget\_config\_user**添加入pool\_2的资源池 中。

<span id="page-149-0"></span>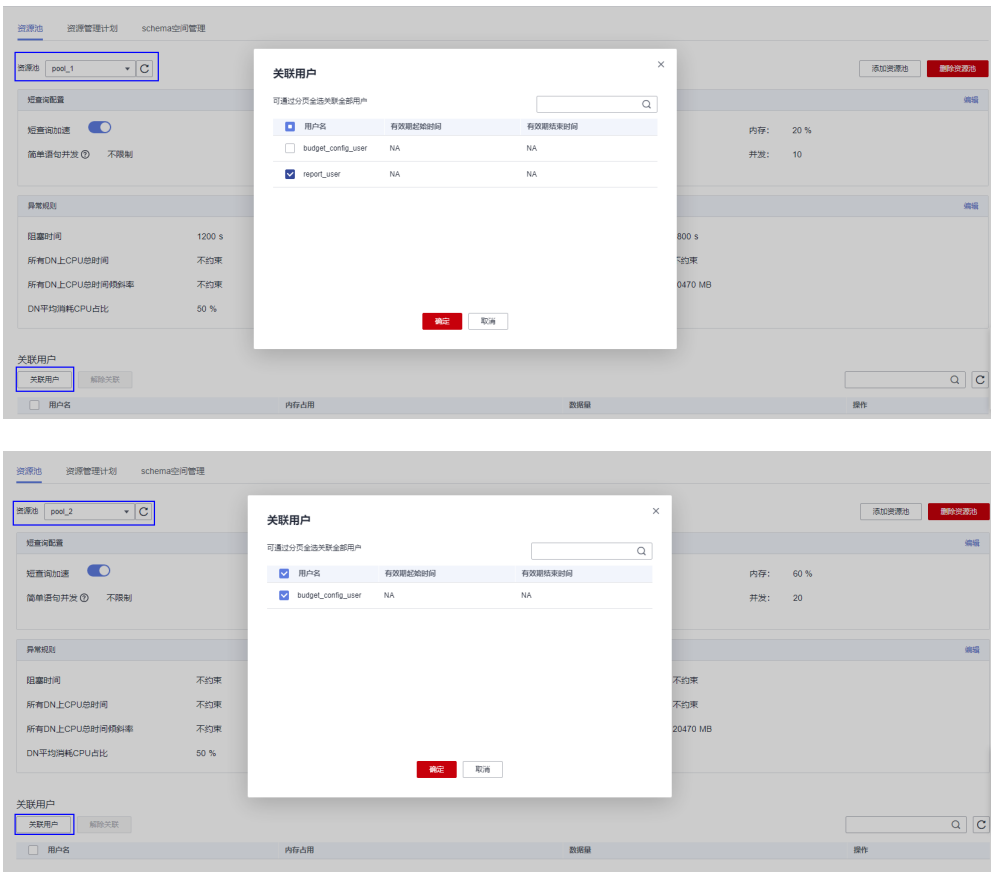

**----**结束

## 步骤四:异常规则验证

- 步骤**1** 使用用户report\_user登录数据库。
- 步骤2 执行如下命令查看用户report user所属资源池。 SELECT usename,respool FROM pg\_user WHERE usename = 'report\_user';

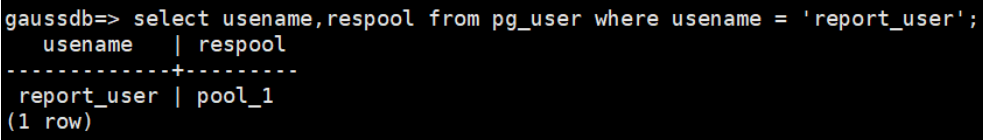

查询显示用户report\_user所属资源池为pool\_1。

步骤**3** 校验资源池pool\_1所绑定的异常规则。

SELECT respool\_name,mem\_percent,active\_statements,except\_rule FROM pg\_resource\_pool WHERE respool\_name='pool\_1';

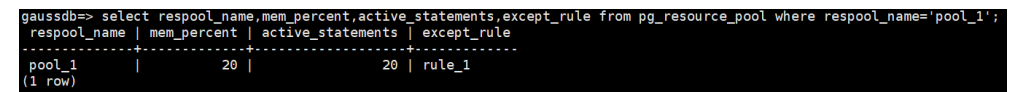

确认资源池pool\_1所绑定的是异常规则rule\_1。

步骤**4** 查看当前用户异常规则的规则类型和阈值。

SELECT \* FROM pg\_except\_rule WHERE name = 'rule\_1';

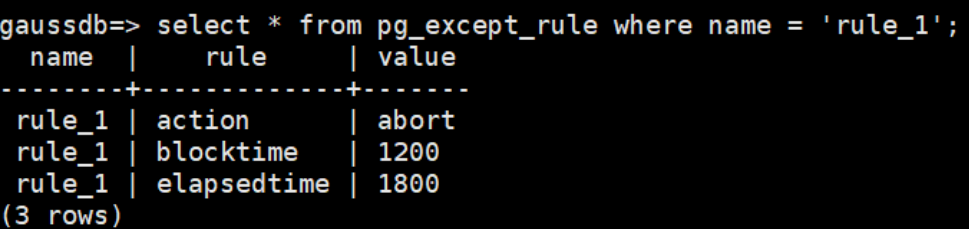

查询显示rule\_1中所绑定的规则为[步骤](#page-148-0)**3**设置的"阻塞时间1200秒,运行时长1800 秒",则会终止查询。

## 须知

- PG EXCEPT RULE系统表存储关于异常规则的信息,该系统表仅8.2.0及以上集群版 本支持。
- 同一条异常规则内的参数项相互之间为且的关系。
- 步骤**5** 执行作业,当运行时长超过"阻塞时间1200秒,运行时长1800秒"时,报错提示作业 被取消并提示所触发的异常规则限制。

ussdb=> insert into mytable select \* from tablel;<br>{OR: canceling statement due to workload manager exception.<br>FATL: excent rule frule 11 is meet condition: rule felansedt

作业执行过程中,如果出现类似"ERROR: canceling statement due to workload manager exception."的报错信息,表示该作业超过异常规则的规则阈值限制被终 止。若规则设置合理,那么就需要考虑从业务角度进行语句优化,减少执行时间。

**----**结束

# **5.2 SQL** 查询优秀实践

根据数据库的SQL执行机制以及大量的实践总结发现:通过一定的规则调整SQL语句, 在保证结果正确的基础上,能够提高SQL执行效率。

● 使用**union all**代替**union**

union在合并两个集合时会执行去重操作,而union all则直接将两个结果集合并、 不执行去重。执行去重会消耗大量的时间,因此,在一些实际应用场景中,如果 通过业务逻辑已确认两个集合不存在重叠,可用union all替代union以便提升性 能。

● **join**列增加非空过滤条件

若join列上的NULL值较多,则可以加上is not null过滤条件,以实现数据的提前过 滤,提高join效率。

● **not in**转**not exists**

not in语句需要使用nestloop anti join来实现, 而not exists则可以通过hash anti ioin来实现。在join列不存在null值的情况下,not exists和not in等价。因此在确 保没有null值时,可以通过将not in转换为not exists,通过生成hash join来提升 查询效率。

如下所示,如果t2.d2字段中没有null值(t2.d2字段在表定义中not null)查询可以修 改为

SELECT \* FROM t1 WHERE NOT EXISTS (SELECT \* FROM t2 WHERE t1.c1=t2.d2);

产生的计划如下:

图 **5-1** not exists 执行计划

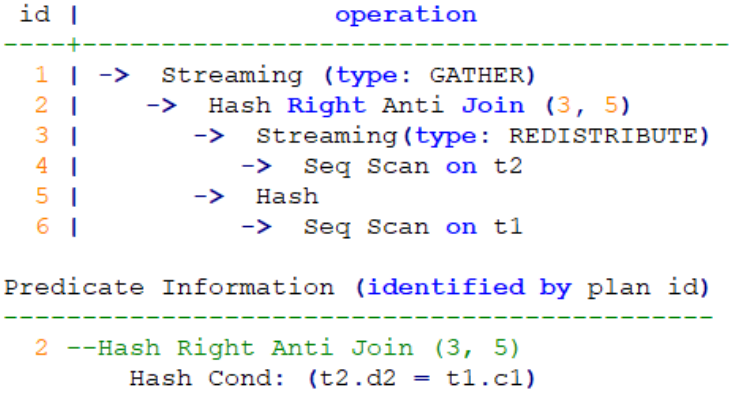

 $(13$  rows)

● 选择**hashagg**。

查询中GROUP BY语句如果生成了groupagg+sort的plan性能会比较差,可以通过 加大work\_mem的方法生成hashagg的plan,因为不用排序而提高性能。

● 尝试将函数替换为**case**语句。

GaussDB(DWS)函数调用性能较低,如果出现过多的函数调用导致性能下降很 多,可以根据情况把可下推函数的函数改成CASE表达式。

#### 避免对索引使用函数或表达式运算。

对索引使用函数或表达式运算会停止使用索引转而执行全表扫描。

- 尽量避免在**where**子句中使用**!=**或**<>**操作符、**null**值判断、**or**连接、参数隐式转 换。
- 对复杂**SQL**语句进行拆分。

对于过于复杂并且不易通过以上方法调整性能的SQL可以考虑拆分的方法,把SQL 中某一部分拆分成独立的SQL并把执行结果存入临时表,拆分常见的场景包括但 不限于:

- 作业中多个SQL有同样的子查询,并且子查询数据量较大。
- Plan cost计算不准,导致子查询hash bucket太小,比如实际数据1000W 行, hash bucket只有1000。
- 函数(如substr,to\_number)导致大数据量子查询选择度计算不准。
- 多DN环境下对大表做broadcast的子查询。

其他更多调优点,请参考典型**SQL**[调优点。](https://support.huaweicloud.com/performance-dws/dws_10_0013.html)

# **5.3** 分析正在执行的 **SQL**

在开发过程中,开发者常遇到SQL连接数超限、SQL查询时间过长、SQL查询阻塞等问 题,您可以通过**[PG\\_STAT\\_ACTIVITY](https://support.huaweicloud.com/devg-dws/dws_04_0755.html)**和**[PGXC\\_THREAD\\_WAIT\\_STATUS](https://support.huaweicloud.com/devg-dws/dws_04_0826.html)**视图来分析和 定位SQL问题,以下通过PG\_STAT\_ACTIVITY视图展示常用的一些定位思路。

## 表 **5-1** 部分 PG\_STAT\_ACTIVITY 字段

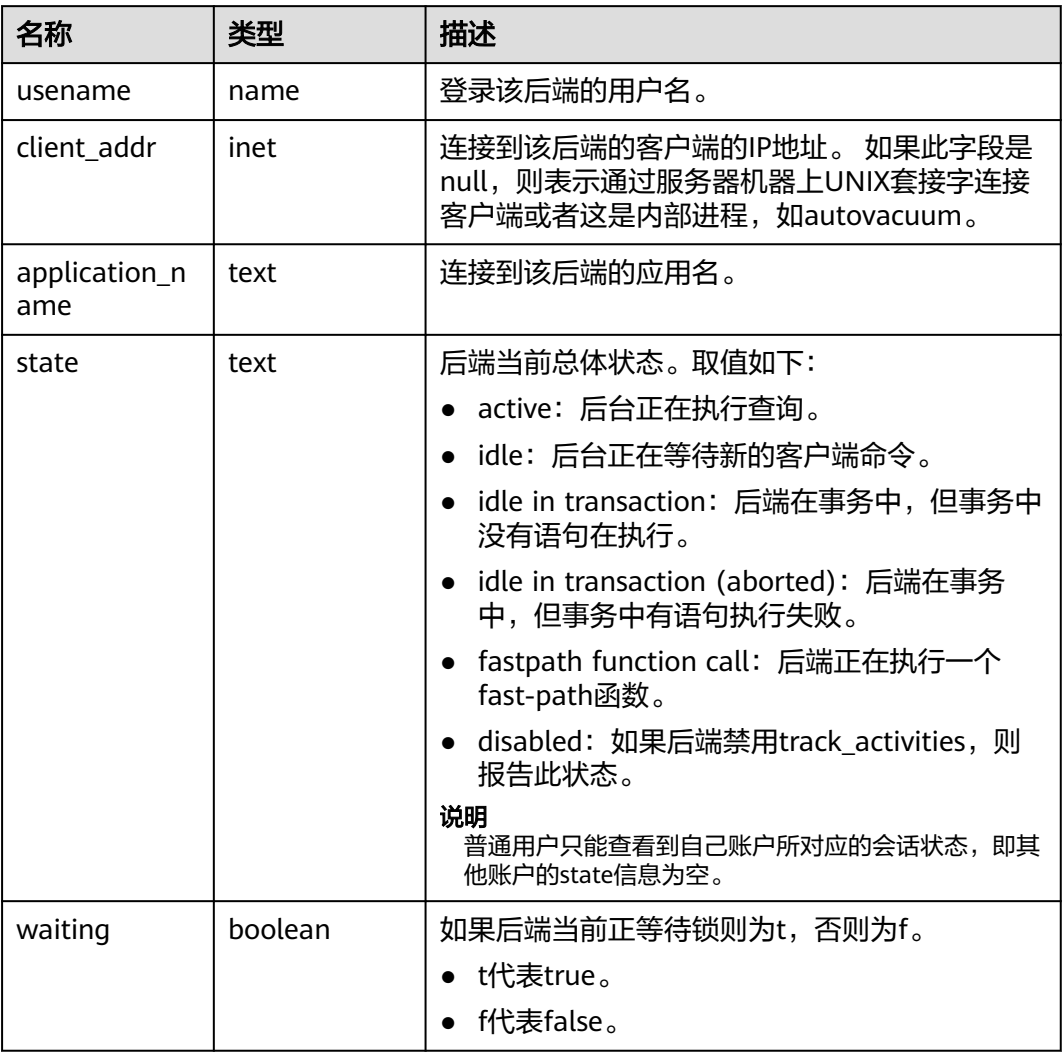

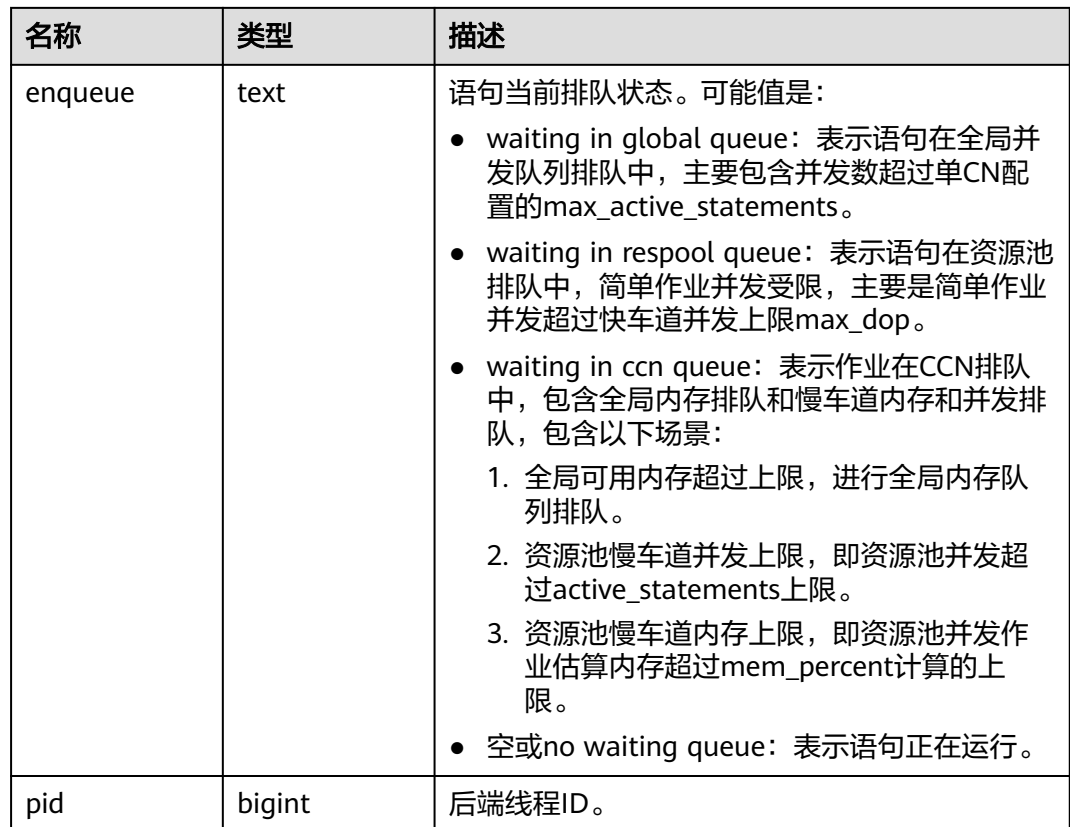

## 查看连接信息

- 设置参数track\_activities为on: SET track\_activities = on; 当此参数为on时,数据库系统才会收集当前活动查询的运行信息。
- 通过以下SQL就能确认当前的连接用户、连接地址、连接应用、状态、是否等待 锁、排队状态以及线程id。

SELECT usename,client\_addr,application\_name,state,waiting,enqueue,pid FROM PG\_STAT\_ACTIVITY WHERE DATNAME='*数据库名称*';

#### 回显如下:

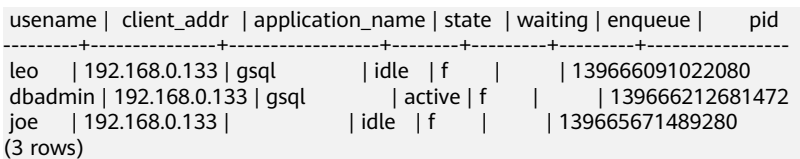

中止某个会话连接 ( 仅系统管理员有权限 ): SELECT PG\_TERMINATE\_BACKEND(pid);

## 查看 **SQL** 运行信息

● 获取当前用户有权限查看的所有的SQL信息(若有管理员权限或预置角色权限可 以显示和所有用户查询相关的信息):

SELECT usename,state,query FROM PG\_STAT\_ACTIVITY WHERE DATNAME='数据库名称;

如果state为active,则query列表示当前执行的SQL语句,其他情况则表示为上一 个查询语句;如果state字段显示为idle,则表明此连接处于空闲,等待用户输入 命令。回显如下:

usename | state | query

---------+--------+---------------------------------------------------------------------------

 leo | idle | select \* from joe.mytable; dbadmin | active | SELECT usename,state,query FROM PG\_STAT\_ACTIVITY WHERE DATNAME='gaussdb'; joe | idle | GRANT SELECT ON TABLE mytable to leo; (3 rows)

● 查看当前正在运行(非idle)的SQL信息: SELECT datname,usename,query FROM PG\_STAT\_ACTIVITY WHERE state != 'idle' ;

## 查看耗时较长的语句

● 查看当前运行中的耗时较长的SQL语句:

SELECT current\_timestamp - query\_start as runtime, datname, usename, query FROM PG\_STAT\_ACTIVITY WHERE state != 'idle' order by 1 desc;

查询会返回按执行时间长短从大到小排列的查询语句列表。第一条结果就是当前 系统中执行时间最长的查询语句。

 runtime | datname | usename | query -----------------+----------+--------- +----------------------------------------------------------------------------------------------------

--------------------

 00:04:47.054958 | gaussdb | leo | insert into mytable1 select generate\_series(1, 10000000); 00:00:01.72789 | qaussdb | dbadmin | SELECT current\_timestamp - query\_start as runtime, datname, usename, query FROM PG\_STAT\_ACTIVITY WHERE state != 'idle' order by 1 desc; (2 rows)

若当前系统较为繁忙,可以通过限制current\_timestamp - query\_start大于某一阈 值来查看执行时间超过此阈值的查询语句。

SELECT query from PG\_STAT\_ACTIVITY WHERE current\_timestamp - query\_start > interval '2 days';

## 查看处于阻塞状态的语句

查看当前处于阻塞状态的查询语句: SELECT pid, datname, usename, state, query FROM PG\_STAT\_ACTIVITY WHERE state <> 'idle' and waiting=true;

执行以下语句结束到阻塞的SQL会话: SELECT PG\_TERMINATE\_BACKEND(pid);

说明

- 大部分场景下,阻塞是因为系统内部锁而导致的,waiting字段才显示为true,此阻塞 可在视图pg\_stat\_activity中体现。
- 在一些少数场景下,例如写文件、定时器等情况的查询阻塞,不会在视图 pg\_stat\_activity中体现。
- 查看阻塞的查询语句及阻塞查询的表、模式信息

SELECT w.query as waiting query, w.pid as w\_pid, w.usename as w\_user, l.query as locking\_query, l.pid as l\_pid, l.usename as l\_user, t.schemaname || '.' || t.relname as tablename from pg\_stat\_activity w join pg\_locks l1 on w.pid = l1.pid and not l1.granted join pg locks l2 on l1.relation = l2.relation and l2.granted join pg\_stat\_activity l on l2.pid = l.pid join pg\_stat\_user\_tables t on l1.relation = t.relid where w.waiting: 该查询返回会话ID、用户信息、查询状态,以及导致阻塞的表、模式信息。

查询到阻塞的表及模式信息后请根据会话ID结束会话。

SELECT PG\_TERMINATE\_BACKEND(pid);

#### 显示类似如下信息,表示结束会话成功。

PG\_TERMINATE\_BACKEND

----------------------

t (1 row)

显示类似如下信息,表示用户正在尝试结束当前会话,此时仅会重连会话,而不 是结束会话。

FATAL: terminating connection due to administrator command FATAL: terminating connection due to administrator command The connection to the server was lost. Attempting reset: Succeeded.

#### 说明

gsql客户端使用PG\_TERMINATE\_BACKEND函数终止本会话后台线程时,客户端不会退出 而是自动重连。

# **5.4** 数据倾斜查询优秀实践

## **5.4.1** 导入过程存储倾斜即时检测

导入过程中对DN导入行数进行统计,导入完成后计算倾斜率,超过一定阈值时,立即 进行告警。倾斜率通过(DN导入行数最大值-DN导入行数最小值)/导入总行数计算。 目前,只支持INSERT和COPY导入。

#### 说明

必须设置[enable\\_stream\\_operator](https://support.huaweicloud.com/devg-dws/dws_04_0909.html)=on,确保计划下发到DN,DN一次性返回导入行数,从而 可以在CN计算倾斜率。

## 使用方法

- 1. 设置参数(表倾斜告警阈值**[table\\_skewness\\_warning\\_threshold](https://support.huaweicloud.com/devg-dws/dws_04_0945.html)**和表倾斜告警 最小行数**[table\\_skewness\\_warning\\_rows](https://support.huaweicloud.com/devg-dws/dws_04_0945.html)**)。
	- 表倾斜告警阈值取值范围0~1,默认值为1,即关闭状态,取其他值时为开启 状态。
	- 表倾斜告警最小行数取值范围0~2147483647,默认值为100,000。当导入总 行数超过该值与导入DN数之积时,才可能触发告警,从而不会在小数据量导 入的场景进行无意义的告警。

show table skewness warning threshold: set table\_skewness\_warning\_threshold = xxx; show table\_skewness\_warning\_rows; set table\_skewness\_warning\_rows = xxx;

- 2. 执行导入,使用INSERT或者COPY;
- 3. 发现并处理告警,告警信息包括表名、最小行数、最大行数、总行数、平均行 数、倾斜率,以及提示信息(检查数据分布或者修改参数)。 WARNING: Skewness occurs, table name: xxx, min value: xxx, max value: xxx, sum value: xxx, avg value: xxx, skew ratio: xxx HINT: Please check data distribution or modify warning threshold

## **5.4.2** 快速定位查询存储倾斜的表

目前提供的倾斜查询接口有函数:**[table\\_distribution\(schemaname text,](https://support.huaweicloud.com/sqlreference-dws/dws_06_0062.html) [tablename text\)](https://support.huaweicloud.com/sqlreference-dws/dws_06_0062.html)** 、**[table\\_distribution\(\)](https://support.huaweicloud.com/sqlreference-dws/dws_06_0062.html)** 以及视图 **[PGXC\\_GET\\_TABLE\\_SKEWNESS](https://support.huaweicloud.com/devg-dws/dws_04_0805.html)**,客户可以根据自身业务情况来选择使用。

## 场景一:磁盘满后快速定位存储倾斜的表

首先,通过**[pg\\_stat\\_get\\_last\\_data\\_changed\\_time\(oid\)](https://support.huaweicloud.com/sqlreference-dws/dws_06_0065.html)**函数查询出近期发生过数据 变更的表,介于表的最后修改时间只在进行IUD操作的CN记录,要查询库内1天(间隔 可在函数中调整)内被修改的所有表,可以使用如下封装函数:

CREATE OR REPLACE FUNCTION get\_last\_changed\_table(OUT schemaname text, OUT relname text) RETURNS setof record  $A S$   $A S$ DECLARE row data record; row\_name record; query\_str text; query\_str\_nodes text; **BEGIN** query\_str\_nodes := 'SELECT node\_name FROM pgxc\_node where node\_type = ''C'''; FOR row\_name IN EXECUTE(query\_str\_nodes) LOOP query\_str := 'EXECUTE DIRECT ON (' || row\_name.node\_name || ') ''SELECT b.nspname,a.relname FROM pg\_class a INNER JOIN pg\_namespace b on a.relnamespace = b.oid where pg\_stat\_get\_last\_data\_changed\_time(a.oid) BETWEEN current\_timestamp - 1 AND current\_timestamp;"'; FOR row\_data IN EXECUTE(query\_str) LOOP schemaname = row\_data.nspname; relname = row\_data.relname; return next; END LOOP; END LOOP; return; END; \$\$ LANGUAGE plpgsql;

#### 然后,通过**[table\\_distribution\(schemaname text, tablename text\)](https://support.huaweicloud.com/sqlreference-dws/dws_06_0062.html)**查询出表在各 个DN占用的存储空间。

SELECT table\_distribution(schemaname,relname) FROM get\_last\_changed\_table();

## 场景二:常规数据倾斜巡检

● 在库中表个数少于1W的场景,直接使用倾斜视图查询当前库内所有表的数据倾斜 情况。

SELECT \* FROM pgxc\_get\_table\_skewness ORDER BY totalsize DESC;

● 在库中表个数非常多(至少大于1W)的场景,因**[PGXC\\_GET\\_TABLE\\_SKEWNESS](https://support.huaweicloud.com/devg-dws/dws_04_0805.html)** 涉及全库查并计算非常全面的倾斜字段,所以可能会花费比较长的时间(小时 级),建议参考PGXC GET TABLE SKEWNESS视图定义, 直接使用 table\_distribution()函数自定义输出,减少输出列进行计算优化,例如: SELECT schemaname,tablename,max(dnsize) AS maxsize, min(dnsize) AS minsize FROM pg\_catalog.pg\_class c INNER JOIN pg\_catalog.pg\_namespace n ON n.oid = c.relnamespace INNER JOIN pg\_catalog.table\_distribution() s ON s.schemaname = n.nspname AND s.tablename = c.relname INNER JOIN pg\_catalog.pgxc\_class x ON c.oid = x.pcrelid AND x.pclocatortype = 'H' GROUP BY schemaname,tablename;

## 场景三:查询某个表的数据倾斜情况

执行以下SQL查询某个表的数据倾斜情况,其中table\_name替换为实际的表名。

SELECT a.count,b.node\_name FROM (SELECT count(\*) AS count,xc\_node\_id FROM table\_name GROUP BY xc\_node\_id) a, pgxc\_node b WHERE a.xc\_node\_id=b.node\_id ORDER BY a.count desc;

返回如下类似信息。若各DN上数据分布差小于10%,表明数据分布均衡。若大于 10%,则表示数据出现倾斜。

gaussdb=>SELECT a.count,b.node\_name FROM (select count(\*) as count,xc\_node\_id FROM staffs GROUP BY xc\_node\_id) a, pgxc\_node b WHERE a.xc\_node\_id=b.node\_id ORDER BY a.count desc;

count | node\_name ------+----------- 11010 | datanode4 10000 | datanode3 12001 | datanode2 8995 | datanode1 10000 | datanode5 7999 | datanode6 9995 | datanode7 10000 | datanode8 (8 rows)

# **5.5** 用户管理优秀实践

GaussDB(DWS)集群中,常用的用户分别是系统管理员和普通用户。本节简述了系统 管理员和普通用户的权限,如何创建以及如何查询用户相关信息。

## 系统管理员

在启动GaussDB(DWS)集群时创建的用户dbadmin是系统管理员,其拥有系统的最高 权限,能够执行所有的操作(表空间,表,索引,模式,函数,自定义视图的操作权 限及系统表和系统视图的查看权限)。

要创建新的数据库管理员,则以管理员用户身份连接数据库,并使用带SYSADMIN选 项的CREATE USER语句或 ALTER USER语句进行设置。

例如:

创建用户Jim为系统管理员。

CREATE USER Jim WITH SYSADMIN password '{Password}';

修改用户Tom为系统管理员。(ALTER USER时,要求用户已存在。)

ALTER USER Tom SYSADMIN;

## 普通用户

普通用户由SQL语句CREATE USER创建。不具有对表空间创建,修改,删除,分配权 限,访问需要被赋权;仅对自己创建的表/模式/函数/自定义视图有所有权限,仅可以 在自己的表上建索引,仅可查看部分系统表和系统视图。

数据库集群包含一个或多个已命名数据库。用户在整个集群范围内是共享的,但是其 数据并不共享。

常见用户相关操作如下,此处使用的密码需要用户自定义:

- 1. 创建用户。
	- CREATE USER Tom PASSWORD '{Password}';
- 2. 修改用户密码。 将用户Tom的登录密码由password修改为newpassword。 ALTER USER Tom IDENTIFIED BY 'newpassword' REPLACE '{Password}';
- 3. 给用户授权。
	- 要创建有"创建数据库"权限的用户,需要加CREATEDB关键字。

CREATE USER Tom CREATEDB PASSWORD '{Password}';

– 为用户追加CREATEROLE权限。

ALTER USER Tom CREATEROLE;

- 4. 撤销权限。 REVOKE ALL PRIVILEGES FROM Tom;
- 5. 锁定或解锁用户。
	- 锁定Tom账户:

ALTER USER Tom ACCOUNT LOCK;

– 解锁Tom用户:

ALTER USER Tom ACCOUNT UNLOCK;

6. 删除用户。 DROP USER Tom CASCADE;

## 用户信息查询

涉及用户、角色及权限相关的系统视图有ALL\_USERS、PG\_USER和PG\_ROLES,系统 表有PG\_AUTHID和PG\_AUTH\_MEMBERS。

- ALL\_USERS视图存储记录数据库中所有用户,但不对用户信息进行详细的描述。
- PG USER视图存储用户信息,包含用户ID,是否可以创建数据库以及用户所在资 源池等信息。
- PG\_ROLES视图存储数据库角色的相关信息。
- PG\_AUTHID系统表存储有关数据库认证标识符(角色)的信息,包含角色是否可 以登录,创建数据库等信息。
- PG\_AUTH\_MEMBERS存储角色的成员关系, 即某个角色组包含了哪些其他角色。
- 1. 通过PG\_USER可以查看数据库中所有用户的列表,还可以查看用户ID (USESYSID)和用户权限。 SELECT \* FROM pg\_user;

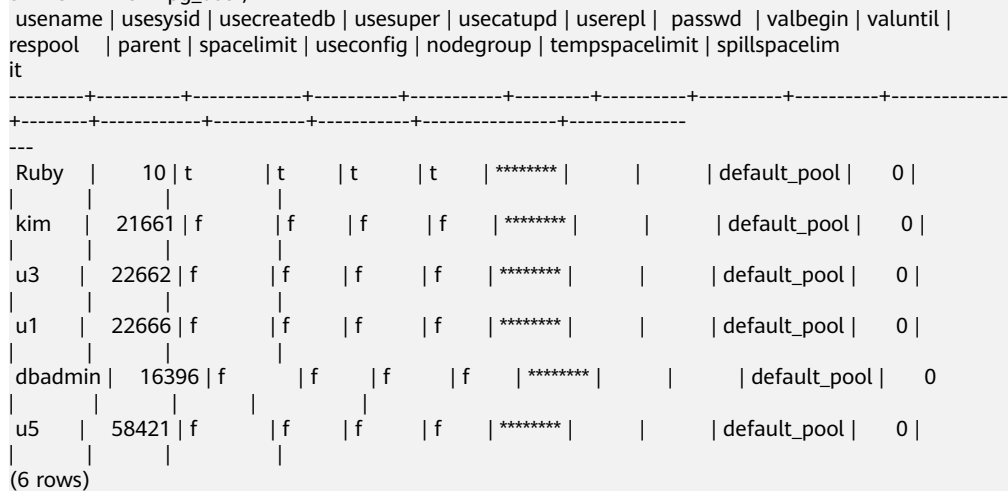

2. ALL\_USERS视图存储记录数据库中所有用户,但不对用户信息进行详细的描述。 SELECT \* FROM all users;

 username | user\_id ----------+--------- Ruby | 10 manager | 21649 kim | 21661 u3 | 22662  $\frac{1}{1}$  22666 u2 | 22802 dbadmin | 16396<br>u5 | 58421

| 58421

(8 rows)

#### 3. 系统表PG\_ROLES存储访问数据库角色的相关信息。

#### SELECT \* FROM pg\_roles;

 rolname | rolsuper | rolinherit | rolcreaterole | rolcreatedb | rolcatupdate | rolcanlogin | rolreplication | rolauditadmin | rolsystemadmin | rolconnlimit | rolpassword | rolvalidbegin | rolv aliduntil | rolrespool | rolparentid | roltabspace | rolconfig | oid | roluseft | rolkind | nodegroup | roltempspace | rolspillspace

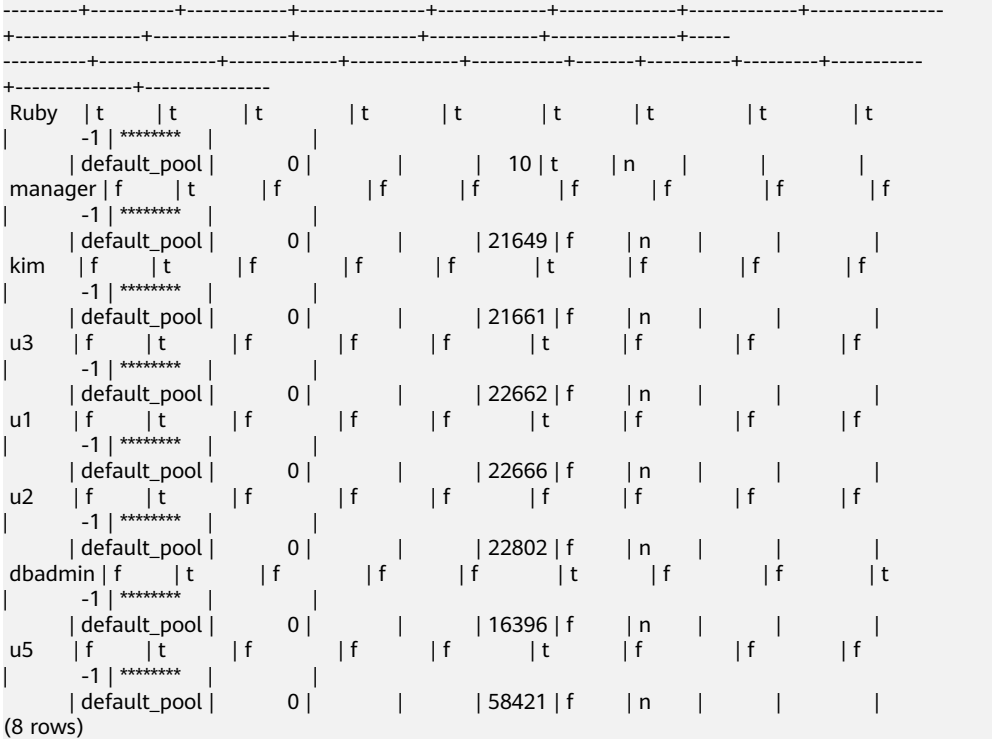

#### 4. 要查看用户属性,可查询系统表PG\_AUTHID,它存储有关数据库认证标识符(角 色)的信息。一个集群中只有一份pg\_authid,并非每个数据库一份。需要有系统 管理员权限才可以访问此系统表。

SELECT \* FROM pg\_authid;

rolname | rolsuper | rolinherit | rolcreaterole | rolcreatedb | rolcatupdate | rolcanlogin | rolreplication | rolauditadmin | rolsystemadmin | rolconnlimit |

rolpassword

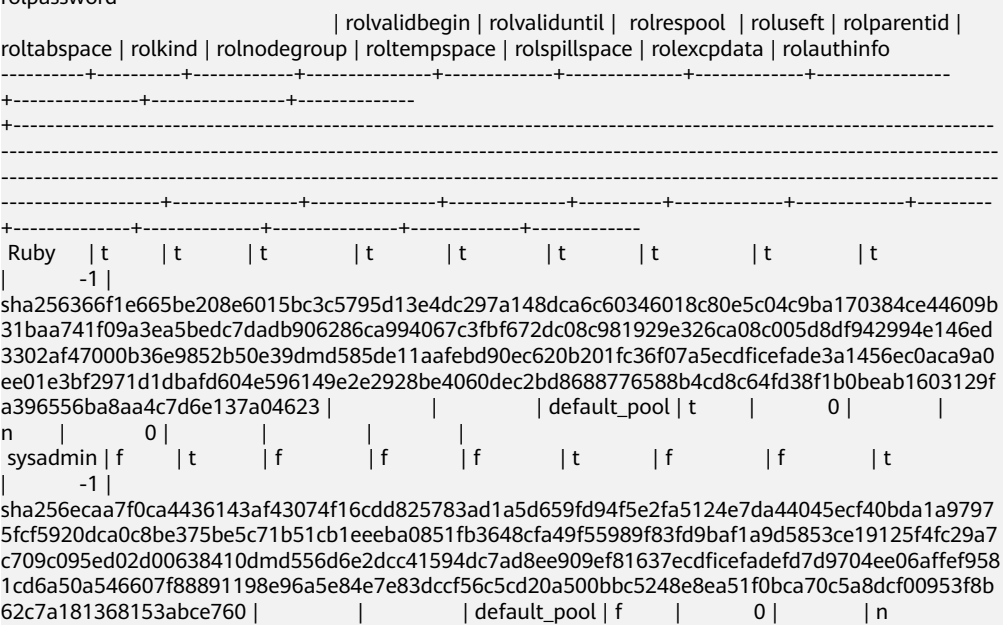

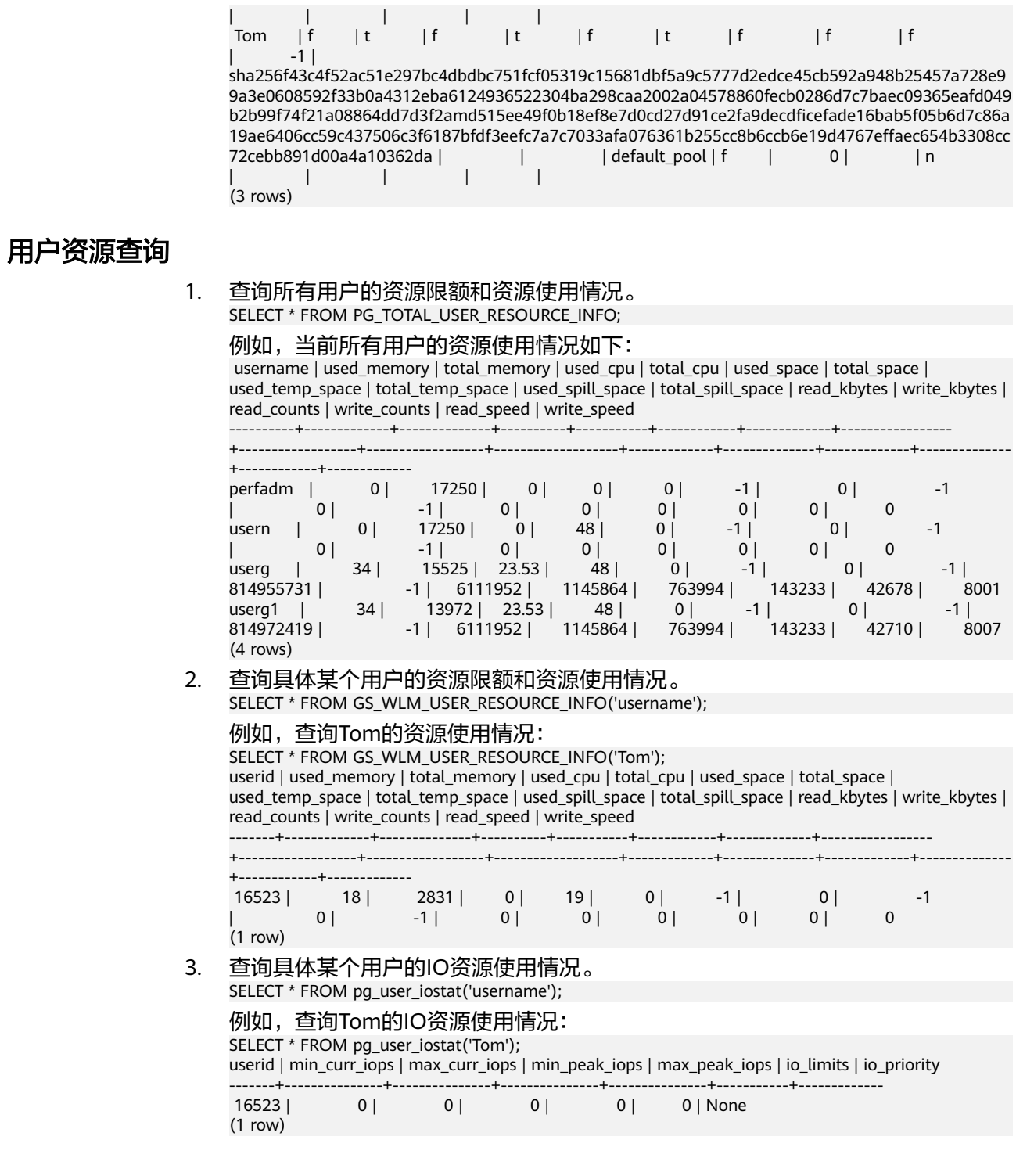

# **5.6** 查看表和数据库的信息

## 查询表信息

- 使用系统表pg\_tables查询数据库所有表的信息。 SELECT \* FROM pg\_tables;
- 使用gsql的\d+命令查询表结构。 示例: 先创建表customer\_t1并插入数据。

 $CD$ *CREATE TABLE cust* 

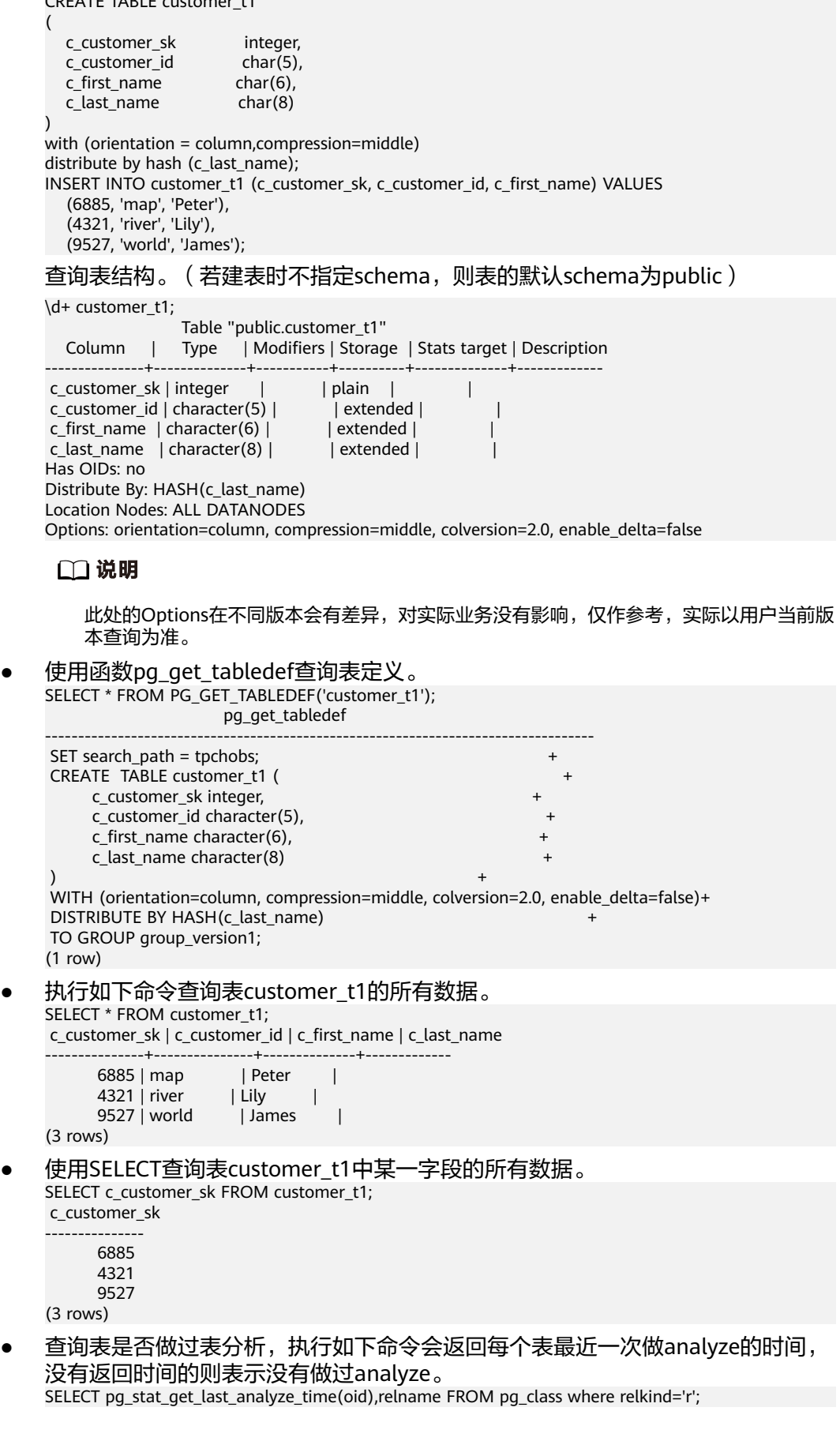

#### 查询public下的表做表分析的时间:

SELECT pg\_stat\_get\_last\_analyze\_time(c.oid),c.relname FROM pg\_class c LEFT JOIN pg\_namespace n ON c.relnamespace = n.oid WHERE c.relkind='r' AND n.nspname='public'; pg\_stat\_get\_last\_analyze\_time | relname

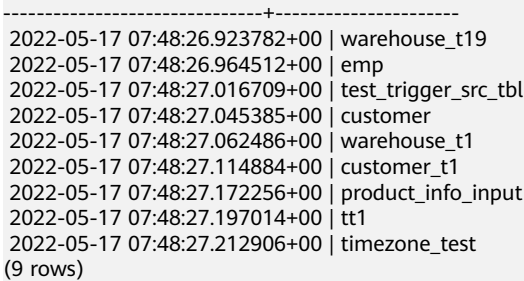

快速查到一张表的列信息, information schema下的视图在数据库中对象较多时 返回结果很慢,可以通过以下sql快速查询到一张或几张表的列信息: SELECT /\*+ nestloop(a c)\*/ c.column\_name, c.data\_type, c.ordinal\_position, pgd.description, pp.partkey,

c.is\_nullable, c.column\_default, c.character\_maximum\_length, c.numeric\_precision, c.numeric\_scale, c.datetime\_precision, c.interval\_type, c.udt\_name from information\_schema.columns as c left join pg\_namespace sp on sp.nspname = c.table\_schema left join pg\_class cla on cla.relname = c.table\_name and cla.relnamespace = sp.oid left join pg\_catalog.pg\_partition pp on (pp.parentid = cla.oid and pp.parttype = 'r') left join pg\_catalog.pg\_description pgd on (pgd.objoid=cla.oid and pgd.objsubid = c.ordinal\_position)where c.table\_name in ('tablename') and c.table\_schema = 'public';

#### 例如, 快速查询表customer t1的列信息:

SELECT /\*+ nestloop(a c)\*/ c.column\_name, c.data\_type, c.ordinal\_position, pgd.description, pp.partkey, c.is\_nullable, c.column\_default, c.character\_maximum\_length, c.numeric\_precision, c.numeric\_scale, c.datetime\_precision, c.interval\_type, c.udt\_name from information\_schema.columns as c left join pg\_namespace sp on sp.nspname = c.table\_schema left join pg\_class cla on cla.relname = c.table\_name and cla.relnamespace = sp.oid left join pg\_catalog.pg\_partition pp on (pp.parentid = cla.oid and pp.parttype = 'r') left join pg\_catalog.pg\_description pgd on (pgd.objoid=cla.oid and pgd.objsubid = c.ordinal\_position) where c.table\_name in ('customer\_t1') and c.table\_schema = 'public'; column\_name | data\_type | ordinal\_position | description | partkey | is\_nullable | column\_default | character\_maximum\_length | numeric\_precision | numeric\_scale | datetime\_precision | interval\_type | udt\_name

---------------+-----------+------------------+-------------+---------+-------------+----------------

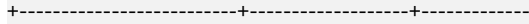

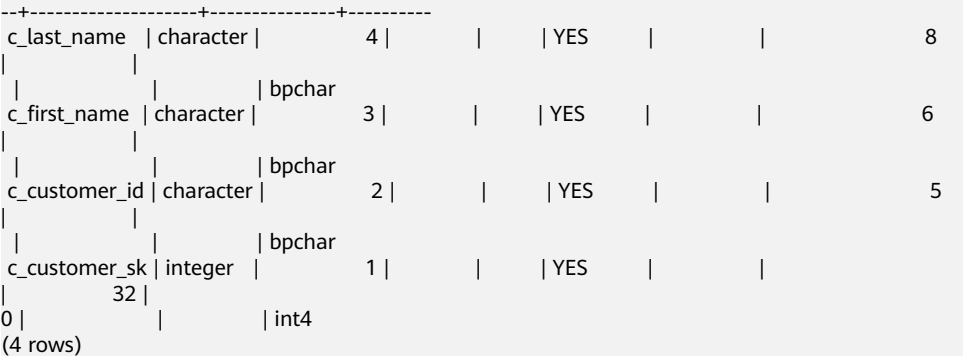

通过查询审计日志获取表定义。

使用函数pgxc\_query\_audit可以查询所有CN节点的审计日志,其语法为:

pgxc\_query\_audit(timestamptz startime,timestamptz endtime)

查询审计多个对象名的记录:

SET audit\_object\_name\_format TO 'all'; SELECT object\_name,result,operation\_type,command\_text FROM pgxc\_query\_audit('2022-08-26 8:00:00','2022-08-26 22:55:00') where command\_text like '%student%';

## 查询表大小

● 查询表的总大小(包含表的索引和数据)。 SELECT pg\_size\_pretty(pg\_total\_relation\_size('<schemaname>.<tablename>')); 示例:

先在customer\_t1创建索引:

CREATE INDEX index1 ON customer\_t1 USING btree(c\_customer\_sk);

然后查询public模式下, customer\_t1表的大小。

SELECT pg\_size\_pretty(pg\_total\_relation\_size('public.customer\_t1'));

 pg\_size\_pretty ---------------- 264 kB

(1 row)

● 查询表的数据大小(不包括索引)。 SELECT pg\_size\_pretty(pg\_relation\_size('<schemaname>.<tablename>'));

示例: 查询public模式下, customer\_t1表的大小。

SELECT pg\_size\_pretty(pg\_relation\_size('public.customer\_t1')); pg\_size\_pretty

---------------- 208 kB

(1 row)

#### ● 查询系统中所有表占用空间大小排行。

SELECT table\_schema || '.' || table\_name AS table\_full\_name, pg\_size\_pretty(pg\_total\_relation\_size('"' || table\_schema || '"."' || table\_name || '"')) AS size FROM information\_schema.tables ORDER BY

pg\_total\_relation\_size('"' || table\_schema || '"."' || table\_name || '"') DESC limit xx;

#### 示例1:查询系统中所有表占用空间大小排行前15。

SELECT table\_schema || '.' || table\_name AS table\_full\_name, pg\_size\_pretty(pg\_total\_relation\_size('"' || table\_schema || '"."' || table\_name || '"')) AS size FROM information\_schema.tables ORDER BY

pg\_total\_relation\_size('"' || table\_schema || '"."' || table\_name || '"') DESC limit 15; table full name | size

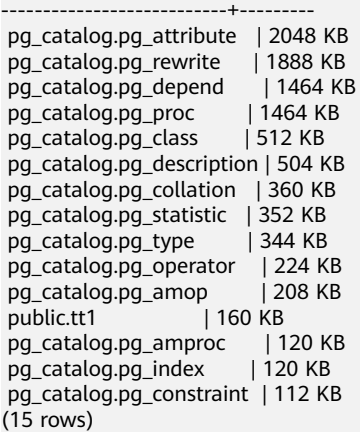

#### 示例2:查询public模式下所有表占用空间排行前20。

SELECT table\_schema || '.' || table\_name AS table\_full\_name, pg\_size\_pretty(pg\_total\_relation\_size('"' || table\_schema || '"."' || table\_name || '"')) AS size FROM information\_schema.tables where table\_schema='public'

ORDER BY

pg\_total\_relation\_size('"' || table\_schema || '"."' || table\_name || '"') DESC limit 20; table\_full\_name | size

-----------------------------+---------

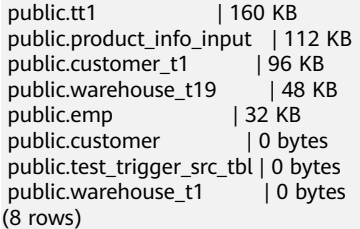

## 快速查询全库中所有表占用空间大小

8.1.3及以上集群版本在大集群大数据量(表数量大于1000)场景下,如果进行全库表 查询,建议优先使用pgxc\_wlm\_table\_distribution\_skewness视图,该视图可以查到全 库内的各表空间使用情况以及数据倾斜分布情况。其中,total\_size和avg\_size的单位 为字节(bytes)。

SELECT \*, pg\_size\_pretty(total\_size) as tableSize FROM pgxc\_wlm\_table\_distribution\_skewness ORDER BY total\_size desc;

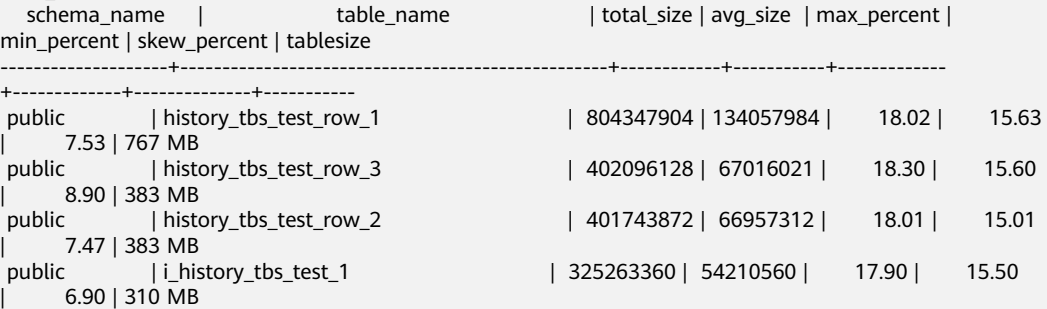

查询结果显示history\_tbs\_test\_row\_1表占用空间最大,且数据有一定的倾斜。

## 注意

- 1. 视图pgxc\_wlm\_table\_distribution\_skewness需要打开GUC参数 use\_workload\_manager和enable\_perm\_space才能进行查询,在低版本查询全库 时建议使用table\_distribution()函数,如果仅查询某一张表的大小,推荐使用 table\_distribution(schemaname text, tablename text)函数。
- 2. 8.2.1及以上集群版本中,GaussDB(DWS)已支持 pgxc\_wlm\_table\_distribution\_skewness视图,可直接查询。
- 3. 在8.1.3集群版本中,可使用如下定义创建视图后再进行查询:

```
CREATE OR REPLACE VIEW
pgxc_wlm_table_distribution_skewness AS
WITH skew AS
(
SELECT
schemaname,
tablename,
pg_catalog.sum(dnsize)
AS totalsize,
pg_catalog.avg(dnsize)
AS avgsize,
pg_catalog.max(dnsize)
AS maxsize,
pg_catalog.min(dnsize)
AS minsize,
(maxsize
- avgsize) * 100 AS skewsize
FROM
pg_catalog.gs_table_distribution()
GROUP
BY schemaname, tablename
)
SELECT
   schemaname AS schema_name,
  tablename AS table name,
   totalsize AS total_size,
   avgsize::numeric(1000) AS avg_size,
   (
      CASE
         WHEN totalsize = 0 THEN 0.00
         ELSE (maxsize * 100 /
totalsize)::numeric(5, 2)
      END
   ) AS max_percent,
\overline{\phantom{a}} CASE
         WHEN totalsize = 0 THEN 0.00
         ELSE (minsize * 100 /
totalsize)::numeric(5, 2)
     FND
   ) AS min_percent,
\sqrt{2} CASE
         WHEN totalsize = 0 THEN 0.00
         ELSE (skewsize /
maxsize)::numeric(5, 2)
      END
   ) AS skew_percent
FROM skew;
```
## 查询数据库

使用gsql的\l元命令查看数据库系统的数据库列表。  $\sqrt{}$ 

```
 List of databases
```

```
 Name | Owner | Encoding | Collate | Ctype | Access privileges
-----------+-------+-----------+---------+-------+-------------------
gaussdb | Ruby | SQL_ASCII | C | C |<br>template0 | Ruby | SQL_ASCII | C | C | =c/Ruby
template0 | Ruby | SQL_ASCII | C | C | =c/Ruby +
```
| | Ruby=CTc/Ruby  $template1 | Ruby | SQLASCII | C | C | C$ | | | | | | | | | Ruby=CTc/Ruby (3 rows)

#### 说明

- 如果用户在数据库安装的时候没有指定LC\_COLLATE、LC\_CTYPE参数,则 LC\_COLLATE、LC\_CTYPE参数的默认值为C。
- 如果用户在创建数据库时没有指定LC\_COLLATE、LC\_CTYPE参数,则默认使用模板数 据库的排序顺序及字符分类。

详细内容可参见**[CREATE DATABASE](https://support.huaweicloud.com/sqlreference-dws/dws_06_0156.html#section3)**参数说明。

通过系统表pg\_database查询数据库列表。

SELECT datname FROM pg\_database; datname

```
-----------
 template1
 template0
 gaussdb
(3 rows)
```
## 查询数据库大小

查询数据库的大小。

select datname,pg\_size\_pretty(pg\_database\_size(datname)) from pg\_database;

示例:

select datname,pg\_size\_pretty(pg\_database\_size(datname)) from pg\_database; datname | pg\_size\_pretty

-----------+--------------- template1 | 61 MB template0 | 61 MB postgres | 320 MB (3 rows)

## 查询指定 **SCHEMA** 下的表大小及表对应索引的大小

```
SELECT
   t.tablename,
   indexname,
   c.reltuples AS num_rows,
   pg_size_pretty(pg_relation_size(quote_ident(t.tablename)::text)) AS table_size,
   pg_size_pretty(pg_relation_size(quote_ident(indexrelname)::text)) AS index_size,
   CASE WHEN indisunique THEN 'Y'
     ELSE 'N'
   END AS UNIQUE,
  idx_scan AS number_of_scans,
   idx_tup_read AS tuples_read,
   idx_tup_fetch AS tuples_fetched
FROM pg_tables t
LEFT OUTER JOIN pg_class c ON t.tablename=c.relname
LEFT OUTER JOIN
   ( SELECT c.relname AS ctablename, ipg.relname AS indexname, x.indnatts AS number_of_columns, 
idx_scan, idx_tup_read, idx_tup_fetch, indexrelname, indisunique FROM pg_index x
        JOIN pg_class c ON c.oid = x.indrelid
        JOIN pg_class ipg ON ipg.oid = x.indexrelid
        JOIN pg_stat_all_indexes psai ON x.indexrelid = psai.indexrelid )
   AS foo
   ON t.tablename = foo.ctablename
WHERE t.schemaname='public'
ORDER BY 1,2;
```
# **5.7** 数据库 **SEQUENCE** 优秀实践

sequence,也称作序列,是用来产生唯一整数的数据库对象。序列的值按照一定的规 则自增/自减,一般常被用作主键。GaussDB(DWS)中,创建sequence时会同时创建一 张同名的元数据表,用来记录sequence相关的信息,例如:

CREATE SEOUENCE sea\_test: CREATE SEQUENCE

```
SELECT * FROM seq_test;
 sequence_name | last_value | start_value | increment_by | max_value | min_value | cache_value | 
log_cnt | is_cycled | is_called | uuid
---------------+------------+-------------+--------------+---------------------+-----------+-------------+---------
+-----------+-----------+---------
seq_test | -1 | 1 | 1 | 9223372036854775807 | 1 | 1 | 0 | f |
f \quad 1400050(1 row)
```
其中,

- sequence\_name表示sequence的名称。
- last\_value当前无意义。
- start\_value表示sequence的初始值。
- increment\_by表示sequence的步长。
- max\_value表示sequence的最大值。
- min\_value表示sequence最小值。
- cache\_value表示为了快速获取下一个序列值而预先存储的sequence值个数(定义 cache后不能保证sequence值的连续性,会产生空洞,造成序列号段浪费)。
- log\_cnt表示WAL日志记录的sequence值个数,由于在GaussDB(DWS)中 sequence是从GTM获取和管理,因此log\_cnt无实际意义。
- is\_cycled表示sequence在达到最小或最大值后是否循环继续。
- is\_called表示该sequence是否已被调用(仅表示在当前实例是否被调用,例如在 cn1上调用之后,cn1上该原数据表的值变为t,cn2上该字段仍为f)。
- uuid代表该sequence的唯一标识。

#### **sequence** 创建流程

GaussDB(DWS)中, GTM (Global Transaction Manager, 即全局事务管理器)负责 生成和维护全局事务ID、事务快照、sequence等需要全局唯一的信息。sequence在 GaussDB(DWS)中的创建流程如下图所示:

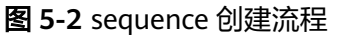

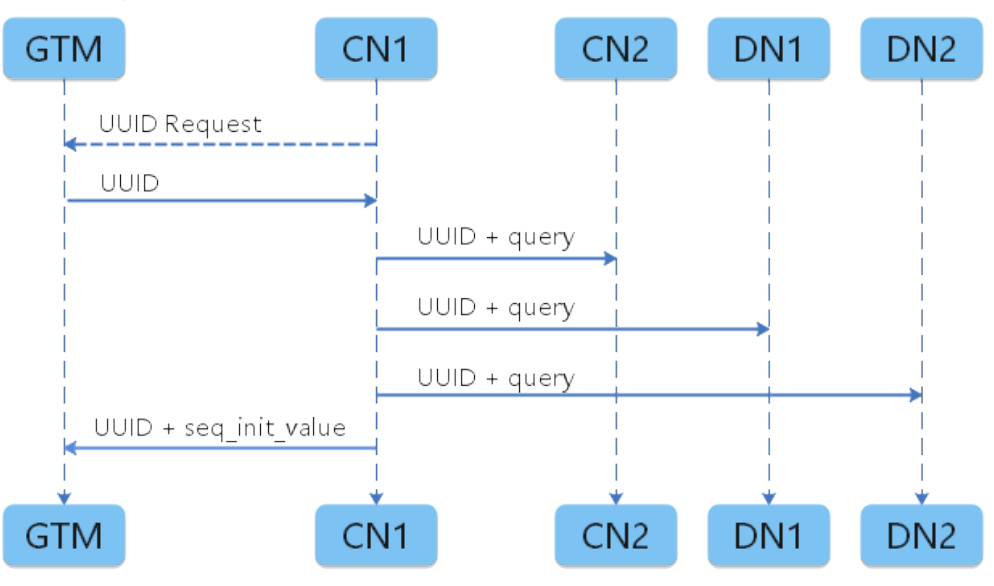

#### 具体过程为:

- 1. 接受SQL命令的CN从GTM申请UUID。
- 2. GTM返回一个UUID。
- 3. CN将获取的UUID与用户创建的sequenceName绑定。
- 4. CN将绑定关系下发到其他节点上,其他节点同步创建sequence元数据表。
- 5. CN将UUID和sequence的startID发送到GTM端,在GTM行进行永久保存。

因此, sequence的维护和申请实际是在GTM上完成的。**当申请nextval, 每个执行 nextval**调用的实例会根据该**sequence**的**UUID**到**GTM**上申请序列值,每次申请的序列 值范围与**cache**有关,只有当**cache**消耗完之后才会继续到**GTM**上申请。因此,增大 **sequence**的**cache**有利于减少**CN/DN**与**GTM**通信的次数。

## 创建 **sequence** 的两种方式

方式一:使用CREATE SEQUENCE语句创建序列,在新建的表中通过nextval调用。

CREATE SEOUENCE seq test increment by 1 minvalue 1 no maxvalue start with 1: CREATE SEQUENCE

CREATE TABLE table\_1(id int not null default nextval('seq\_test'), name text); CREATE TABLE

方式二:建表时使用serial类型,会自动创建一个sequence,并且会将该列的默认值设 置为nextval。

CREATE TABLE mytable(a int, b serial) distribute by hash(a); NOTICE: CREATE TABLE will create implicit sequence "mytable\_b\_seq" for serial column "mytable.b" CREATE TABLE

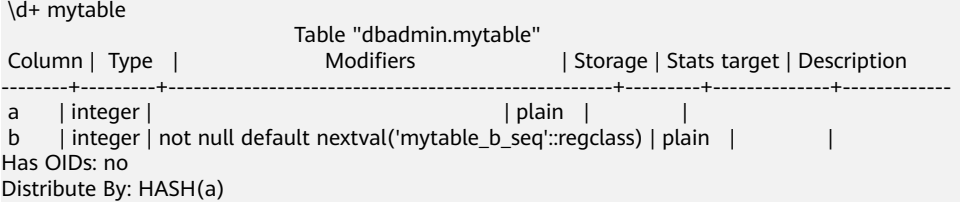

Location Nodes: ALL DATANODES Options: orientation=row, compression=no

本示例中会自动创建一个名为mytable\_b\_seq的sequence。严格来讲serial类型不是真 正的类型,只是为在表中设置唯一标识而存在的概念,在创建时会同时创建一个 sequence,并与该列相关联。

等同于下列的操作语句:

CREATE TABLE mytable01(a int, b int) distribute by hash(a); CREATE TABLE

CREATE SEQUENCE mytable01\_b\_seq owned by mytable.b; CREATE SEQUENCE

ALTER SEQUENCE mytable01\_b\_seq owner to u1; --u1为mytable01表的属主, 如果当前用户即为属主, 可不 执行此语句。 ALTER SEQUENCE

ALTER TABLE mytable01 alter b set default nextval('mytable01\_b\_seq'), alter b set not null; ALTER TABLE

\d+ mytable01

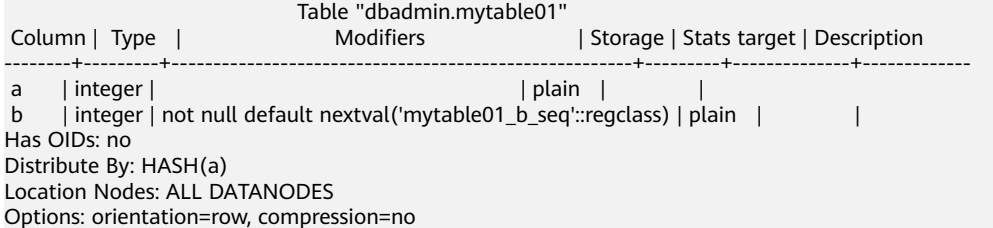

## **sequence** 在业务中的常见用法

sequence在业务中常被用作在导入时生成主键或唯一列,常见于数据迁移场景。不同 的迁移工具或业务导入场景使用的入库方法不同,常见的方法主要可以分为**copy**和 **insert**。对于seqeunce来讲,这两种场景在处理时略有差别。

#### ● 场景一:**insert**下推场景

CREATE TABLE test1(a int, b serial) distribute by hash(a); NOTICE: CREATE TABLE will create implicit sequence "test1\_b\_seq" for serial column "test1.b" CREATE TABLE

CREATE TABLE test2(a int) distribute by hash(a); CREATE TABLE

EXPLAIN VERBOSE INSERT INTO test1(a) SELECT a FROM test2; QUERY PLAN

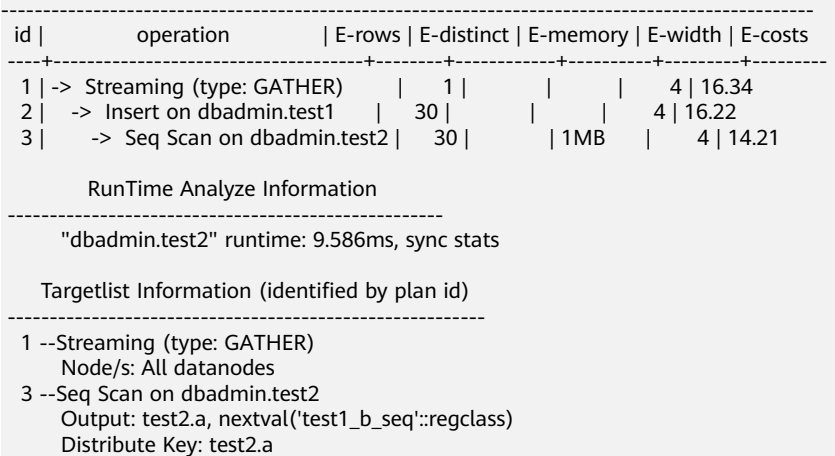

====== Query Summary =====

 ------------------------------- System available mem: 1351680KB Query Max mem: 1351680KB Query estimated mem: 1024KB Parser runtime: 0.076 ms Planner runtime: 12.666 ms Unique SQL Id: 831364267 (26 rows)

由于nextval在INSERT场景下可以下推到DN执行,因此,不管是使用default值的 nextval,还是显示调用nextval, nextval都会被下推到DN执行, 在上例的执行计 划中也能看出,nextval的调用在sequence层,说明是在DN执行的。此时,DN直 接向GTM申请序列值,且各DN并行执行,因此效率相对较高。

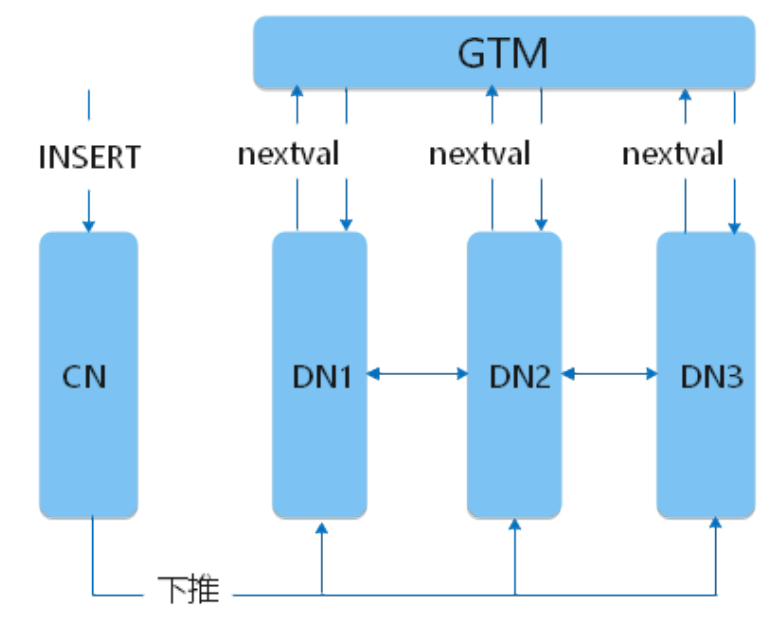

#### ● 场景二:**copy**场景

在业务开发过程中,入库方式除了INSERT外,还有COPY入库的场景。常用于将 文件内容COPY入库、使用CopyManager接口入库等。此外,CDM数据同步工 具,其实现方式也是通过COPY的方式批量入库。在COPY入库过程中,如果COPY 的目标表使用了默认值,且默认值为nextval,处理过程如下图:

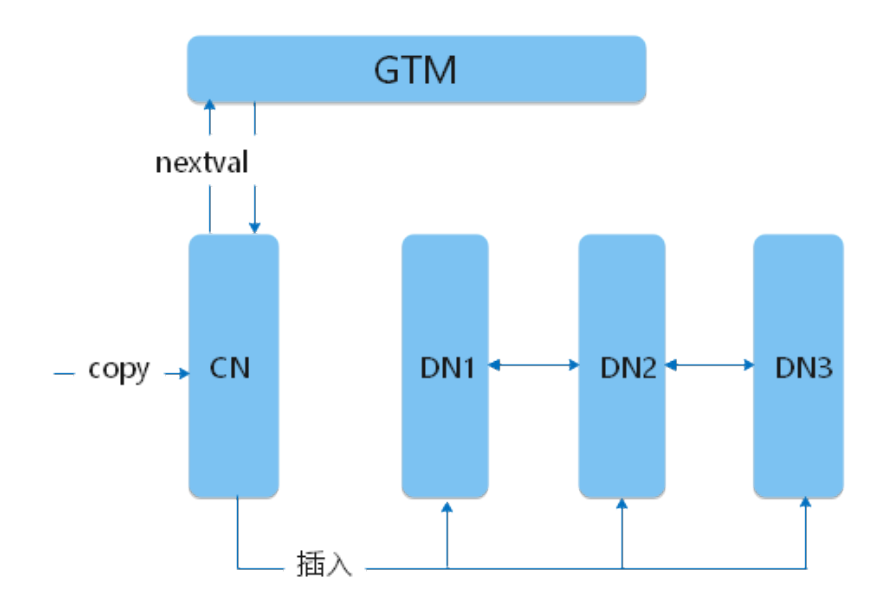

COPY场景中,由CN负责向GTM申请序列值,因此,当sequence的cache值较 小,CN会频繁和GTM建联并申请nextval,出现性能瓶颈。sequence相关的典型 **优化场景**将针对此种场景说明业务上的性能表现并提供优化方法。

## **sequence** 相关的典型优化场景

业**务场景:** 某业务场景中使用CDM数据同步工具进行数据迁移,从源端入库目标端 GaussDB(DWS)。导入速率与经验值相差较大,业务将CDM并发从1调整为5,同步速 率仍无法提升。查看语句执行情况,除COPY入库外,其余业务均正常执行,无性能瓶 颈,且观察无资源瓶颈,因此初步判断为该业务自身存在瓶颈,查看该表COPY相关的 作业等待视图情况:

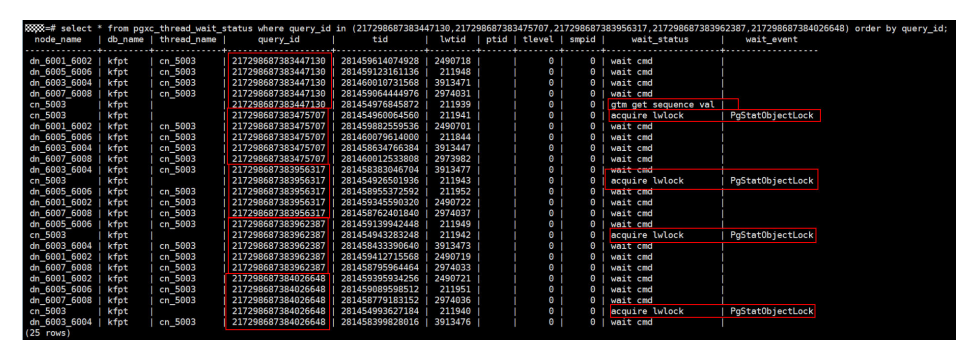

如上图所示,由于CDM作业执行了5个并发,因此在活跃视图中可以看到5个COPY语 句,根据这5个COPY语句对应的query\_id查看等待视图情况。查看到这5个COPY中, 同一时刻,仅有1个COPY在向GTM申请序列值,其余的COPY在等待轻量级锁。因此, 即使作业中开启了5并发在运行,实际效果较1并发并没有带来明显提升。

问题原因: 目标表在建表时使用了serial类型, 默认创建的sequence的cache为1, 导致 在并发COPY入库时,CN频繁与GTM建连,且多个并发之间存在轻量锁争抢,导致数 据同步效率低。

解决方案: 此种场景下可以调大sequence的cache值, 防止频繁GTM建联带来的瓶 颈。本业务场景示例中,业务每次同步的数据量在10万左右,根据业务评估,将cache 值修改为10000(实际使用时应根据业务设置合理的cache值,既能保证快速访问,又 不会造成序列号浪费)。

8.2.1.100及以上集群版本中支持使用ALTER SEQUENCE的方式修改cache值。

8.2.1及之前低版本集群中GaussDB(DWS)不支持通过ALTER SEQUENCE的方式修改 cache值,可以通过如下方式修改已有sequence的cache值,以mytable表为例:

步骤**1** 解除当前sequence与目标表的关联关系

ALTER SEQUENCE mytable\_b\_seq owned by none; ALTER TABLE mytable alter b drop default;

步骤**2** 记录当前seqeunce值,作为新建sequence的start value。

SELECT nextval('mytable\_b\_seq');

删除sequence。

DROP SEQUENCE mytable\_b\_seq;

#### 步骤**3** 新建seqeunce并绑定目标表,xxx替换为上一步查到的nextval值。

CREATE SEQUENCE mytable\_b\_seq START with xxx cache 10000 owned by mytable.b; ALTER SEQUENCE mytable\_b\_seq owner to u1;--u1为mytable表的属主, 如果当前用户即为属主, 可不执行此 语句。

ALTER TABLE mytable alter b set default nextval('mytable\_b\_seq');

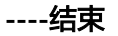

# **6** 模拟数据分析

# <span id="page-173-0"></span>**6.1** 交通卡口通行车辆分析

本实践将演示交通卡口车辆通行分析,将加载8.9亿条交通卡口车辆通行模拟数据到数 据仓库单个数据库表中,并进行车辆精确查询和车辆模糊查询,展示GaussDB(DWS) 对于历史详单数据的高性能查询能力。

#### 说明

GaussDB(DWS) 已预先将样例数据上传到OBS桶的"traffic-data"文件夹中,并给所有华为云 用户赋予了该OBS桶的只读访问权限。

## 操作流程

本实践预计时长40分钟,基本流程如下:

- 1. [准备工作](#page-174-0)
- 2. [步骤一:创建集群](#page-174-0)
- 3. [步骤二:使用](#page-176-0)**Data Studio**连接集群
- 4. [步骤三:导入交通卡口样例数据](#page-177-0)
- 5. [步骤四:车辆分析](#page-178-0)

## 支持区域

当前已上传OBS数据的区域如表**6-1**所示。

#### 表 **6-1** 区域和 OBS 桶名

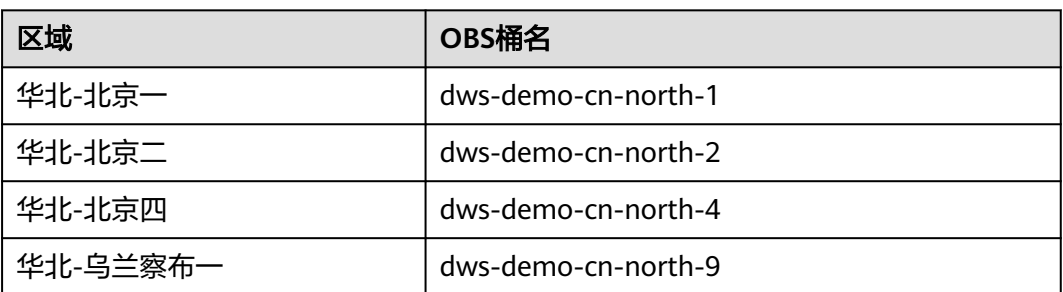

<span id="page-174-0"></span>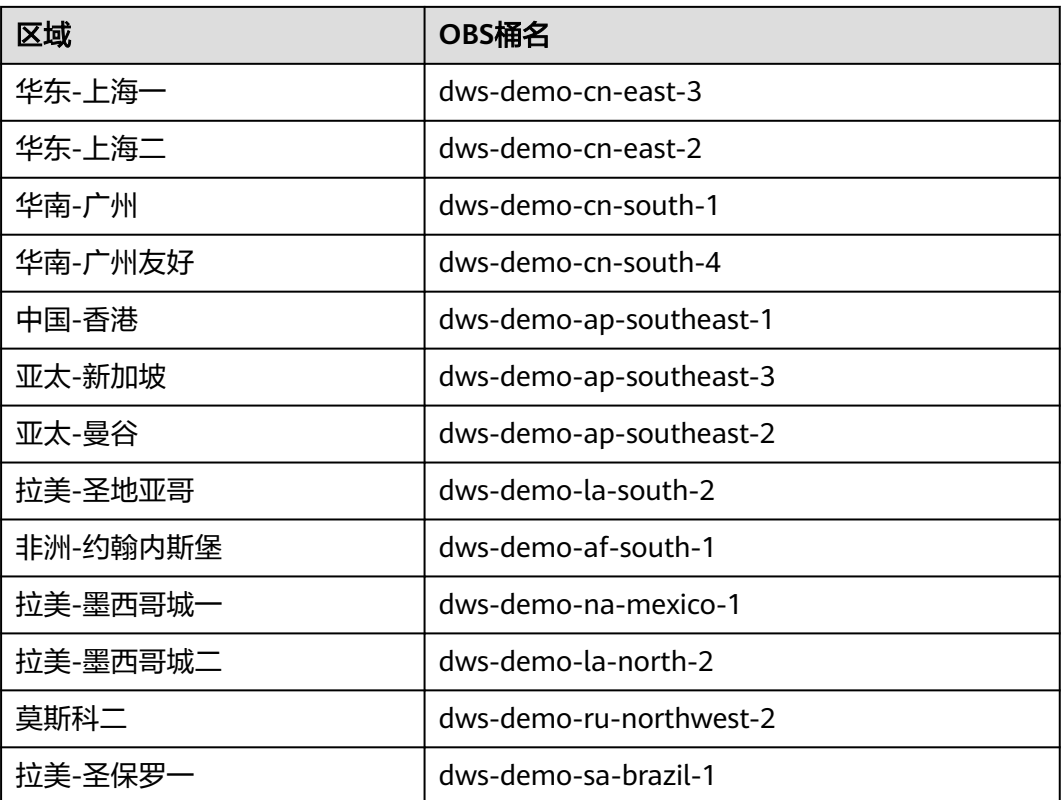

## 准备工作

- 已注册账号,且在使用GaussDB(DWS) 前检查账号状态,账号不能处于欠费或冻 结状态。
- 获取此账号的"AK/SK"。

## 步骤一:创建集群

- 步骤**1** 登录管理控制台。
- 步骤**2** 在"服务列表"中,选择"大数据 > 数据仓库服务 GaussDB(DWS)"。
- 步骤3 左侧导航栏单击"集群管理",进入页面后,单击右上角的"创建数据仓库集群"按 钮。
- 步骤**4** 参见表**6-2**进行基础配置。

#### 表 **6-2** 基础配置

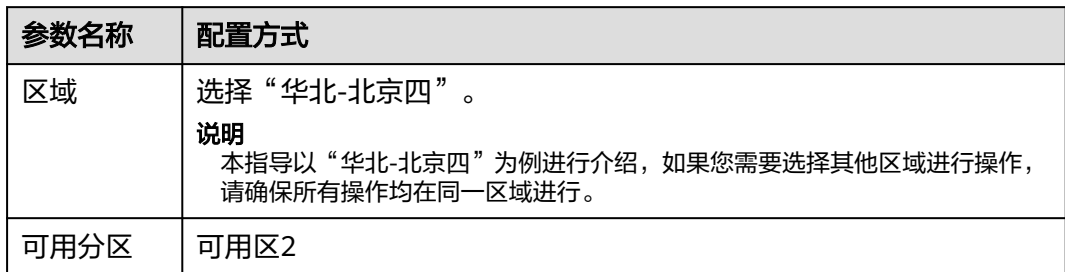

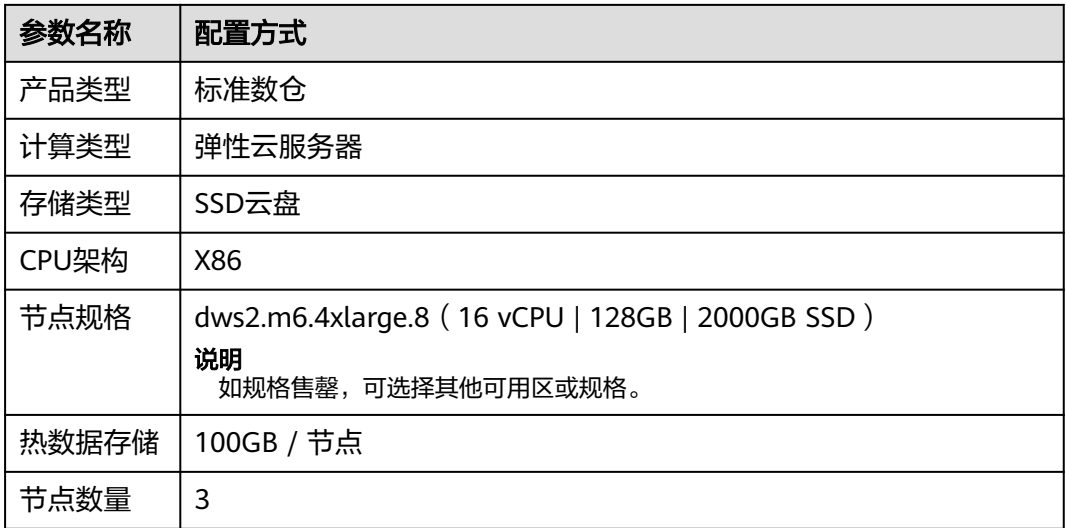

步骤**5** 信息核对无误,单击"下一步:网络配置",参见表**6-3**进行网络配置。

#### 表 **6-3** 网络配置

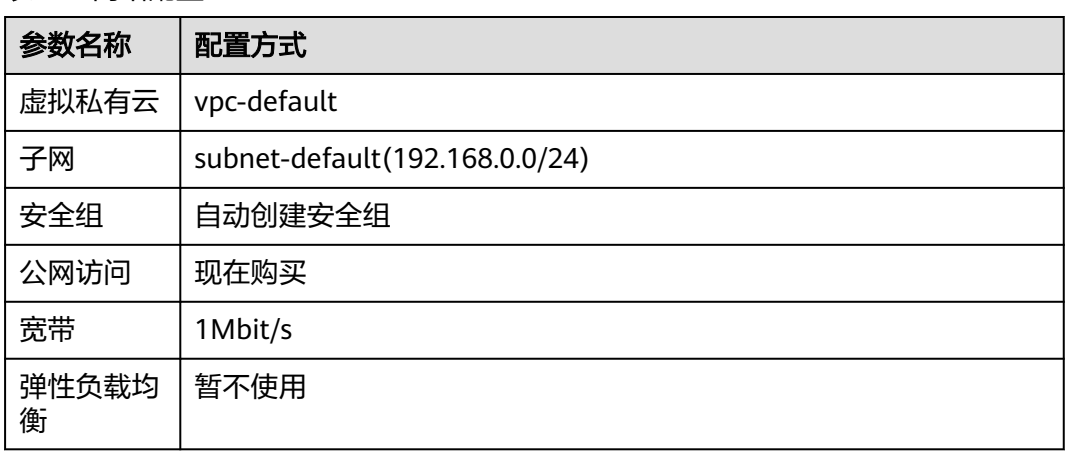

步骤**6** 信息核对无误,单击"下一步:高级配置",参见表**6-4**进行网络配置。

#### 表 **6-4** 高级配置

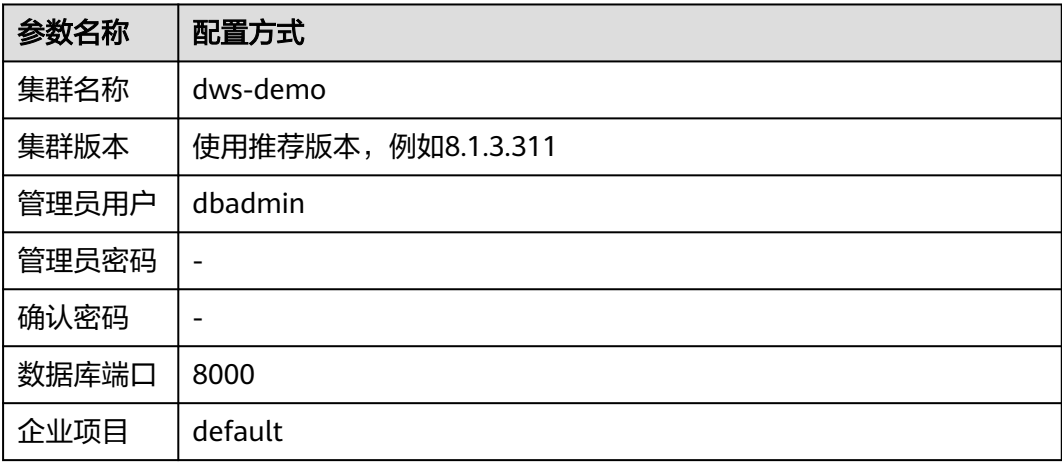

<span id="page-176-0"></span>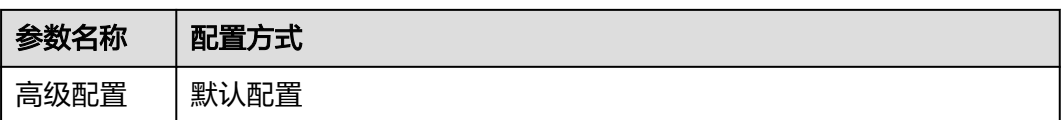

- 步骤7 单击"下一步:确认配置",确认无误后,单击"立即购买"
- 步骤8 等待约6分钟, 待集群创建成功后, 单击集群名称前面的 ×, 弹出集群信息, 记录下 "公网访问地址"。

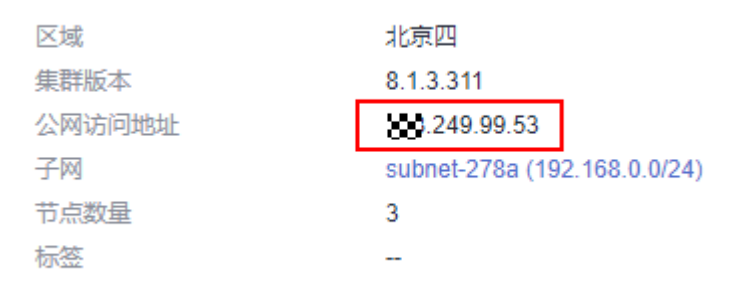

**----**结束

## 步骤二:使用 **Data Studio** 连接集群

- 步骤**1** 请确保客户端主机已安装JDK 1.8.0以上版本,并进入"此电脑 > 属性 > 高级系统设置 > 环境变量"设置JAVA\_HOME (例如C:\Program Files\Java\jdk1.8.0\_191), 并在变 量path中添加";%JAVA\_HOME%\bin"。
- 步骤**2** 在GaussDB(DWS) 控制台的"连接管理"页面,下载Data Studio客户端。
- 步骤**3** 解压下载的Data Studio软件包,进入解压目录后,双击Data Studio.exe启动客户端。
- 步骤**4** 在Data Studio主菜单中选择"文件 > 新建连接",并在弹出框中参照表**6-5**所示配 置。

表 **6-5** Data Studio 软件配置

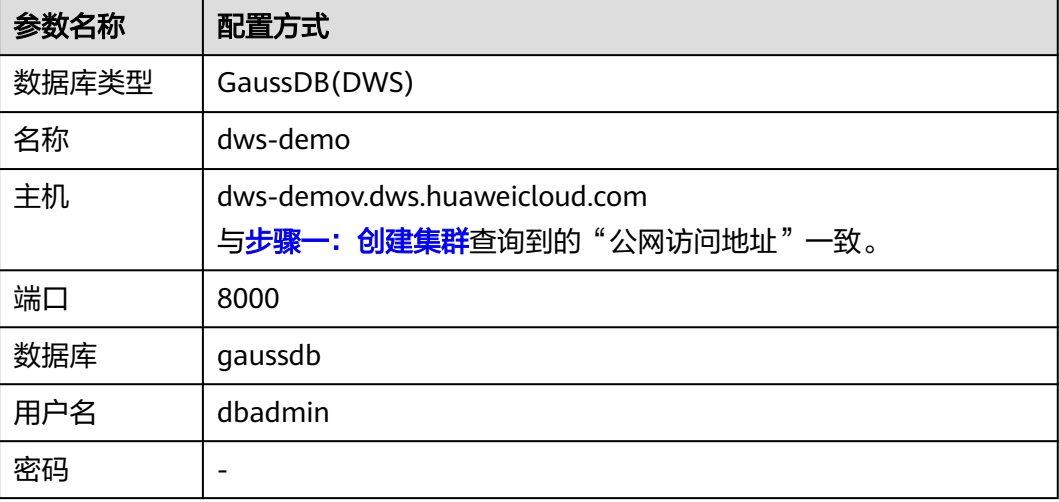

<span id="page-177-0"></span>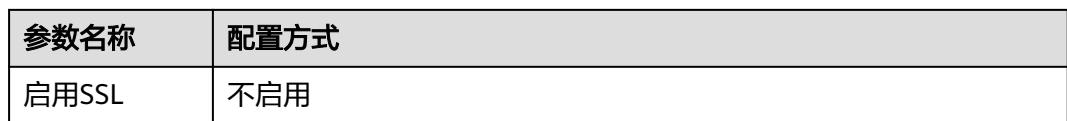

步骤**5** 单击"确定"。

**----**结束

## 步骤三:导入交通卡口样例数据

使用SQL客户端工具连接到集群后,就可以在SQL客户端工具中,执行以下步骤导入交 通卡口车辆通行的样例数据并执行查询。

- 步骤**1** 执行以下语句,创建traffic数据库。 CREATE DATABASE traffic encoding 'utf8' template template0;
- 步骤**2** 执行以下步骤切换为连接新建的数据库。
	- 1. 在Data Studio客户端的"对象浏览器"窗口,右键单击数据库连接名称,在弹出 菜单中单击"刷新",刷新后就可以看到新建的数据库。
	- 2. 右键单击"traffic"数据库名称,在弹出菜单中单击"打开连接"。
	- 3. 右键单击"traffic"数据库名称,在弹出菜单中单击"打开新的终端",即可打开 连接到指定数据库的SQL命令窗口,后面的步骤,请全部在该命令窗口中执行。
- 步骤**3** 执行以下语句,创建用于存储卡口车辆信息的数据库表。

```
CREATE SCHEMA traffic_data;
SET current_schema= traffic_data;
DROP TABLE if exists GCJL;
CREATE TABLE GCJL
(
     kkbh VARCHAR(20), 
     hphm VARCHAR(20),
     gcsj DATE ,
     cplx VARCHAR(8),
     cllx VARCHAR(8),
     csys VARCHAR(8)
)
with (orientation = column, COMPRESSION=MIDDLE)
distribute by hash(hphm);
```
步骤**4** 创建外表。外表用于识别和关联OBS上的源数据。

#### 须知

- 其中, <obs bucket name>代表OBS桶名, 仅支持部分区域, 当前支持的区域和对 应的OBS桶名请参见<mark>支持区域</mark>。GaussDB(DWS) 集群不支持跨区域访问OBS桶数 据。
- 本实践以"华北-北京四"地区为例,可填入dws-demo-cn-north-4, <Access\_Key\_Id>和<Secret\_Access\_Key>替换为实际值,在<mark>准备工作</mark>获取。
- 认证用的AK和SK硬编码到代码中或者明文存储都有很大的安全风险,建议在配置文 件或者环境变量中密文存放,使用时解密,确保安全。
- 创建外表如果提示"ERROR: schema "xxx" does not exist Position",则说明 schema不存在,请先参照上一步创建schema。

```
CREATE SCHEMA tpchobs;
SET current schema = 'tpchobs';
DROP FOREIGN table if exists GCJL_OBS;
CREATE FOREIGN TABLE GCJL_OBS
(
      like traffic_data.GCJL
)
SERVER gsmpp_server 
OPTIONS (
      encoding 'utf8',
      location 'obs://<obs_bucket_name>/traffic-data/gcxx',
      format 'text',
      delimiter ',',
     access_key '<Access_Key_Id>',
     secret_access_key '<Secret_Access_Key>',
      chunksize '64',
      IGNORE_EXTRA_DATA 'on'
);
```
#### 步骤**5** 执行以下语句,将数据从外表导入到数据库表中。

INSERT INTO traffic\_data.GCJL SELECT \* FROM tpchobs.GCJL\_OBS;

导入数据需要一些时间,请耐心等待。

**----**结束

#### 步骤四:车辆分析

#### 1. 执行**Analyze**

用于收集与数据库中普通表内容相关的统计信息,统计计结果存储在系统表 PG\_STATISTIC中。执行计划生成器会使用这些统计数据,以生成最有效的查询执 行计划。

执行以下语句生成表统计信息:

ANALYZE;

#### 2. 查询数据表中的数据量

执行如下语句,可以查看已加载的数据条数。

SET current\_schema= traffic\_data; SELECT count(\*) FROM traffic\_data.gcjl;

3. 车辆精确查询

执行以下语句,指定车牌号码和时间段查询车辆行驶路线。GaussDB(DWS) 在应 对点查时秒级响应。

SET current\_schema= traffic\_data; SELECT hphm, kkbh, gcsj FROM traffic\_data.gcjl where hphm = 'YD38641' and gcsj between '2016-01-06' and '2016-01-07' order by gcsj desc;

#### 4. 车辆模糊查询

执行以下语句,指定车牌号码和时间段查询车辆行驶路线,GaussDB(DWS) 在应 对模糊查询时秒级响应。

SET current\_schema= traffic\_data; SELECT hphm, kkbh, gcsj FROM traffic\_data.gcil where hphm like 'YA23F%' and kkbh in('508', '1125', '2120') and gcsj between '2016-01-01' and '2016-01-07' order by hphm,gcsj desc;

# **6.2** 某公司供应链需求分析

本实践将演示从OBS加载样例数据集到GaussDB(DWS) 集群中并查询数据的流程,从 而向您展示GaussDB(DWS) 在数据分析场景中的多表分析与主题分析。

#### 说明

GaussDB(DWS) 已经预先生成了1GB的TPC-H-1x的标准数据集,已将数据集上传到了OBS桶的 tpch文件夹中,并且已赋予所有华为云用户该OBS桶的只读访问权限,用户可以方便的进行导 入。

## 操作流程

本实践预计时长60分钟,基本流程如下:

- 1. [准备工作](#page-180-0)
- 2. [步骤一:导入公司样例数据](#page-180-0)
- 3. [步骤二:多表分析与主题分析](#page-185-0)

## 支持区域

当前已上传OBS数据的区域如表**6-6**所示。

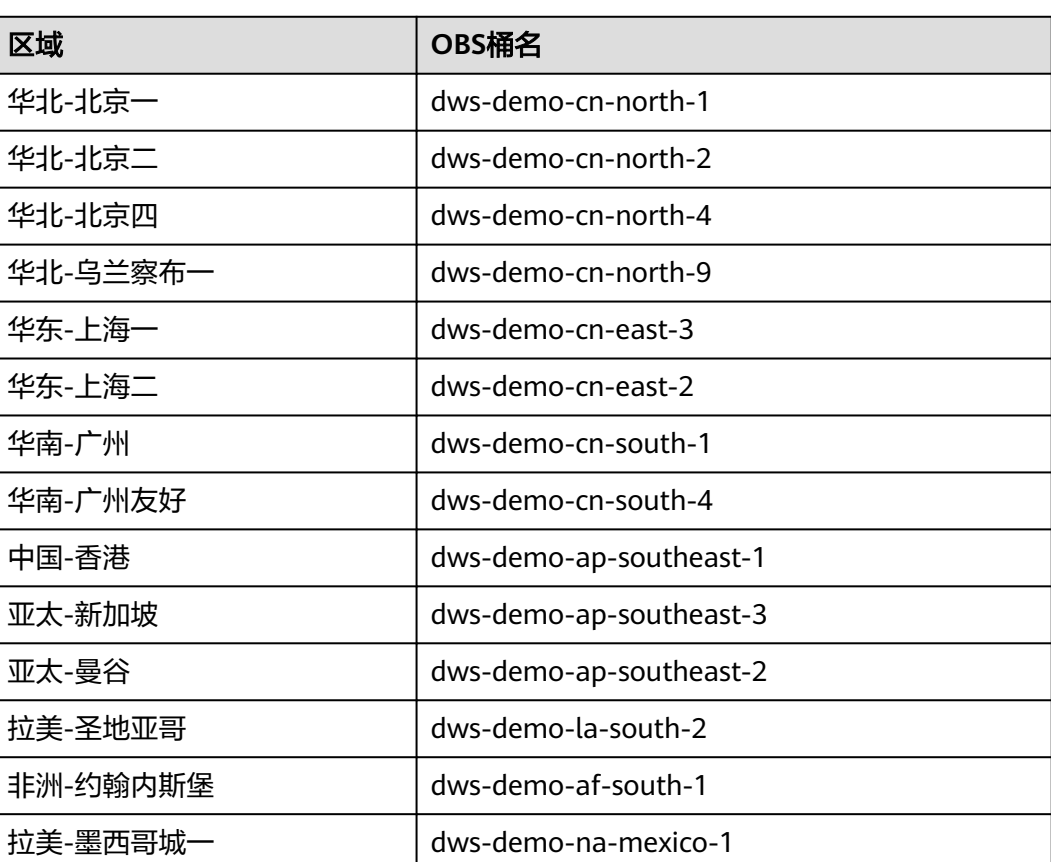

#### 表 **6-6** 区域和 OBS 桶名
<span id="page-180-0"></span>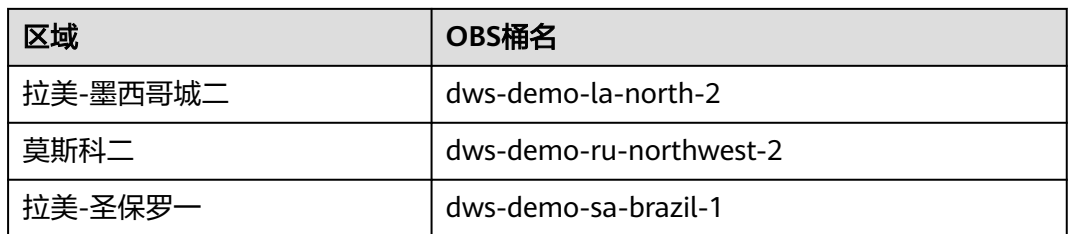

## 场景描述

了解GaussDB(DWS)的基本功能和数据导入,对某公司与供应商的订单数据分析,分 析维度如下:

- 1. 分析某地区供应商为公司带来的收入,通过该统计信息可用于决策在给定的区域 是否需要建立一个当地分配中心。
- 2. 分析零件/供货商关系,可以获得能够以指定的贡献条件供应零件的供货商数量, 通过该统计信息可用于决策在订单量大,任务紧急时,是否有充足的供货商。
- 3. 分析小订单收入损失,通过查询得知如果没有小量订单,平均年收入将损失多 少。筛选出比平均供货量的20%还低的小批量订单,如果这些订单不再对外供 货,由此计算平均一年的损失。

## 准备工作

- 已注册账号,且在使用GaussDB(DWS)前检查账号状态,账号不能处于欠费或冻 结状态。
- 获取此账号的"AK/SK"。
- 已创建集群,并已使用Data Studio连接集群,参见<del>交通卡口通行车辆分析</del>。

## 步骤一:导入公司样例数据

使用SQL客户端工具连接到集群后,就可以在SQL客户端工具中,执行以下步骤导入 TPC-H样例数据并执行查询。

步骤**1** 创建数据库表。

TPC-H样例包含8张数据库表,其关联关系如图**[6-1](#page-181-0)**所示。

#### 图 **6-1** TPC-H 数据表

<span id="page-181-0"></span>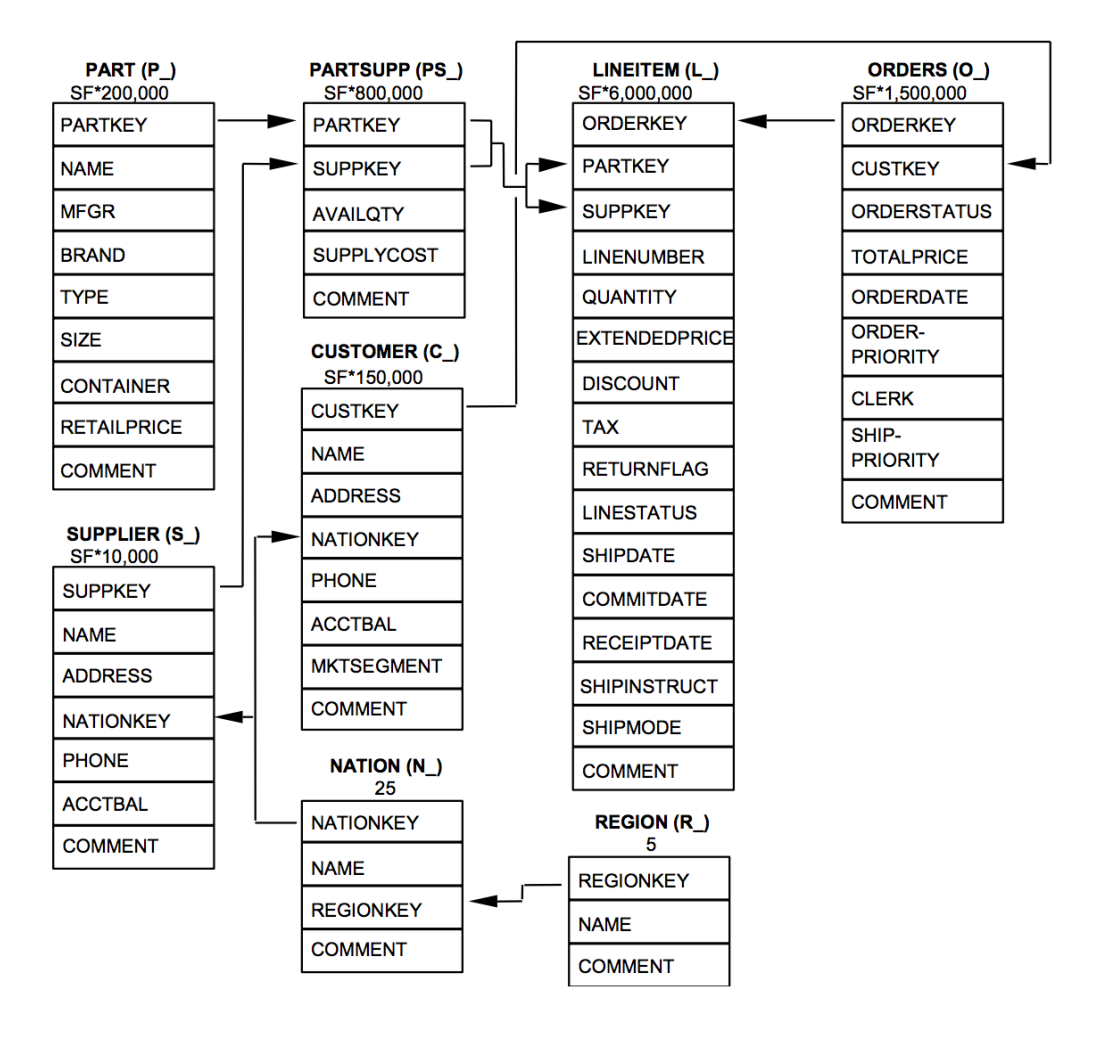

#### 复制并执行下列表创建语句,在gaussdb数据库中创建对应的数据表。 CREATE SCHEMA tpch; SET current\_schema = tpch;

```
DROP TABLE if exists region;
CREATE TABLE REGION
(
     R_REGIONKEY INT NOT NULL , 
     R_NAME CHAR(25) NOT NULL ,
     R_COMMENT VARCHAR(152)
)
with (orientation = column, COMPRESSION=MIDDLE)
distribute by replication;
DROP TABLE if exists nation;
CREATE TABLE NATION
(
    N_NATIONKEY INT NOT NULL,
     N_NAME CHAR(25) NOT NULL,
    N_REGIONKEY INT NOT NULL,
    N_COMMENT VARCHAR(152)
)
with (orientation = column,COMPRESSION=MIDDLE)
distribute by replication;
DROP TABLE if exists supplier;
CREATE TABLE SUPPLIER
```
( S\_SUPPKEY BIGINT NOT NULL, S\_NAME CHAR(25) NOT NULL, S\_ADDRESS VARCHAR(40) NOT NULL, S\_NATIONKEY INT NOT NULL, S\_PHONE CHAR(15) NOT NULL, S\_ACCTBAL DECIMAL(15,2) NOT NULL, S\_COMMENT VARCHAR(101) NOT NULL ) with (orientation = column,COMPRESSION=MIDDLE) distribute by hash(S\_SUPPKEY); DROP TABLE if exists customer; CREATE TABLE CUSTOMER ( C\_CUSTKEY BIGINT NOT NULL, C\_NAME VARCHAR(25) NOT NULL, C\_ADDRESS VARCHAR(40) NOT NULL, C\_NATIONKEY INT NOT NULL, C\_PHONE CHAR(15) NOT NULL,<br>C\_ACCTBAL DECIMAL(15.2) NOT DECIMAL(15.2) NOT NULL, C\_MKTSEGMENT CHAR(10) NOT NULL, C\_COMMENT VARCHAR(117) NOT NULL ) with (orientation = column,COMPRESSION=MIDDLE) distribute by hash(C\_CUSTKEY); DROP TABLE if exists part; CREATE TABLE PART ( P\_PARTKEY BIGINT NOT NULL,<br>P\_NAME VARCHAR(55)\_NOT P\_NAME VARCHAR(55) NOT NULL,<br>P\_MFGR CHAR(25) NOT NULL. CHAR(25) NOT NULL, P\_BRAND CHAR(10) NOT NULL,<br>P\_TYPE VARCHAR(25) NOT NU P\_TYPE VARCHAR(25) NOT NULL,<br>P\_SIZE BIGINT NOT NULL BIGINT NOT NULL, P\_CONTAINER CHAR(10) NOT NULL, P\_RETAILPRICE DECIMAL(15,2) NOT NULL, P\_COMMENT VARCHAR(23) NOT NULL ) with (orientation = column,COMPRESSION=MIDDLE) distribute by hash(P\_PARTKEY); DROP TABLE if exists partsupp; CREATE TABLE PARTSUPP ( PS\_PARTKEY BIGINT NOT NULL, PS\_SUPPKEY BIGINT NOT NULL, PS\_AVAILQTY BIGINT NOT NULL, PS\_SUPPLYCOST DECIMAL(15,2) NOT NULL, PS\_COMMENT VARCHAR(199) NOT NULL ) with (orientation = column,COMPRESSION=MIDDLE) distribute by hash(PS\_PARTKEY); DROP TABLE if exists orders; CREATE TABLE ORDERS ( O\_ORDERKEY BIGINT NOT NULL, O\_CUSTKEY BIGINT NOT NULL, O\_ORDERSTATUS CHAR(1) NOT NULL, O\_TOTALPRICE DECIMAL(15,2) NOT NULL, O\_ORDERDATE DATE NOT NULL , O\_ORDERPRIORITY CHAR(15) NOT NULL,<br>O CLERK CHAR(15) NOT NULL, CHAR(15) NOT NULL, O\_SHIPPRIORITY BIGINT NOT NULL, O\_COMMENT VARCHAR(79) NOT NULL )

```
with (orientation = column,COMPRESSION=MIDDLE)
```
distribute by hash(O\_ORDERKEY);

DROP TABLE if exists lineitem; CREATE TABLE LINEITEM ( L\_ORDERKEY BIGINT NOT NULL, L\_PARTKEY BIGINT NOT NULL, L\_SUPPKEY BIGINT NOT NULL, L\_LINENUMBER BIGINT NOT NULL, L\_QUANTITY DECIMAL(15,2) NOT NULL, L\_EXTENDEDPRICE DECIMAL(15,2) NOT NULL, L\_DISCOUNT DECIMAL(15,2) NOT NULL, L\_TAX DECIMAL(15,2) NOT NULL, L\_RETURNFLAG CHAR(1) NOT NULL, L\_LINESTATUS CHAR(1) NOT NULL, L\_SHIPDATE DATE NOT NULL, L\_COMMITDATE DATE NOT NULL , L\_RECEIPTDATE DATE NOT NULL, L\_SHIPINSTRUCT CHAR(25) NOT NULL, L\_SHIPMODE CHAR(10) NOT NULL,<br>L COMMENT VARCHAR(44) NOT N VARCHAR(44) NOT NULL )

with (orientation = column,COMPRESSION=MIDDLE) distribute by hash(L\_ORDERKEY);

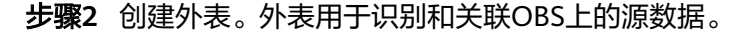

## 须知

- 其中,*<obs\_bucket\_name>*代表OBS桶名,仅支持部分区域,当前支持的区域和对 应的OBS桶名请参见**支持区域**。GaussDB(DWS) 集群不支持跨区域访问OBS桶数 据。
- 本实践以"华北-北京四"地区为例,可填入dws-demo-cn-north-4, <Access Key Id>和<Secret Access Key>替换为实际值,在<mark>准备工作</mark>获取。
- 认证用的AK和SK硬编码到代码中或者明文存储都有很大的安全风险,建议在配置文 件或者环境变量中密文存放,使用时解密,确保安全。
- 创建外表如果提示"ERROR: schema "xxx" does not exist Position",则说明 schema不存在,请先参照上一步创建schema。

```
CREATE SCHEMA tpchobs;
SET current_schema='tpchobs';
DROP FOREIGN table if exists region;
CREATE FOREIGN TABLE REGION
(
      like tpch.region
) 
SERVER gsmpp_server 
OPTIONS (
      encoding 'utf8',
     location 'obs://<obs_bucket_name>/tpch/region.tbl',
      format 'text',
      delimiter '|',
     access_key '<Access_Key_Id>',
     secret_access_key '<Secret_Access_Key>',
      chunksize '64',
      IGNORE_EXTRA_DATA 'on'
);
DROP FOREIGN table if exists nation;
CREATE FOREIGN TABLE NATION
(
      like tpch.nation
```

```
)
SERVER gsmpp_server 
OPTIONS (
       encoding 'utf8',
      location 'obs:// <obs_bucket_name>/tpch/nation.tbl',
       format 'text',
       delimiter '|',
       access_key '<Access_Key_Id>',
       secret_access_key '<Secret_Access_Key>',
       chunksize '64',
       IGNORE_EXTRA_DATA 'on'
);
DROP FOREIGN table if exists supplier;
CREATE FOREIGN TABLE SUPPLIER
(
      like tpch.supplier
)
SERVER gsmpp_server 
OPTIONS (
      encoding 'utf8',
     location 'obs://<obs_bucket_name>/tpch/supplier.tbl',
      format 'text',
      delimiter '|',
      access_key '<Access_Key_Id>',
      secret_access_key '<Secret_Access_Key>',
      chunksize '64',
      IGNORE_EXTRA_DATA 'on'
);
DROP FOREIGN table if exists customer;
CREATE FOREIGN TABLE CUSTOMER
(
      like tpch.customer
)
SERVER gsmpp_server 
OPTIONS (
      encoding 'utf8',
     location 'obs://<obs_bucket_name>/tpch/customer.tbl',
      format 'text',
      delimiter '|',
      access_key '<Access_Key_Id>',
     secret_access_key '<Secret_Access_Key>',
      chunksize '64',
      IGNORE_EXTRA_DATA 'on'
);
DROP FOREIGN table if exists part;
CREATE FOREIGN TABLE PART
(
      like tpch.part
)
SERVER gsmpp_server 
OPTIONS (
      encoding 'utf8',
     location 'obs://<obs_bucket_name>/tpch/part.tbl',
      format 'text',
      delimiter '|',
      access_key '<Access_Key_Id>',
     secret_access_key '<Secret_Access_Key>',
      chunksize '64',
      IGNORE_EXTRA_DATA 'on'
);
DROP FOREIGN table if exists partsupp;
CREATE FOREIGN TABLE PARTSUPP
(
      like tpch.partsupp
)
SERVER gsmpp_server
```

```
OPTIONS (
      encoding 'utf8',
     location 'obs://<obs_bucket_name>/tpch/partsupp.tbl',
      format 'text',
      delimiter '|',
      access_key '<Access_Key_Id>',
      secret_access_key '<Secret_Access_Key>',
      chunksize '64',
      IGNORE_EXTRA_DATA 'on'
);
DROP FOREIGN table if exists orders;
CREATE FOREIGN TABLE ORDERS
(
      like tpch.orders
)
SERVER gsmpp_server 
OPTIONS (
      encoding 'utf8',
     location 'obs://<obs_bucket_name>/tpch/orders.tbl',
      format 'text',
      delimiter '|',
     access_key '<Access_Key_Id>',
      secret_access_key '<Secret_Access_Key>',
     chunksize '64'
      IGNORE_EXTRA_DATA 'on'
);
DROP FOREIGN table if exists lineitem;
CREATE FOREIGN TABLE LINEITEM
(
      like tpch.lineitem
)
SERVER gsmpp_server 
OPTIONS (
      encoding 'utf8',
     location 'obs://<obs_bucket_name>/tpch/lineitem.tbl',
      format 'text',
      delimiter '|',
      access_key '<Access_Key_Id>',
      secret_access_key '<Secret_Access_Key>',
     chunksize '64'
      IGNORE_EXTRA_DATA 'on'
);
```
## 步骤**3** 复制并执行以下语句,将外表数据导入到对应的数据库表中。

将OBS外表的数据通过insert命令导入GaussDB(DWS) 的数据库表中, 数据库内核对 应的操作为OBS数据高速并发导入GaussDB(DWS) 。

INSERT INTO tpch.lineitem SELECT \* FROM tpchobs.lineitem; INSERT INTO tpch.part SELECT \* FROM tpchobs.part; INSERT INTO tpch.partsupp SELECT \* FROM tpchobs.partsupp; INSERT INTO tpch.customer SELECT \* FROM tpchobs.customer; INSERT INTO tpch.supplier SELECT \* FROM tpchobs.supplier; INSERT INTO tpch.nation SELECT \* FROM tpchobs.nation; INSERT INTO tpch.region SELECT \* FROM tpchobs.region; INSERT INTO tpch.orders SELECT \* FROM tpchobs.orders;

导入数据需要约10分钟,请耐心等待。

**----**结束

## 步骤二:多表分析与主题分析

以下以TPC-H标准查询为例,演示在GaussDB(DWS)中进行的基本数据查询。

在进行数据查询之前,请先执行"Analyze"命令生成与数据库表相关的统计信息。统 计信息存储在系统表PG\_STATISTIC中,执行计划生成器会使用这些统计数据,以生成 最有效的查询执行计划。

#### 查询示例如下:

#### ● 某地区供货商为公司带来的收入查询(**TPCH-Q5**)

通过执行TPCH-Q5查询语句,可以查询到通过某个地区零件供货商获得的收入 (收入按sum( l\_extendedprice \* (1 - l\_discount))计算)统计信息。该统计信息 可用于决策在给定的区域是否需要建立一个当地分配中心。

复制并执行以下TPCH-Q5语句进行查询。该语句的特点是:带有分组、排序、聚 集操作并存的多表连接查询操作。

SET current\_schema='tpch'; SELECT n\_name, sum(l\_extendedprice \* (1 - l\_discount)) as revenue **FROM** customer, orders, lineitem, supplier, nation, region where c\_custkey = o\_custkey and  $l$  orderkey =  $o$  orderkey and  $L$ suppkey = s\_suppkey and c\_nationkey = s\_nationkey and s\_nationkey = n\_nationkey and n\_regionkey = r\_regionkey and  $r$  name = 'ASIA' and  $\overline{0}$  orderdate >= '1994-01-01'::date and o\_orderdate < '1994-01-01'::date + interval '1 year' group by n\_name order by revenue desc;

## ● 零件**/**供货商关系查询(**TPCH-Q16**)

通过执行TPCH-Q16查询语句,可以获得能够以指定的贡献条件供应零件的供货 商数量。该信息可用于决策在订单量大,任务紧急时,是否有充足的供货商。

复制并执行以下TPCH-Q16语句进行查询,该语句的特点是:带有分组、排序、 聚集、去重、NOT IN子查询操作并存的多表连接操作。

```
SET current_schema='tpch';
SELECT
p_brand,
p_type,
p_size,
count(distinct ps_suppkey) as supplier_cnt
FROM
partsupp,
part
where
p_partkey = ps_partkey
and p_brand <> 'Brand#45'
and p_type not like 'MEDIUM POLISHED%'
and p_size in (49, 14, 23, 45, 19, 3, 36, 9)
and ps_suppkey not in (
      select
      s_suppkey
      from
      supplier
      where
      s_comment like '%Customer%Complaints%'
)
group by
p_brand,
p_type,
```

```
p_size
order by
supplier_cnt desc,
p_brand,
p_type,
p_size
limit 100;
```
## ● 小订单收入损失查询(**TPCH-Q17**)

通过查询得知如果没有小量订单,平均年收入将损失多少。筛选出比平均供货量 的20%还低的小批量订单,如果这些订单不再对外供货,由此计算平均一年的损 失。

复制并执行以下TPCH-Q17语句进行查询,该语句的特点是:带有聚集、聚集子 查询操作并存的两表连接操作。

```
SET current_schema='tpch';
SELECT
sum(I extendedprice) / 7.0 as avg_yearly
FROM
lineitem,
part
where
p_partkey = l_partkey
and p_brand = 'Brand#23'
and p_container = 'MED BOX'
and \overline{l} quantity < (
      select 0.2 * avg(l_quantity)
      from lineitem
      where l_partkey = p_partkey
);
```
# **6.3** 零售业百货公司经营状况分析

## 零售业百货公司样例简介

本实践将演示以下场景:从OBS加载各个零售商场每日经营的业务数据到数据仓库对 应的表中,然后对商铺营业额、客流信息、月度销售排行、月度客流转化率、月度租 售比、销售坪效等KPI信息进行汇总和查询。本示例旨在展示在零售业场景中 GaussDB(DWS) 数据仓库的多维度查询分析的能力。

## 说明

GaussDB(DWS) 已预先将样例数据上传到OBS桶的"retail-data"文件夹中,并给所有华为云 用户赋予了该OBS桶的只读访问权限。

## 操作流程

本实践预计时长60分钟,基本流程如下:

- 1. [准备工作](#page-188-0)
- 2. [步骤一:导入零售业百货公司样例数据](#page-188-0)
- 3. [步骤二:经营状况分析](#page-194-0)

## 支持区域

当前已上传OBS数据的区域如表**[6-7](#page-188-0)**所示。

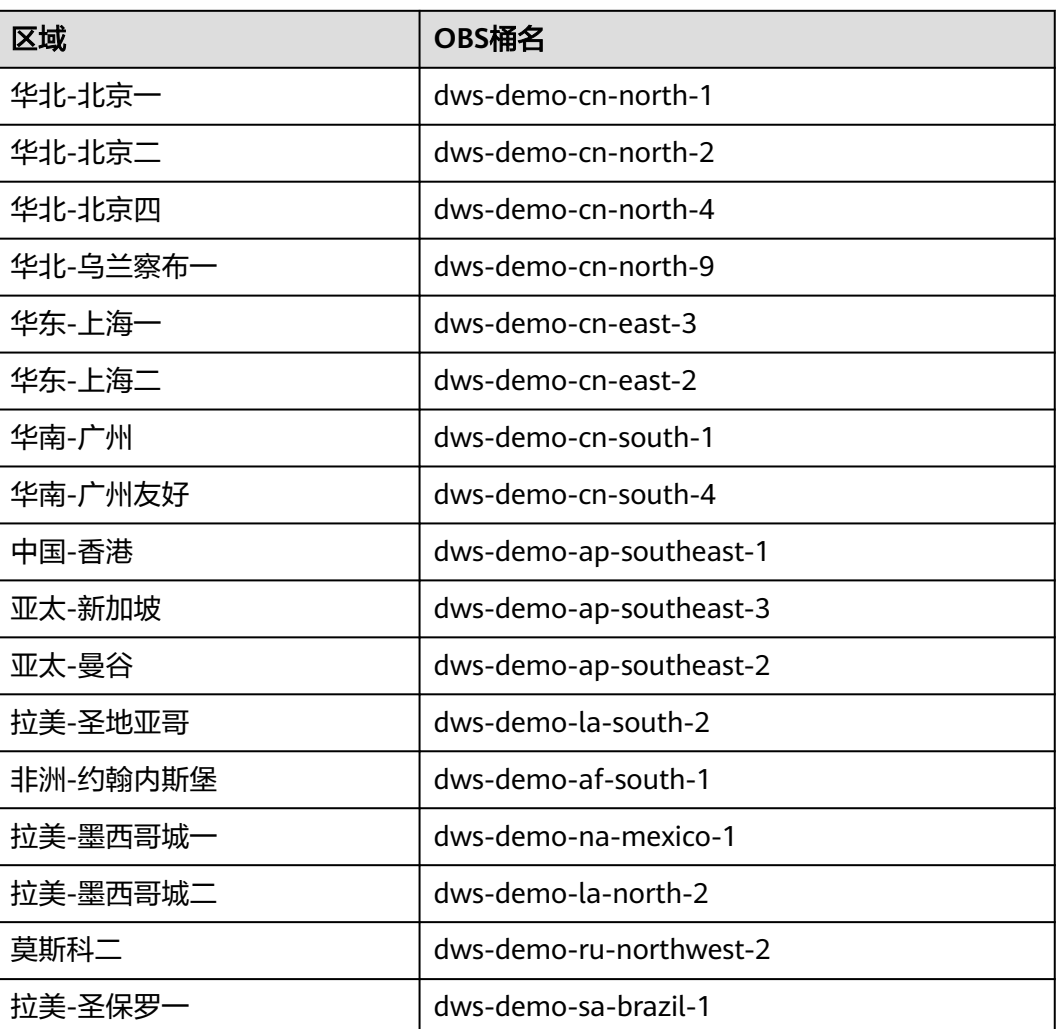

## <span id="page-188-0"></span>表 **6-7** 区域和 OBS 桶名

## 准备工作

- 已注册账号,账号不能处于欠费或冻结状态。
- 获取此账号的"AK/SK"。
- 已创建集群,并已使用Data Studio连接集群,参见<del>步骤一:创建集群</del>和步<del>骤</del>二: 使用**[Data Studio](#page-176-0)**连接集群。

## 步骤一:导入零售业百货公司样例数据

使用SQL客户端工具连接到集群后,就可以在SQL客户端工具中,执行以下步骤导入零 售业百货公司样例数据并执行查询。

- 步骤**1** 执行以下语句,创建retail数据库。 CREATE DATABASE retail encoding 'utf8' template template0;
- 步骤**2** 执行以下步骤切换为连接新建的数据库。
	- 1. 在Data Studio客户端的"对象浏览器"窗口,右键单击数据库连接名称,在弹出 菜单中单击"刷新",刷新后就可以看到新建的数据库。
- 2. 右键单击"retail"数据库名称, 在弹出菜单中单击"打开连接"。
- 3. 右键单击"retail"数据库名称,在弹出菜单中单击"打开新的终端",即可打开 连接到指定数据库的SQL命令窗口,后面的步骤,请全部在该命令窗口中执行。

#### 步骤**3** 创建数据库表。

样例数据包含10张数据库表,其关联关系如图**6-2**所示。

## 图 **6-2** 百货公司样例数据表

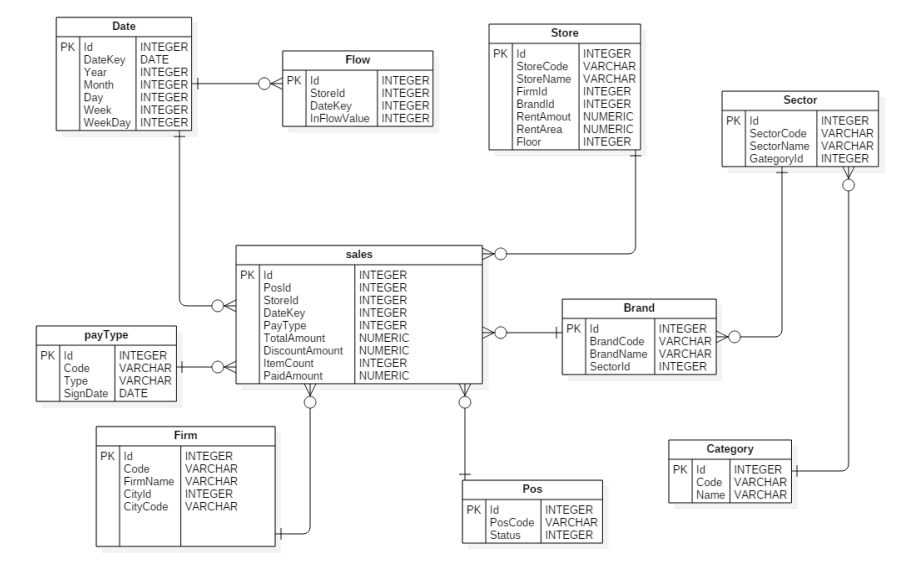

复制并执行以下语句,创建零售业百货公司信息数据库表。

CREATE SCHEMA retail\_data; SET current\_schema='retail\_data';

DROP TABLE IF EXISTS STORE; CREATE TABLE STORE ( ID INT, STORECODE VARCHAR(10) STORENAME VARCHAR(100), FIRMID INT, FLOOR INT, BRANDID INT, RENTAMOUNT NUMERIC(18,2), RENTAREA NUMERIC(18,2) ) WITH (ORIENTATION = COLUMN, COMPRESSION=MIDDLE) DISTRIBUTE BY REPLICATION; DROP TABLE IF EXISTS POS; CREATE TABLE POS( ID INT, POSCODE VARCHAR(20), STATUS INT, MODIFICATIONDATE DATE ) WITH (ORIENTATION = COLUMN, COMPRESSION=MIDDLE) DISTRIBUTE BY REPLICATION; DROP TABLE IF EXISTS BRAND; CREATE TABLE BRAND ( ID INT, BRANDCODE VARCHAR(10), BRANDNAME VARCHAR(100),

```
)
```
SECTORID INT

WITH (ORIENTATION = COLUMN, COMPRESSION=MIDDLE) DISTRIBUTE BY REPLICATION; DROP TABLE IF EXISTS SECTOR; CREATE TABLE SECTOR( ID INT, SECTORCODE VARCHAR(10), SECTORNAME VARCHAR(20), CATEGORYID INT ) WITH (ORIENTATION = COLUMN, COMPRESSION=MIDDLE) DISTRIBUTE BY REPLICATION; DROP TABLE IF EXISTS CATEGORY; CREATE TABLE CATEGORY( ID INT, CODE VARCHAR(10), NAME VARCHAR(20) ) WITH (ORIENTATION = COLUMN, COMPRESSION=MIDDLE) DISTRIBUTE BY REPLICATION; DROP TABLE IF EXISTS FIRM; CREATE TABLE FIRM( ID INT, CODE VARCHAR(4), NAME VARCHAR(40), CITYID INT, CITYNAME VARCHAR(10), CITYCODE VARCHAR(20) ) WITH (ORIENTATION = COLUMN, COMPRESSION=MIDDLE) DISTRIBUTE BY REPLICATION; DROP TABLE IF EXISTS DATE; CREATE TABLE DATE( ID INT, DATEKEY DATE, YEAR INT, MONTH INT, DAY INT, WEEK INT WEEKDAY INT ) WITH (ORIENTATION = COLUMN, COMPRESSION=MIDDLE) DISTRIBUTE BY REPLICATION; DROP TABLE IF EXISTS PAYTYPE; CREATE TABLE PAYTYPE( ID INT, CODE VARCHAR(10), TYPE VARCHAR(10), SIGNDATE DATE ) WITH (ORIENTATION = COLUMN, COMPRESSION=MIDDLE) DISTRIBUTE BY REPLICATION; DROP TABLE IF EXISTS SALES; CREATE TABLE SALES( ID INT, POSID INT, STOREID INT, DATEKEY INT, PAYTYPE INT, TOTALAMOUNT NUMERIC(18,2), DISCOUNTAMOUNT NUMERIC(18,2), ITEMCOUNT INT, PAIDAMOUNT NUMERIC(18,2) ) WITH (ORIENTATION = COLUMN, COMPRESSION=MIDDLE) DISTRIBUTE BY HASH(ID); DROP TABLE IF EXISTS FLOW; CREATE TABLE FLOW ( ID INT, STOREID INT,

 DATEKEY INT, INFLOWVALUE INT

) WITH (ORIENTATION = COLUMN, COMPRESSION=MIDDLE) DISTRIBUTE BY HASH(ID);

步骤**4** 创建外表。外表用于识别和关联OBS上的源数据。

#### 须知

- 其中,*<obs\_bucket\_name>*代表OBS桶名,仅支持部分区域,当前支持的区域和对 应的OBS桶名请参见<mark>支持区域</mark>。GaussDB(DWS) 集群不支持跨区域访问OBS桶数 据。
- 本实践以"华北-北京四"地区为例,可填入dws-demo-cn-north-4, <Access Key Id>和<Secret Access Key>替换为实际值, 在<mark>准备工作</mark>获取。
- 认证用的AK和SK硬编码到代码中或者明文存储都有很大的安全风险,建议在配置文 件或者环境变量中密文存放,使用时解密,确保安全。
- 创建外表如果提示"ERROR: schema "xxx" does not exist Position", 则说明 schema不存在,请先参照上一步创建schema。

```
CREATE SCHEMA retail_obs_data;
SET current_schema='retail_obs_data';
DROP FOREIGN table if exists SALES_OBS;
CREATE FOREIGN TABLE SALES_OBS
(
      like retail_data.SALES
)
SERVER gsmpp_server 
OPTIONS (
      encoding 'utf8',
     location 'obs://<obs_bucket_name>/retail-data/sales',
      format 'csv',
     delimiter ',
      access_key '<Access_Key_Id>',
     secret_access_key '<Secret_Access_Key>',
      chunksize '64',
      IGNORE_EXTRA_DATA 'on',
      header 'on'
);
DROP FOREIGN table if exists FLOW_OBS;
CREATE FOREIGN TABLE FLOW_OBS
(
     like retail data.flow
)
SERVER gsmpp_server 
OPTIONS (
      encoding 'utf8',
     location 'obs://<obs_bucket_name>/retail-data/flow',
      format 'csv',
     delimiter '.'
     access_key '<Access_Key_Id>',
     secret_access_key '<Secret_Access_Key>',
      chunksize '64',
      IGNORE_EXTRA_DATA 'on',
      header 'on'
);
DROP FOREIGN table if exists BRAND_OBS;
CREATE FOREIGN TABLE BRAND_OBS
(
      like retail_data.brand
)
```

```
SERVER gsmpp_server 
OPTIONS (
      encoding 'utf8',
     location 'obs://<obs_bucket_name>/retail-data/brand',
      format 'csv',
      delimiter ',',
      access_key '<Access_Key_Id>',
     secret_access_key '<Secret_Access_Key>',
     chunksize '64'
      IGNORE_EXTRA_DATA 'on',
      header 'on'
);
DROP FOREIGN table if exists CATEGORY_OBS;
CREATE FOREIGN TABLE CATEGORY_OBS
(
     like retail_data.category
)
SERVER gsmpp_server 
OPTIONS (
     encoding 'utf8',
    location 'obs://<obs_bucket_name>/retail-data/category',
     format 'csv',
 delimiter ',',
 access_key '<Access_Key_Id>',
    secret_access_key '<Secret_Access_Key>',
     chunksize '64',
     IGNORE_EXTRA_DATA 'on',
     header 'on'
);
DROP FOREIGN table if exists DATE_OBS;
CREATE FOREIGN TABLE DATE_OBS
(
      like retail_data.date
)
SERVER gsmpp_server 
OPTIONS (
      encoding 'utf8',
     location 'obs://<obs_bucket_name>/retail-data/date',
      format 'csv',
     delimiter ','
      access_key '<Access_Key_Id>',
      secret_access_key '<Secret_Access_Key>',
      chunksize '64',
      IGNORE_EXTRA_DATA 'on',
      header 'on'
);
DROP FOREIGN table if exists FIRM_OBS;
CREATE FOREIGN TABLE FIRM_OBS
(
      like retail_data.firm
)
SERVER gsmpp_server 
OPTIONS (
      encoding 'utf8',
     location 'obs://<obs_bucket_name>/retail-data/firm',
      format 'csv',
     delimiter '.
      access_key '<Access_Key_Id>',
     secret_access_key '<Secret_Access_Key>',
      chunksize '64',
      IGNORE_EXTRA_DATA 'on',
      header 'on'
);
```

```
DROP FOREIGN table if exists PAYTYPE_OBS;
CREATE FOREIGN TABLE PAYTYPE_OBS
(
      like retail_data.paytype
)
SERVER gsmpp_server 
OPTIONS (
      encoding 'utf8',
     location 'obs://<obs_bucket_name>/retail-data/paytype',
      format 'csv',
 delimiter ',',
access_key '<Access_Key_Id>',
     secret_access_key '<Secret_Access_Key>',
      chunksize '64',
      IGNORE_EXTRA_DATA 'on',
      header 'on'
);
DROP FOREIGN table if exists POS_OBS;
CREATE FOREIGN TABLE POS_OBS
(
      like retail_data.pos
)
SERVER gsmpp_server 
OPTIONS (
      encoding 'utf8',
     location 'obs://<obs_bucket_name>/retail-data/pos',
      format 'csv',
     delimiter '.
     access_key '<Access_Key_Id>',
      secret_access_key '<Secret_Access_Key>',
      chunksize '64',
      IGNORE_EXTRA_DATA 'on',
      header 'on'
);
DROP FOREIGN table if exists SECTOR_OBS;
CREATE FOREIGN TABLE SECTOR_OBS
(
      like retail_data.sector
)
SERVER gsmpp_server 
OPTIONS (
      encoding 'utf8',
     location 'obs://<obs_bucket_name>/retail-data/sector',
      format 'csv',
      delimiter ',',
      access_key '<Access_Key_Id>',
     secret_access_key '<Secret_Access_Key>',
      chunksize '64',
      IGNORE_EXTRA_DATA 'on',
      header 'on'
);
DROP FOREIGN table if exists STORE_OBS;
CREATE FOREIGN TABLE STORE_OBS
(
       like retail_data.store
)
SERVER gsmpp_server 
OPTIONS (
      encoding 'utf8',
      location 'obs://<obs_bucket_name>/retail-data/store',
      format 'csv',
     delimiter ',
     access_key '<Access_Key_Id>',
     secret_access_key '<Secret_Access_Key>',
```
 chunksize '64', IGNORE\_EXTRA\_DATA 'on', header 'on'

);

#### <span id="page-194-0"></span>步骤**5** 复制并执行以下语句,导入外表数据到集群。

INSERT INTO retail\_data.store SELECT \* FROM retail\_obs\_data.STORE\_OBS; INSERT INTO retail\_data.sector SELECT \* FROM retail\_obs\_data.SECTOR\_OBS; INSERT INTO retail\_data.paytype SELECT \* FROM retail\_obs\_data.PAYTYPE\_OBS; INSERT INTO retail\_data.firm SELECT \* FROM retail\_obs\_data.FIRM\_OBS; INSERT INTO retail\_data.flow SELECT \* FROM retail\_obs\_data.FLOW\_OBS; INSERT INTO retail\_data.category SELECT \* FROM retail\_obs\_data.CATEGORY\_OBS; INSERT INTO retail\_data.date SELECT \* FROM retail\_obs\_data.DATE\_OBS; INSERT INTO retail\_data.pos SELECT \* FROM retail\_obs\_data.POS\_OBS; INSERT INTO retail\_data.brand SELECT \* FROM retail\_obs\_data.BRAND\_OBS; INSERT INTO retail\_data.sales SELECT \* FROM retail\_obs\_data.SALES\_OBS;

导入数据需要一些时间,请耐心等待。

步骤**6** 复制并执行以下语句,创建视图v\_sales\_flow\_details。

SET current\_schema='retail\_data'; CREATE VIEW v\_sales\_flow\_details AS SELECT FIRM.ID FIRMID, FIRM.NAME FIRNAME, FIRM. CITYCODE, CATEGORY.ID CATEGORYID, CATEGORY.NAME CATEGORYNAME, SECTOR.ID SECTORID, SECTOR.SECTORNAME, BRAND.ID BRANDID, BRAND.BRANDNAME, STORE.ID STOREID, STORE.STORENAME, STORE.RENTAMOUNT, STORE.RENTAREA, DATE.DATEKEY, SALES.TOTALAMOUNT, DISCOUNTAMOUNT, ITEMCOUNT, PAIDAMOUNT, INFLOWVALUE FROM SALES INNER JOIN STORE ON SALES.STOREID = STORE.ID INNER JOIN FIRM ON STORE.FIRMID = FIRM.ID INNER JOIN BRAND ON STORE.BRANDID = BRAND.ID INNER JOIN SECTOR ON BRAND.SECTORID = SECTOR.ID INNER JOIN CATEGORY ON SECTOR.CATEGORYID = CATEGORY.ID INNER JOIN DATE ON SALES.DATEKEY = DATE.ID INNER JOIN FLOW ON FLOW.DATEKEY = DATE.ID AND FLOW.STOREID = STORE.ID;

#### **----**结束

## 步骤二:经营状况分析

以下以零售百货公司标准查询为例,演示在GaussDB(DWS) 中进行的基本数据查询。

在进行数据查询之前,请先执行"Analyze"命令生成与数据库表相关的统计信息。统 计信息存储在系统表PG STATISTIC中,执行计划生成器会使用这些统计数据,以生成 最有效的查询执行计划。

查询示例如下:

#### ● 查询各商铺的月度营业额

复制并执行以下语句查询各商铺的月度营业额。

SET current\_schema='retail\_data'; SELECT DATE\_TRUNC('month',datekey) AT TIME ZONE 'UTC' AS \_\_timestamp, SUM(paidamount) AS sum\_\_paidamount FROM v\_sales\_flow\_details GROUP BY DATE\_TRUNC('month',datekey) AT TIME ZONE 'UTC' ORDER BY SUM(paidamount) DESC;

#### 查询各门店营收及租售比状况

复制并执行以下语句进行营收及租售比状况查询。

SET current\_schema='retail\_data'; SELECT firname AS firname,

storename AS storename, SUM(paidamount) AS sum\_\_paidamount, AVG(RENTAMOUNT)/SUM(PAIDAMOUNT) AS rentamount\_sales\_rate FROM v\_sales\_flow\_details GROUP BY firname, storename ORDER BY SUM(paidamount) DESC;

#### 各城市营业汇总分析

复制并执行以下语句进行汇总分析查询。

SET current\_schema='retail\_data': SELECT citycode AS citycode, SUM(paidamount) AS sum\_\_paidamount FROM v\_sales\_flow\_details GROUP BY citycode ORDER BY SUM(paidamount) DESC;

#### 各门店租售比和客流转化率对比分析

SET current\_schema='retail\_data'; SELECT brandname AS brandname, firname AS firname, SUM(PAIDAMOUNT)/AVG(RENTAREA) AS sales rentarea rate, SUM(ITEMCOUNT)/SUM(INFLOWVALUE) AS poscount\_flow\_rate, AVG(RENTAMOUNT)/SUM(PAIDAMOUNT) AS rentamount\_sales\_rate FROM v\_sales\_flow\_details GROUP BY brandname, firname ORDER BY sales\_rentarea\_rate DESC;

#### ● 品牌业态分析

SET current\_schema='retail\_data'; SELECT categoryname AS categoryname, brandname AS brandname, SUM(paidamount) AS sum\_\_paidamount FROM v\_sales\_flow\_details GROUP BY categoryname, brandname ORDER BY sum\_\_paidamount DESC;

## ● 查询各品牌每日营业状况

SET current\_schema='retail\_data'; SELECT brandname AS brandname, DATE\_TRUNC('day', datekey) AT TIME ZONE 'UTC' AS \_\_timestamp, SUM(paidamount) AS sum\_\_paidamount FROM v\_sales\_flow\_details WHERE datekey >= '2016-01-01 00:00:00' AND datekey <= '2016-01-30 00:00:00' GROUP BY brandname, DATE\_TRUNC('day', datekey) AT TIME ZONE 'UTC' ORDER BY sum\_\_paidamount ASC LIMIT 50000;

# **7** 安全管理

# **7.1** 基于角色的权限管理**(RBAC)**

## 什么是基于角色的用户管理?

- 基于角色的用户管理(Role-Based Access Control,简称RBAC)是通过为角色赋 予权限,使用户成为适当的角色而获取相应角色的权限。
- **角色是一组权限的抽象。**
- 使用RBAC可以极大简化对权限的管理。

## 什么是 **RBAC** 模型?

为角色赋予适当的权限。

指定用户为相应的角色。

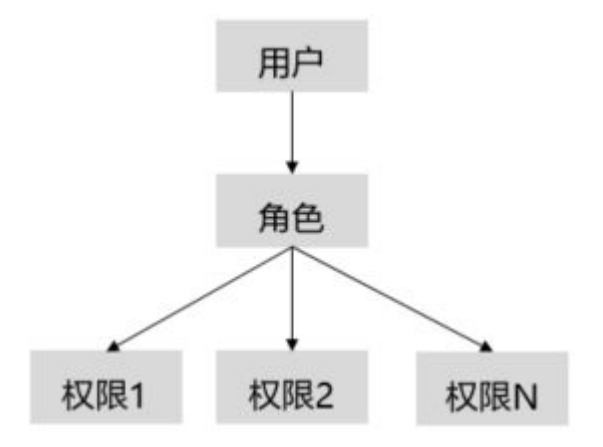

场景介绍

假设有两个SCHEMA: s1, s2。

有两组用户:

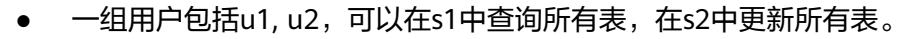

另一组用户包括u3, u4, 可以在s2中查询所有表, 在s1中更新所有表。

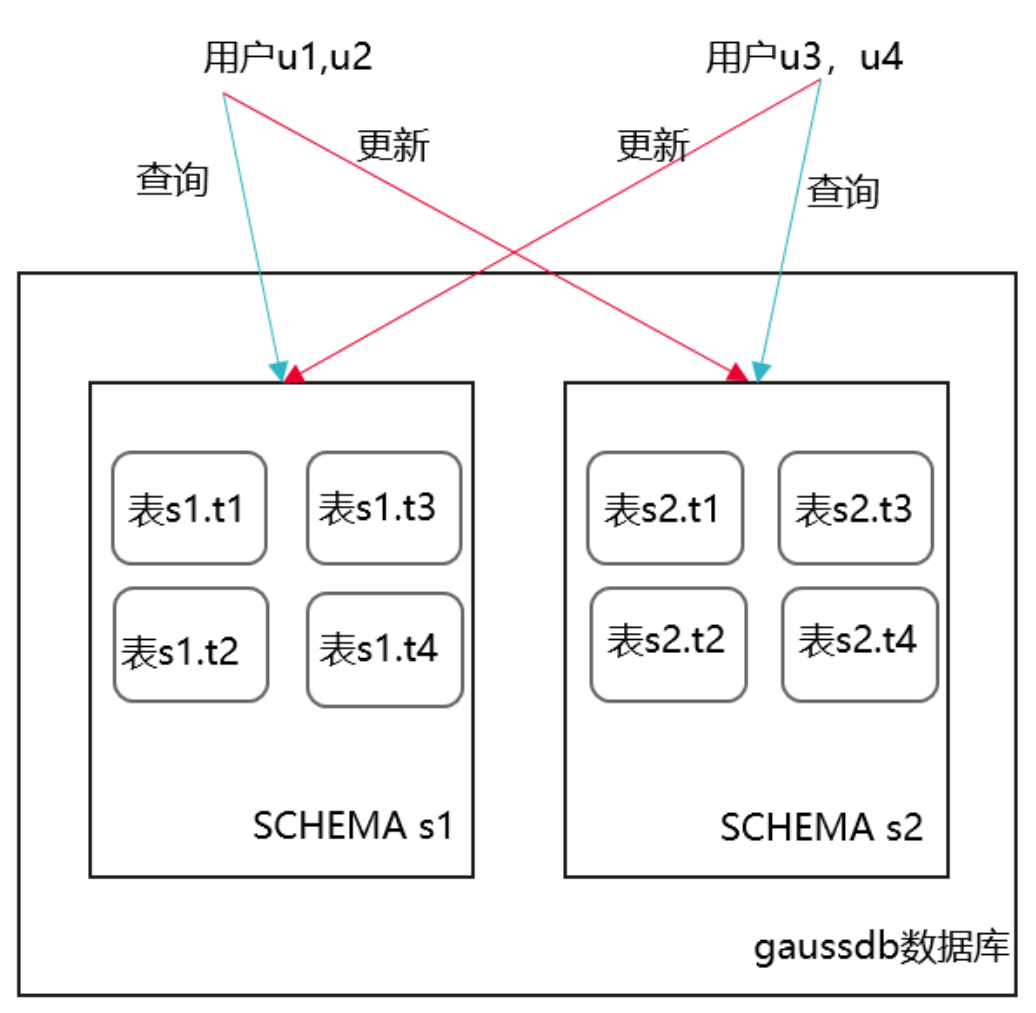

## 授予权限操作步骤

- 步骤**1** 使用系统管理员dbadmin连接GaussDB(DWS)数据库。
- 步骤**2** 复制以下语句在窗口1中执行,创建本用例的SCHEMA s1和s2,用户u1~u4。

#### 说明

示例中*{password}*请替换成实际密码。

CREATE SCHEMA s1; CREATE SCHEMA s2; CREATE USER u1 PASSWORD '{password}'; CREATE USER u2 PASSWORD '{password}'; CREATE USER u3 PASSWORD '{password}'; CREATE USER u4 PASSWORD '{password}';

- 步骤**3** 复制以下语句在窗口1中执行,创建对应的s1.t1,s2.t1表。 CREATE TABLE s1.t1 (c1 int, c2 int); CREATE TABLE s2.t1 (c1 int, c2 int);
- 步骤**4** 复制以下语句在窗口1中执行,为表插入数据。 INSERT INTO s1.t1 VALUES (1,2); INSERT INTO s2.t1 VALUES (1,2);

#### 步骤**5** 复制以下语句在窗口1中执行,创建4个角色。分别对应s1的查询权限、s1的更新权 限、s2的查询权限、s2的更新权限。

CREATE ROLE rs1\_select PASSWORD disable; --s1的查询权限 CREATE ROLE rs1\_update PASSWORD disable; --s1的更新权限 CREATE ROLE rs2\_select PASSWORD disable; --s2的查询权限 CREATE ROLE rs2\_update PASSWORD disable; --s2的更新权限

步骤**6** 复制以下语句在窗口1中执行,将SCHEMA s1和s2的访问权限先授予这些角色。

GRANT USAGE ON SCHEMA s1, s2 TO rs1\_select, rs1\_update,rs2\_select, rs2\_update;

步骤**7** 复制以下语句在窗口1中执行,将具体的权限授予这些角色。

GRANT SELECT ON ALL TABLES IN SCHEMA s1 TO rs1\_select; --将s1下的所有表的查询权限授予角色rs1\_select GRANT SELECT,UPDATE ON ALL TABLES IN SCHEMA s1 TO rs1\_update; --将s1下的所有表的查询、更新权限 授予角色rs1\_update

GRANT SELECT ON ALL TABLES IN SCHEMA s2 TO rs2\_select; --将s2下的所有表的查询权限授予角色 rs2\_select

GRANT SELECT,UPDATE ON ALL TABLES IN SCHEMA s2 TO rs2\_update; --将s2下的所有表的查询、更新权限 授予角色rs2\_update

步骤**8** 复制以下语句在窗口1中执行,将对应的角色授予对应的用户,实现将一组权限授予用 户。

GRANT rs1\_select, rs2\_update TO u1, u2; --u1, u2可以对s1的查询权限、对s2的更新权限。 GRANT rs2\_select, rs1\_update TO u3, u4; --u3,u4可以对s2的查询权限、对s1的更新权限。

步骤**9** 复制以下语句在窗口1中执行,可以查看指定用户绑定的角色。

\du u1;

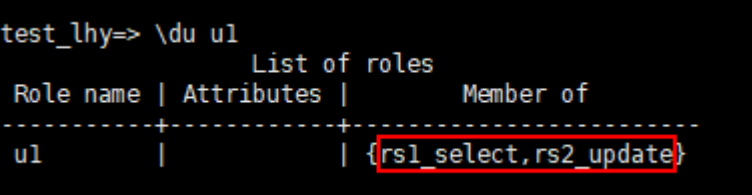

- 步骤**10** 重新打开一个会话窗口2,以用户u1连接DWS数据库。 **gsql -d gaussdb -h** <DWS的公网IP> **-U u1 -p 8000 -r -W** {password}**;**
- 步骤**11** 复制以下语句在窗口2中执行,验证用户u1对s1.t1有查询权限而没有更新权限。 SELECT \* FROM s1.t1; UPDATE s1.t1 SET  $c2 = 3$  WHERE  $c1 = 1$ ;

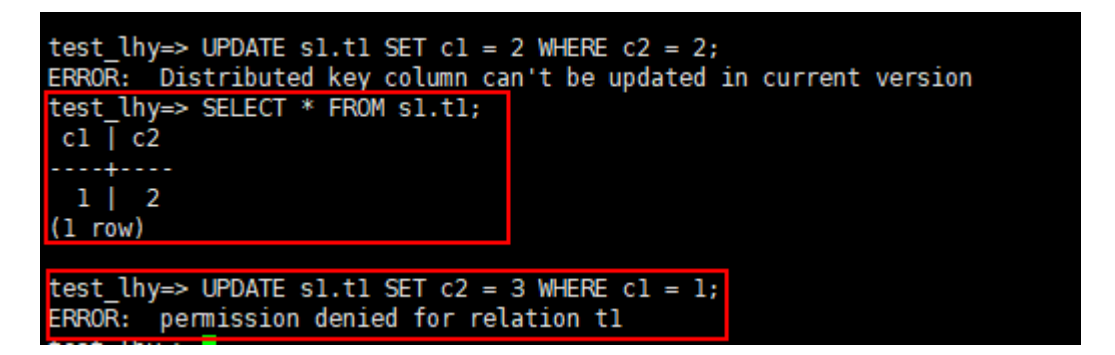

步骤**12** 复制以下语句在窗口2中执行,验证用户u1对s2.t1有更新权限。 SELECT \* FROM s2.t1;

UPDATE s2.t1 SET  $c2 = 3$  WHERE  $c1 = 1$ ;

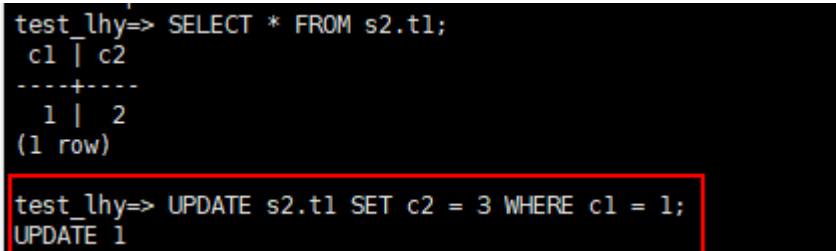

**----**结束

# **7.2** 实现数据列的加解密

数据加密作为有效防止未授权访问和防护数据泄露的技术,在各种信息系统中广泛使 用。作为信息系统的核心,GaussDB(DWS)数仓也提供数据加密功能,包括透明加密 和使用SQL函数加密。本章节主要讨论SQL函数加密。

#### 说明

GaussDB(DWS)目前不支持从Oracle、Teradata和MySQL加密后到DWS解密。Oracle、 Teradata和MySQL与DWS加解密有区别,需要非加密数据迁移到DWS后在DWS侧进行加解密。

## 技术背景

哈希函数

哈希函数又称为摘要算法,对于数据data,Hash函数会生成固定长度的数据,即 Hash(data)=result。这个过程是不可逆的,即Hash函数不存在反函数,无法由 result得到data。在不应保存明文场景(比如口令password属于敏感信息),系 统管理员用户也不应该知道用户的明文口令,就应该使用哈希算法存储口令的单 向哈希值。

实际使用中会加入盐值和迭代次数,避免相同口令生成相同的哈希值,以防止彩 虹表攻击。

图 **7-1** 哈希函数

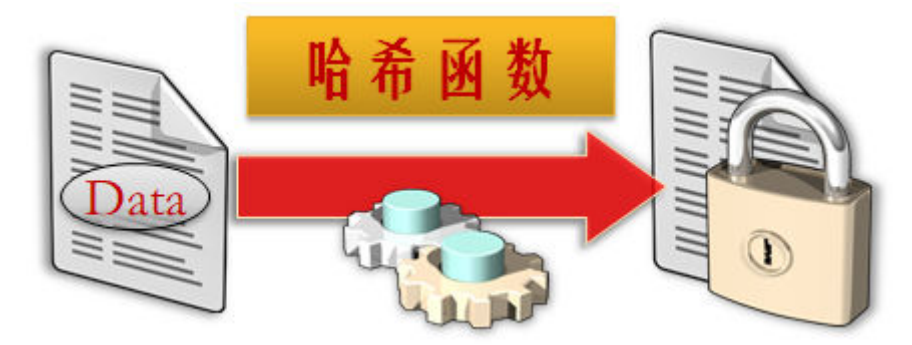

对称密码算法

对称密码算法使用相同的密钥来加密和解密数据。对称密码算法分为分组密码算 法和流密码算法。

分组密码算法将明文分成固定长度的分组,用密钥对每个分组加密。由于分组长 度固定,当明文长度不是分组长度的整数倍时,会对明文做填充处理。由于填充 的存在,分组密码算法得到的密文长度会大于明文长度。

流加密算法是指加密和解密双方使用相同伪随机加密数据流作为密钥,明文数据 依次与密钥数据流顺次对应加密,得到密文数据流。实践中数据通常是一个位 (bit)并用异或(xor)操作加密。流密码算法不需要填充,得到的密文长度等于 明文长度。

## 图 **7-2** 对称密码算法

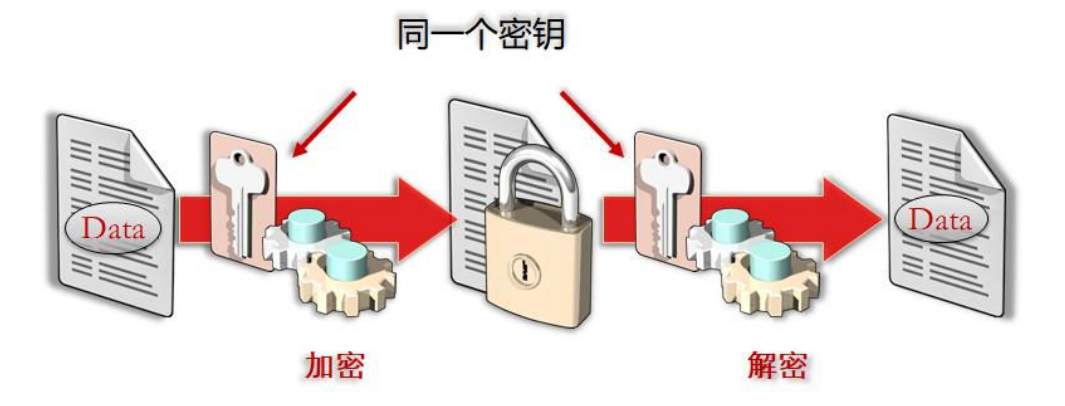

## 技术实现

GaussDB(DWS)主要提供了哈希函数和对称密码算法来实现对数据列的加解密。哈希 函数支持sha256, sha384, sha512和国密sm3。对称密码算法支持aes128, aes192, aes256和国密sm4。

- 哈希函数
	- md5(string)

将string使用MD5加密,并以16进制数作为返回值。MD5的安全性较低,不 建议使用。

– gs\_hash(hashstr, hashmethod)

以hashmethod算法对hashstr字符串进行信息摘要,返回信息摘要字符串。 支持的hashmethod: sha256, sha384, sha512, sm3。

- 对称密码算法
	- gs\_encrypt(encryptstr, keystr, cryptotype, cryptomode, hashmethod) 采用cryptotype和cryptomode组成的加密算法以及hashmethod指定的 HMAC算法,以keystr为密钥对encryptstr字符串进行加密,返回加密后的字 符串。
	- qs\_decrypt(decryptstr, keystr, cryptotype, cryptomode, hashmethod) 采用cryptotype和cryptomode组成的加密算法以及hashmethod指定的 HMAC算法,以keystr为密钥对decryptstr字符串进行解密,返回解密后的字 符串。解密使用的keystr必须保证与加密时使用的keystr一致才能正常解密。
	- gs\_encrypt\_aes128(encryptstr,keystr) 以keystr为密钥对encryptstr字符串进行加密,返回加密后的字符串。keystr 的长度范围为1~16字节。
	- gs\_decrypt\_aes128(decryptstr,keystr)

以keystr为密钥对decryptstr字符串进行解密,返回解密后的字符串。解密使 用的keystr必须保证与加密时使用的keystr一致才能正常解密。keystr不得为 空。

有关函数的更多内容, 请参见**使用函数加解密**。

## 应用示例

步骤**1** 连接数据库。

具体步骤参见使用**gsql**[命令行客户端连接集群。](https://support.huaweicloud.com/mgtg-dws/dws_01_0093.html)

步骤2 创建表student,有id,name和score三个属性。使用哈希函数加密保存name,使用对 称密码算法保存score。

CREATE TABLE student (id int, name text, score text, subject text); INSERT INTO student VALUES (1, gs\_hash('alice', 'sha256'), gs\_encrypt('95', '12345', 'aes128', 'cbc', 'sha256'),gs\_encrypt\_aes128('math', '1234')); INSERT INTO student VALUES (2, gs\_hash('bob', 'sha256'), gs\_encrypt('92', '12345', 'aes128', 'cbc', 'sha256'),gs\_encrypt\_aes128('english', '1234')); INSERT INTO student VALUES (3, gs\_hash('peter', 'sha256'), gs\_encrypt('98', '12345', 'aes128', 'cbc', 'sha256'),gs\_encrypt\_aes128('science', '1234'));

步骤**3** 不使用密钥查询表student,通过查询结果可知:没有密钥的用户即使拥有了select权 限也无法看到name和score这两列加密数据。

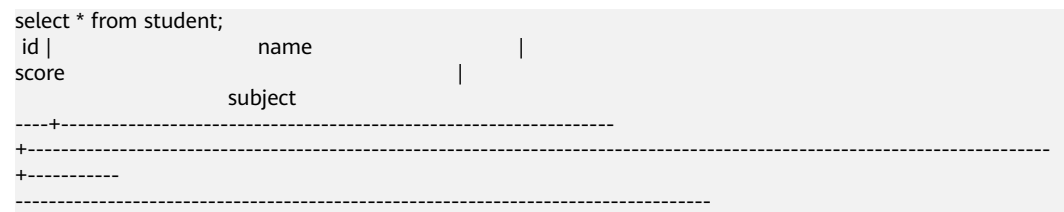

 1 | 2bd806c97f0e00af1a1fc3328fa763a9269723c8db8fac4f93af71db186d6e90 | AAAAAAAAAABAuUC3VQ +MvPCDAaTUySl1e2gGLr4/ATdCUjTEvova3cb/Ba3ZKqIn1yNVGEFBvJnTq/3sLF4//

Gm8qG7AyfNbbqdW3aYErLVpbE/QWFX9Ig== | aFEWQR2gkj

iu6sfsAad+dHzfFDHePZ6xd44zyekh+qVFlh9FODZ0DoaFAJXctwUsiqaiitTxW8cCSEaNjS/E7Ke1ruY=

 2 | 81b637d8fcd2c6da6359e6963113a1170de795e4b725b84d1e0b4cfd9ec58ce9 | AAAAAAAAAABAuUC3VQ +MvPCDAaTUySl1taXxAoDqE793hgyCJvC0ESdAX5Mtgdq2LXI1f5ZxraQ73WIJVtIBX8oe3gTDxoXGlHbHht4kzM 4U8dOwr5rjgg== | aFEWQR2gkj

iu6sfsAad+dM8tPTDo/Pds6ZmqdmjGiKxf39+Wzx5NoQ6c8FrzihnRzgc0fycWSu5YGWNOKYWhRsE84Ac=

3 | 026ad9b14a7453b7488daa0c6acbc258b1506f52c441c7c465474c1a564394ff |

AAAAAAAAAACnyusORPeApqMUgh56ucQu3uso/

Llw5MbPFMkOXuspEzhhnc9vErwOFe6cuGtx8muEyHCX7V5yXs+8FxhNh3n5L3419LDWJJLY2O4merHpSg== | zomphRfHV4

H32hTtgkio1PyrobVO8N+hN7kAKwtygKP2E7Aaf1vsjmtLHcL88jyeJNe1lxe0fAvodzPJAxAuV3UJN4M= (3 rows)

#### 步骤**4** 使用密钥查询表student,通过查询结果可知:拥有密钥的用户通过使用gs\_encrypt对 应的解密函数gs\_decrypt解密后,可以查看加密数据。

select id, gs\_decrypt(score, '12345', 'aes128', 'cbc', 'sha256'),gs\_decrypt\_aes128(subject, '1234') from student; id | gs\_decrypt | gs\_decrypt\_aes128

----+------------+------------------- 1 | 95 | math<br>2 | 92 | englis 2 | 92 | english<br>3 | 98 | science | science (3 rows)

**----**结束

# **7.3** 通过视图管控数据权限

本章节介绍如何通过视图实现给不同的用户授予查询同一表中不同数据的权限,提供 数据的权限管理和安全性。

## 场景

#### dbadmin用户连接集群后,创建示例表customer:

CREATE TABLE customer (id bigserial NOT NULL, province\_id bigint NOT NULL, user\_info varchar, primary key (id)) DISTRIBUTE BY HASH(id);

#### 向示例表customer插入测试数据:

INSERT INTO customer(province\_id,user\_info) VALUES (1,'Alice'),(1,'Jack'),(2,'Jack'),(3,'Matu'); INSERT 0 4

#### 查询示例表customer:

SELECT \* FROM customer; id | province\_id | user\_info ----+-------------+-----------

 3 | 2 | Jack 1 | 1 | Alice<br>2 | 1 | Jack 1 Jack 4 | 3 | Matu

(4 rows)

需求: 要求用户u1仅能查看省份1 (即province id=1)的数据, 而u2仅能查看省份2 (即province\_id=2)的数据。

## 实现方式

通过创建视图实现上述场景中的需求,具体操作步骤如下:

步骤**1** dbadmin用户连接集群后,在dbadmin模式下为省份1和省份2分别创建视图v1和视图 v2。

使用CREATE VIEW语句创建查询省份1数据的视图v1: CREATE VIEW v1 AS SELECT \* FROM customer WHERE province\_id=1;

使用CREATE VIEW语句创建查询省份2数据的视图v2:

CREATE VIEW v2 AS SELECT \* FROM customer WHERE province\_id=2;

## 步骤**2** 创建用户u1和u2。

CREATE USER u1 PASSWORD '\*\*\*\*\*\*\*\*\*'; CREATE USER u2 PASSWORD '\*\*\*\*\*\*\*\*\*';

步骤**3** 使用GRANT语句将对应的数据查询权限授予目标用户。

授予u1和u2对应视图schema的权限。

GRANT USAGE ON schema dbadmin TO u1,u2;

授予u1通过v1视图查询省份1数据的权限:

GRANT SELECT ON v1 TO u1;

授予u2通过v2视图查询省份2数据的权限:

GRANT SELECT ON v2 TO u2;

## **----**结束

## 查询结果验证

● 切换到u1账号连接集群。

<span id="page-203-0"></span>SET ROLE u1 PASSWORD '\*\*\*\*\*\*\*\*\*';

#### 查询v1视图,u1仅能查询到视图v1数据。 SELECT \* FROM dbadmin.v1; id | province\_id | user\_info ----+-------------+----------- 1 | 1 | Alice

 2 | 1 | Jack (2 rows)

若u1试图查询视图v2中的数据,则会返回如下报错: SELECT \* FROM dbadmin.v2;

ERROR: SELECT permission denied to user "u1" for relation "dbadmin.v2"

结果显示用户u1仅能查看省份1(即province\_id=1)的数据。

#### ● 使用u2账号连接集群。

SET ROLE u2 PASSWORD '\*\*\*\*\*\*\*\*\*':

查询v2视图,u2仅能查询到视图v2数据。 SELECT \* FROM dbadmin.v2; id | province\_id | user\_info

----+-------------+----------- 3 | 2 | Jack

(1 row)

若u2试图查询视图v1中的数据,则会返回如下报错:

SELECT \* FROM dbadmin.v1; ERROR: SELECT permission denied to user "u2" for relation "dbadmin.v1"

结果显示用户u2仅能查看省份2 ( 即province id=2 ) 的数据。

# **7.4** 只读用户配置权限

## 背景信息

如果您需要对华为云上的GaussDB(DWS)资源,为企业中的员工设置不同的访问权 限,以达到不同员工之间的权限隔离,您可以使用统一身份认证服务(Identity and Access Management,简称IAM)进行精细的权限管理。该服务提供用户身份认证、 权限分配、访问控制等功能,可以帮助您安全的控制云资源的访问。通过IAM,您可 以在云账号中给员工创建IAM用户,并授权控制他们对云资源的访问范围。

- 场景一:您的员工中有负责软件开发的人员,您希望他们拥有GaussDB(DWS)的 使用权限,但是不希望他们拥有删除集群等高危操作的权限,那么您可以使用 IAM为开发人员创建用户,通过授予仅能使用GaussDB(DWS),但是不允许删除 集群的权限,控制他们对GaussDB(DWS)资源的使用范围。
- 场景二:您希望您的员工只有GaussDB(DWS)的资源使用权限,不希望拥有其他 云资源的权限,以防止资源滥用。例如只开通GaussDB(DWS)的操作权限,不能 使用其他云服务。

通过IAM权限控制,有效达到云资源访问控制,避免云资源误操作。本文将指导如何 配置只读权限的IAM用户。

## 教程一:**IAM** 项目视图下的只读操作

#### 步骤**1** [创建用户组并授权。](https://support.huaweicloud.com/usermanual-iam/iam_03_0001.html)

使用华为云账号登录**IAM**[控制台](https://console.huaweicloud.com/iam),创建用户组,并授予数据仓库服务的只读权限 "DWS ReadOnlyAccess"。

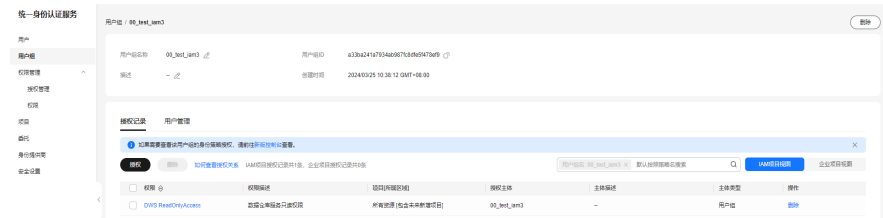

## 步骤**2** [创建用户并加入用户组。](https://support.huaweicloud.com/usermanual-iam/iam_02_0001.html)

在IAM控制台创建用户,并将其加入步[骤步骤](#page-203-0)**1**中创建的用户组。

步骤**3** [用户登录并](https://support.huaweicloud.com/usermanual-iam/iam_01_0552.html)验证权限。

使用新创建的用户登录控制台,切换至授权区域,验证权限:

- 在"服务列表"中选择数据仓库服务,进入DWS主界面,单击右上角"创建数据 仓库集群",尝试创建数据仓库集群,如果无法创建(假设当前权限仅包含DWS ReadOnlyAccess),表示"DWS ReadOnlyAccess"已生效。
- 在"服务列表"中选择除数据仓库服务之外(假设当前策略仅包含DWS ReadOnlyAccess)的任一服务,若提示权限不足,表示"DWS ReadOnlyAccess"已生效。

```
----结束
```
## 教程二:企业项目下的只读操作

## 步骤**1** [创建用户组并授权。](https://support.huaweicloud.com/usermanual-iam/iam_03_0001.html)

使用华为云账号登录**IAM**[控制台](https://console.huaweicloud.com/iam),创建用户组,并授予数据仓库服务的只读权限 "DWS ReadOnlyAccess"。

## 说明

● 企业项目视图下,跟资源无关的只读操作细粒度权限依旧会提示无权限访问。如事件、告警 等相关接口的细粒度。

步骤**2** 配置IAM项目视图下相关的事件与告警等只读权限。

1. 创建如下自定义策略readonly event alarm:

```
{
    "Version": "1.1",
    "Statement": [
       {
          "Effect": "Allow",
          "Action": [
              "dws:alarm*:list*",
             "dws:cluster*:list*",
             "dws:dms*:get*",
             "dws:event*:list*"
        \lceil }
   ]
}
```
2. 登录IAM[控制台](https://console.huaweicloud.com/iam),[创建用户组](https://support.huaweicloud.com/usermanual-iam/iam_03_0001.html)并授权刚创建的自定义策略:

## 步骤**3** [创建用户并加入用户组。](https://support.huaweicloud.com/usermanual-iam/iam_02_0001.html)

在IAM控制台创建用户,并将其加入步[骤步骤](#page-203-0)**1**中创建的用户组。

## 步骤**4** [用户登录并](https://support.huaweicloud.com/usermanual-iam/iam_01_0552.html)验证权限。

使用新创建的用户登录控制台,切换至授权区域,验证权限:

- 在"服务列表"中选择数据仓库服务,进入DWS主界面,单击右上角"创建数据 仓库集群",尝试创建数据仓库集群,如果无法创建(假设当前权限仅包含DWS ReadOnlyAccess),表示"DWS ReadOnlyAccess"已生效。
- 在"服务列表"中选择除数据仓库服务之外(假设当前策略仅包含DWS ReadOnlyAccess)的任一服务,若提示权限不足,表示"DWS ReadOnlyAccess"已生效。

**----**结束